2101511-001 (AB)

# **TOTALFLOW®**

# **XFC6200/6201EX**

# **Flow Computer User's Manual**

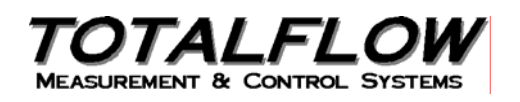

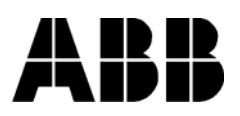

©2005 by ABB Inc., Totalflow SRU ("Owner"), Bartlesville, Oklahoma 74006, U.S.A. All rights reserved.

Any and all derivatives of, including translations thereof, shall remain the sole property of the Owner, regardless of any circumstances.

The original US English version of this manual shall be deemed the only valid version. Translated versions, in any other language, shall be maintained as accurately as possible. Should any discrepancies exist, the US English version will be considered final.

Notice: This publication is for information only. The contents are subject to change without notice and should not be construed as a commitment, representation, warranty, or guarantee of any method, product, or device by Owner.

Inquiries regarding this manual should be addressed to ABB, Inc., Totalflow Products, Technical Communications, 7051 Industrial Blvd., Bartlesville, Oklahoma 74006, U.S.A.

## **Table of Contents**

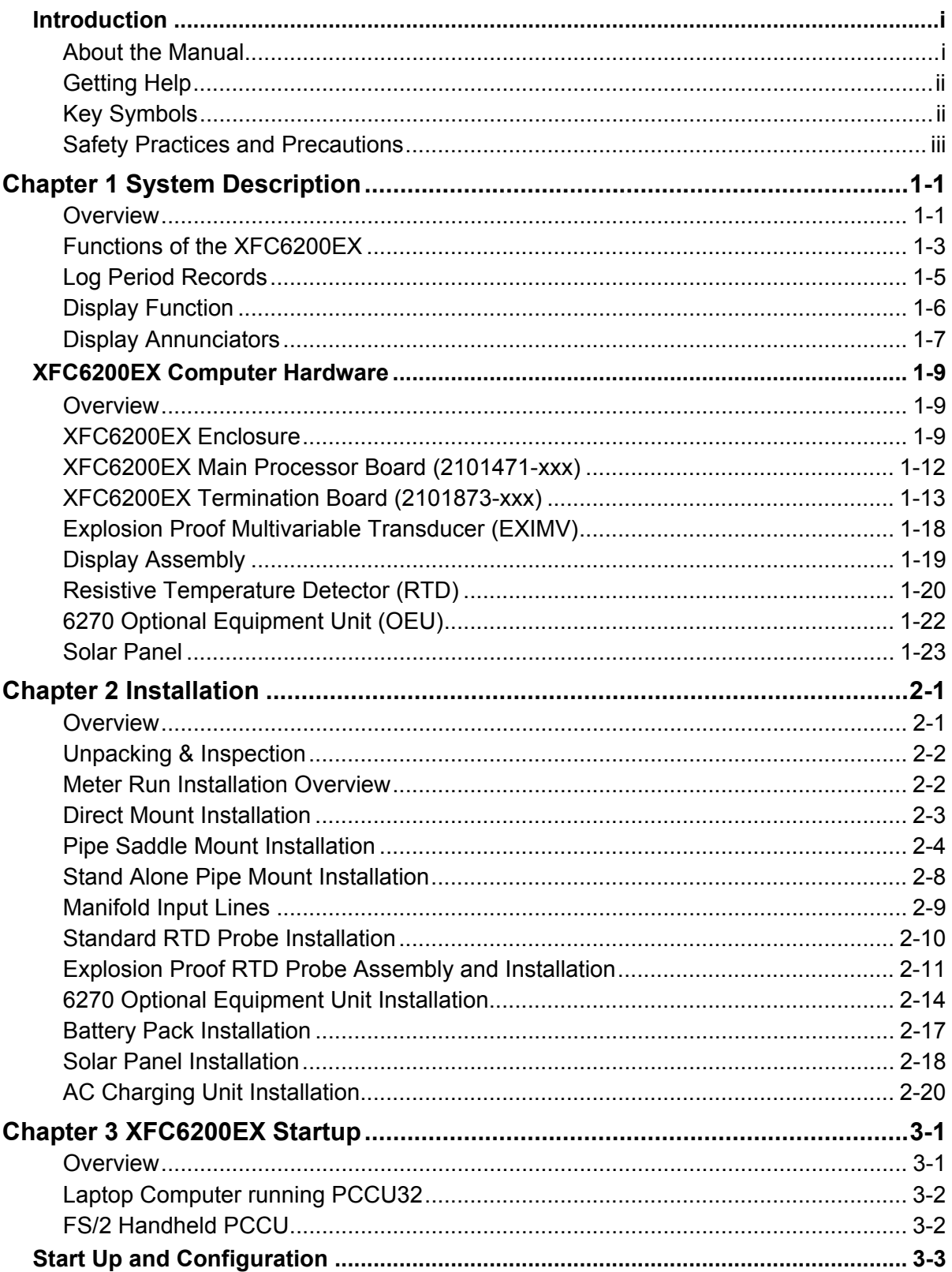

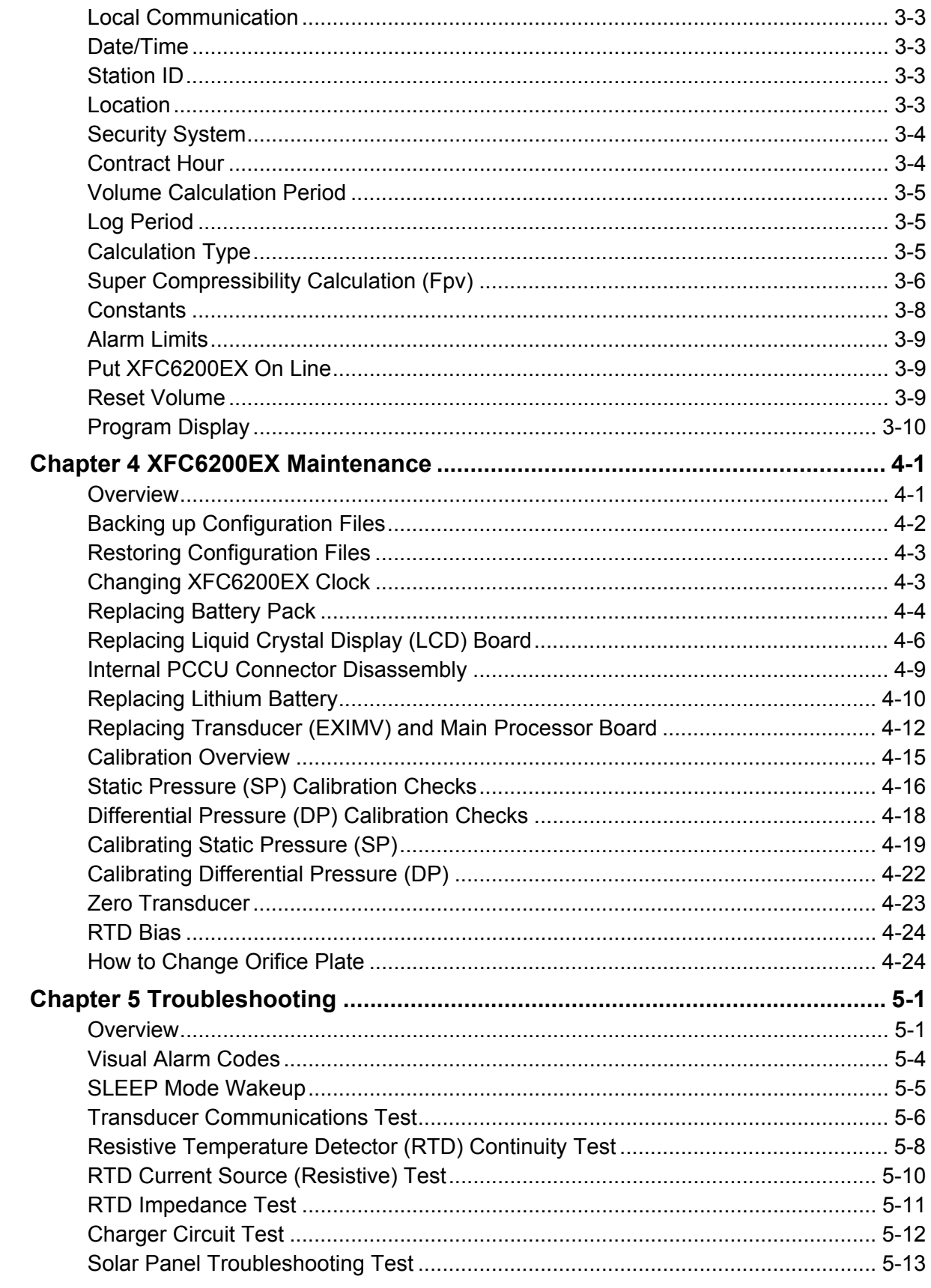

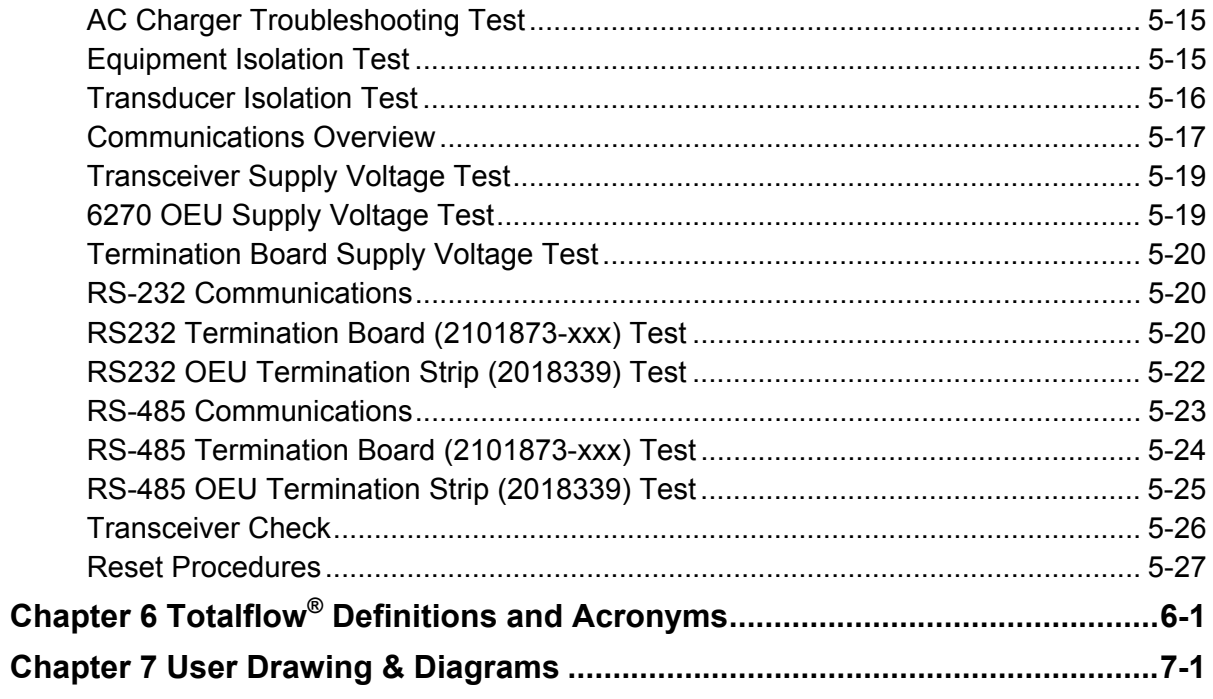

**Blank Page** 

# **Table of Figures**

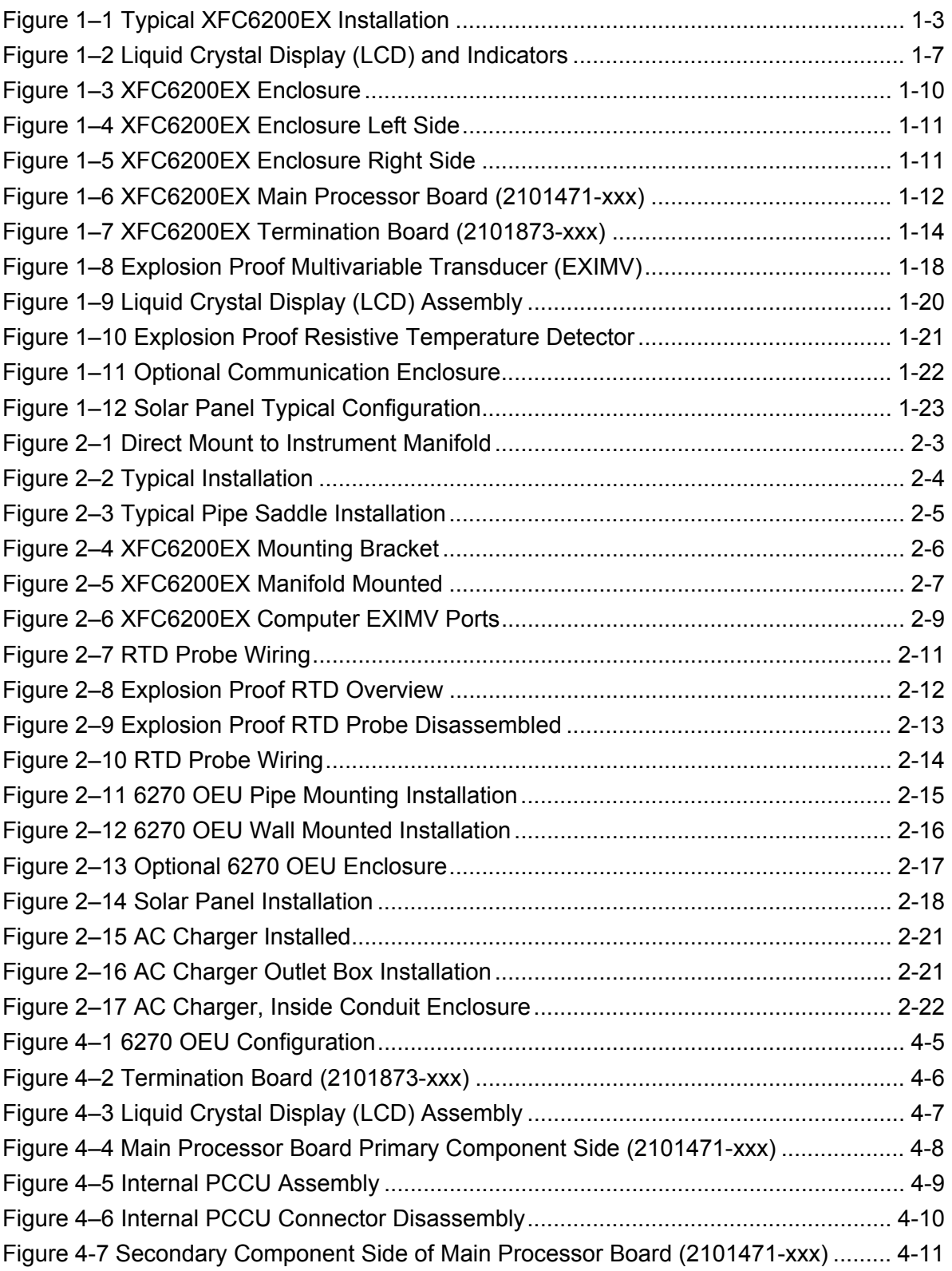

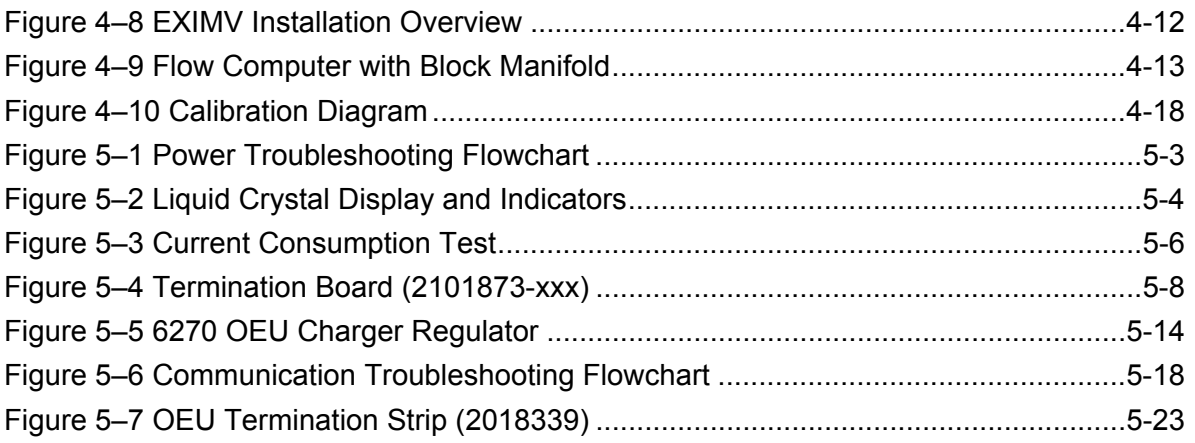

## **List of Tables**

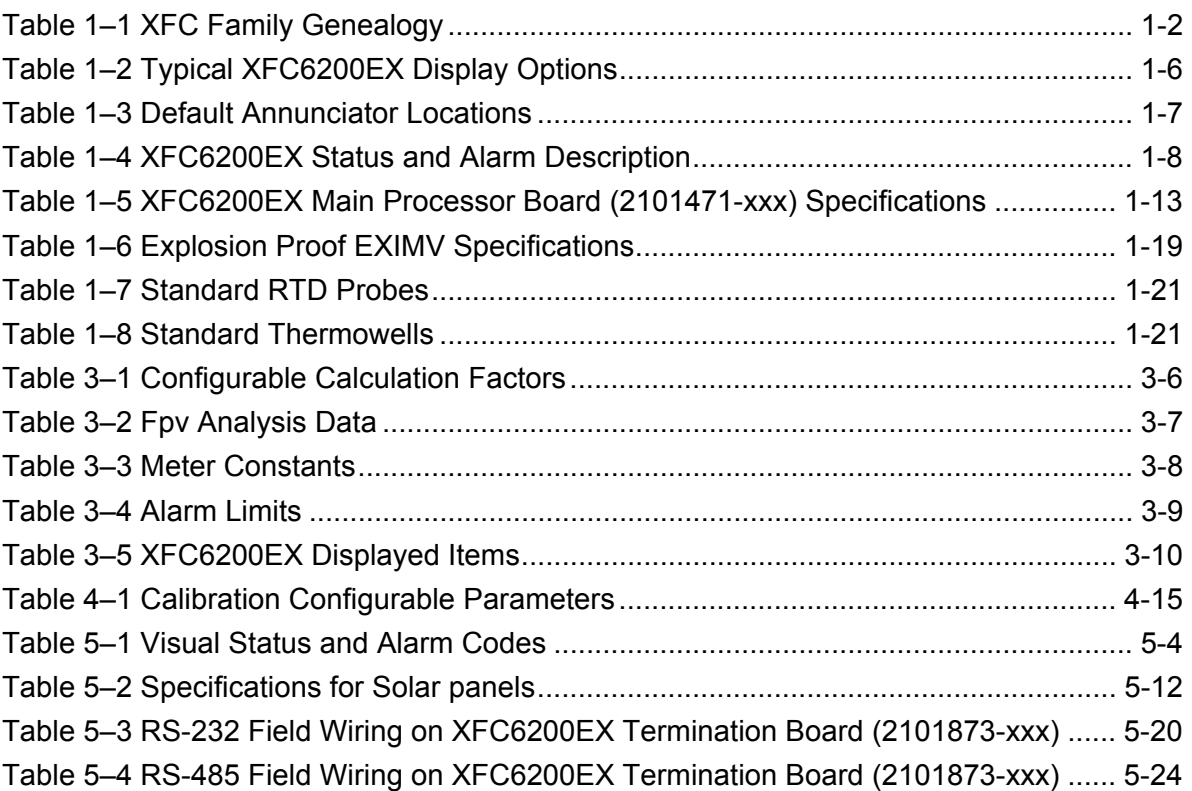

**Blank Page** 

#### **Introduction**

#### **About the Manual**

This manual is written to provide an experienced flow meter technician with the requirements necessary to install, setup and operate the XFC6200EX Totalflow Flow Computer System.

**Organization & Style**  Each of the chapters in this manual presents information in an organized and concise manner. Readers are able to look at the headings and get a broad picture of the content without reading every word. Also, there are overviews at the beginning of each chapter that provides you with an idea of what is in the chapter, and how it fits into the overall manual.

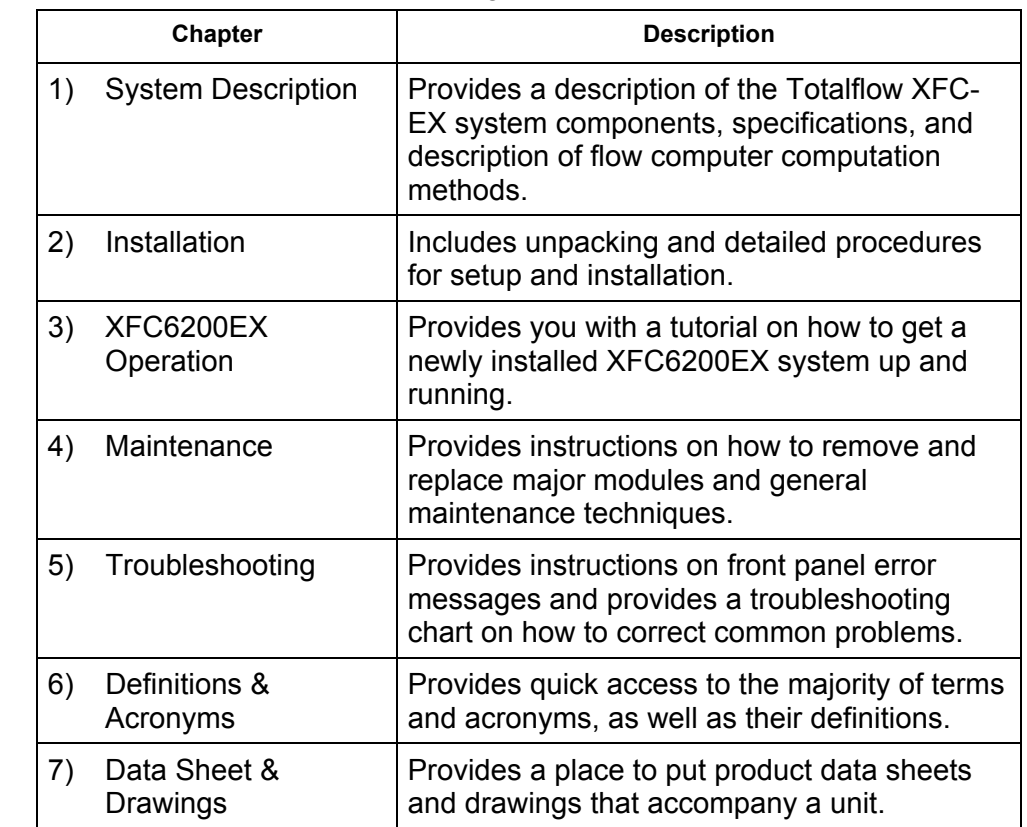

**Highlights** This manual provides the following information:

#### **Getting Help**

At Totalflow, we take pride in the on going support we provide our customers. When you purchase a product, you receive documentation which should answer your questions; however, your Totalflow technical support provides you an 800 number as an added source of information.

If you require assistance, call:

USA: (800) 442-3097 or International: 001-918-338-4880

**Before You Call** 

- Know your Totalflow's serial number. Serial numbers can be found on the escutcheon plate located on the top of each unit.
- Be prepared to give the customer service representative a detailed description of the problem.
- Note any alarms or messages as they appear on the PCCU or front panel LCD.
- Prepare a written description of problem.
- Know your software version, board and TRANSDUCER part numbers.

#### **Key Symbols**

The following symbols are used frequently in the manual. These are intended to catch your eye and draw your attention to important information.

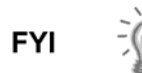

Intended to draw your attention to useful information or to clarify a statement made earlier.

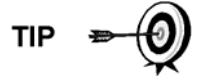

Intended to draw your attention to a fact that may be useful or helpful in understanding a concept.

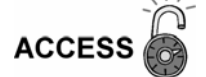

Intended to draw your attention to information regarding security access to equipment and Software Security features.

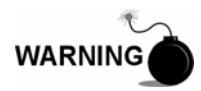

Intended to draw your attention to a statement regarding the likelihood of personal injury or fatality that could result from improper access or techniques used while working in hazardous locations. Please refer to the "Safety Practices and Precaution" section for additional information.

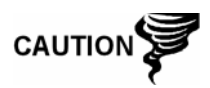

Intended to draw your attention to a statement that might keep you from making a mistake, keep you from destroying equipment or parts, or keep you from creating a situation that could cause personal injury if caution is not used. Please refer to the "Safety Practices and Precaution" section for additional information.

#### **Safety Practices and Precautions**

This manual contains information and warnings which have to be followed by the user to ensure safe operation and to retain the product in a safe condition. Installation, maintenance and repairs should only be performed by a trained and qualified technician. Please refer to Certification Drawings shipped with this unit for specific guidelines.

**Safety Guidelines**  DO NOT open the equipment to perform any adjustments, measurements, maintenance, parts replacement or repairs until all external power supplies have been disconnected.

> Only a properly trained technician should work on any equipment with power still applied.

When opening covers or removing parts, exercise extreme care "live parts or connections can be exposed".

Capacitors in the equipment can still be charged even after the unit has been disconnected from all power supplies.

**Safety First** Various statements in this manual identified as conditions or practices that could result in equipment damage, personal injury or loss of life will be highlighted using the following Icons.

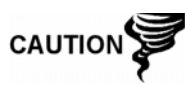

Exercise caution while performing this task. Carelessness could result in damage to the equipment, other property and personal injury.

Stop. Do not proceed without first verifying that a hazardous condition does not exist. This task may not be undertaken until proper protection has been accomplished, or the hazardous condition has been removed. Personal injury or fatality could result. Examples of these warnings include:

• Removal of enclosure cover(s) in a hazardous location must follow guidelines stipulated in the Certification Drawings shipped with this unit.

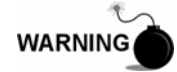

- If unit is to be installed in a hazardous location, technician must follow the guidelines stipulated in the Certification Drawings shipped with this unit and adhere to local codes.
- Access to unit via PCCU cable in a hazardous location must follow guidelines stipulated in the Certification Drawings shipped with this unit.

Connecting or disconnecting equipment in a hazardous location for installation or maintenance of electric components must follow guidelines stipulated in the Certification Drawings shipped with this unit.

#### **Safety Practices and Precautions, Cont.**

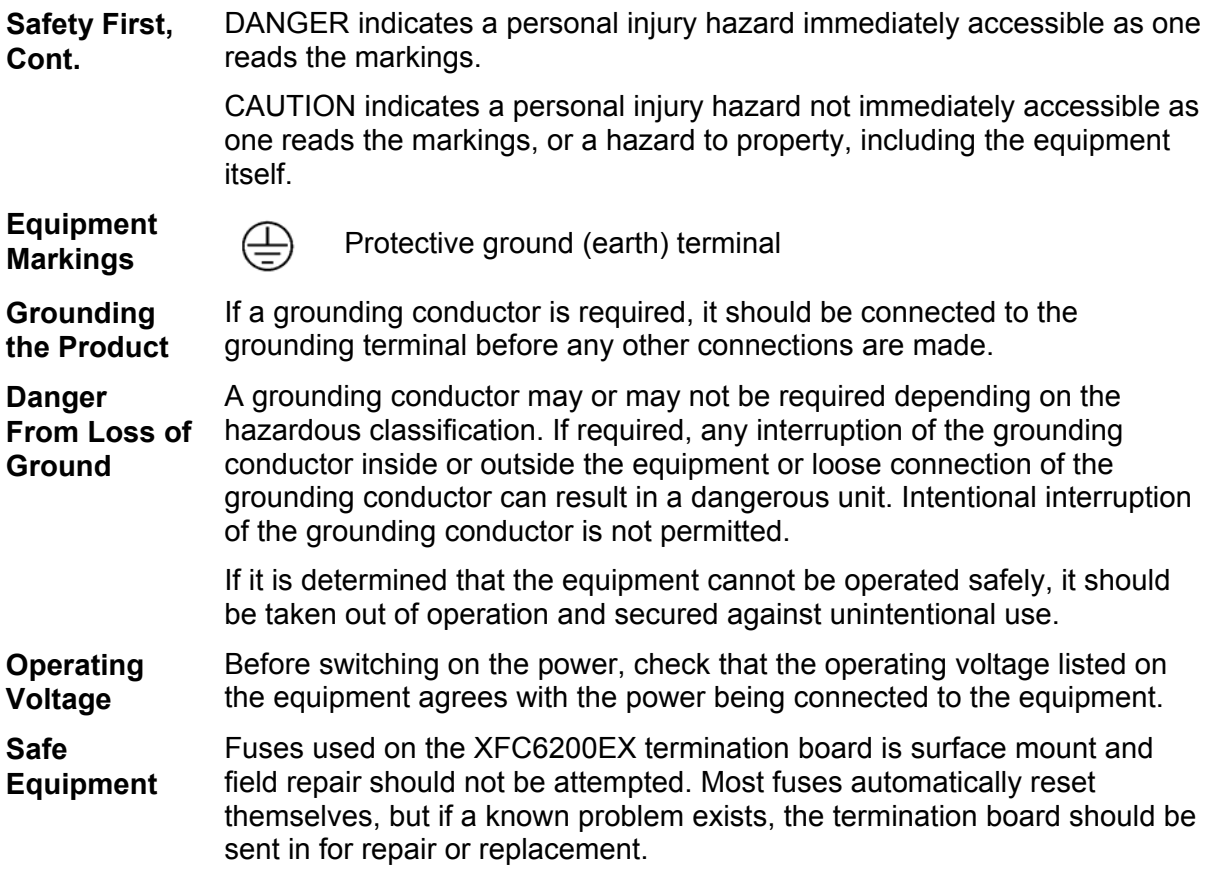

## **Chapter 1 System Description**

#### **Overview**

This Chapter introduces you to the Totalflow® XSeries 6200EX (XFC6200EX) and 6201EX (XFC6201EX) Flow Computers. These computers are low power, microprocessor based units designed to meet a wide range of measurement, control, monitor and alarming applications for remote gas systems located in Div 1 hazardous areas.

This "little" explosion proof flow computer, designated by the EX following the model number, is based on the XSeries technology. It includes many of the cutting edge features of the XSeries family, but with an emphasis on being a cost effective solution for Div 1 classification areas.

See Table 1–1 for the XFC Family Genealogy which highlights the main differences between the members.

#### **Highlights**

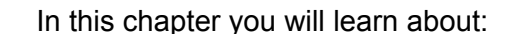

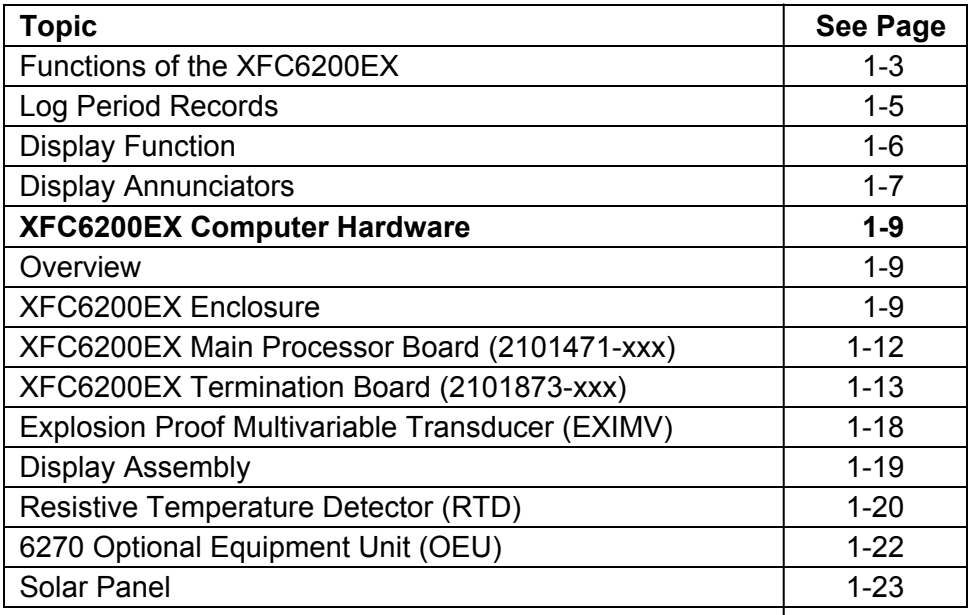

#### **Overview, Cont.**

| <b>XFC</b><br><b>Model</b> | Div<br><b>Class</b> | <b>Multi</b><br><b>Tube</b> | <b>Orifice</b><br>Meter | <b>Pulse</b><br>Meter | <b>Battery</b><br>Charger | Max. Battery<br>Capacity | Communication<br><b>Equipment</b> | Max. TFIO<br><b>Modules</b> |
|----------------------------|---------------------|-----------------------------|-------------------------|-----------------------|---------------------------|--------------------------|-----------------------------------|-----------------------------|
| 6200EX                     | 1                   |                             | $\bullet$               |                       | External                  | External                 | External                          | External                    |
| 6201EX                     | 1                   |                             |                         | $\bullet$             | External                  | External                 | External                          | External                    |
| 6410                       | $\overline{2}$      | $\bullet$                   | $\bullet$               |                       | On Board                  | 26AH                     | External                          | N/A                         |
| 6411                       | $\overline{2}$      | $\bullet$                   |                         | $\bullet$             | On Board                  | 26AH                     | External                          | N/A                         |
| 6413                       | $\overline{2}$      | $\bullet$                   | $\bullet$               |                       | On Board                  | 26AH                     | Internal                          | 3                           |
| 6414                       | $\overline{2}$      | $\bullet$                   |                         | $\bullet$             | On Board                  | 26AH                     | Internal                          | 3                           |
| 6713                       | $\overline{2}$      | $\bullet$                   | $\bullet$               |                       | On Board                  | 42AH                     | Internal                          | 6                           |
| 6714                       | $\overline{2}$      | $\bullet$                   |                         | $\bullet$             | On Board                  | 42AH                     | Internal                          | 6                           |

**Table 1–1 XFC Family Genealogy** 

#### **Capabilities** Models XFC6200EX and XFC6201EX are packaged in a small explosion proof cast aluminum enclosure which accommodates the EX Processor Board, Termination Board and Display. The power supply, charging source, and radio communication applications must be housed in separate accommodations. See Totalflow's 6270 OEU (Figure 1–1).

In the XFC6200EX model, the Integral Multivariable Transducer (EXIMV) is a separate unit with no internal electronics and is attached to the bottom of the enclosure via a threaded neck which contains the wiring for connection to the electronics located in the enclosure. The transducer is factory sealed and is not field repairable. Because the characterization files are stored on the main electronics board, when returing the tranducer, the main electronics board must also be returned.

The XFC6200EX defaults to retention of daily and log period records for 40 days and retention of 200 events. These defaults can be extended, limited only by the file storage space on the device.

This model may be used in conjunction with the handheld FS/2 and/or a laptop computer running PCCU32 software. The FS/2 can do basic procedures, but PCCU32 is required for the initial setup and setup of the advanced features.

The XFC6200EX maintains a history of alarms as well as average differential pressure (DP), average static pressure (SP), average flowing temperature (Tf), accumulated volume, energy and an average extension.

The XFC6200EX can be programmed to calculate flow rates and volumes in accordance with either AGA 3, AGA-7 or ISO-5167.

Supercompressibility calculations can be performed in accordance with either NX-19 or AGA 8.

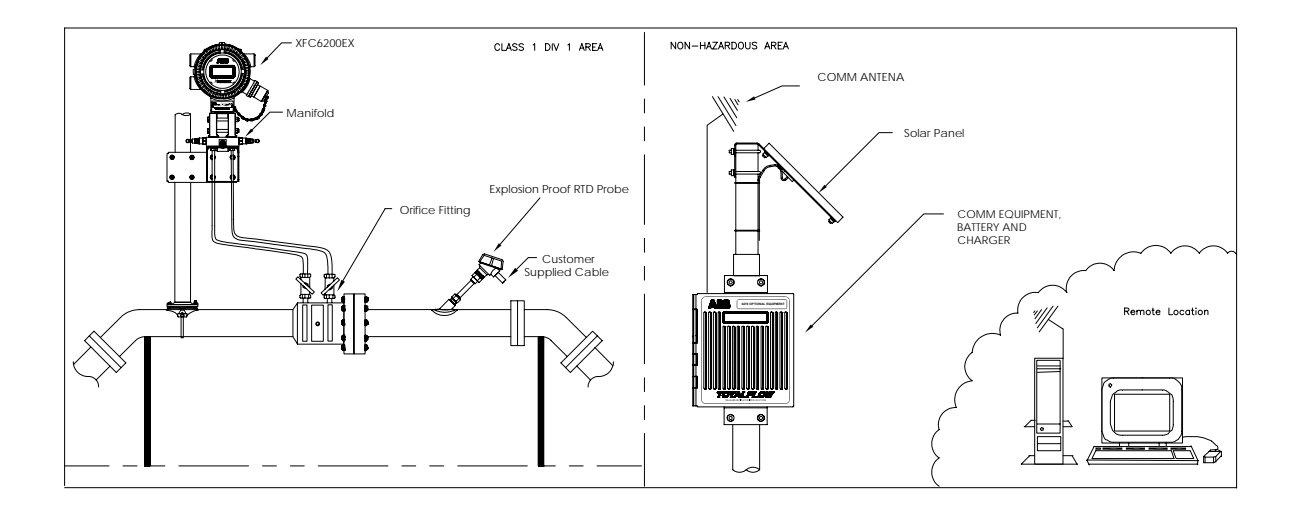

**Figure 1–1 Typical XFC6200EX Installation** 

#### **Functions of the XFC6200EX**

Functions of the XFC6200EX reflect a design that is practical, straight-forward and efficient. The XFC6200EX is simple to use and easy to learn - and it saves time usually spent on calculations and report preparation. The XFC6200EX allows you to perform the following with minimum effort, maximum speed and greater accuracy.

Complete log period flow and operational records reported hourly (default) including:

- Average static pressure
- Average differential pressure
- Average flowing temperature
- Corrected volume total
- Corrected energy total
- Operating status and alarms

#### **Functions of the XFC6200EX, Cont.**

Complete daily flow records including:

- Average static pressure
- Average differential pressure
- Average flowing temperature
- Average Extension
- Corrected volume total
- Corrected energy total
- Operating status and alarms

Complete daily operation statistics including:

- Percent flowing time
- Percent back flow time
- Percent out of limits (programmable) on SP, DP, Tf and Flow Rate
- Minimum and maximum values for SP, DP, Tf and Flow Rate

**XFC6200EX Capabilities**  The records and statistics generated are based on the following calculation methods of the XFC6200EX:

- Calculation of flow rates and volumes in accordance with AGA 3–85, AGA 3–92, AGA-7 or ISO-5167.
- Calculation of flow rates and volumes in accordance with AGA-8 92 Gross or Detail, or NX-19 Supercompressibility Standards.
- Calculation of flow extension *Tf Dp*\* *Sp* once per second
- Extrapolation of flow accumulation during transducer calibration or calibration checks
- Selection of all coefficients for calculation; calculation of dynamic factors (dependent upon DP, SP and Tf) using averages based on one second samples.
- Sample set of most recent calculations allowing subsequent verification.
- Monitoring of the operational limits, minimums and maximums to insure detection and reporting of malfunctions or abnormal site conditions.
- Acceptance and storage of system constants from the PCCU or remote communications protocols.
- Storage of data records and operational events determined by user (based on available memory).

#### **Functions of the XFC6200EX, Cont.**

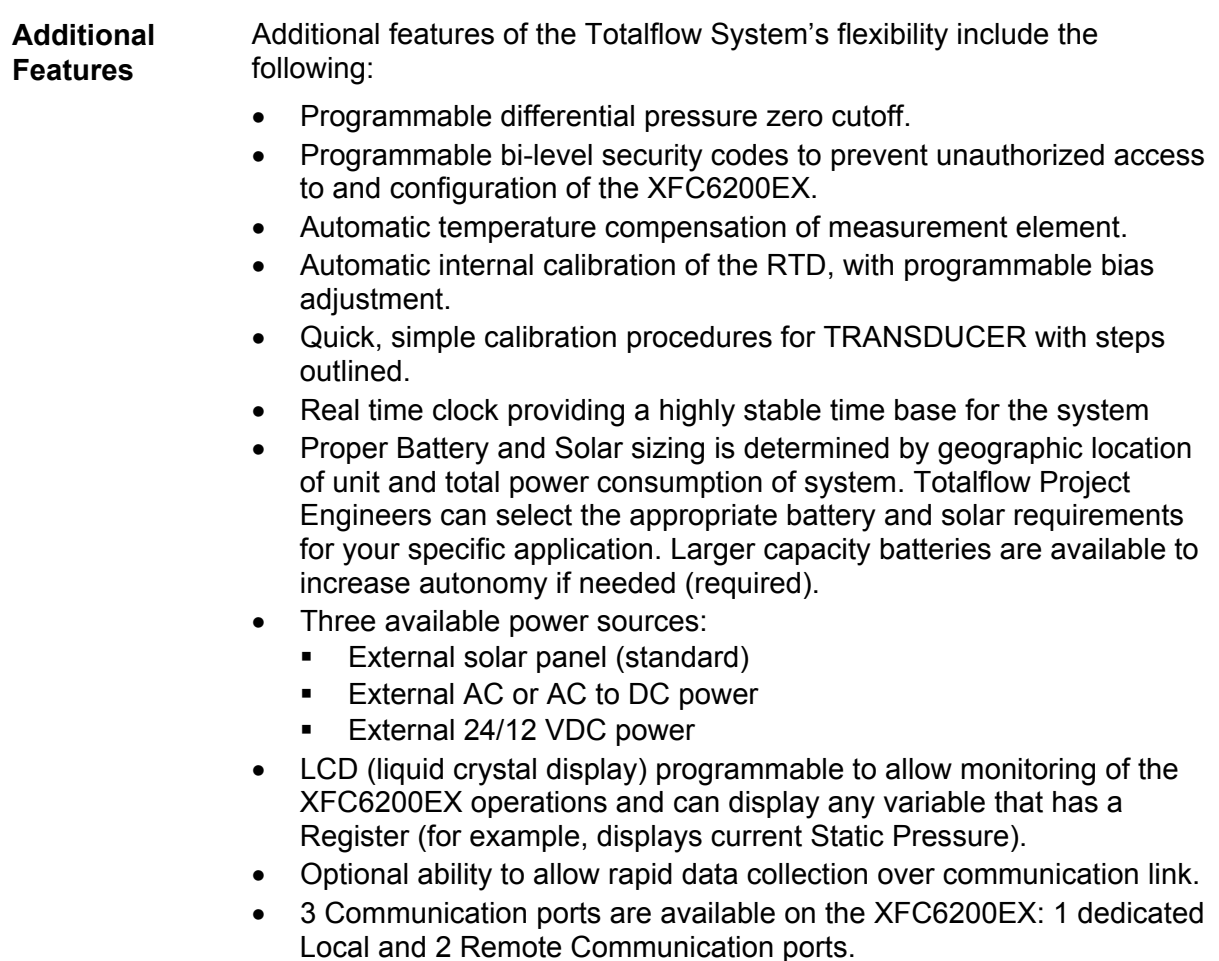

#### **Log Period Records**

Each record has entries that contain the following information (and more):

- Average Static Pressure
- Average Differential pressure
- Average Flow Temperature
- Calculated Volume

**Log Period Data Entries**  Log period data entries are made every 60 minutes by default. You may change this period to any one of 7 choices (1,2,5,10,20,30, 60). Choosing a log period of less than 60 minutes will result in additional records being logged, thus requiring more storage space to hold a full day's data. The log period must never be less than the volume calculation period.

#### **Log Period Records, Cont.**

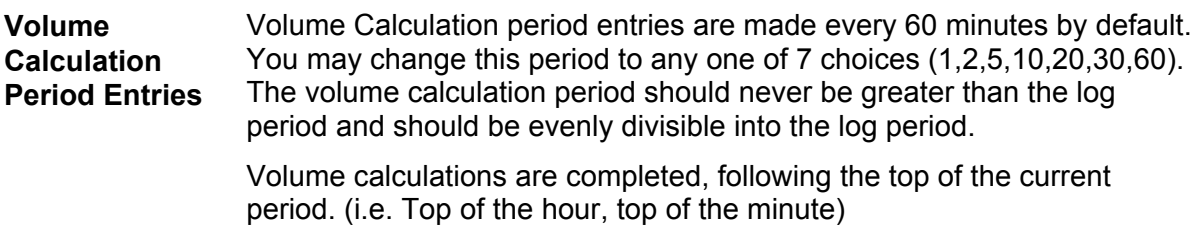

#### **Display Function**

During operation, the front panel LCD continuously scrolls through the operating parameters. Table 1–2 shows typical displayed parameters, however any parameter with a Register Address can be displayed. The duration that the parameter is displayed can vary from 1 to 255 seconds (default is 5 seconds); a setting of 0 seconds will set any display item to off. See "Program Display" in Chapter 3 (and PCCU32 help files) for more details.

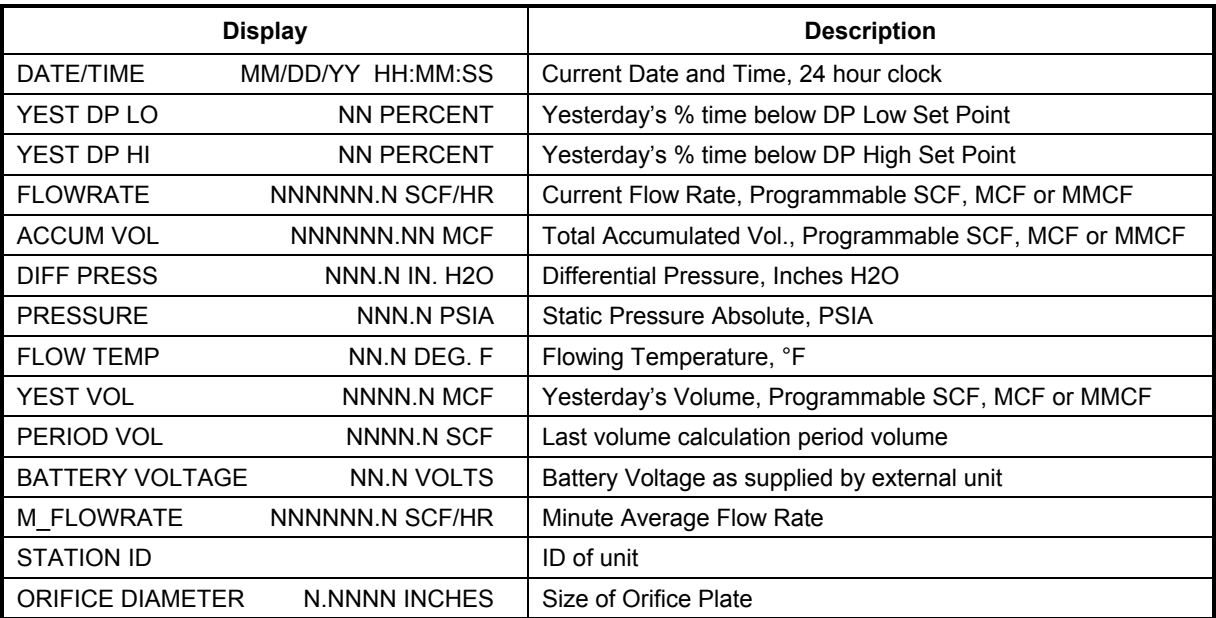

#### **Table 1–2 Typical XFC6200EX Display Options**

#### **Display Annunciators**

Since a primary function of the XFC6200EX is to provide complete volume and operational records; it is important to indicate unusual or "alarm" conditions as they occur. This is supported on the LCD in the Annunciator display area as shown in Figure 1–2.

In the XFC6200EX computer, the status and alarm indicators are user programmable. Table 1–3 identifies the default annunciator locations. Please consult the PCCU32 help files for more instruction on programming the annunciators.

Whenever an alarm is indicated the XFC6200EX records it in the appropriate log period flow record. These are automatically retrieved when data is collected. Visual alarms and status codes are described in Table 1–4.

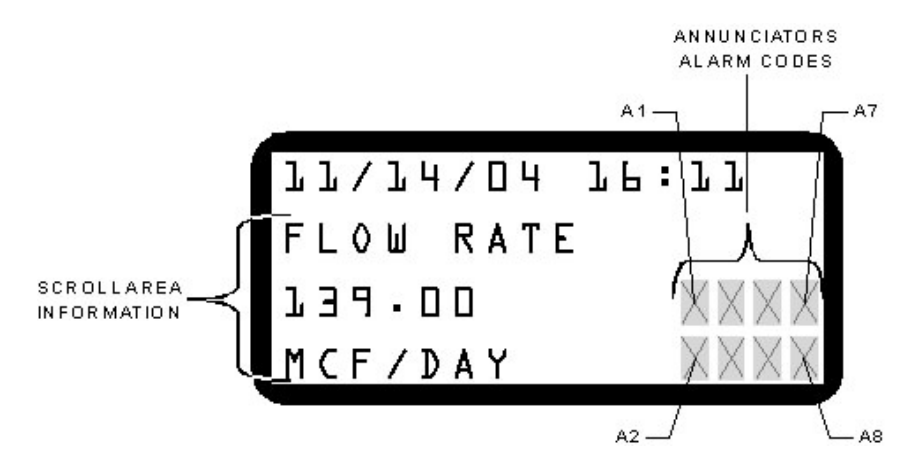

**Figure 1–2 Liquid Crystal Display (LCD) and Indicators** 

| Annunciator    | <b>Application</b> |  |  |  |
|----------------|--------------------|--|--|--|
| A <sub>1</sub> | Measurement Tube 1 |  |  |  |
| A2             | Unassigned         |  |  |  |
| A <sub>3</sub> | Unassigned         |  |  |  |
| A4             | COM <sub>2</sub>   |  |  |  |
| A5             | Unassigned         |  |  |  |
| A6             | Local-COM0         |  |  |  |
| A7             | I/O Subsystem      |  |  |  |
| A8             | Remote WinCCU-COM1 |  |  |  |

**Table 1–3 Default Annunciator Locations** 

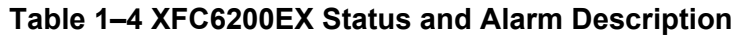

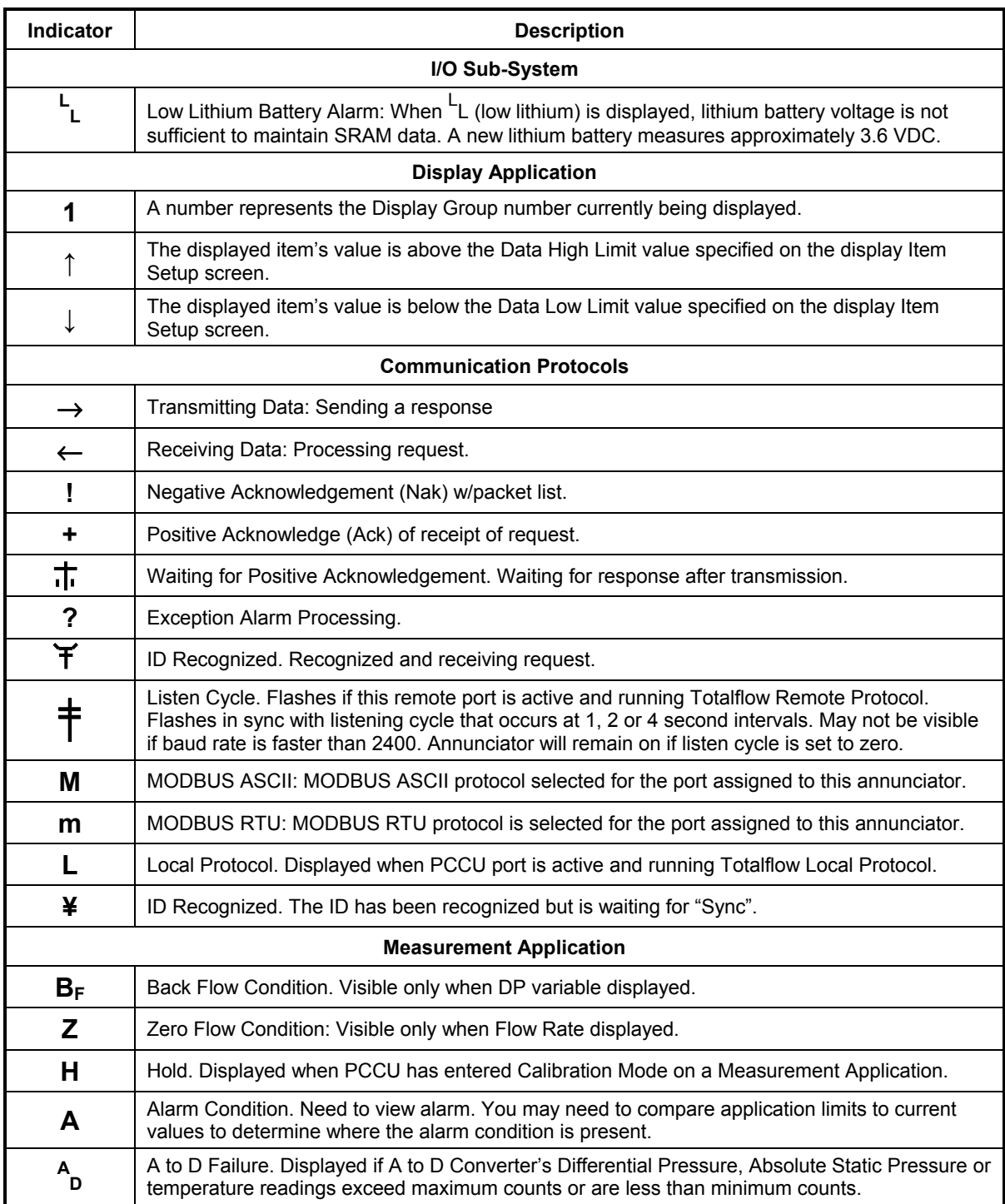

#### **XFC6200EX Computer Hardware**

#### **Overview**

The Totalflow® XFC6200EX computers are housed in an explosion proof enclosure. It's components are:

- XFC6200EX Enclosure
- XFC6200EX Main Processor Board (Part No. 2101471-xxx)
- XFC6200EX Termination Board (Part No. 2101873-xxx)
- XFC6200EX Liquid Crystal Display (LCD) Assembly (Part No. 2101688-xxx)
- PCCU Connector
	- Internal Connector (Part No. 2101667-xxx) or
	- **Explosion Proof External Connector (Part No. 2101739-xxx)**
- Explosion Proof Integral Multivariable Transducer (Part No. 2101465-xxx)
- Resistive Temperature Detector
	- Standard RTD (DIV 2) (Part No. 2011905-xxx)
	- **Explosion Proof RTD (DIV 1) (Part No. 2101691-xxx)**

#### **XFC6200EX Enclosure**

The custom designed explosion proof enclosure consists of a cylindrical shaped cast aluminum housing, powder coated, with front and rear end caps for access to internal components (see Figures 1–3 through 1–5). This enclosure may be Direct Mounted, Pipe Mounted on meter run using a Pipe Saddle or mounted on a stand alone pipe.

The unit enclosure features 4 exterior hubs for wiring:

- Communication and Power
- External or internal PCCU Connection
- Resistive Temperature Detector (RTD)
- Input/Output Wires

The end caps have precision engineered threading and are susceptible to damage if treated roughly. End caps are water tight, corrosion resistant and NEMA 4X rated. Unauthorized removal of the end caps are protected with a 1/16" countersunk Hex Head set screw on each end cap.

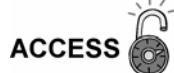

Do not attempt to loosen end cap before loosening set screw. Doing so may damage threads on unit.

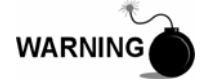

Removal of enclosure end caps should follow guidelines stipulated in the Certification Drawings shipped with this unit and adhere to local codes.

#### **XFC6200EX Enclosure, Cont.**

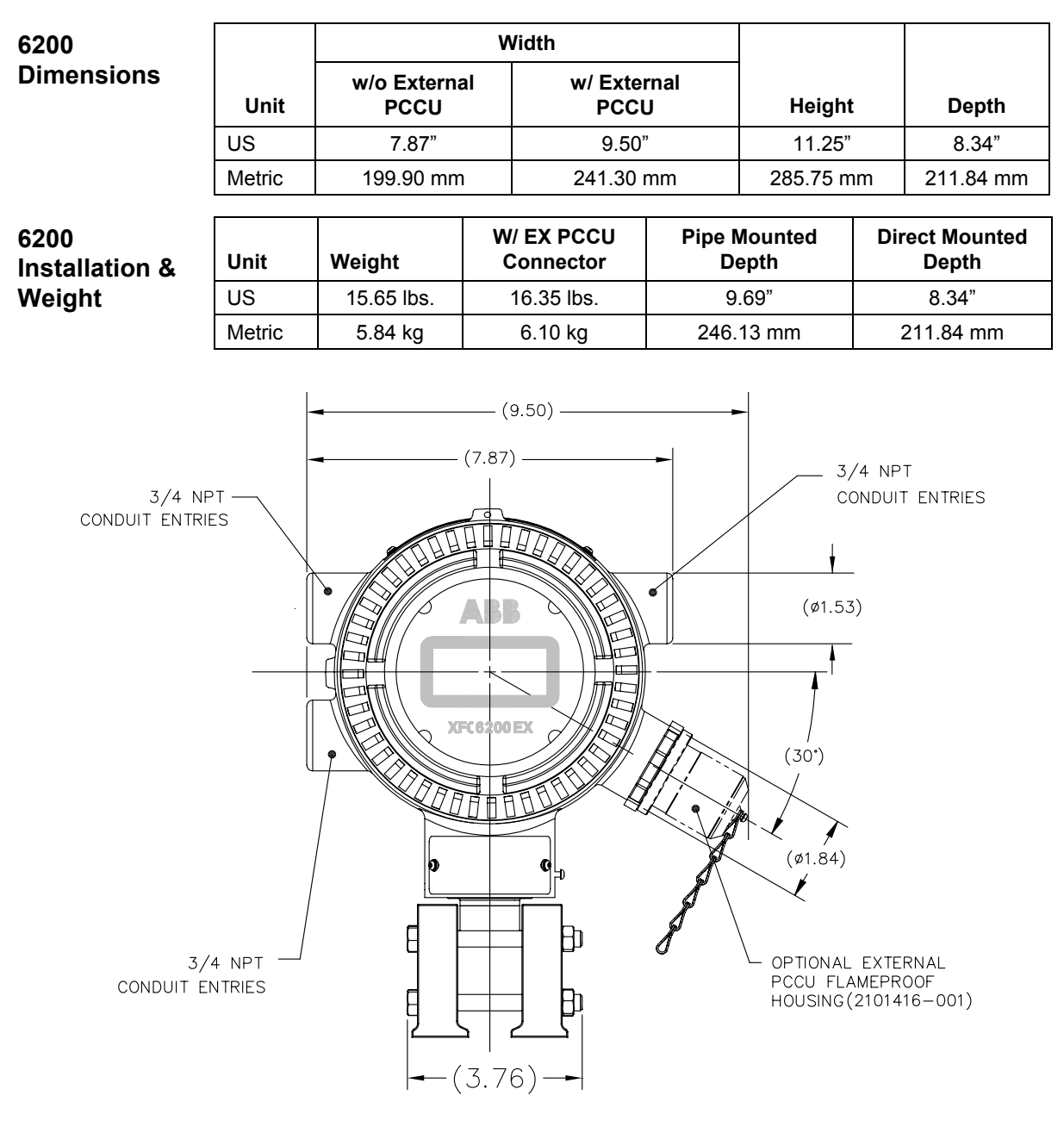

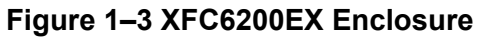

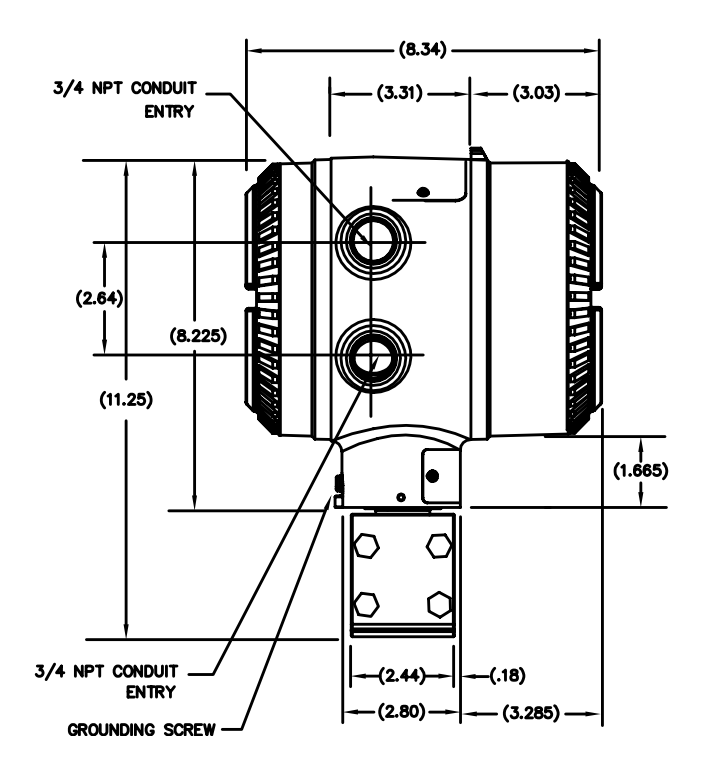

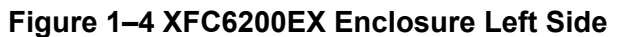

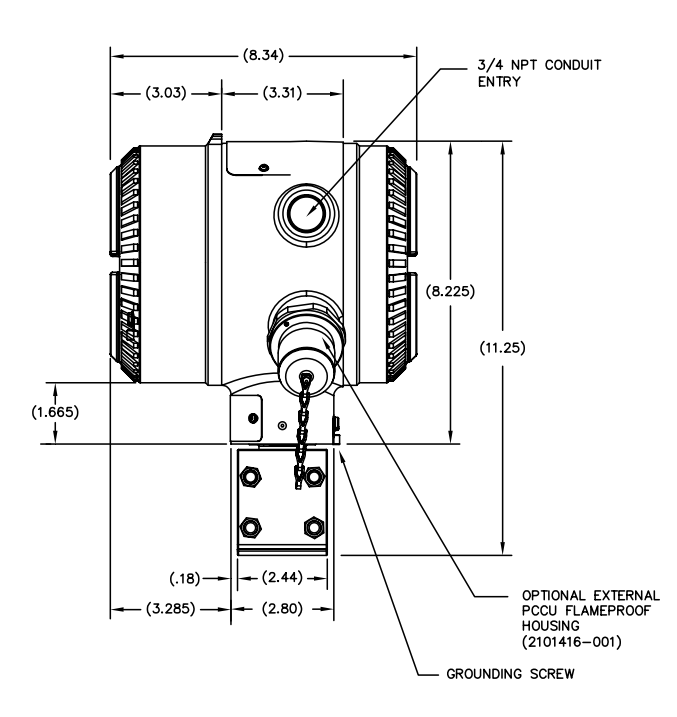

**Figure 1–5 XFC6200EX Enclosure Right Side** 

#### **XFC6200EX Main Processor Board (2101471-xxx)**

The XFC6200EX Main Processor Board is mounted inside the front end cap directly behind the Display Assembly (see Figure 1–6).

User applicable connections on this board consist of the four connectors, which allow attachment of the EXIMV, Display Board, Lithium Battery and the Termination Board.

This board uses a low power processor running at 11.0592 MHz with data stored in 512K SRAM that has a lithium backup battery. The application programs are stored in 512K Flash, the flash loader is stored in 512K PROM, and Registry and Configuration files are stored in 32K  $E<sup>2</sup>$  PROM. Other circuitry processes the inputs from the TRANSDUCER and Termination Board and provides interfaces to the LCD Assembly and the PCCU Connection (see Table 1–5).

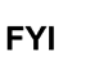

The 2101471-xxx Main Processor Board contains the characterization files for the EXIMV Transducer. Therefore, when either the Board or the Transducer need replaced, the new replacement contains both parts.

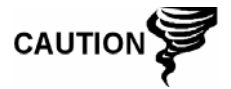

Installation and/or Maintenance of electric components should follow guidelines stipulated in the Certification Drawings shipped with this unit and adhere to local codes.

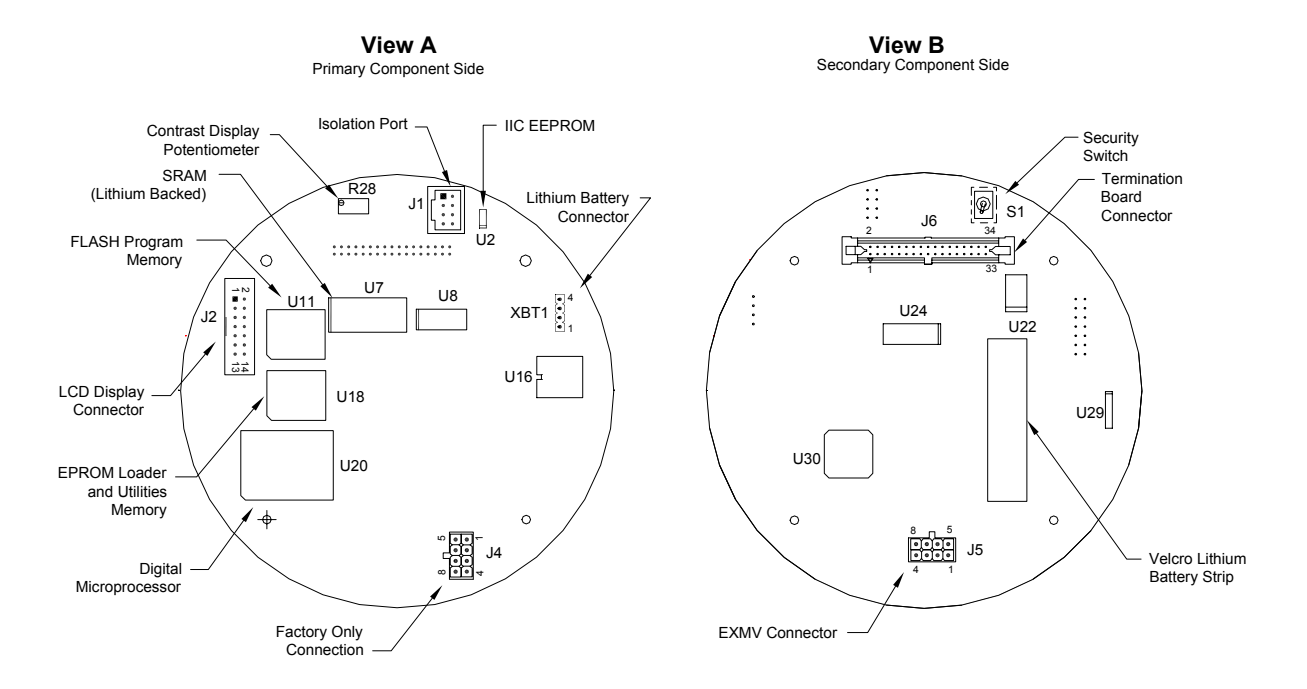

![](_page_25_Figure_9.jpeg)

#### **XFC6200EX Main Processor Board (2101471-xxx), Cont.**

![](_page_26_Picture_151.jpeg)

#### **Table 1–5 XFC6200EX Main Processor Board (2101471-xxx) Specifications**

#### **XFC6200EX Termination Board (2101873-xxx)**

XFC6200EX Termination Board may be accessed by removing the rear end cap (see Figure 1–7). All user connections should be routed through the cable entry hubs and should adhere to local codes.

Located on the termination board, you will find field connectors for 2 communication ports– RS232, RS422 or RS485 (software selectable). Also you will note that there is a dedicated port for local communications. This is a plug type port and will connect to an internal PCCU connector or an Explosion Proof External PCCU connector.

For more information on the Explosion Proof PCCU connector, see the section later in this chapter, or for the Internal PCCU connector see the section under Optional Equipment in this chapter.

**Comm 1 Port** Remote communication wiring for Port 1 is handled using the J19 Connector and the SW1 Communication Switch.

**Comm 2 Port** Remote communication wiring for Port 2 is handled using the J20 Connector and the SW2 Communication Switch.

**WARNING** 

Access to field wiring on the Termination board is achieved by removing rear end cap and should only be done by technician after area has been cleared for access based on local codes for Div. 1 areas.

Wiring entering and exiting through the external hubs on enclosure should be in conduit and sealed based on local codes for Div. 1 areas.

#### **XFC6200EX Termination Board (2101873-xxx), Cont.**

![](_page_27_Figure_1.jpeg)

**Figure 1–7 XFC6200EX Termination Board (2101873-xxx)** 

- **On-board I/O** The XFC6200EX Termination Board provides similar base I/O as earlier XSeries models, only a reduced number due to enclosure restrictions, including:
	- 1 User A/I
	- 1 User D/O
	- 1 User D/I
	- Interface for external TFIO Modules

In the next few pages, you will see the specifications for Digital Input, Digital Output and Analog Input and supported TFIO Modules.

**Digital Input** The Totalflow XFC6200EX provides one digital input as a means to monitor external equipment. This is primarily used as a status input to read external equipment. Selectable de-bounce may be enabled or disabled within PCCU32 when using the input to measure pulses. See the Help Files for additional information.

#### **XFC6200EX Termination Board (2101873-xxx), Cont.**

| <b>DI Electrical</b>                                  | Open Circuit Voltage:                                                                                                    | 5VDC (Internally pulled up to 5VDC Nom.)                                                                                                |  |  |  |  |
|-------------------------------------------------------|----------------------------------------------------------------------------------------------------|----------------------------------------------------------------------------------------------------|--|--|--|--|
| <b>Specifications</b>                                 | Short Circuit Leakage Current:                                                                                                    | 395uA typical                                                                                                    |  |  |  |  |
|                                                       | Input Capacitance:                                                                                                    | 0.1 ufd typical                                                                                                    |  |  |  |  |
|                                                       | Max. Voltage Range:                                                                                                    | -0.5VDC to 15VDC                                                                                                    |  |  |  |  |
|                                                       | Max. Frequency Input:                                                                                                    | 100Hz @ 50% duty cycle with de-bounce enabled                                                                                           |  |  |  |  |
|                                                       |                                                                                                    | 10KHz @ 50% duty cycle with de-bounce disabled.                                                                                         |  |  |  |  |
| <b>Digital Input</b><br><b>Specifications</b>         | Dry Contact, Open Collector or Active Voltage.<br>Minimum contact resistance to activate input $1000\Omega$ .<br>$\bullet$<br>Maximum voltage to deactivate the input: 3.1V (referenced to GND<br>$\bullet$<br>terminal.)<br>Minimum voltage to activate the input: 0.5V (referenced to GND<br>terminal.) |                                                                                                    |  |  |  |  |
|                                                       |                                                                                                    |                                                                                                    |  |  |  |  |
|                                                       | Conductor pairs must be shielded to prevent spurious signals.                                                                                                    |                                                                                                    |  |  |  |  |
| <b>Typical DI</b><br><b>Point</b><br><b>Schematic</b> | $+5$<br>wv<br>10K<br><b>INPUT SENSE</b><br>SIG<br>W,<br>1K<br>.1UF                                                                                                    |                                                                                                    |  |  |  |  |
|                                                       | DEBOUNCE SELECT<br>GND                                                                                                    | ₹                                                                                                    |  |  |  |  |
| <b>DI Connection</b><br><b>Example</b>                | <b>FIELD WIRING</b><br>POINT CONNECTIONS                                                                                                    | ON-BOARD CIRCUITRY<br>$+5$<br>w۰<br>10K                                                                                                 |  |  |  |  |
|                                                       | $\gg$ SIG<br>$\Rightarrow$ SIG<br><b>OPTO</b><br><b>NPN</b><br><b>SWITCH</b><br><b>COUPLER</b><br>$\gg$ GND<br>$\gg$ GND<br>OR.<br>OR.                                                                                                    | <b>INPUT</b><br>SIG<br>$\gg$ SIG<br>w<br>SENSE<br>1K<br>.1UF<br>DEBOUNCE SELECT<br>$\gg$ GND<br>GND                                     |  |  |  |  |
| <b>DI Connection</b><br><b>Example</b>                | TYPICAL VOLTAGE INPUT FIELD<br><b>FIELD WIRING</b><br>15 VDC MAX.<br>3.1 VDC<br>SIGNAL<br>OUTPUT<br>ш<br><b>DEVICI</b><br>0.5 VDC<br>-0.5 VDC MIN<br>FIELD                                                                                                    | <b>ON-BOARD CIRCUITRY</b><br>$+5$<br>₩<br>10K<br><b>INPUT</b><br>SIG<br>$\gg$ SIG<br>w<br><b>SENSE</b><br>1K<br>.1UF<br>DEBOUNCE SELECT |  |  |  |  |
|                                                       | $\gg$ GND<br>COMMON (GND)                                                                                                    | GND<br>₹                                                                                                    |  |  |  |  |

*Continued on Next Page* 

**Digital Output** The Totalflow XFC6200EX provides one digital output (12 or 24VDC Max) as a means to control external equipment.

> The digital output can be used in conjunction with a measurement tube (AGA3 or AGA7) and triggered on the following measurement parameters or conditions:

- Differential pressure over high limit Volume Set point
- Differential Pressure under low limit Flow Temperature Low
- Static Pressure over high limit Flow Temperature High
- Static Pressure under low limit Flow Rate Low
- **Remote Sense is On Flow Rate High**
- 
- 
- 
- -
	- Trip on Digital Input

![](_page_29_Figure_14.jpeg)

*Continued on Next Page* 

#### **XFC6200EX Termination Board (2101873-xxx), Cont.**

**Analog Input** The Totalflow XFC6200EX provides one analog input as a means of receiving data represented by continuously varying voltage/current.

![](_page_30_Figure_2.jpeg)

*Continued on Next Page* 

#### **XFC6200EX Termination Board (2101873-xxx), Cont.**

**TFIO Module Expansion**  Totalflow's modular I/O system may be mounted in a DIV 2 or safe area and interface to the XFC6200EX unit via J2, I/O Expansion connector. Supported modules include:

- Valve Control Interface (2100412-xxx)
- Analog Output (2100415-xxx)
- Analog Input (2100418-xxx)
- Communication Interface (2100421-xxx)
- Combo Digital (2100543-xxx)
- Thermocouple (2100869-xxx)
- Platinum 100 Ohm RTD (2101018-xxx)

#### **Explosion Proof Multivariable Transducer (EXIMV)**

The EXIMV is an explosion proof version of the factory calibrated "Smart" Integral Multivariable Transducer. The EXIMV is characterized over temperature so that any changes occurring in the EXIMV or in the electronics can be compensated, thus the EXIMV is not field repairable. All repairs should be done at an authorized Totalflow service center or returned to the factory.

Providing the primary measurement capability for the XFC6200EX (see Figure 1–8), the circuitry and characterization information are stored on the main processor board. EXIMV specifications are discussed in Table 1–6.

The unit is designed to provide EMI/RFI protection of the low level signals, and to protect the circuitry from other environmental effects.

![](_page_31_Figure_13.jpeg)

**Figure 1–8 Explosion Proof Multivariable Transducer (EXIMV)** 

#### **Explosion Proof Multivariable Transducer (EXIMV), Cont.**

![](_page_32_Picture_147.jpeg)

#### **Table 1–6 Explosion Proof EXIMV Specifications**

#### **Display Assembly**

The XFC6200EX display assembly (see Figure 1–9), has a dedicated interface to the Main Processor board from the 4X16 Liquid Crystal Display (LCD) via a 14 pin ribbon cable connector.

The display utilizes four lines by 16 characters per line. Line 1 has been programmed to display the date and time continuously. Line 2, characters 1 through 16 is a scroll area containing a customer programmable description for each item in the display scroll list. Lines 3 and 4, characters 1 though 12 may also be programmed to display information. Characters 13 through 16 of lines 3 and 4 contain alarm codes and annunciators that communicate a basic message(s) to the technician, indicating a need for further attention. These codes are location dependent and may mean different things based upon which character space A1 through A8 the code appears in. These are also customer programmable to a certain extent.

#### **Display Assembly, Cont.**

![](_page_33_Picture_1.jpeg)

**Figure 1–9 Liquid Crystal Display (LCD) Assembly** 

#### **Resistive Temperature Detector (RTD)**

Totalflow offers a choice of two RTD options. The 100 ohm Platinum RTD measures realtime flowing temperature of the gas.

**Standard RTD** The standard RTD is not DIV 1 approved, therefore may only be installed and used in DIV 2 and general purpose areas.

**Explosion Proof** The Explosion Proof RTD (Part No. 2101690-xxx) is available for use in **RTD**  DIV 1 areas (see Figure 1–10). Two probe lengths are available; 10" and 16". See Table 1–7 for standard probes based on Thermowell "U" lengths and Table 1–8 for standard thermowells based on thread diameter.

#### **Resistive Temperature Detector (RTD), Cont.**

![](_page_34_Figure_1.jpeg)

![](_page_34_Picture_64.jpeg)

| "U" Length | <b>Part Number</b> | "U" Length | <b>Part Number</b> |
|------------|--------------------|------------|--------------------|
| 2.00"      | 2101691-020        | 6.00"      | 2101691-060        |
| 2.50"      | 2101691-025        | 7.00"      | 2101691-070        |
| 3.00"      | 2101691-030        | 8.00"      | 2101691-080        |
| 4.00"      | 2101691-040        | 9.00"      | 2101691-090        |
| 5.00"      | 2101691-050        | 10.00"     | 2101691-095        |

**Table 1–7 Standard RTD Probes** 

![](_page_34_Picture_65.jpeg)

![](_page_34_Picture_66.jpeg)

#### **6270 Optional Equipment Unit (OEU)**

The XFC6200EX unit is designed to be located in DIV 1 Hazardous Areas, therefore many features and requirements of the unit are housed in a separate enclosure located in DIV 2 or General Purpose areas.

Space is provided inside the enclosure to house a variety of remote communication devices; transceiver, cellular phone, etc, Battery, charging source and additional I/O (see Figure 1– 11).

The battery compartment shelf will house various optional battery packs that are available for the OEU; from 8 ampere hours up to 26 ampere hours. Installation of the battery is discussed in detail in Chapter 4, "Maintenance".

![](_page_35_Picture_4.jpeg)

This device is NOT intended to be used in a Class I, Division I environment. The XFC6200EX is designed for Class I, Division I with explosive gas in the area. The Battery Box and Solar Panel are not intended for that application.

![](_page_35_Figure_6.jpeg)

**Figure 1–11 Optional Communication Enclosure**
### **Solar Panel**

A solar panel may be configured in the system to provide a charging source for the battery. Division 1 installations would require that the Solar Panel and Battery Pack be installed in a General Purpose or Division 2 area. Typically, the Solar Panel would be connected through a Charger Regulator located in the 6270 OEU.

Depending upon power/charging requirements, your unit may be configured for a 5–Watt, 10–Watt, 20–Watt or 30–Watt solar panel. The panel is designed to be mounted on 2–inch extension pipe.

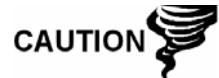

The Solar Panel is NOT intended to be used in a Class I, Division I environment. The XFC6200EX is designed for Class I, Division I with explosive gas in the area. The Battery Pack and Solar Panel are not intended for that application and should be located in DIV 2 or General Purpose areas.

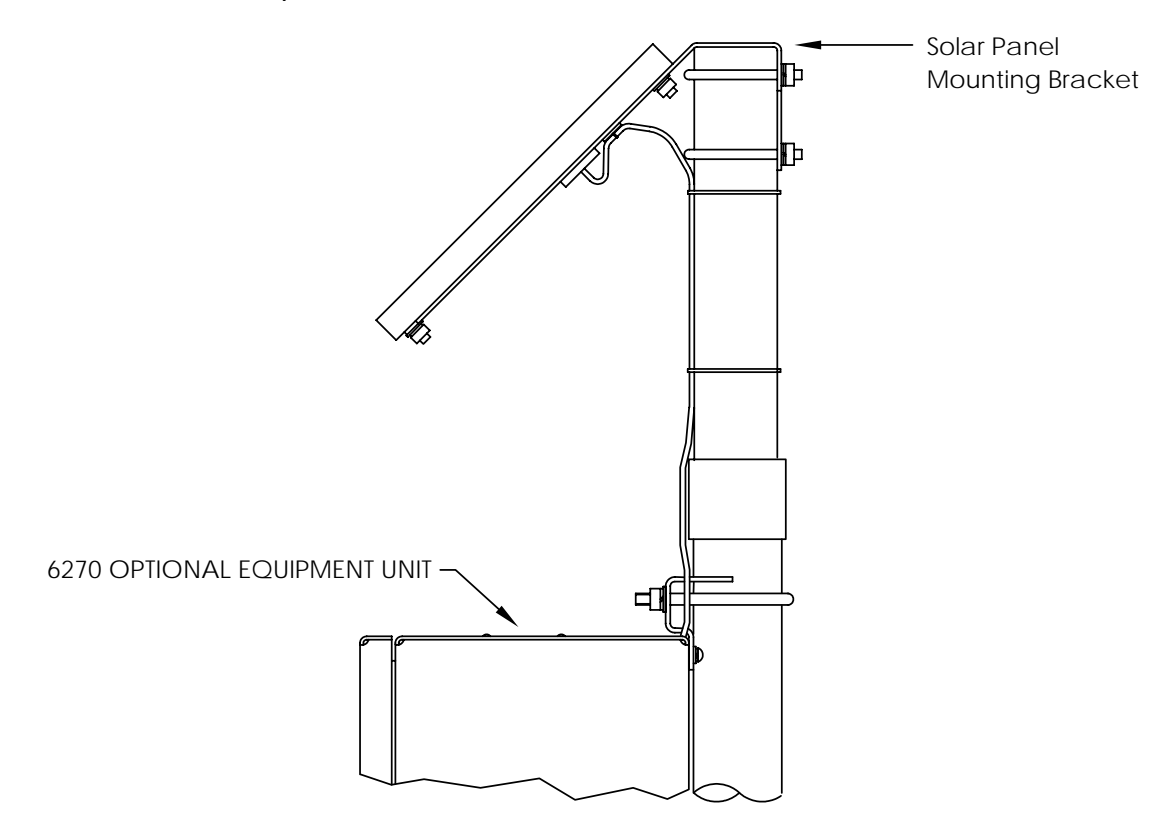

**Figure 1–12 Solar Panel Typical Configuration** 

Blank Page

# **Chapter 2 Installation**

### **Overview**

This Chapter provides you with the information for installation and setup. By the time you finish this Chapter you will have the XFC6200EX unpacked, installed, field wired and ready for operation. For safe and trouble free installation follow all instructions and advisories.

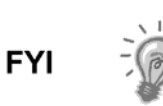

Read through this Chapter before you begin the installation, to plan your installation. Also before you begin, refer to the wiring diagrams delivered with the new XFC. You may store these under the tab "Drawings" in the back of this manual.

**Highlights** In this chapter you will learn about:

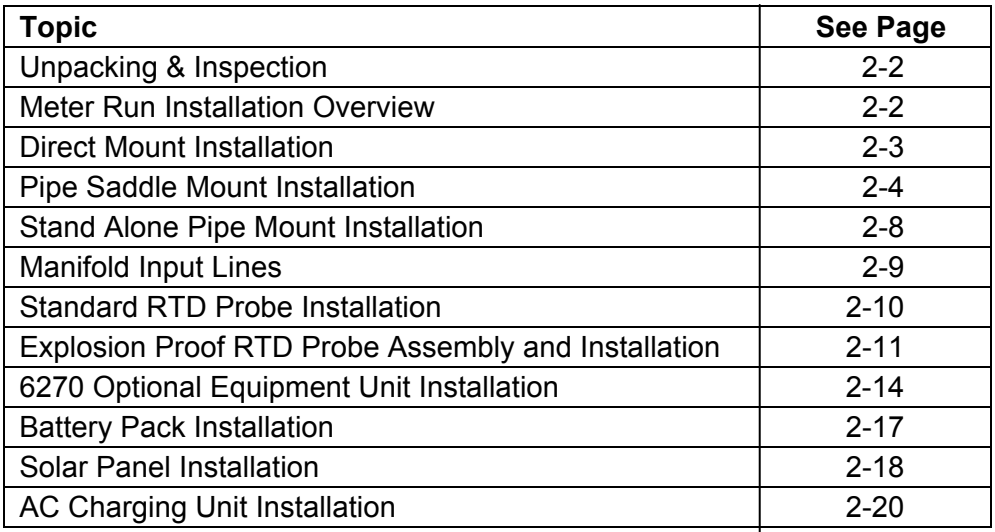

### **Unpacking & Inspection**

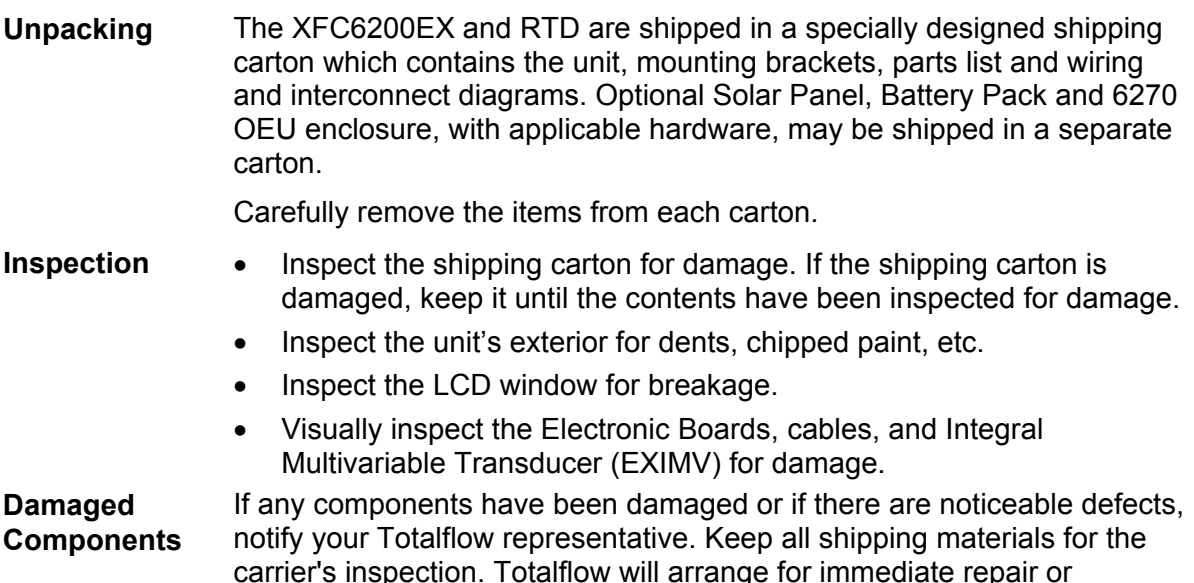

### **Meter Run Installation Overview**

The following procedures, unless otherwise stated, are applicable to all XFC6200EX Computers. The XFC6200EX can either be direct mounted, pipe saddle or stand alone mounted. Care must be given to ensure that the transducer is mounted above the meter run, to allow adequate slope between manifold and orifice fittings. Location and installation of the optional 6270 OEU is covered later in this chapter.

replacement; see 'Getting Help', in this manual's Introduction.

When direct mounting to an instrument manifold, all hardware for mounting is supplied by the customer. Basic instructions are included in this chapter, however we encourage you to also refer to the manifold manufacturer's instructions.

Both the pipe saddle and stand alone pipe mountings require the use of a mounting bracket (P/N 2101913) attached to the transducer. In addition, when pipe saddle mounting, the use of the Saddle Mounting Kit, is required.

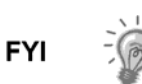

When pipe mounting the XFC6200EX it should be located as close as possible to the orifice fittings. This keeps the stainless steel gauge lines as short as applicable.

### **Direct Mount Installation**

If you are installing the XFC6200EX directly to an instrument manifold use this procedure. Before you begin, review the procedure and the Direct Mount Drawing (see Figure 2–1).

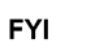

All required hardware for mounting to the XFC6200EX to the manifold is to be supplied by the customer.

**Instructions** 

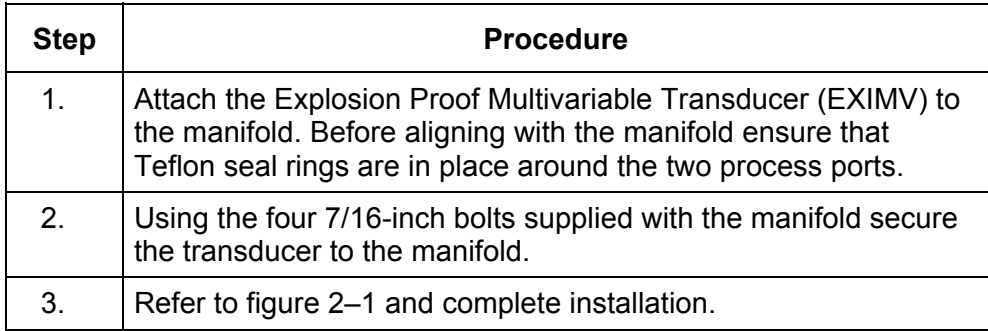

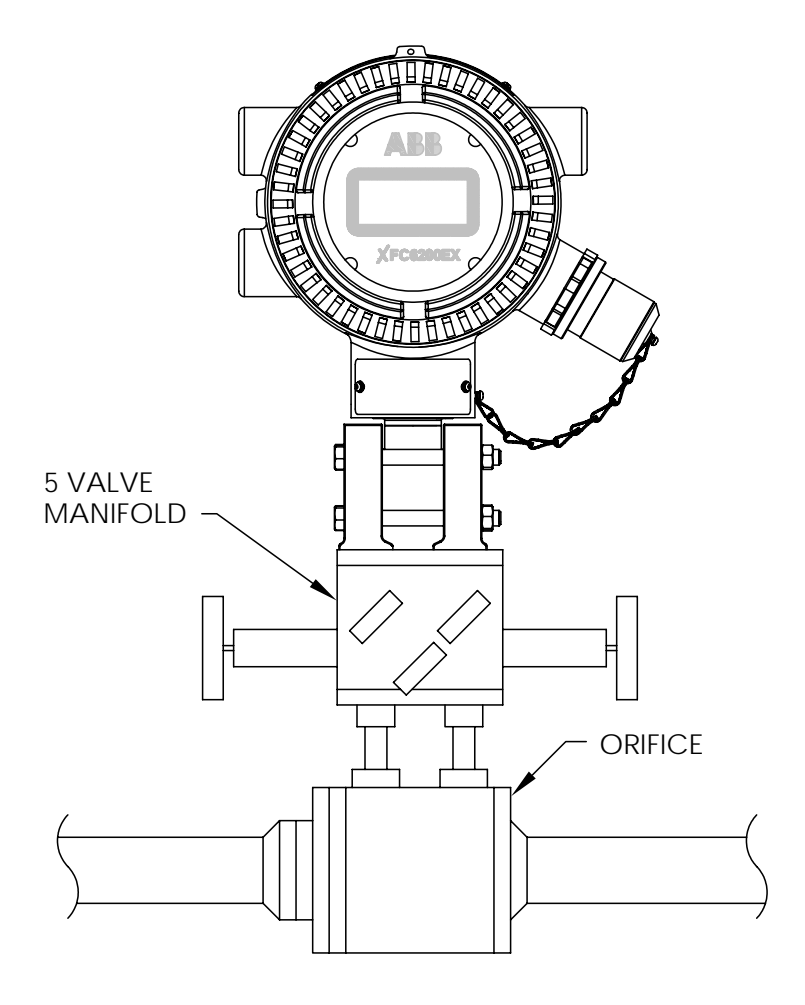

**Figure 2–1 Direct Mount to Instrument Manifold** 

### **Pipe Saddle Mount Installation**

If you are installing the unit directly to the meter run use this procedure (see Figure 2–2). Before you begin, review the procedure and the materials required for installation.

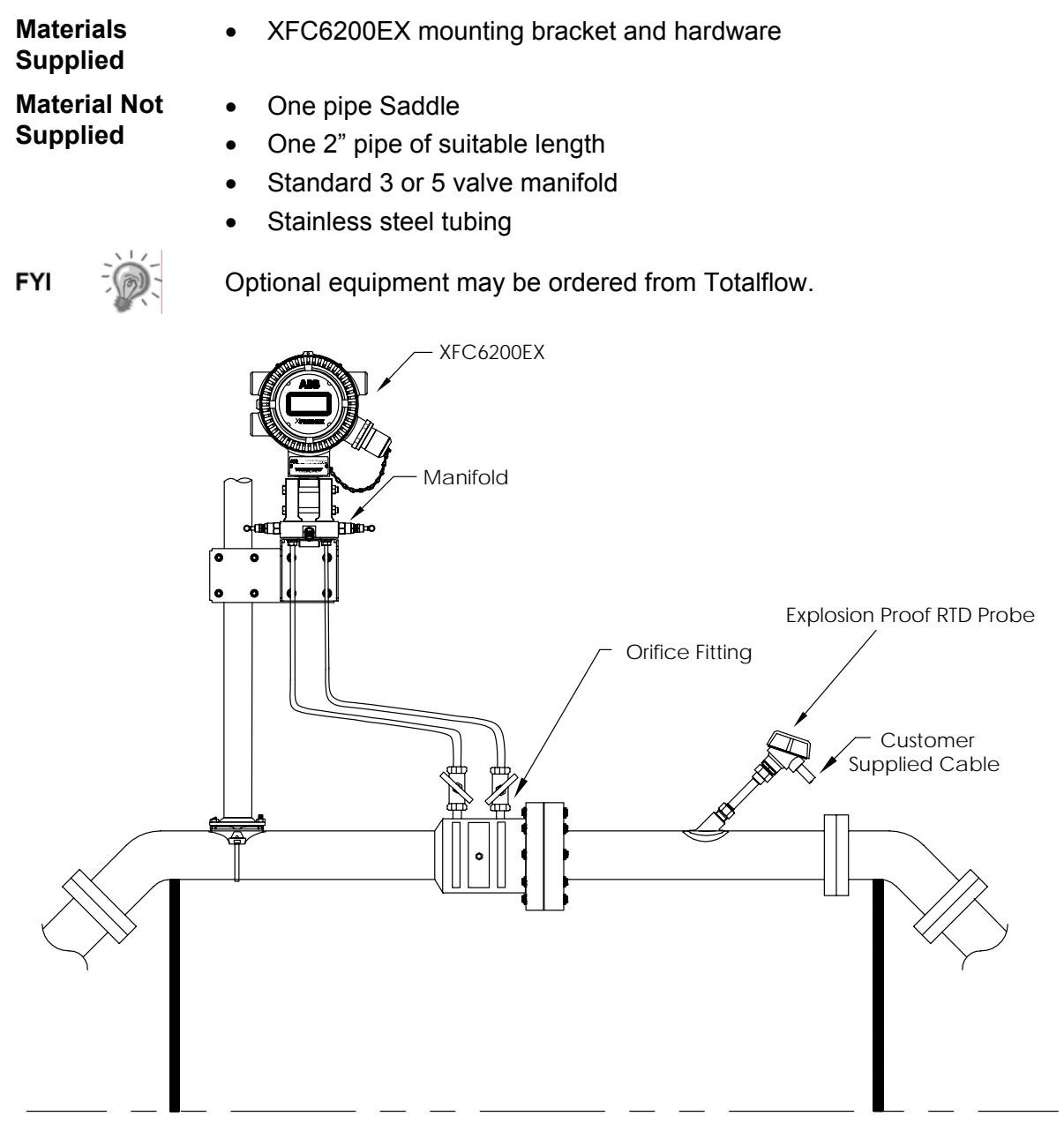

**Figure 2–2 Typical Installation** 

### **Pipe Saddle Mount Installation, Cont.**

#### **Instructions**

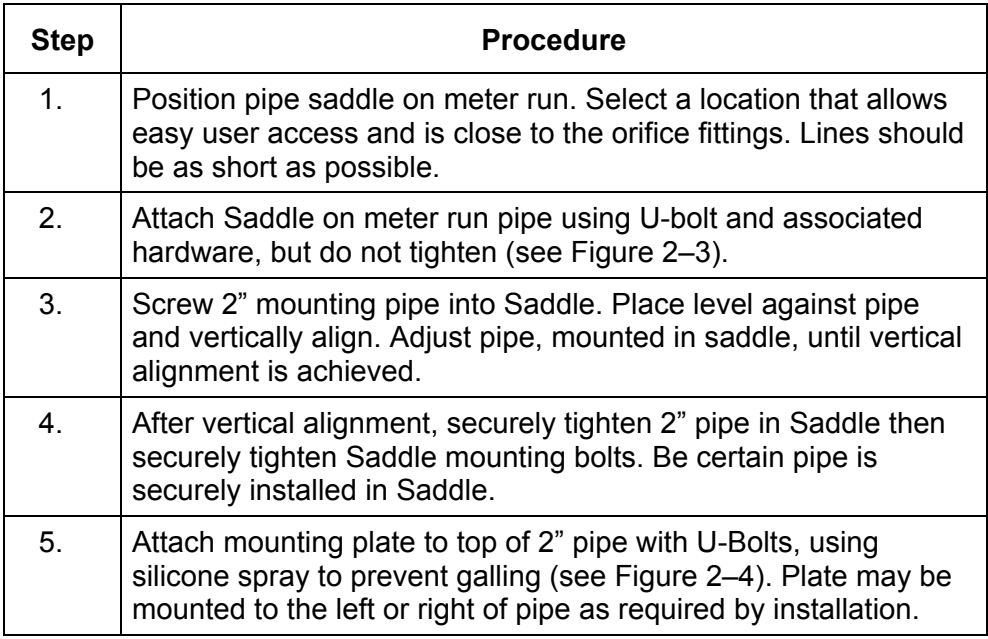

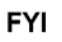

Position mounting bracket high enough on pipe to allow slope from externally mounted manifold to tap valves (see Figure 2–2).

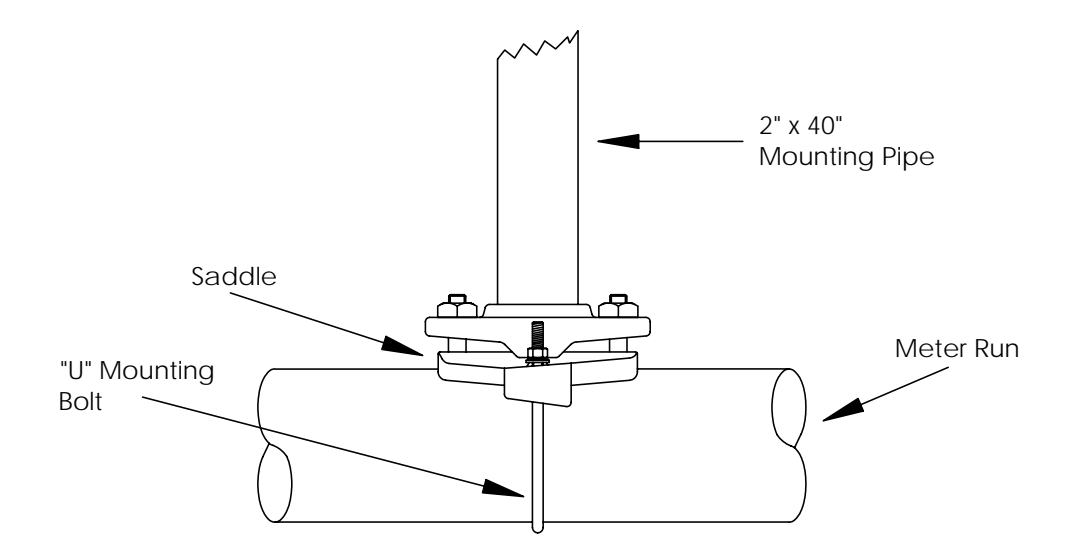

### **Figure 2–3 Typical Pipe Saddle Installation**

### **Pipe Saddle Mount Installation, Cont.**

TIP  $\Rightarrow$ 

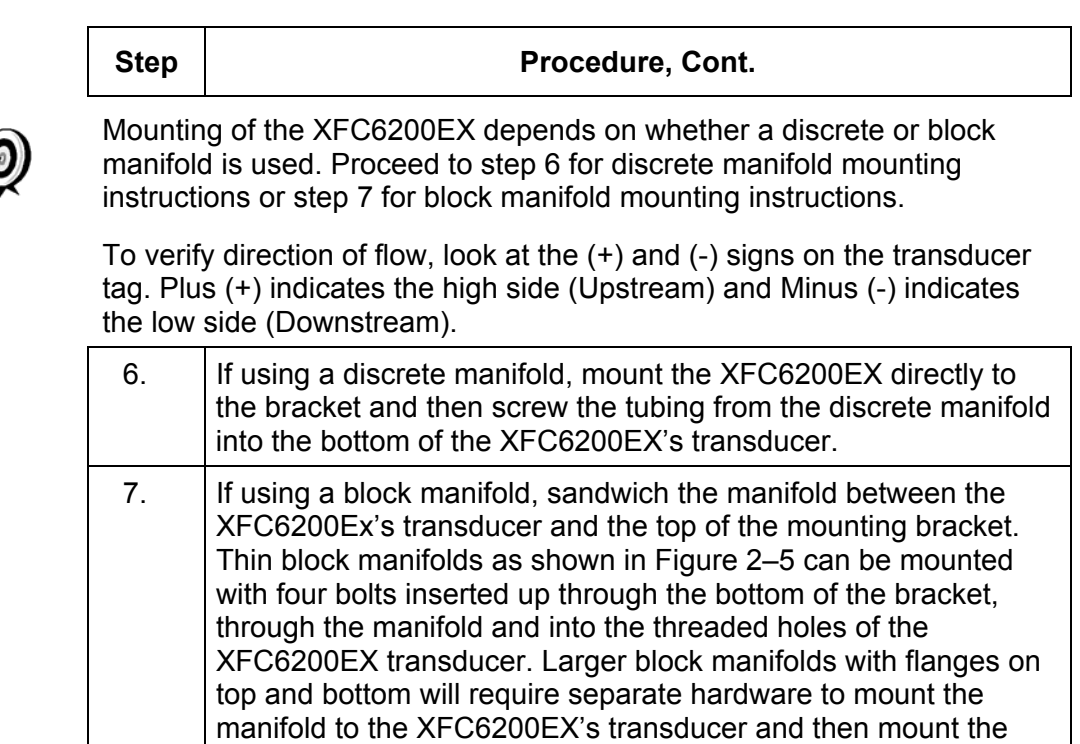

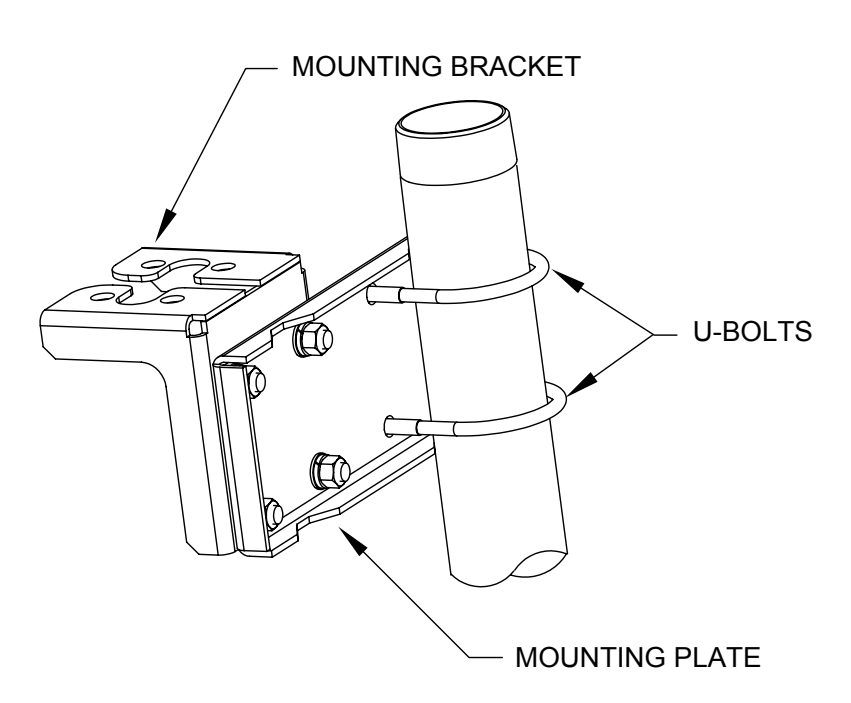

manifold to the mounting bracket.

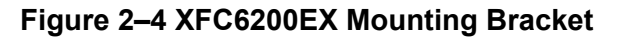

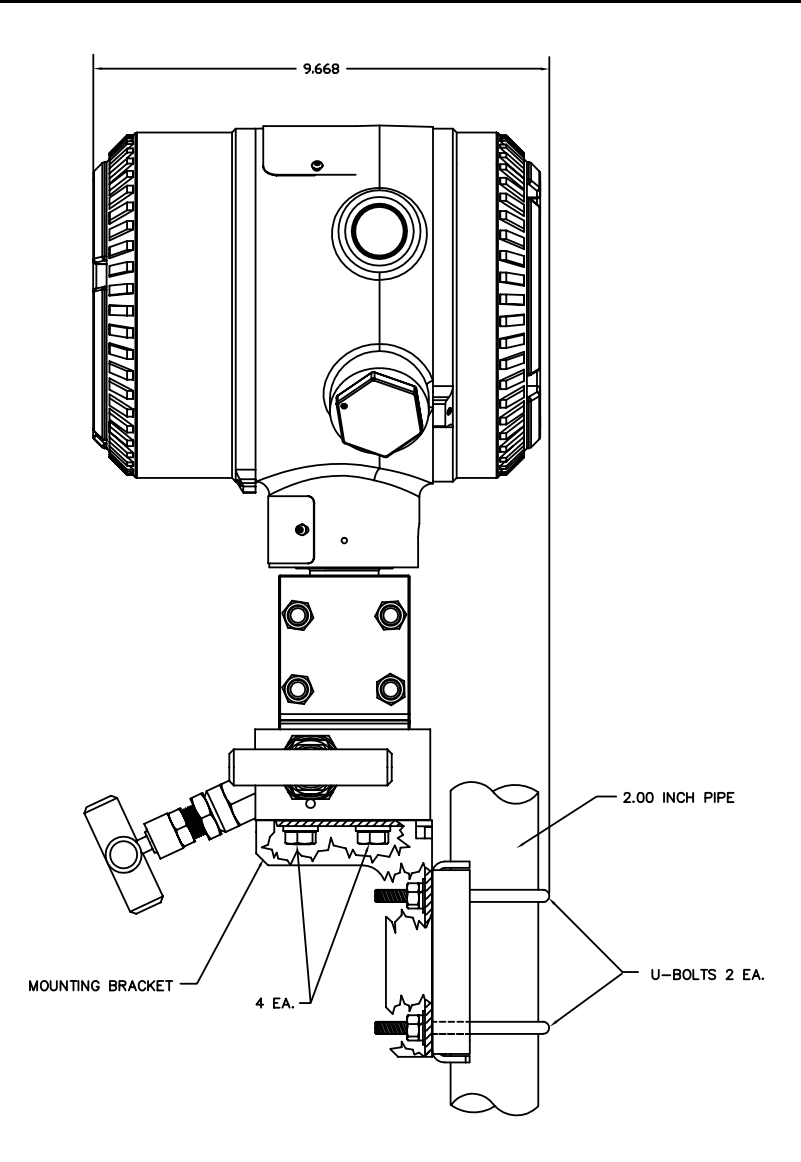

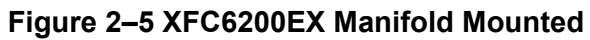

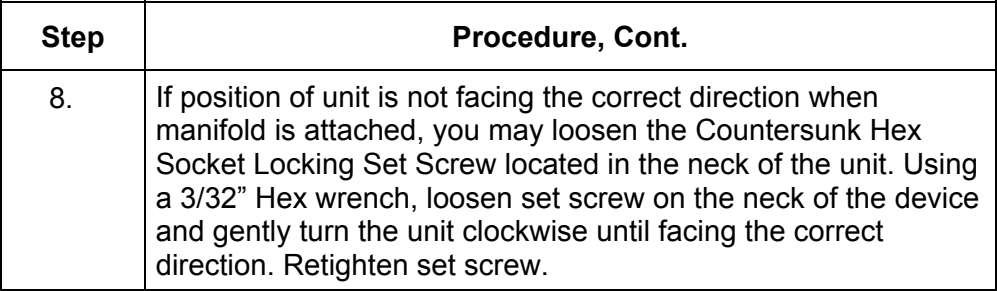

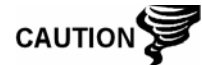

Never rotate the unit more that  $360^\circ$  in either direction. If unit head gets tight before reaching desired position, rotate counter clockwise.

### **Stand Alone Pipe Mount Installation**

If you are installing the unit to a pipe located by the meter run use this procedure. Before you begin, review the procedure and the materials required for installation.

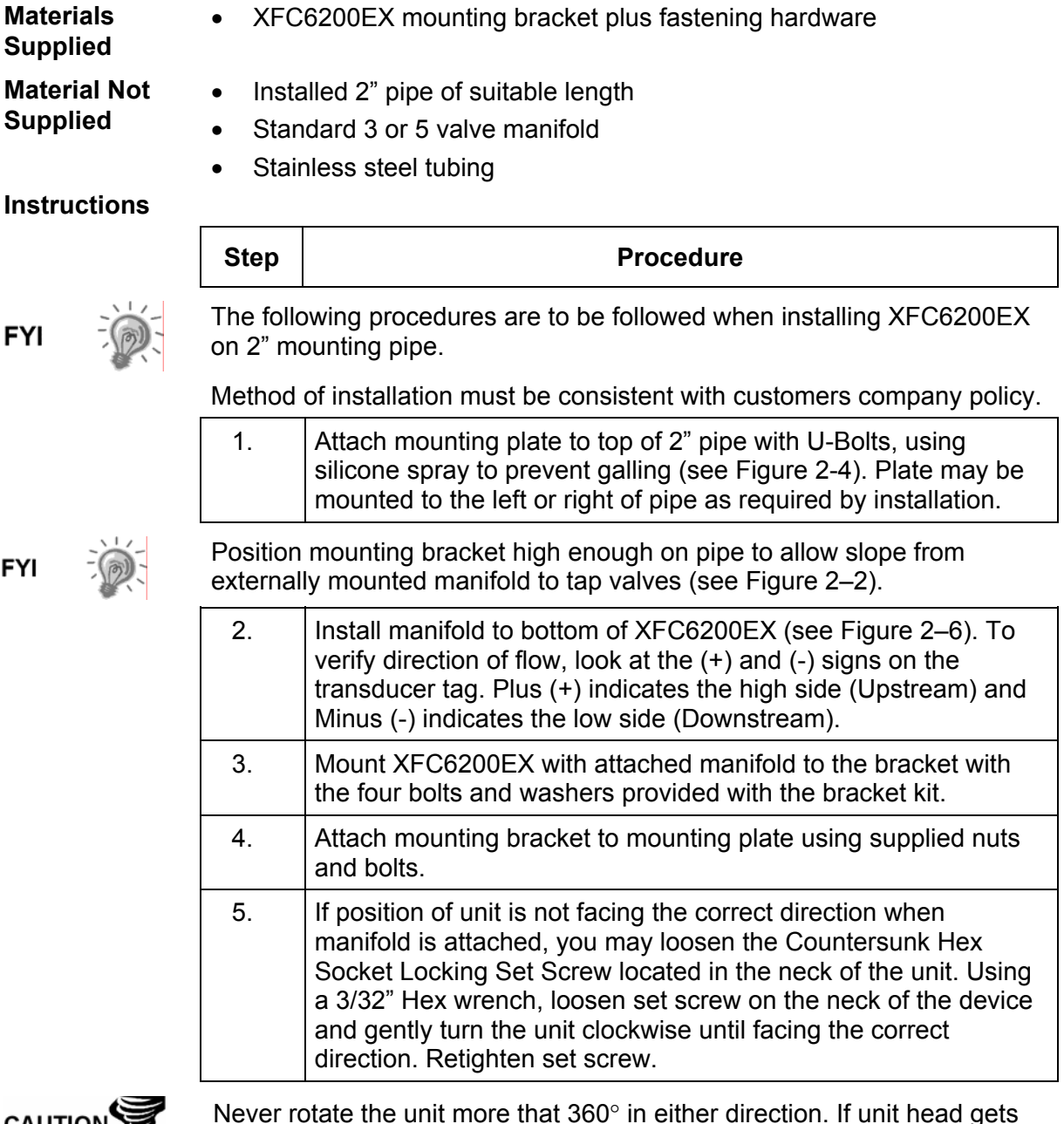

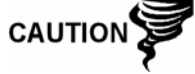

Never rotate the unit more that  $360^\circ$  in either direction. If unit head gets tight before reaching desired position, rotate counter clockwise.

### **Manifold Input Lines**

The following instructions will provide procedural steps to install the manifold. The meter run manifold high (+) and low (-) pressures terminate in transducer (EXIMV) + and - Differential Port cells. Differential Port holes are located on bottom of EXIMV (see Figure 2–6).

**Material Not Supplied** 

• Stainless steel tubing • Tubing fittings

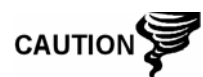

A backup wrench should always be used when working with stainless steel tubing and valves. This prevents fitting from turning and/or putting tension on stainless steel tubing.

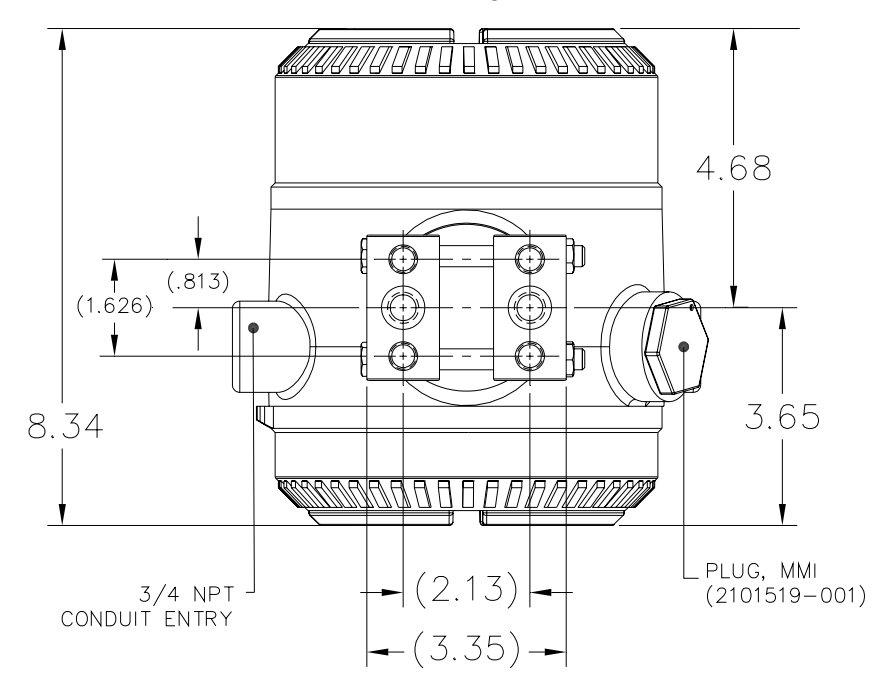

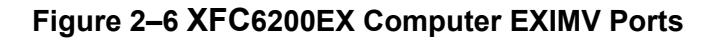

#### **Instructions**

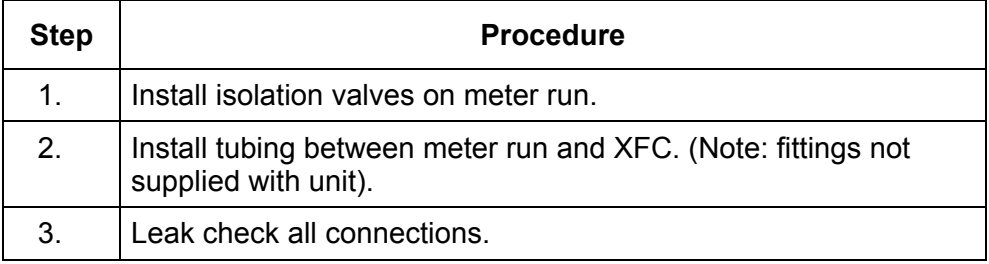

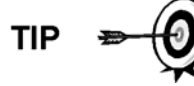

Leaks in the tubing or manifold will introduce errors when calibrating the transducer (EXIMV).

### **Standard RTD Probe Installation**

The standard RTD (Part No. 2011905-xxx) measures flowing gas temperature and should only be located in DIV 2 or General Purpose areas, following local codes. Procedures, presented in this section, enable the user to install the RTD into the meter run.

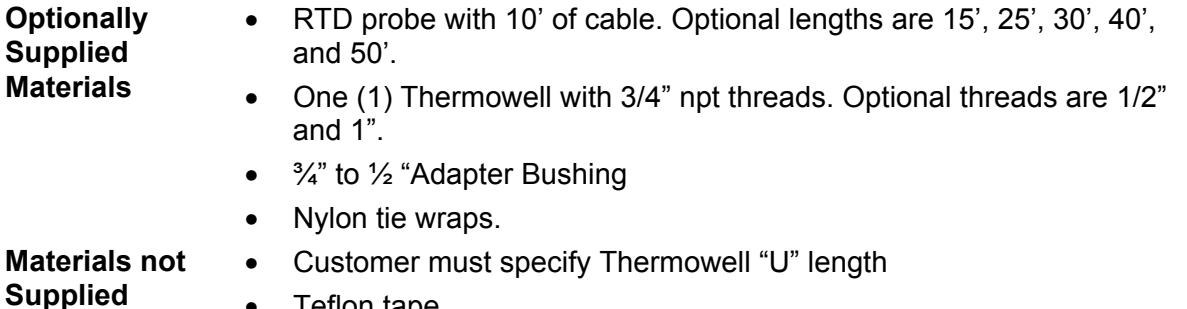

• Teflon tape

#### **Instructions**

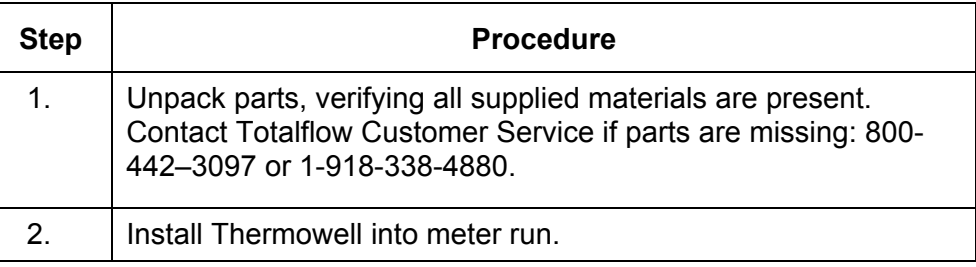

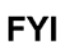

To prevent moisture from entering XFC after installing RTD cord connector, be certain associated connector at XFC has a metal backed sealing "O" ring and metal locking nut attached.

Power should be removed from XFC before performing any field wiring.

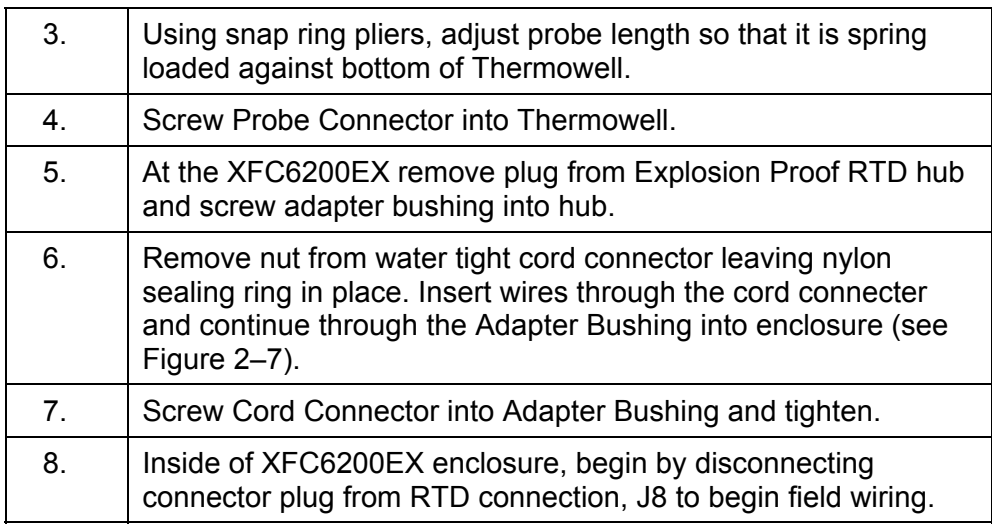

### **Standard RTD Probe Installation, Cont.**

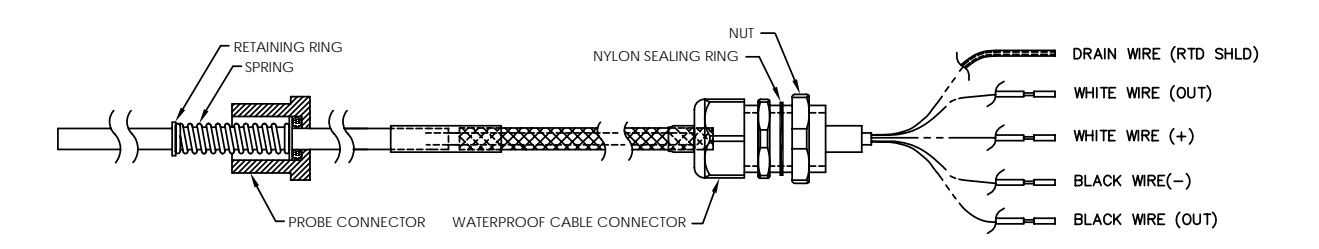

### **Figure 2–7 RTD Probe Wiring**

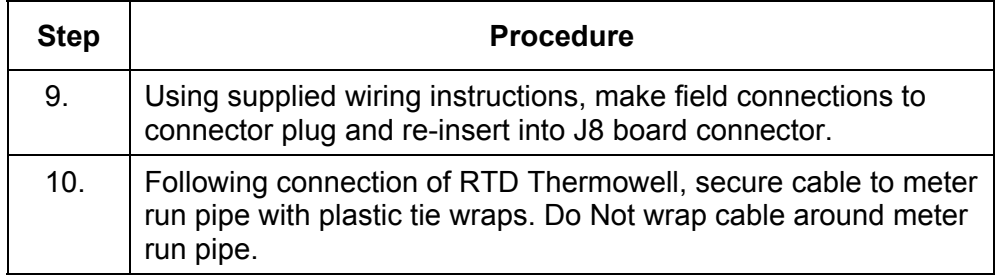

### **Explosion Proof RTD Probe Assembly and Installation**

If the XFC6200EX is installed in a Div 1 area, the Explosion Proof RTD must be used (see Figure 2–8). Procedures, presented in this section assume that the Explosion Proof RTD kit was provided. For additional information, refer to the Wiring Interconnect and Application Instructions supplied with the kit.

### **Supplied**

- RTD Probe (see Table 1–7 in Chapter 1 for available parts)
- **Materials**
- Optional Thermowell (see Table 1–8 in Chapter 1 for available parts)
- Explosion Proof Connection Head
- Conduit Union
- Nipple Fitting
- Certification Tag
- Wiring Instructions

### **Explosion Proof RTD Assembly and Installation, Cont.**

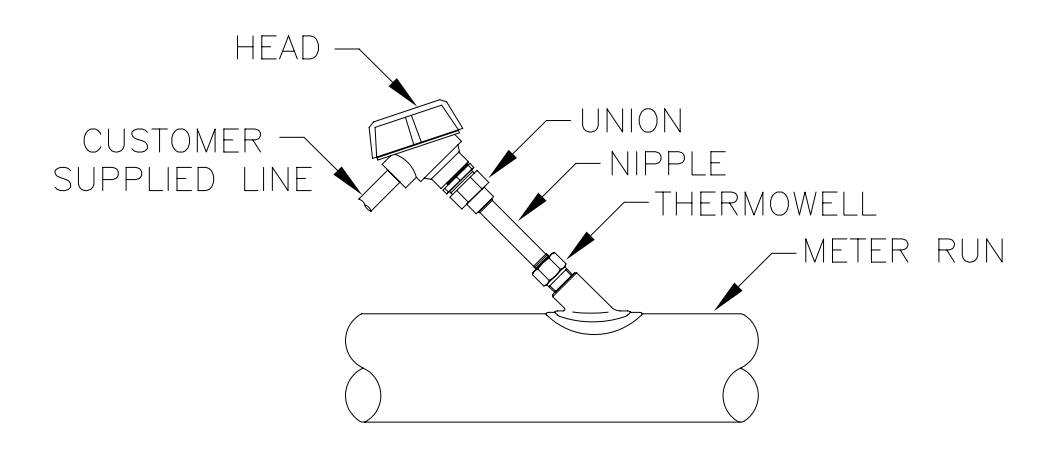

#### **Figure 2–8 Explosion Proof RTD Overview**

#### **Supplied Materials**

- RTD Probe (see Table 1–7 in Chapter 1 for available parts)
- Optional Thermowell (see Table 1–8 in Chapter 1 for available parts)
	- Explosion Proof Connection Head
	- Conduit Union
	- Nipple Fitting

• Teflon tape

- Certification Tag
- Wiring Instructions

#### **Materials not Supplied**

• Wiring Cable/conduit from Explosion Proof RTD to Flow Computer (see local codes for material specifications.

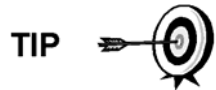

The following instructions assume that the Thermowell has previously been installed. The end of the Thermowell should penetrate the center 1/3 of the meter run.

### **Instructions**

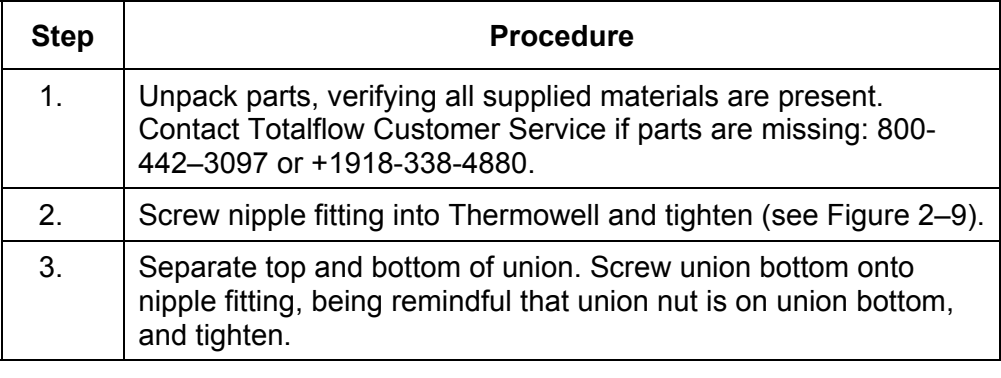

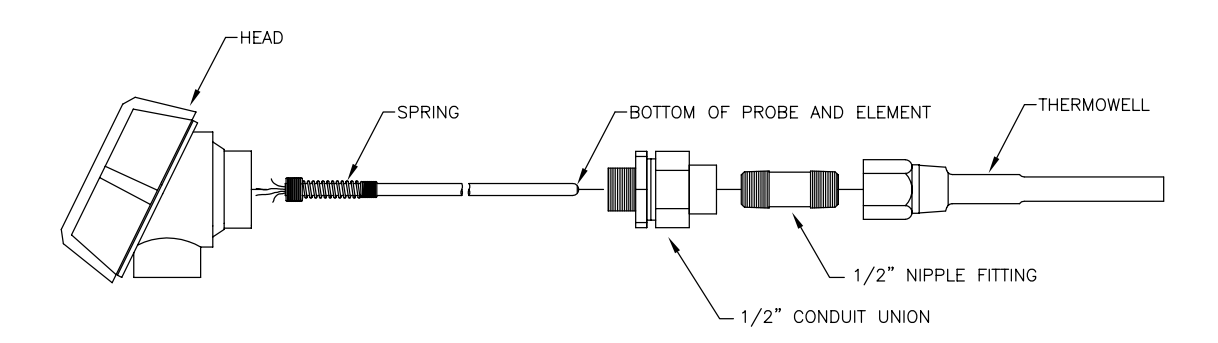

### **Figure 2–9 Explosion Proof RTD Probe Disassembled**

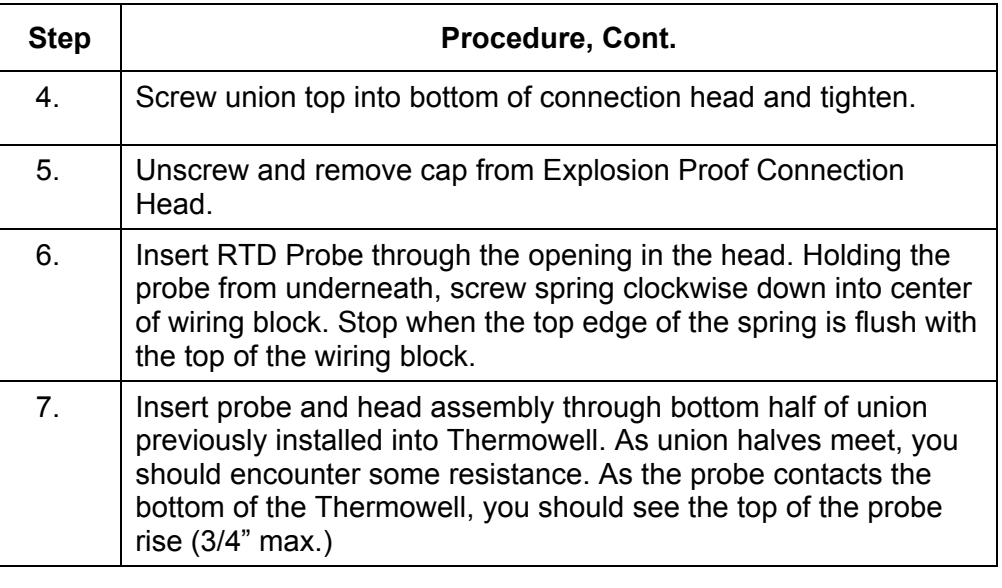

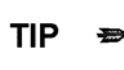

If the probe assembly is to long or to short, you may need to change nipple lengths.

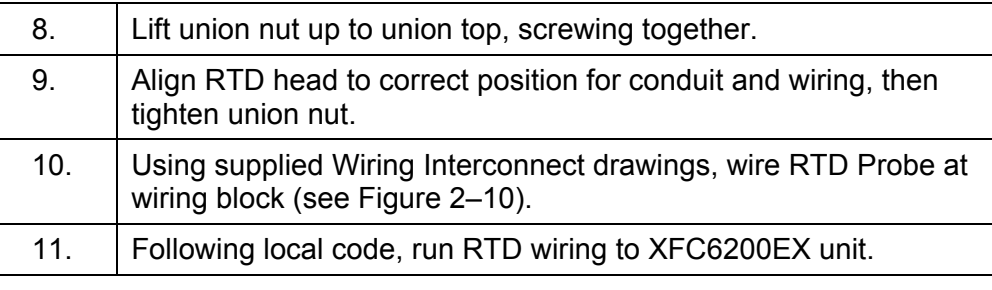

### **RTD Probe Kit Assembly and Installation, Cont.**

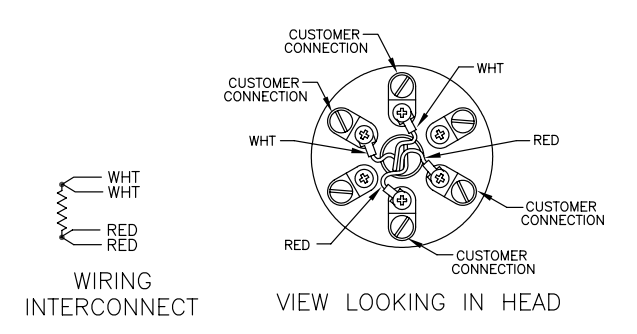

### **Figure 2–10 RTD Probe Wiring**

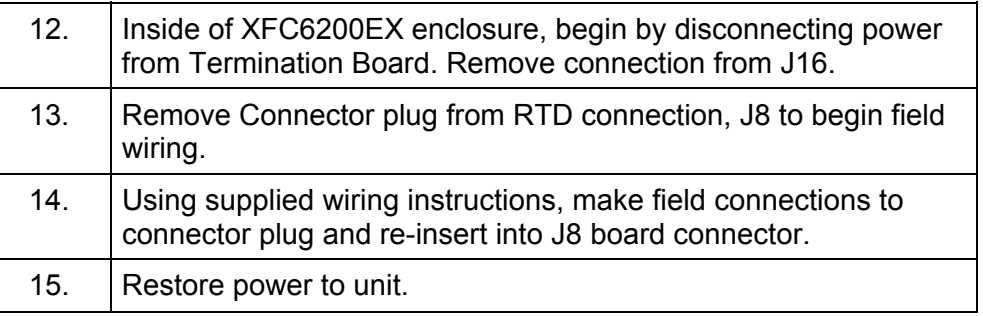

### **6270 Optional Equipment Unit Installation**

If optional 6270 OEU Enclosure is used, it may be configured to include other options, including, but not limited to a battery pack to provide power to the XFC6200EX, communication equipment, solar power charger and additional I/O.

Following local codes for installation, this unit would normally be located in a Division 2 or General Purpose area. The unit may be mounted on a 2" pipe, or mounted on a flat surface, such as a wall.

The battery and solar panel are packed and shipped separately from the 6270 OEU. Before installation, inspect all power cables, where they terminate, and connector for breakage.

Before you begin, review the procedure and the materials required for installation.

This device is NOT intended to be used in a Class I, Division I environment. The XFC6200EX is designed for Class I, Division I with explosive gas in the area. The Battery Box and Solar Panel are not intended for that application.

**Pipe Mount** Enclosure mounting brackets and fastening hardware are supplied with unit. Customer must provide 2" pipe of suitable length (see Figure 2–11).

> If a charging source, such as a solar panel is desired, this procedure may be configured to mount the solar panel on the upper portion of the pipe.

### **6270 Optional Equipment Unit Installation, Cont.**

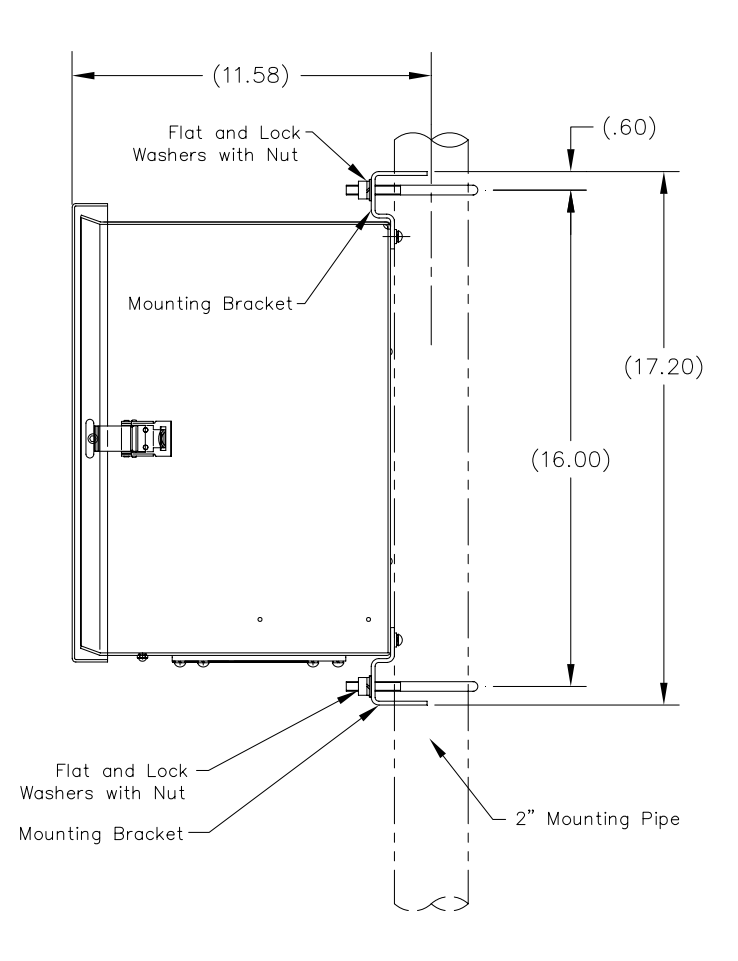

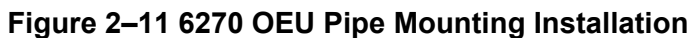

### **Instructions**

$$
\mathsf{TIP} \;\; \Rightarrow \bigcirc \!\!\!\! \bigcirc \!\!\!\! \bigcirc \;\!
$$

Instructions assume that customer has completed installation of the 2" pipe.

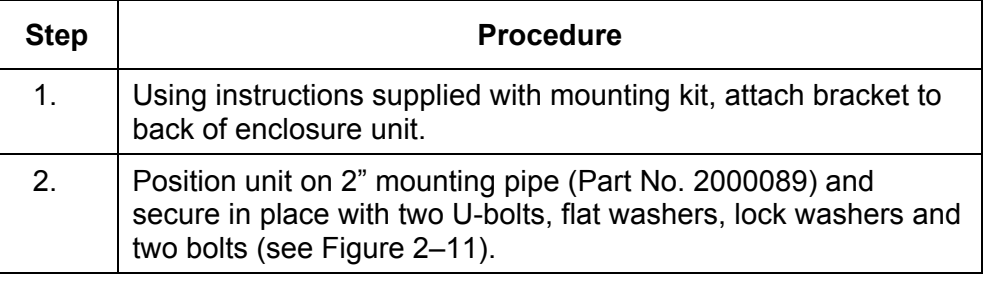

### **6270 Optional Equipment Unit Installation, Cont.**

**Wall Mount** Before you begin, review the procedure and the materials required for installation. Typical installation should be similar to figure 2–12.

> Enclosure mounting brackets and fastening hardware are supplied with unit.

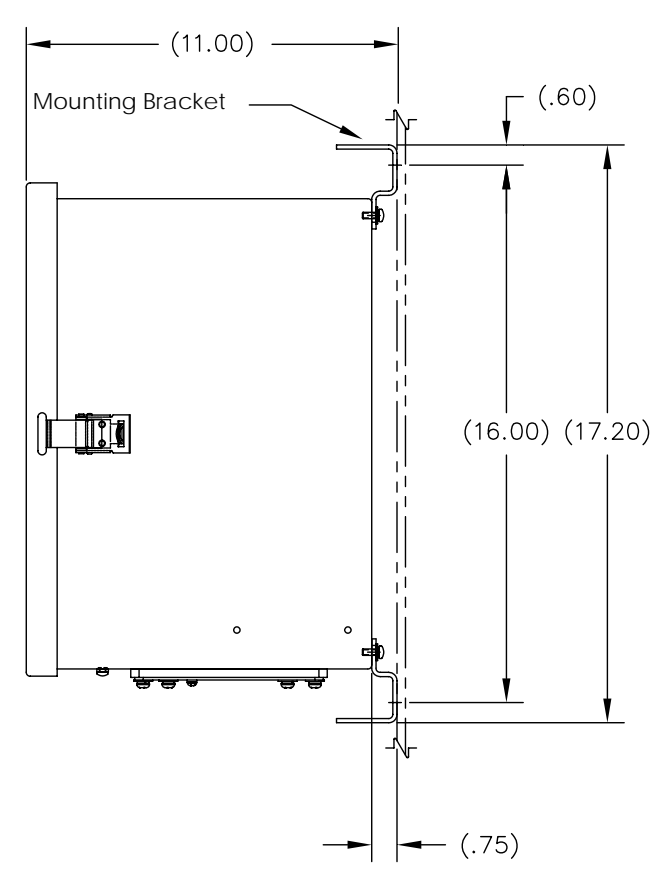

**Figure 2–12 6270 OEU Wall Mounted Installation** 

#### **Instructions**

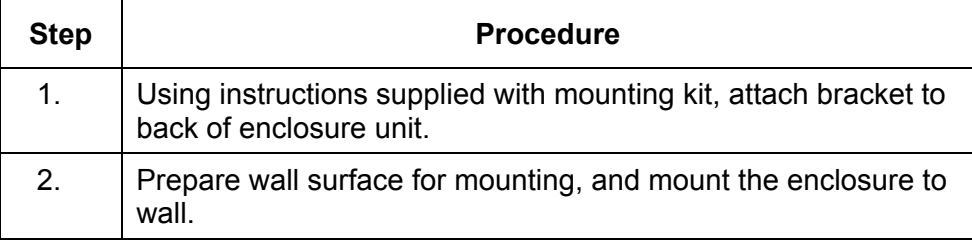

### **Battery Pack Installation**

If optional 6270 OEU Enclosure is used (see Figure 2–13), and its configured to include a battery pack use the following instructions.

The battery is packed and shipped separately from the 6270 OEU. Before installation, inspect power cables located inside the 6270 OEU where they terminate on battery pack, and connector for breakage.

Before you begin, review the procedure and the materials required for installation.

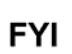

To extend the life of the Battery pack, fully charge the battery prior to installation. Systems using solar panels, may not fully charge the battery. Charging the battery fast will remove the oxide buildup and will improve the life of the battery.

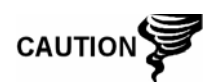

DO NOT over charge the Battery Pack.

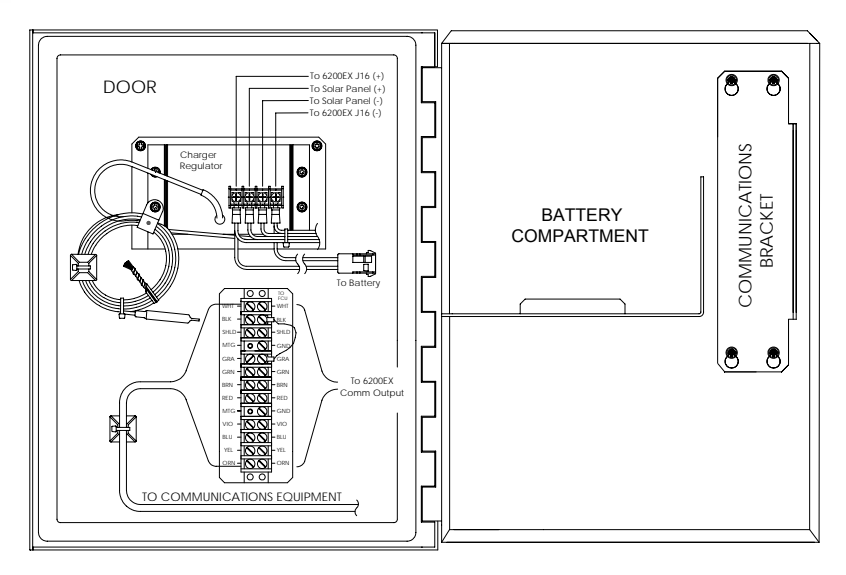

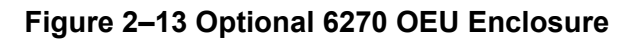

#### **Instructions**

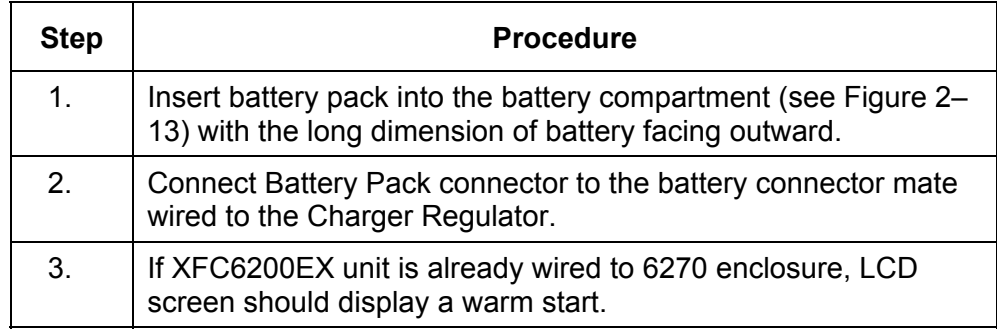

### **Solar Panel Installation**

The Solar Panel is designed for outdoor mounting on a 2" extension pipe installed on upper end of 6270 OEU 40" mounting pipe (see Figure 2–14). The Solar panel must be mounted within 12 feet of 6270 enclosure (other lengths available). For wall mounted enclosures it can be mounted on top or side of meter house.

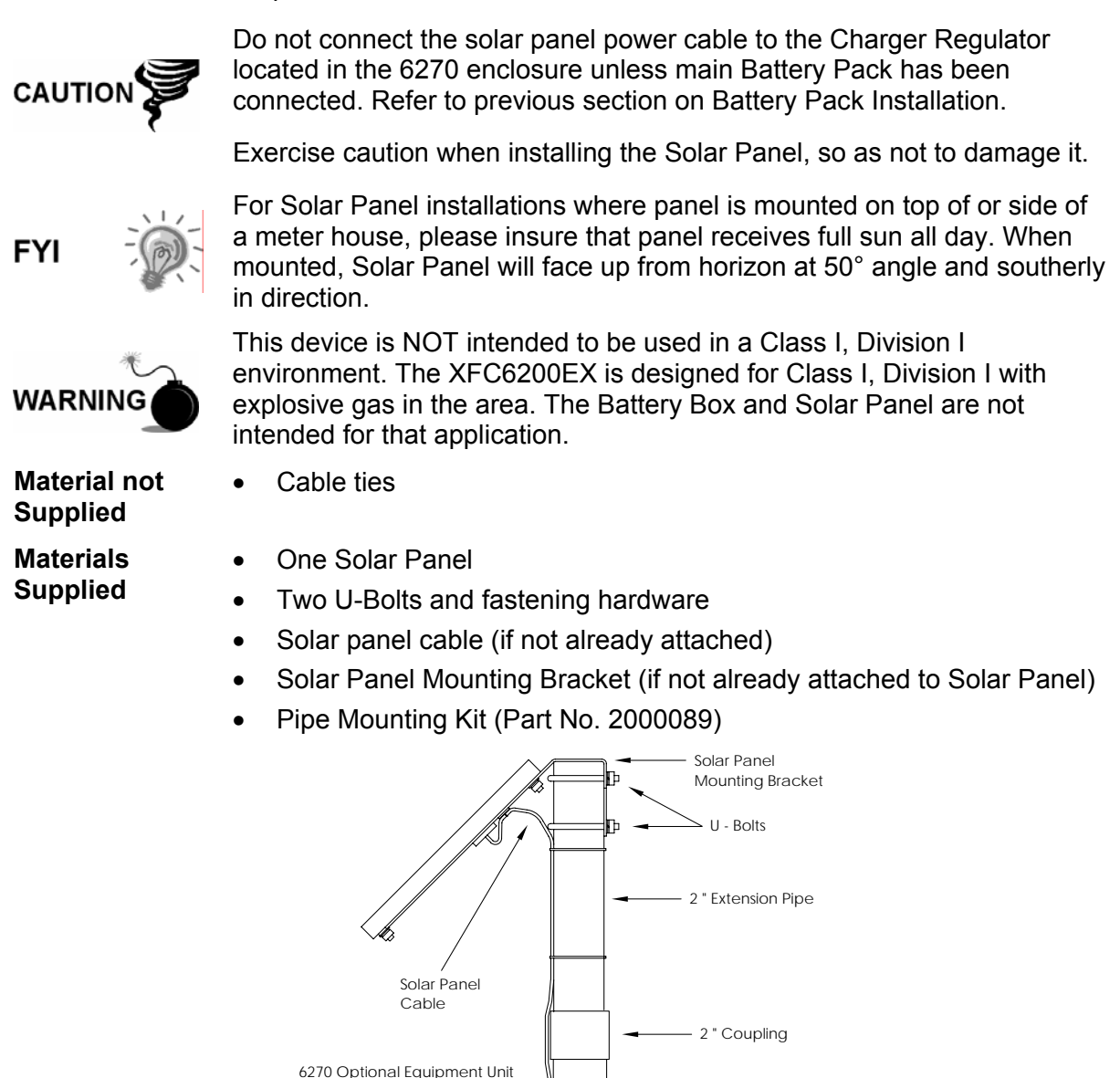

**Figure 2–14 Solar Panel Installation** 

⊡1

### **Solar Panel Installation, Cont.**

#### **Instructions**

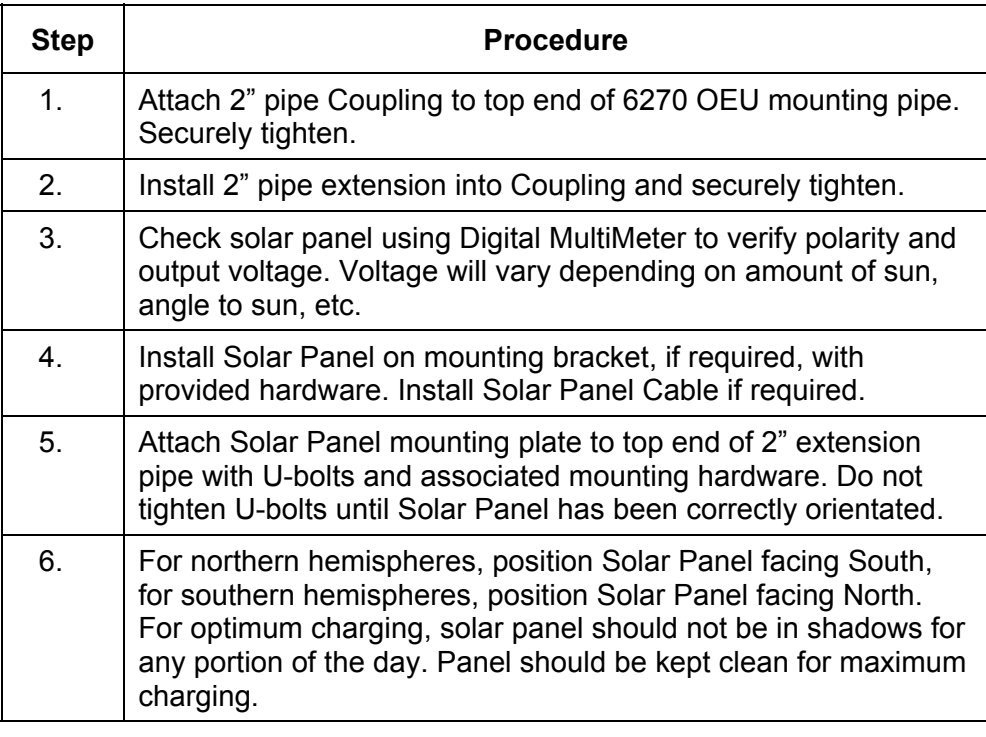

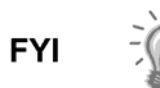

The sun's orientation in the sky varies from summer to winter. Keep this in mind when installing the solar panel to make sure there are no obstructions during the entire year.

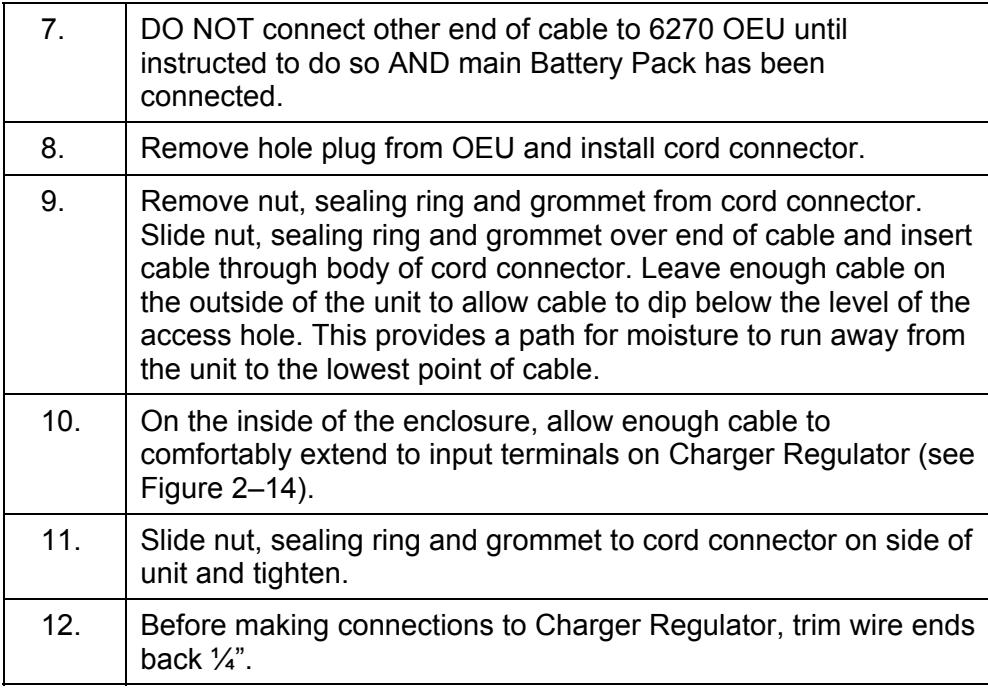

### **Solar Panel Installation, Cont.**

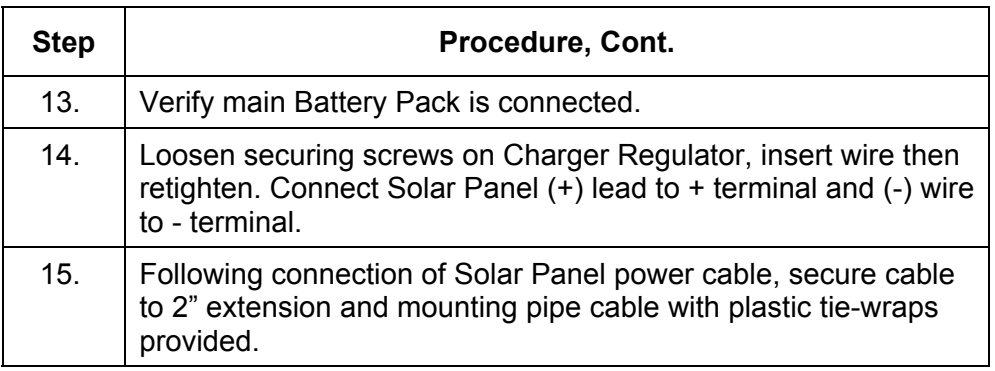

### **AC Charging Unit Installation**

The AC Power Charging Unit maintains a constant voltage charge on installed Battery Pack. See Figure 2–15

**Installation** The following hardware is required to mount the AC power charging unit to 6270 OEU enclosure.

**Materials Supplied** 

- AC Charging Unit
- Pipe nipple

**Materials Not Supplied** 

• Plastic cable ties

• AC wiring, conduit (rigid or flexible)

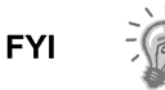

To maintain system certification, all wiring must comply with NEC 501 code and applicable ABB certification drawings.

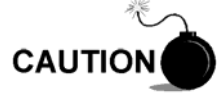

To prevent injury only a licensed electrician should install AC power wiring to customer supplied primary AC power source.

### **Instructions**

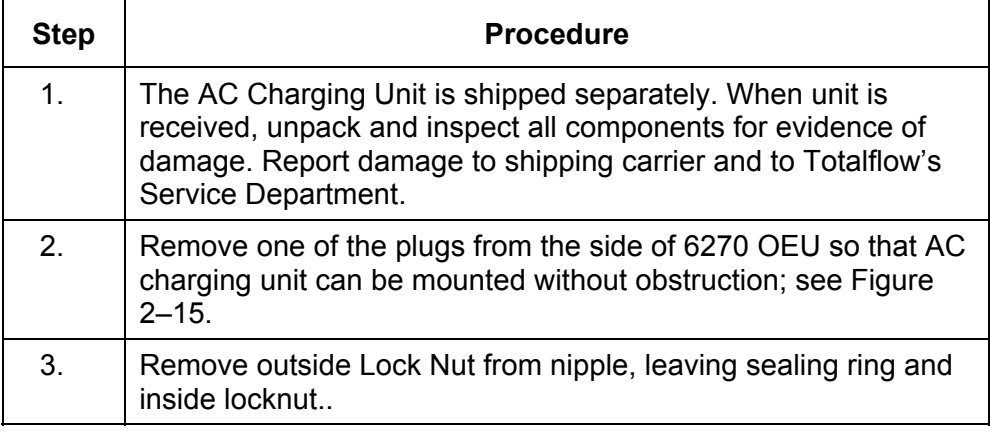

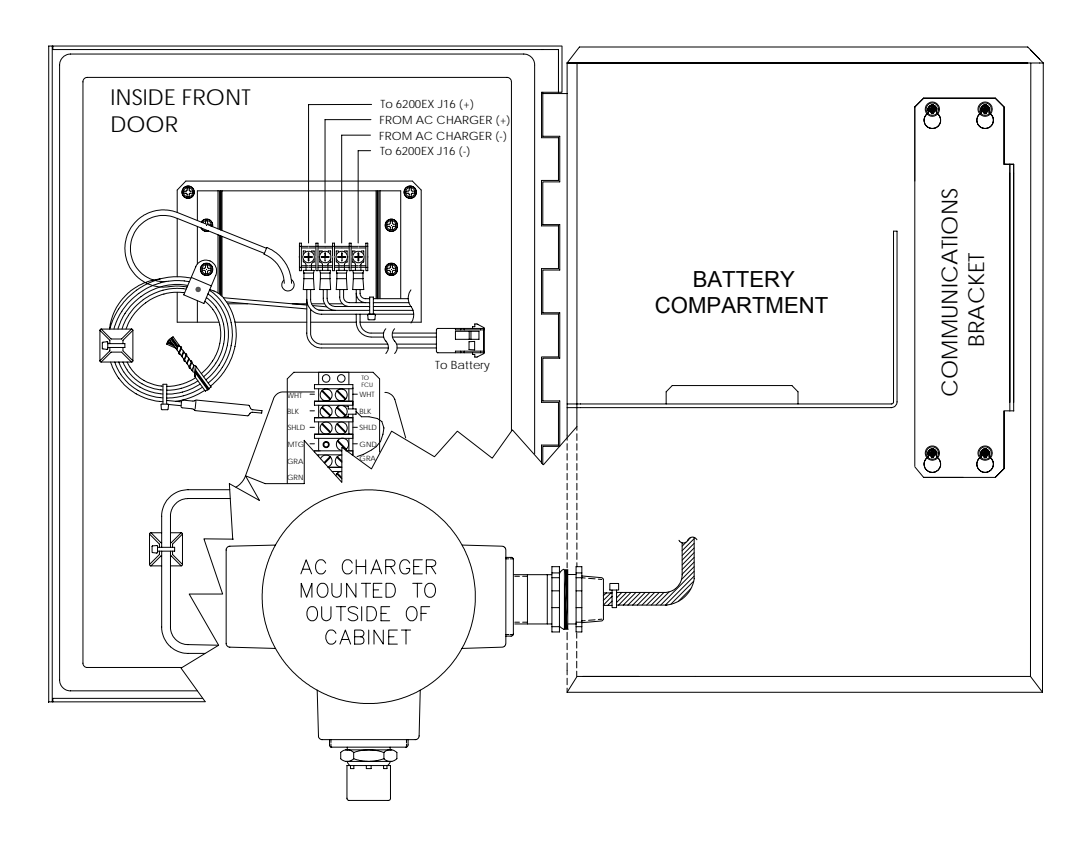

**Figure 2–15 AC Charger Installed** 

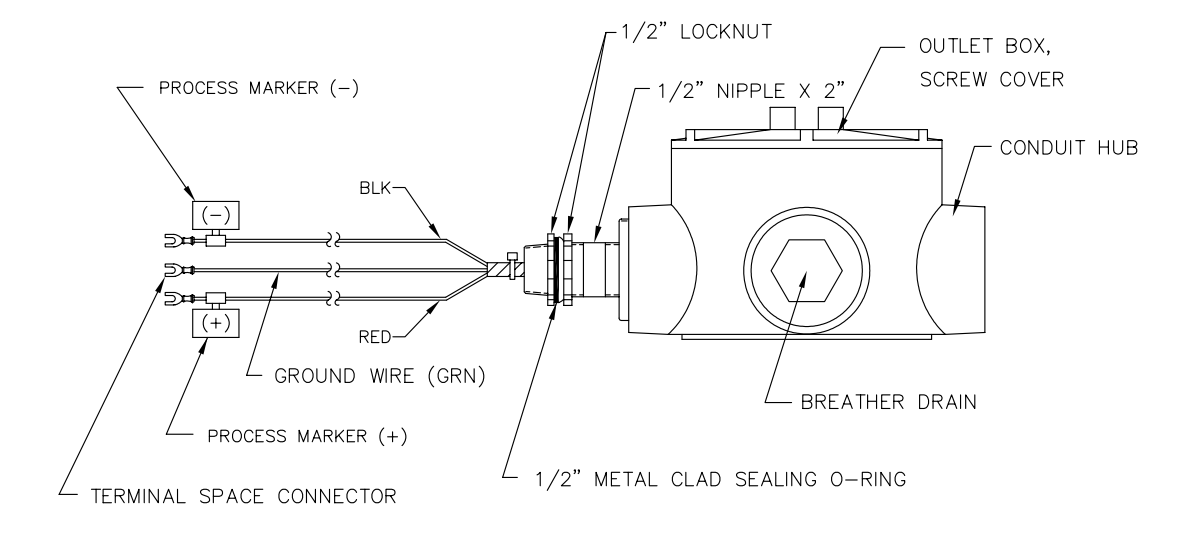

**Figure 2–16 AC Charger Outlet Box Installation** 

### **AC Charging Unit Installation, Cont.**

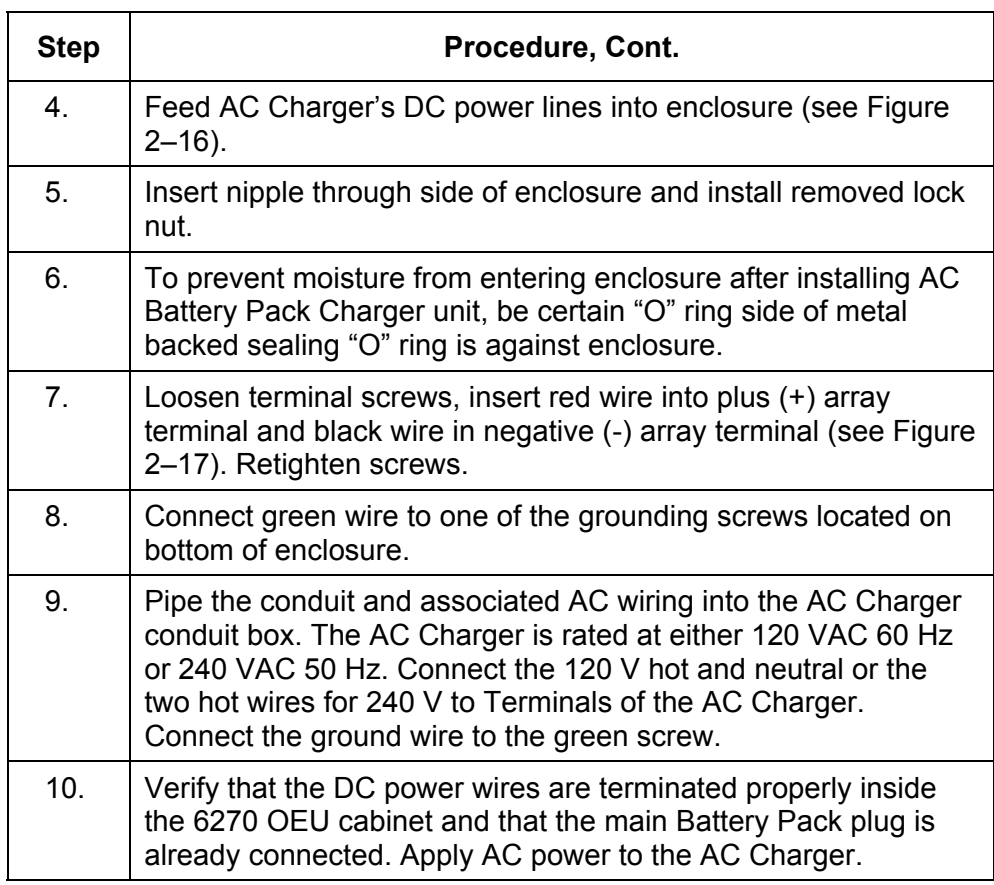

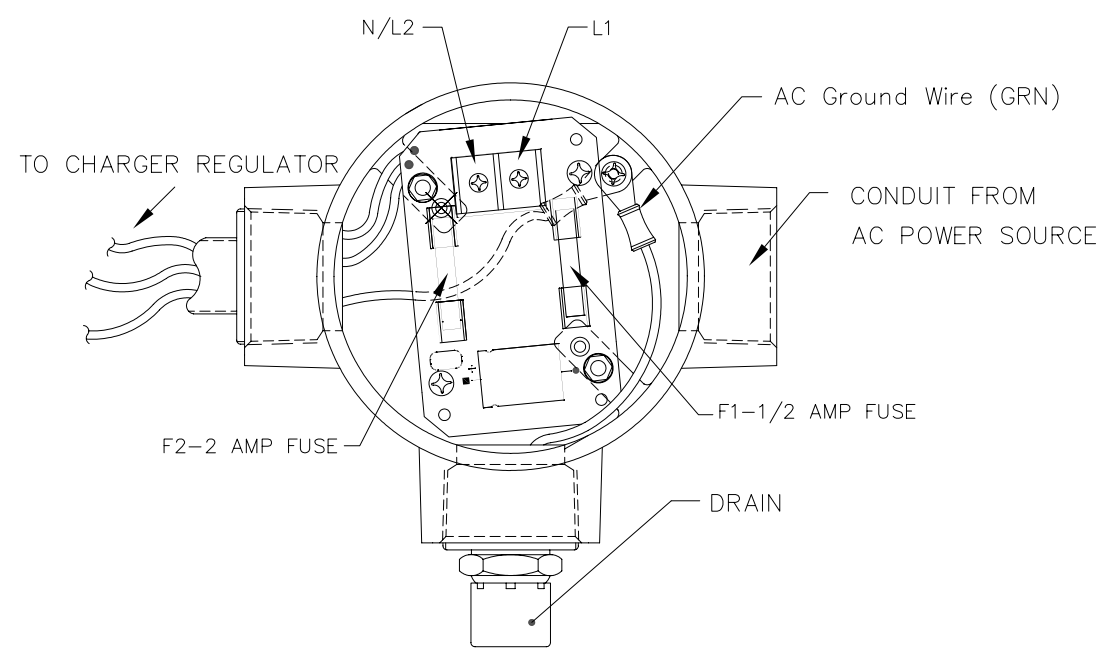

**Figure 2–17 AC Charger, Inside Conduit Enclosure** 

# **Chapter 3 XFC6200EX Startup**

#### **Overview**

This Chapter generally describes the steps required to get a newly installed XFC6200EX system up and running. Specific information required to complete each step (depending on your equipment choice) is discussed in the PCCU32 help files, or the Operations manual for the FS/2 Portable Calibration and Collection Unit.

**Highlights** In this chapter you will learn about:

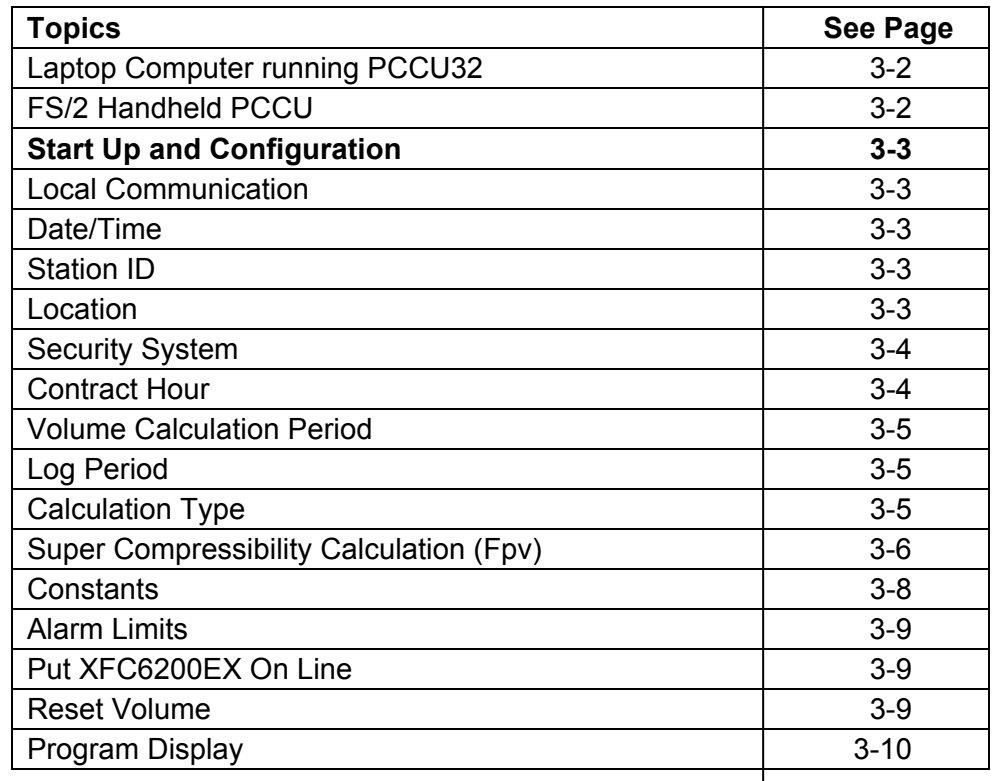

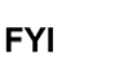

Before you begin the tasks outlined in this Chapter, Chapter 2, "Installation" should be completed.

Once the unit is installed, the next step is to connect directly to the unit with a laptop or handheld FS/2 and begin the setup process. The PCCU software will actually read the device default values programmed at the factory. These preset values are based on the type of product ordered and programmed for the most widely used configuration.

Specific information required to complete each step (depending on your equipment choice) is discussed in the PCCU32 help files, or the Operations manual for the FS/2 Portable Calibration and Collection Unit.

The two equipment options for programming the XFC6200EX are the Windows based PCCU32 Software and the DOS based FS/2 device, these are discussed in more detail below.

#### **Laptop Computer running PCCU32**

PCCU32 Software running in a laptop Windows environment offers you the most options for programming the XFC. Many of the features designed into the XFC6200EX cannot be accessed by the FS/2 due to the FS/2's limited capabilities. The Windows environment features user friendly help files and easy to follow menus.

The laptop computer connects via a cable directly to the PCCU Connector on the side of the XFC6200EX or to optional Internal PCCU Connector.

#### **FS/2 Handheld PCCU**

The FS/2 Portable Calibration & Collection Unit (PCCU) is a hand held device running the DOS version of PCCU. This equipment allows the user to perform only the most basic of operations and program the minimal features of the XFC. Because the device functions in the DOS environment, help files, icons and drop down menus are not available.

The FS/2 PCCU connects via a cable directly to the PCCU Connector on the side of the XFC6200EX or to optional Internal PCCU Connector.

## **Start Up and Configuration**

### **Local Communication**

Using the PCCU cable supplied with your unit, attach one end to your programming device and the other end to the local communication port, then instruct the PCCU32 Software to connect to the unit.

Depending on the programming device used, the following are the minimum required entries. Specific information required to complete each step (depending on your equipment choice) is discussed in the PCCU32 help files, or the Operations manual for the FS/2 Portable Calibration and Collection Unit.

#### **Date/Time**

The XFC6200EX date and time should be set before other tube parameters are entered to ensure that events are properly dated and time tagged. Attention should be given that the date and time are set correctly and should agree with the Collection Equipment. PCCU or WinCCU can be used to update the date and time of the device.

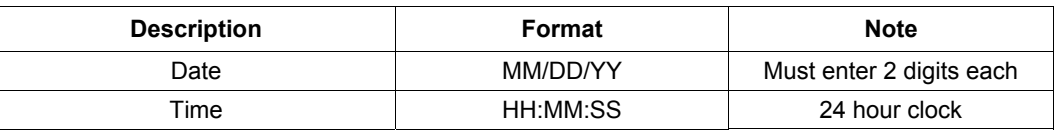

### **Station ID**

The station identifier code should uniquely identify one XFC6200EX from that of any others.

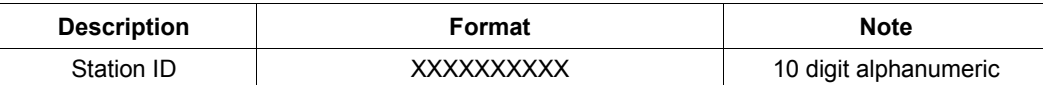

#### **Location**

The location field can hold up to 24 alphanumeric characters to describe its location. An example would be the lease name, county name or road number.

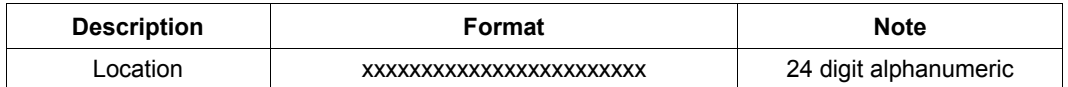

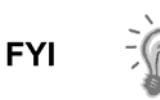

There are additional fields stored in WinCCU for uniquely identifying the meter including fields for entering the lease holder, producer, operator and buyer. These fields reside on the host computer in the ID Manager, not in the XFC.

### **Security System**

The XFC6200EX has a bi-level security system built in. For the purpose of this manual, we will refer to this as the Hardware Security. When the XFC6200EX is accessed through PCCU32 or WinCCU Host software packages, there is a third level of security included. We will refer to this as the Software Security.

**Hardware Security**  The Hardware Security System is designed to have two levels of user access; 1) downloading data files, read only access, and 2) uploading application and configurations, read/write access. By default, user access is restricted from modifying the Application Table or from downloading files to the device's R: and S: Drives, but has all other user type privileges. These default privileges can be edited by the Administrator.

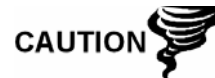

If the Security Switch S1, located on the XFC6200EX 2101471 Board, is in the OFF position, no security code has to be entered to access the operating parameters even if there is one programmed into the device.

**Software Security** 

The Software Security System is designed for the Password Administrator to set up the accounts and privileges for himself as well as all other PCCU users. These privileges include being able to instantiate applications and making changes to the configuration files, thus altering the functionality of the XFC6200EX. These are separate privileges, and may be given individually or totally. See the help files in the host software package for more information.

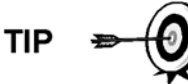

The XFC6200EX does not send an error message when you have breeched the security level access, it simply does not accept value changes.

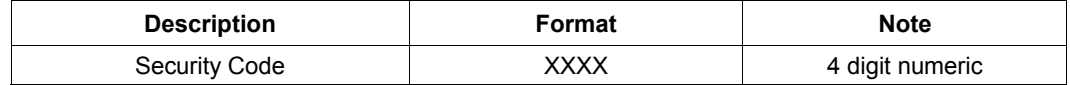

### **Contract Hour**

You can program the XFC6200EX to begin the contract day based on your contract or company standards. When a XFC6200EX first powers up, the contract defaults to midnight.

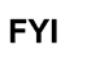

Midnight is 00 o'clock. If any value entered is greater than 23, will force the value to 00 (midnight).

### **Volume Calculation Period**

Volume Calculation Period is the specified length of time between volume calculations. The Volume Calculation Period must be equally divisible into the Log Period. The default is 1 minute. This ensures that changes made to the calculations are included at the top of the next minute.

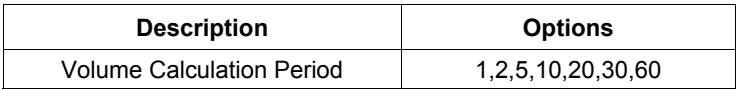

### **Log Period**

Log period is the specified length of time between writing the calculated accumulated volume to record. You may record volumes from every minute up to once an hour. The default is 60 minutes. The XFC6200EX defaults to 960 log periods (40 days x 24 logs). A 5 minute log period will consume available memory in 8 days.

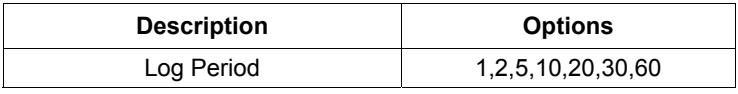

### **Calculation Type**

When the XFC6200EX is powered up initially, the default is AGA-3-1985. You have the option of setting the calculation method to AGA-3 1985 AGA-3 1992, ISO-5167 or AGA-7. Once you have determined the calculation type, you may toggle specific factors on or off depending upon their availability. Once you have selected the Calculation type, only those applicable parameters shown in Table 3–1 will be visible.

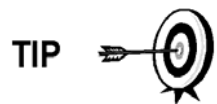

Calculation type, and many of the factors involved with setting up the calculations, are usually dictated by your sales contract or by company policy.

### **Calculation Type, Cont.**

| <b>Calculation Parameter</b>                   | AGA-3 1985 | AGA-3 1992 | AGA-7            | ISO-5167         |
|------------------------------------------------|------------|------------|------------------|------------------|
| Fpb (Pressure Base Factor)                     | Yes        | N/A        | N/A              | N/A              |
| Ftb (Temperature Base Factor)                  | Yes        | N/A        | N/A              | N/A              |
| Fg (Specific Gravity Factor)                   | Yes        | N/A        | N/A              | N/A              |
| Fb (Orifice Factor)                            | Yes        | N/A        | N/A              | N/A              |
| Ftf (Flowing Temperature Factor)               | Yes        | N/A        | N/A              | N/A              |
| Y (Expansion Factor)                           | <b>Yes</b> | Yes        | N/A              | Yes              |
| Fr (Reynolds Number)                           | <b>Yes</b> | N/A        | N/A              | N/A              |
| Fa (Orifice Thermal Expansion Factor)          | Yes        | N/A        | N/A              | N/A              |
| Fpv (Supercompressibility Factor) <sup>1</sup> | Yes        | Yes        | Yes <sup>2</sup> | Yes <sup>3</sup> |
| Fw (Water Vapor Factor) 4                      | Yes        | Yes        | Yes              | Yes              |
| Faux (Full Well Stream Factor) <sup>5</sup>    | Yes        | Yes        | Yes              | Yes              |
| Cd (Coefficient of Discharge)                  | N/A        | Yes        | N/A              | Yes              |
| Fp (Fpv method = $NX19$ Fixed)                 | Yes        | Yes        | Yes              | N/A              |
| Ft (for Fpv method=NX19 Fixed)                 | Yes        | Yes        | Yes              | N/A              |
| Coefficient of Discharge Calc. Type            | N/A        | N/A        | N/A              | Yes <sup>6</sup> |
| Fpc (Pressure Correction Factor)               | N/A        | N/A        | Yes              | N/A              |
| Ftc (Temperature Correction Factor)            | N/A        | N/A        | Yes              | N/A              |
| Fs (Fpv <sup>2</sup> Compressibility Factor)   | N/A        | N/A        | Yes              | N/A              |

**Table 3–1 Configurable Calculation Factors** 

### **Super Compressibility Calculation (Fpv)**

When the XFC6200EX is powered up, the calculation defaults to NX-19 Fixed FtFp. You have the option of changing the formula method to any of several other choices: NX19 Auto, NX 19 GCN or GCNM, AGA8 Gross 92 or AGA8 Detail 92. Depending upon the method you have selected, only the applicable constants shown in Table 3–2 will be visible. You may enter specific values for each item depending upon whether you would like to use fixed or live analysis data.

*Continued on Next Page* 

<sup>1</sup> NX19 GCN, NX19 GCNM, AGA-8 1992 Gross and AGA-8 1992 Detail

 $2$  See Fs for AGA-7 Fpv<sup>2</sup>

<sup>3</sup> Only AGA-3 1992 Gross and Detail.

<sup>4</sup> Not an AGA factor. Fw is a factor which compensates for water vapor in the gas stream and its affect on volume measurements.

<sup>5</sup> Not an AGA factor. Faux is a user set multiplier to compensate for liquids in the gas stream, defaults to 1.

<sup>6</sup> Discharge Coefficient Type-only AGA-3 1992 and ISO-5167-1

### **Super Compressibility Calculation (Fpv), Cont.**

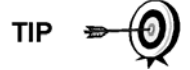

Many decisions involved with setting up the Fpv are dictated by your sales contract or based on company policy.

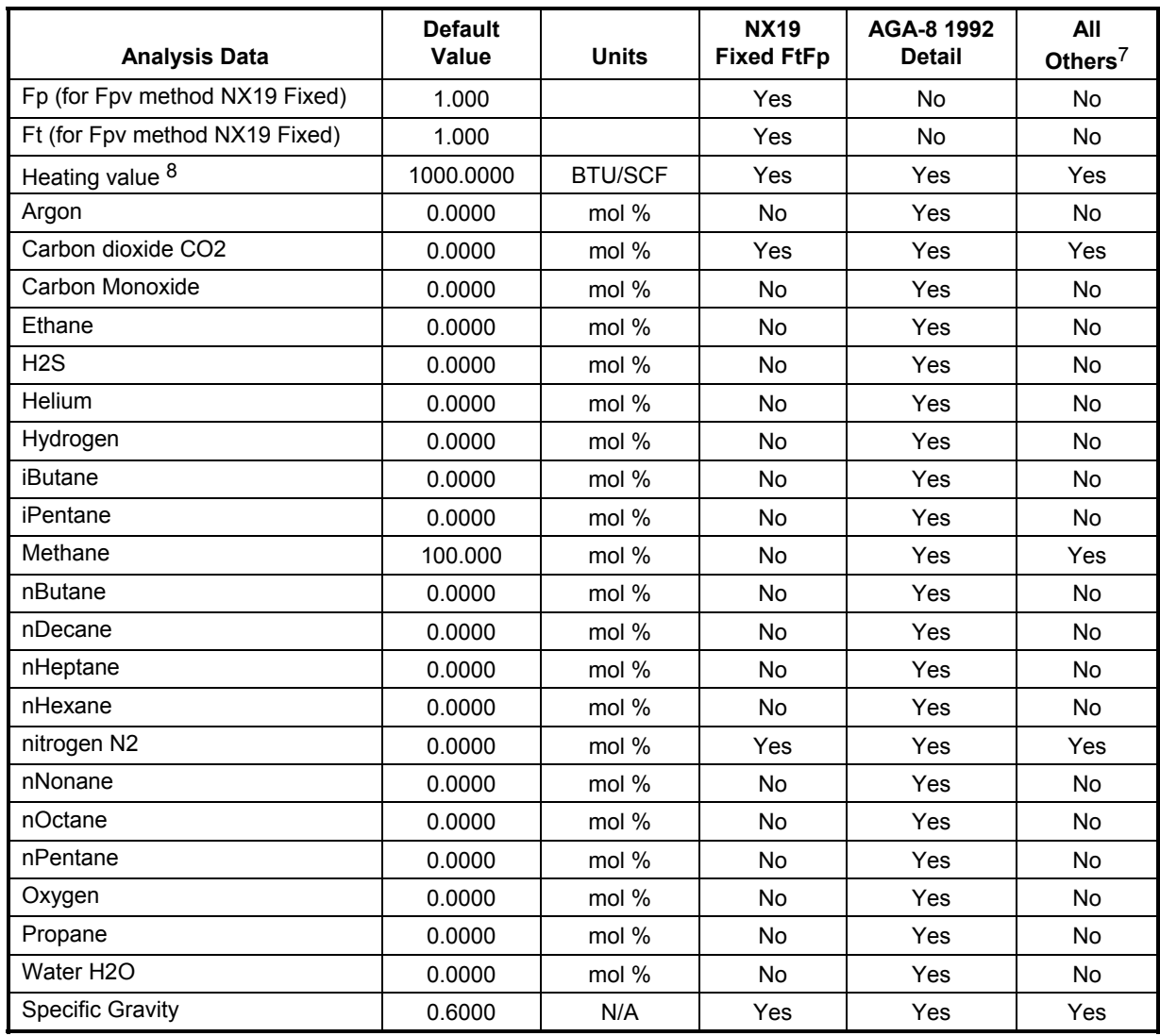

#### **Table 3–2 Fpv Analysis Data**

<sup>7</sup> NX19 GCN, NX19 GCNM, AGA-8 1992 Gross

<sup>8</sup> Enter the Heating Value in Btu per SCF. Not used in volume calculations. Only used for calculating MMBTU for reports.

### **Constants**

On a single tube meter, there are certain constants or parameters that you may need to enter or change from the default values. Depending upon the calculation type you have selected, only the applicable constants shown in Table 3–3 will be visible.

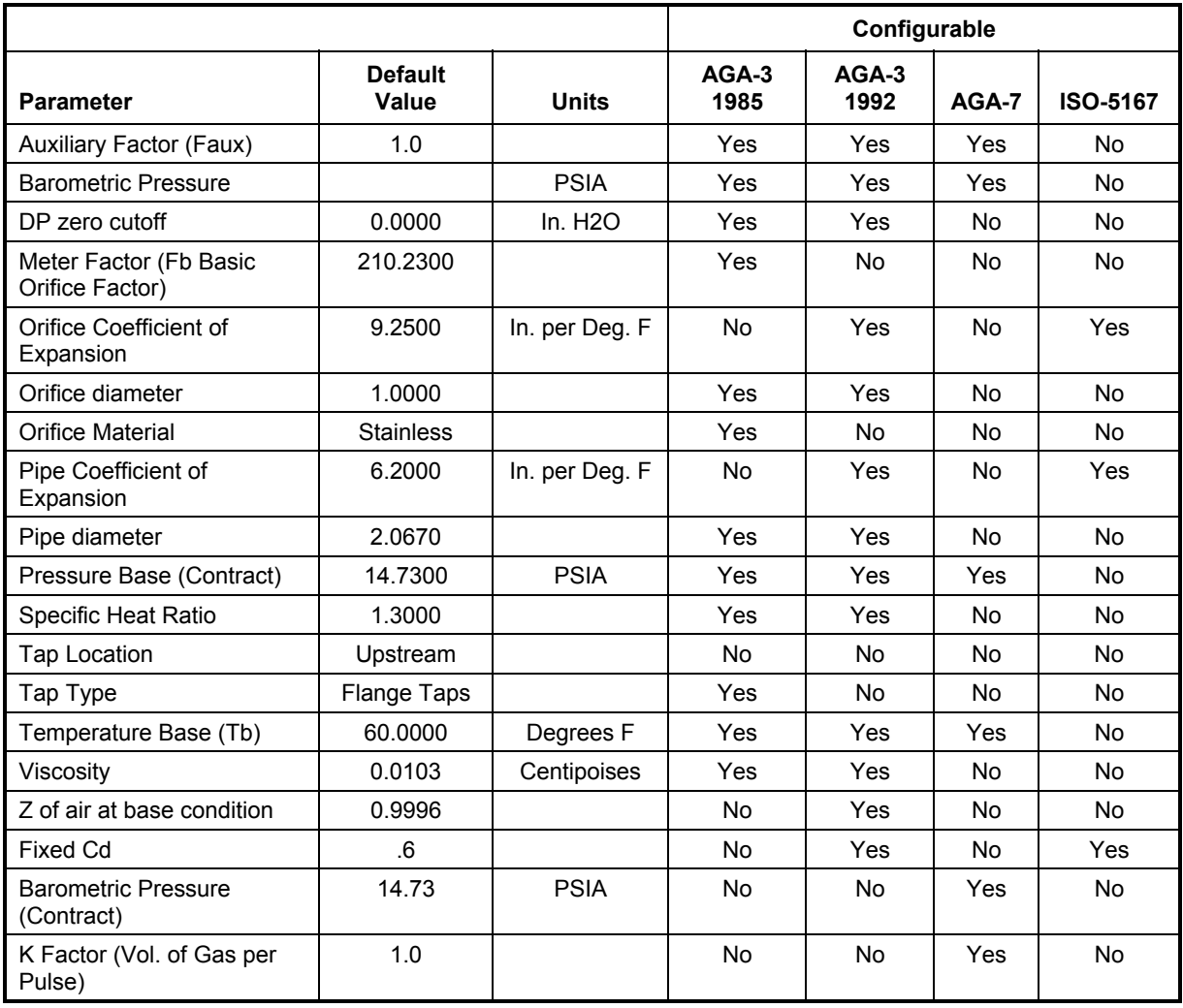

#### **Table 3–3 Meter Constants**

### **Alarm Limits**

You have the ability to set XFC6200EX Alarm Limits for the parameters listed in Table 3–4. There are many purposes for setting these limits. i.e. Controlling well output, or sending digital signals.

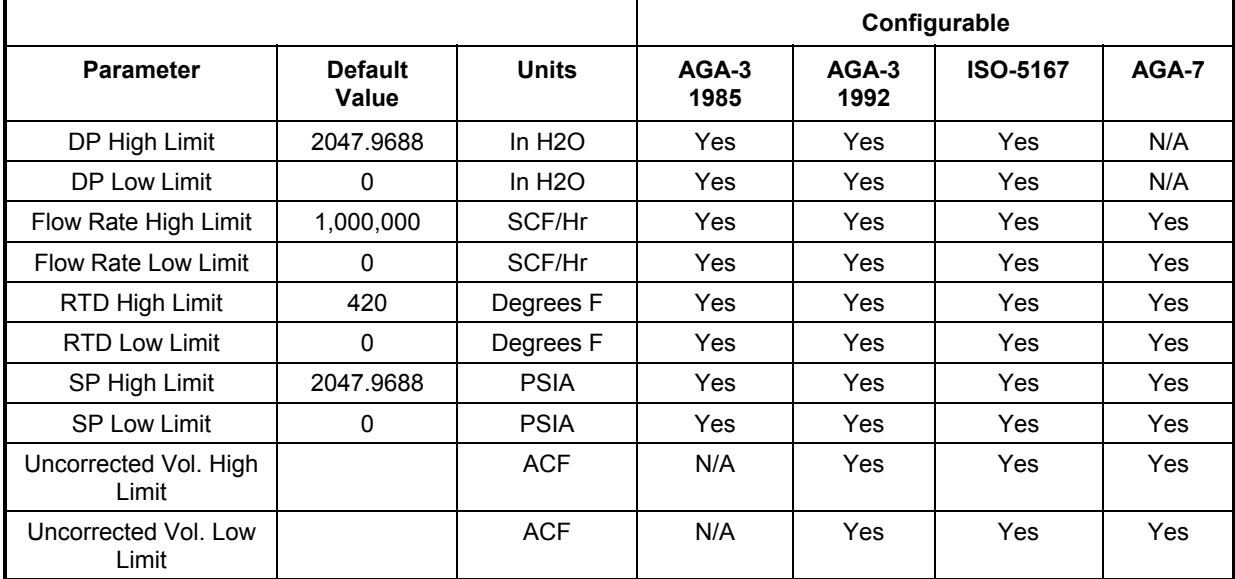

#### **Table 3–4 Alarm Limits**

### **Put XFC6200EX On Line**

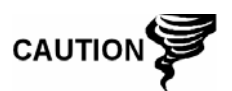

To avoid a calibration shift, carefully follow these instructions.

**Instructions** Close the vent to atmosphere valve and open both bypass valves. This stabilizes the pressure on both sides of the cell. Your XFC6200EX should read zero. If not, refer to the calibration section in Chapter 4. Begin to SLOWLY open the high side orifice tap valve from the meter run. Then SLOWLY open the low side valve. Once both the high and low sides are completely open, you may close both bypass valves and open vent valves.

#### **Reset Volume**

Since the XFC6200EX volume calculations are made each vol calc period, any changes you make during the period would affect the volume calculations and be introduced into the calculations. To avoid introduced errors, it is recommended that Reset Volume command be used. This command forces the XFC6200EX to perform volume calculations for the elapsed time since a previous volume calculation was made. A new partial period volume is added to the volume accumulator, which is logged as an event before it is reset to zero (0).

#### **Reset Volume, Cont.**

**Description** When you reset the volume accumulator the XFC6200EX will:

- Store time, date and previous accumulated partial calc period volume into the historical record file.
- Zero the remaining partial calc period accumulation.
- Complete all computations for the present flow file daily record.
- Begin a new flow file daily record.
- Zero total volume accumulator and log the event with an accumulator value before zeroing out accumulator.

#### **Program Display**

The single tube XFC6200EX comes from the factory with a set default displays (see Table 3–5). By default, each display item remains on the display for 5 seconds. You have the ability to change this default to zero (item not displayed) or any value from 1 to 255 seconds. You are also able to change the engineering units, and data format for display purposes. Further instructions on programming the display system can be found in the PCCU32 Help Files. All display items and item groups are user programmable and may be displayed by user defined parameters.

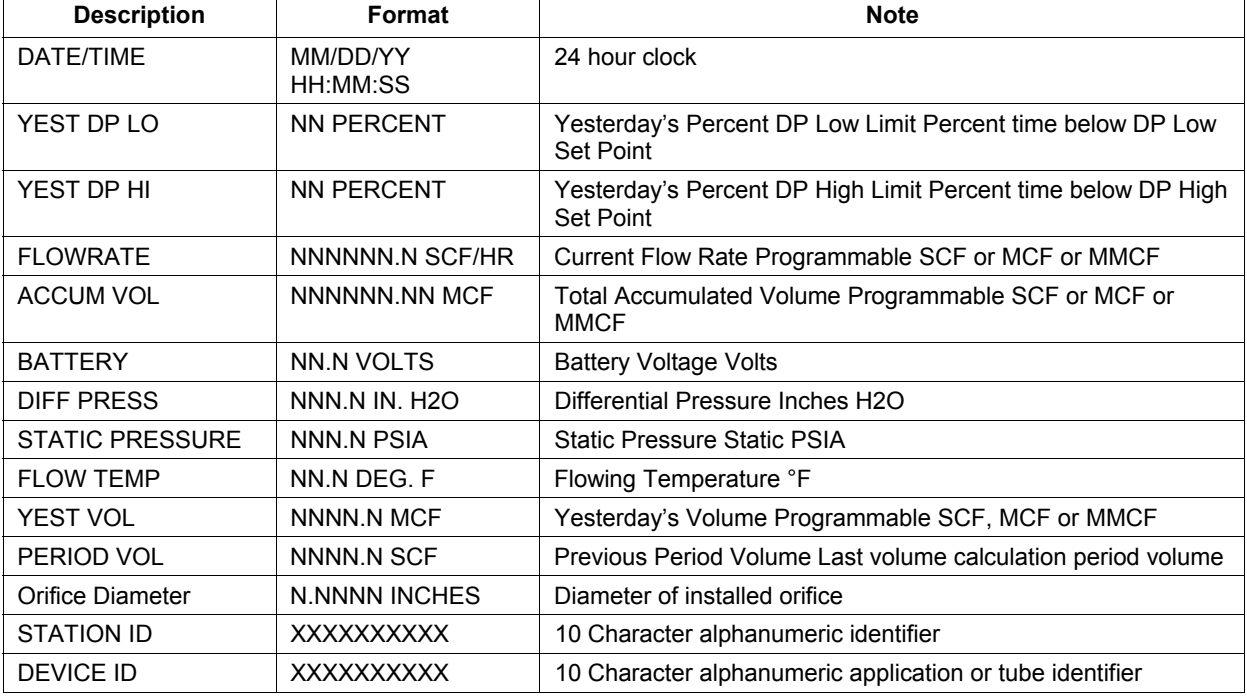

#### **Table 3–5 XFC6200EX Displayed Items**

# **Chapter 4 XFC6200EX Maintenance**

#### **Overview**

This Chapter provides you with standard Maintenance instructions for removal and installation of XFC6200EX components.

**How to Use This Chapter**  We recommend that you develop a regularly scheduled maintenance program. By establishing a maintenance program, XFC6200EX downtime can be minimized.

> Record all items within this Chapter, in the maintenance practice procedures. Practical experience permits updating this schedule over a period of time. This results in many maintenance items being handled on a routine basis before potential problem(s) arise.

**Highlights** In this chapter you will learn about:

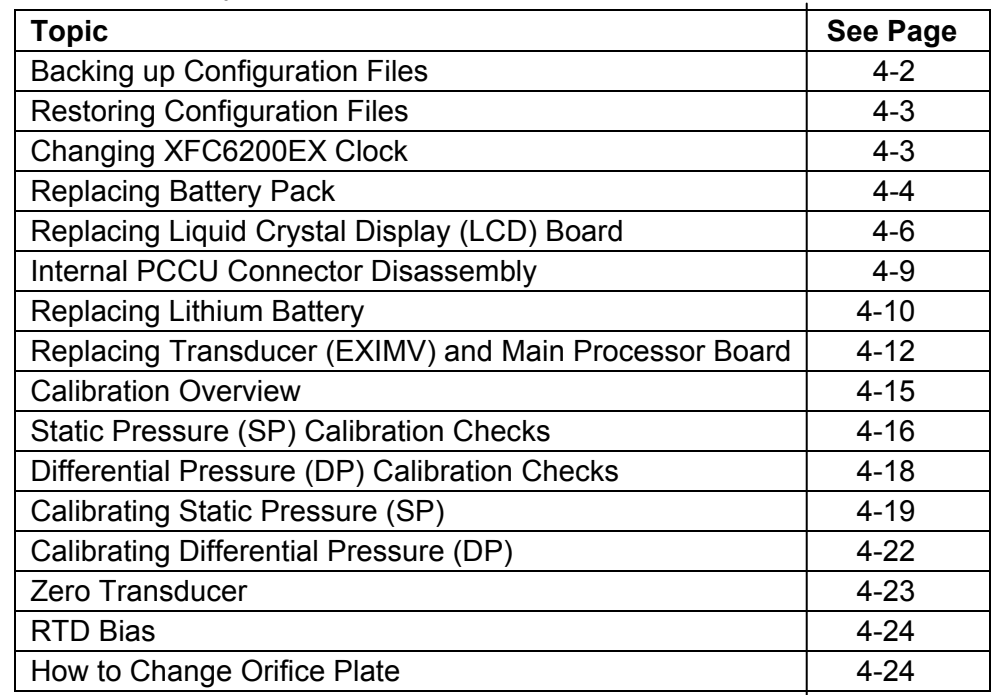

#### **Overview, Cont.**

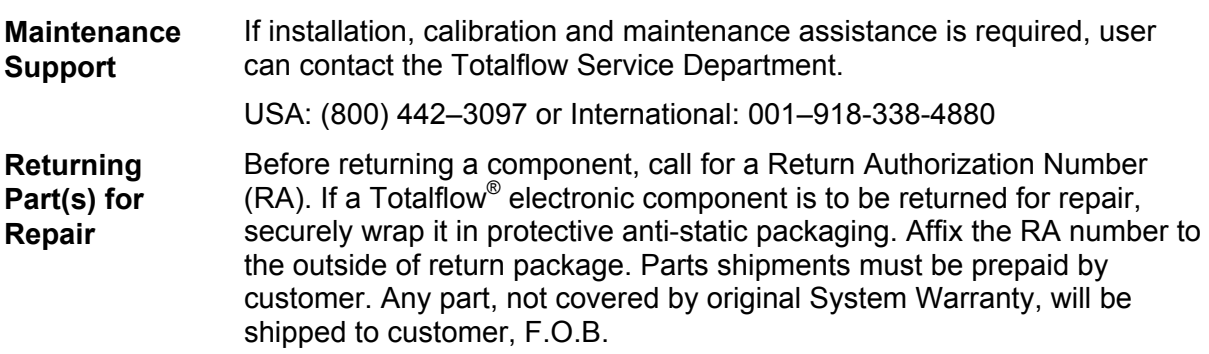

### **Backing up Configuration Files**

Before you begin any maintenance on your XFC, you should collect the data and back up all configuration files to your laptop's hard drive or a floppy disk. This safeguards your data and allows you to re-start the unit without the hassle of re-configuring the XFC6200EX should any problem arise.

Although there are "Save" buttons in the Entry Mode screens which allows the user to backup "Entry" mode data items, a complete system backup is only accomplished by using the "Save and Restore Utility". When using this utility to backup files, the user should also download the files to the S: Drive in case of a "Cold" start.

#### **Instructions**

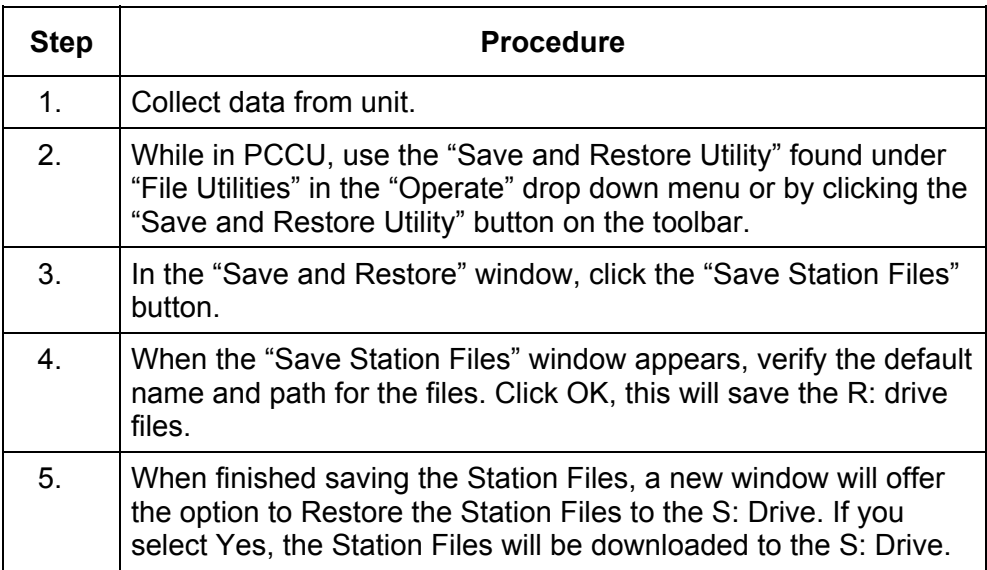
## **Restoring Configuration Files**

Following some maintenance procedures or when configuration files need to be downloaded to the Flow Computer, the Restore function will accomplish this.

If prior to performing maintenance, the Save Configuration Files was used, these files were downloaded to your laptop's hard drive or on a floppy disk. The Restore function downloads these files into the Flow Computer's S: Drive. This safeguards your data and allows you to re-start the unit without the hassle of re-configuring the XFC6200EX should any problem arise.

#### **Instructions**

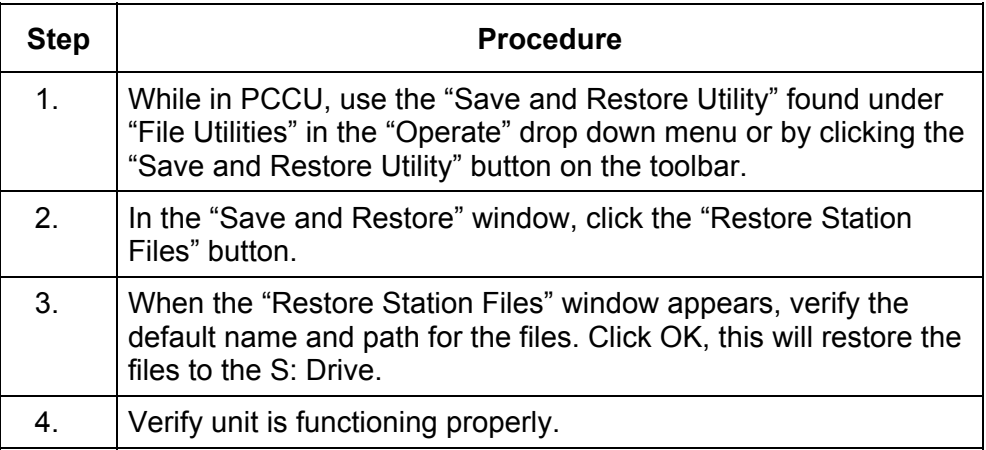

## **Changing XFC6200EX Clock**

When any measurement applications are instantiated on the XFC, changing the clock could affect the time when log period entries are made. To protect integrity of accounting audit trails, the XFC6200EX handles these types of clock changes as follows:

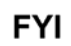

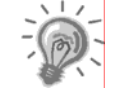

Examples are based on a 60 minute Log Period

**Clock Change Not Crossing a Log Period Boundary:** 

When next log period entry is made, clock is not altered.

**Example:** If present time is 4:15 p.m. and clock is changed to 4:05 p.m. of the same day, the daily flow record is the same. Entry reflects accumulation over a 70 minute time period (15 minutes plus 55 minutes).

## **Changing XFC6200EX Clock, Cont.**

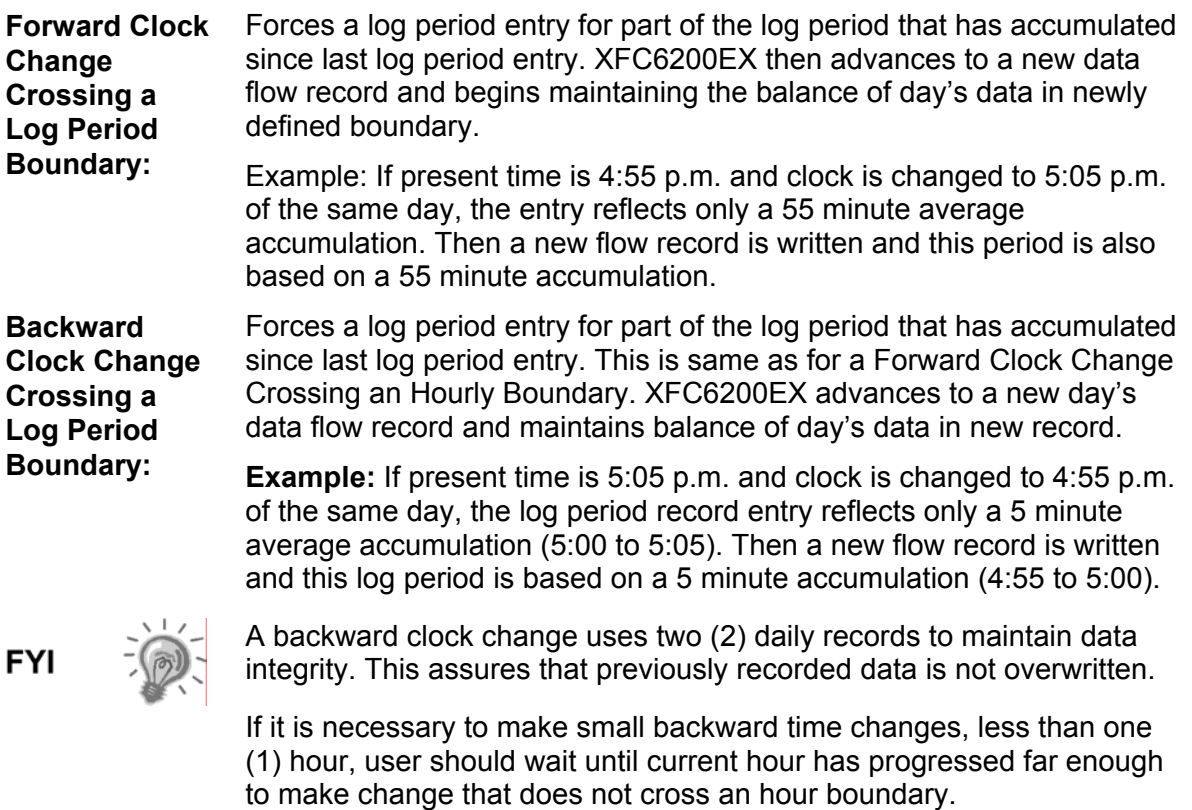

#### **Replacing Battery Pack**

This section presents the procedures for removal and installation of the Battery Pack located inside the 6270 OEU. To access the Battery Pack, open door (see Figure 4–1). Battery Pack is located in the upper portion of the chamber, on top of the battery shelf.

#### **Instructions**

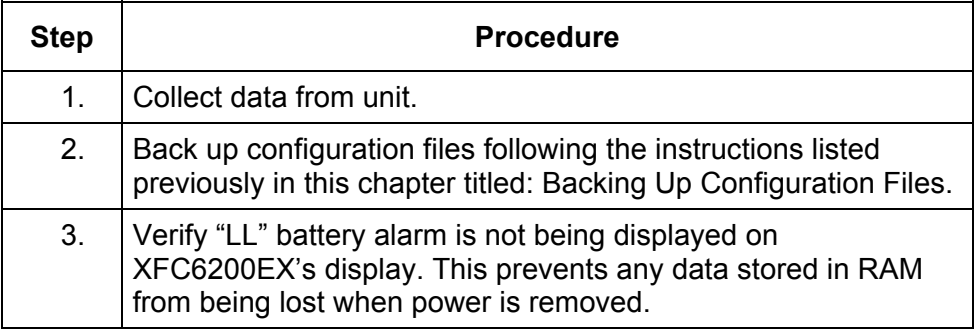

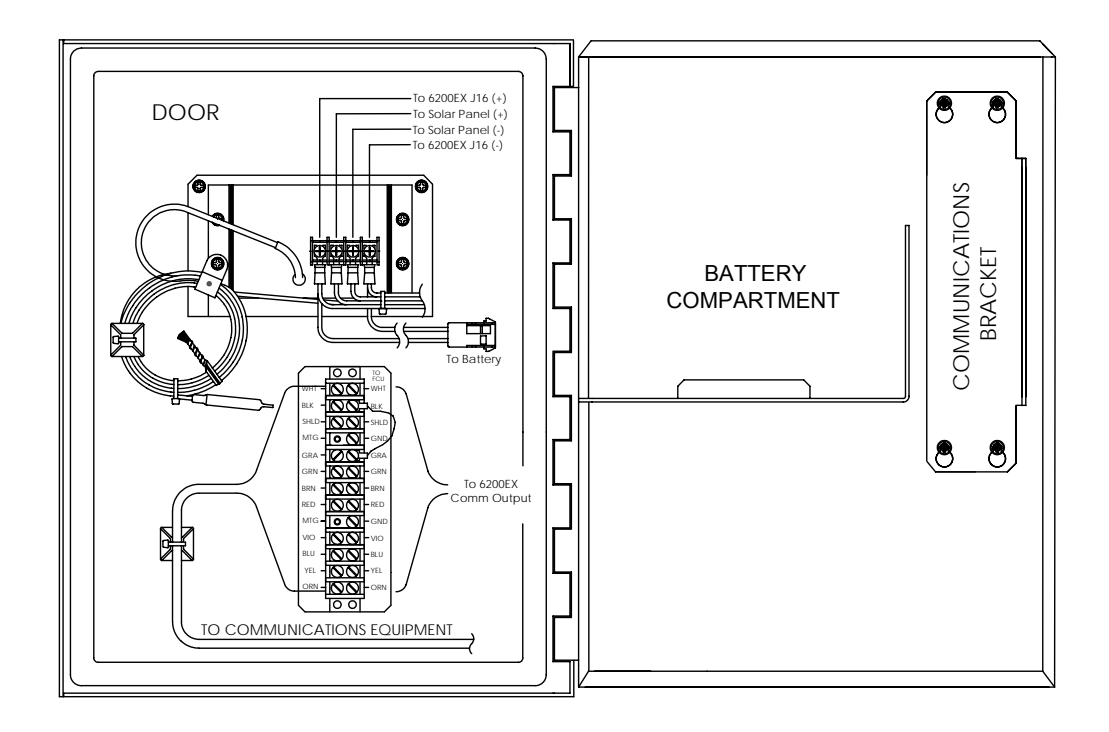

## **Figure 4–1 6270 OEU Configuration**

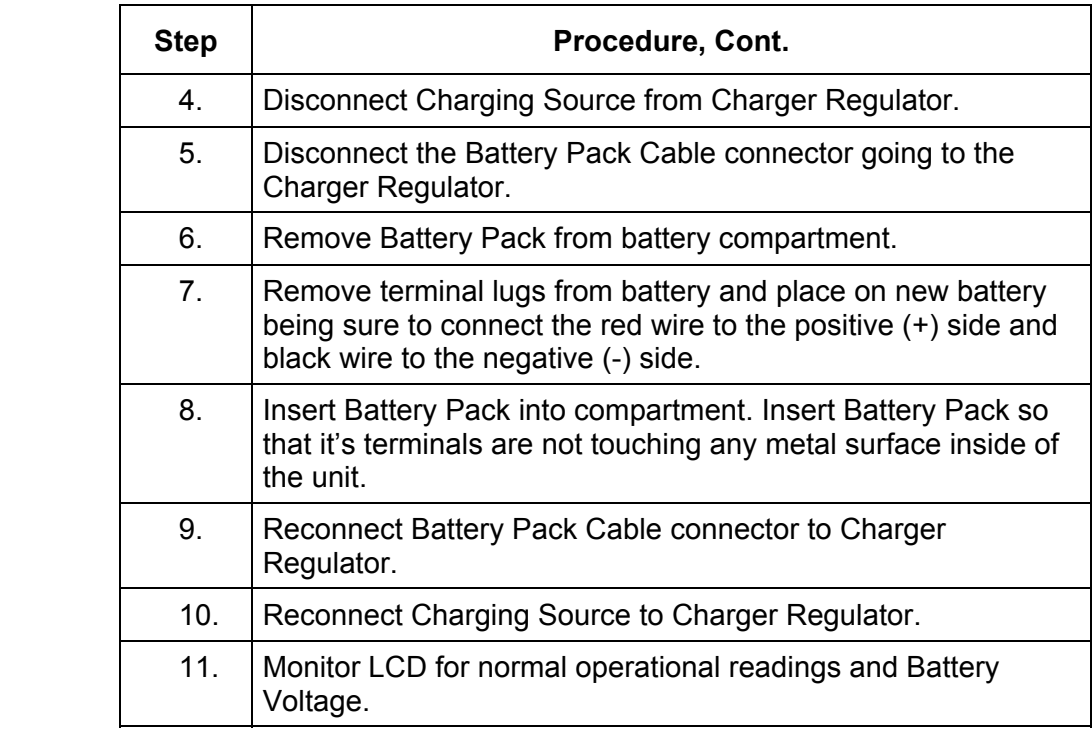

## **Replacing Liquid Crystal Display (LCD) Board**

The LCD Board is mounted inside of XFC6200EX front end cap. To access and remove Display Board, perform the following procedures.

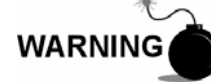

DO NOT remove the Lithium battery since it provides power to RAM. It is recommended that historical flow data be downloaded before accessing and removing LCD Board to prevent potential loss of stored data.

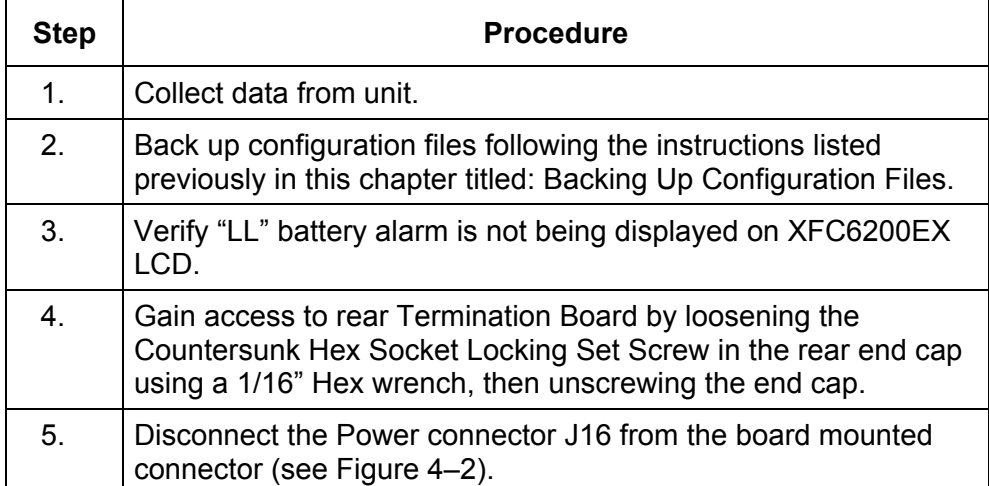

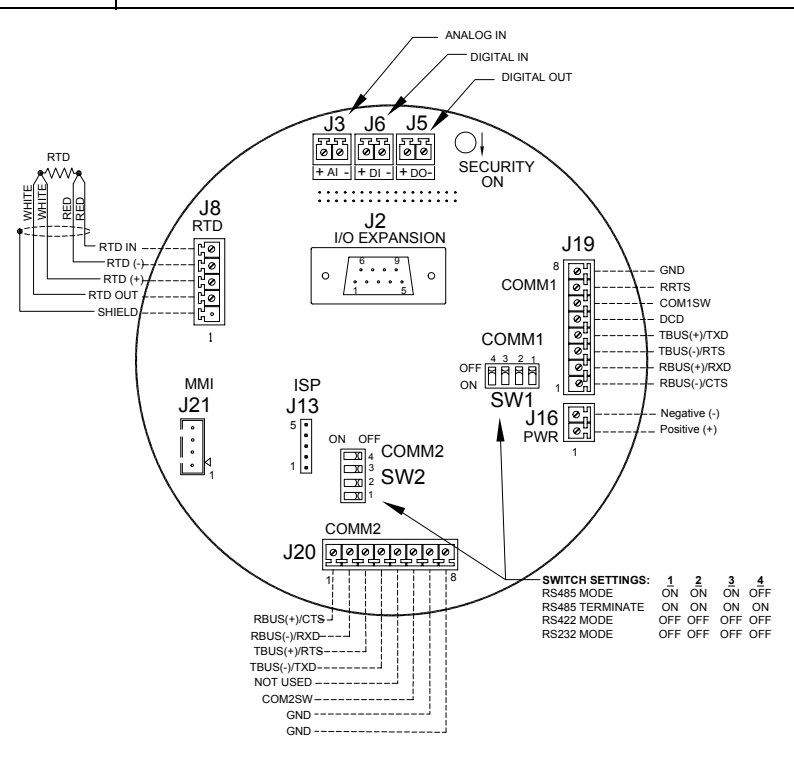

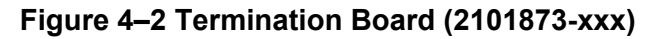

## **Replacing Liquid Crystal Display (LCD) Board, Cont.**

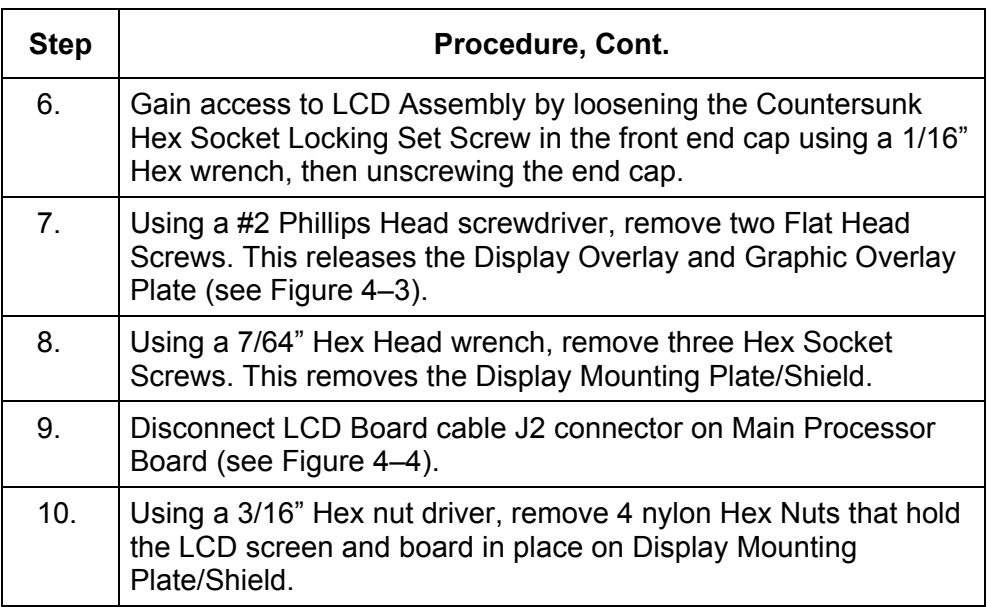

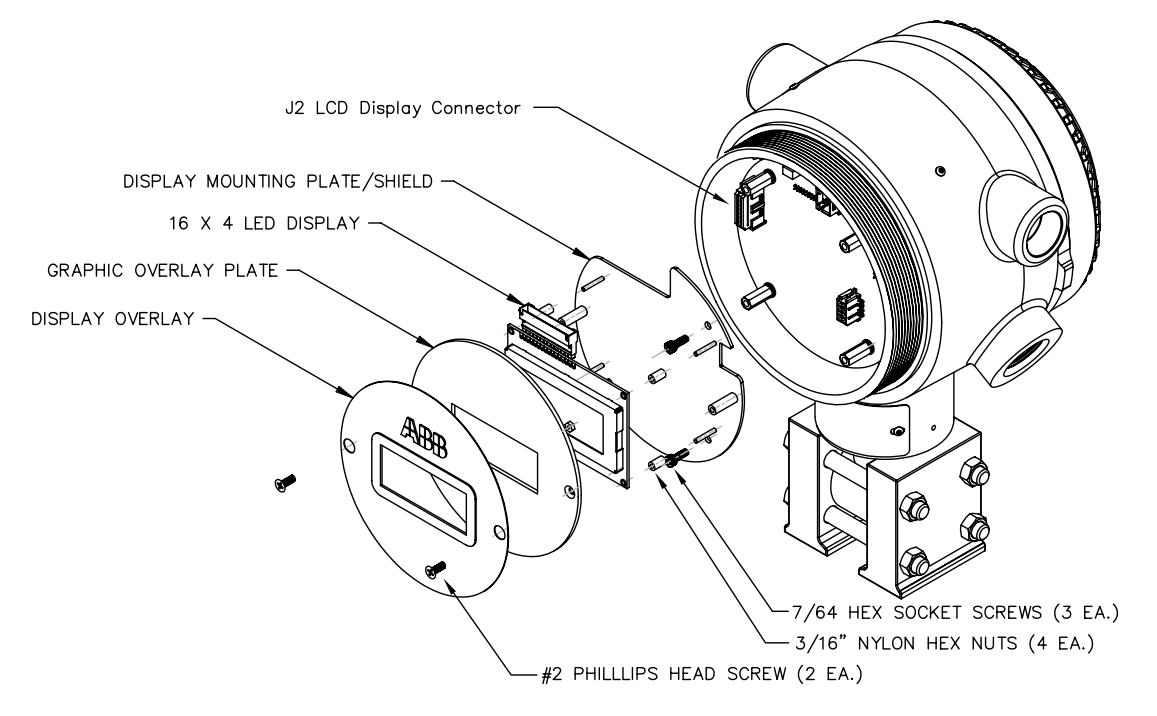

**Figure 4–3 Liquid Crystal Display (LCD) Assembly** 

## **Replacing Liquid Crystal Display (LCD) Board, Cont.**

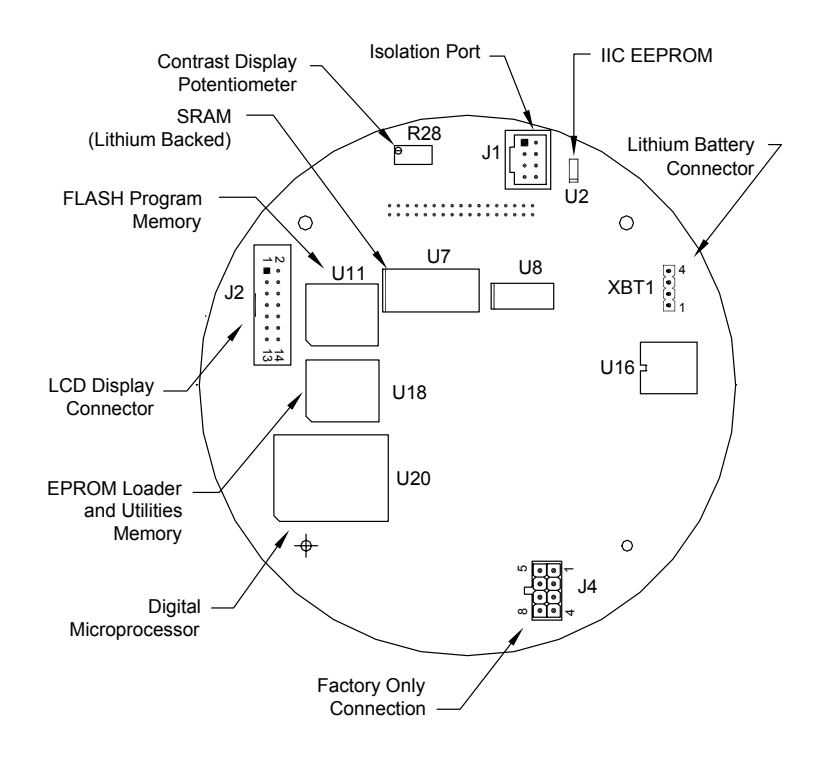

#### **Figure 4–4 Main Processor Board Primary Component Side (2101471-xxx)**

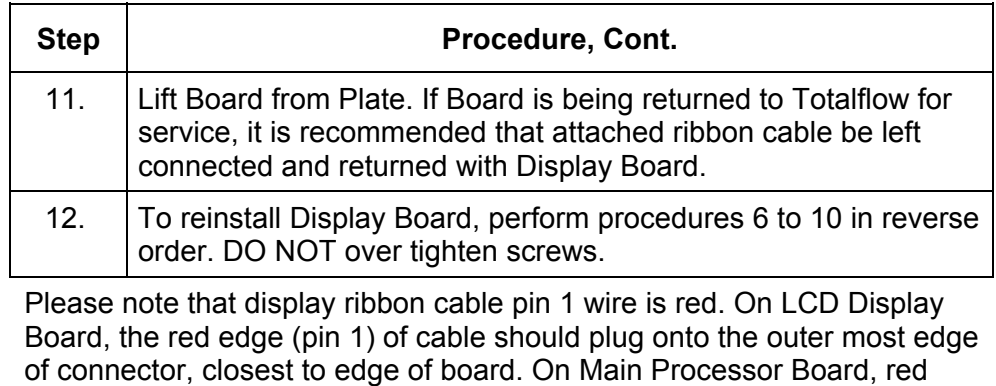

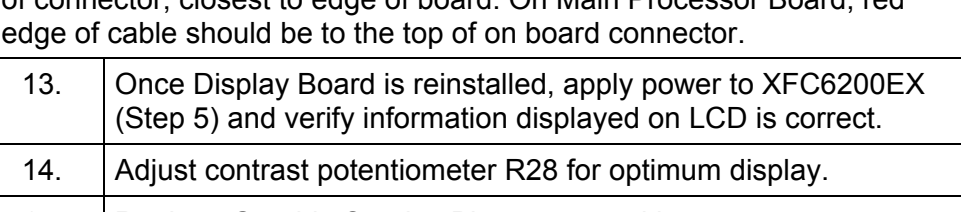

15. Replace Graphic Overlay Plate, removed in step 7.

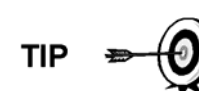

**CAUTION** 

If LCD is being re-assembled following replacement of the main processor board, you may need to adjust the display's contrast. To adjust display contrast, use an extra small screw driver to turn potentiometer R28 (see Figure 4–3) completely clockwise, then move screw back counter clockwise until screen is readable.

## **Internal PCCU Connector Disassembly**

Depending upon the configuration of your system, you may need to uninstall and reinstall an internal PCCU mounting plate (see Figure 4–5) to have access to internal components . If an external PCCU connection exists, you will not need to use these instructions. You may be directed to these instructions from another procedure; if so, return to the next step in your original instructions.

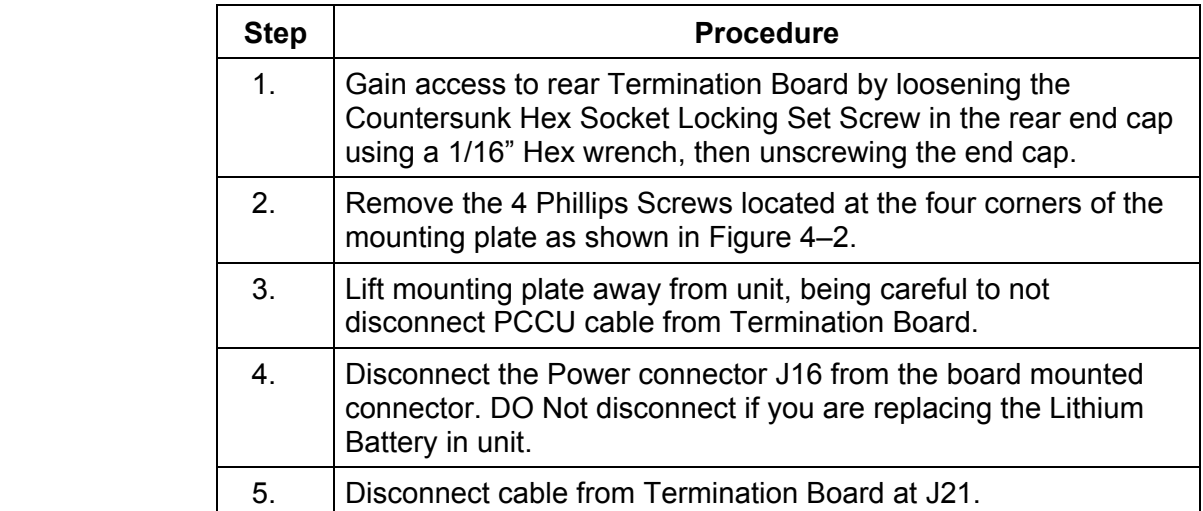

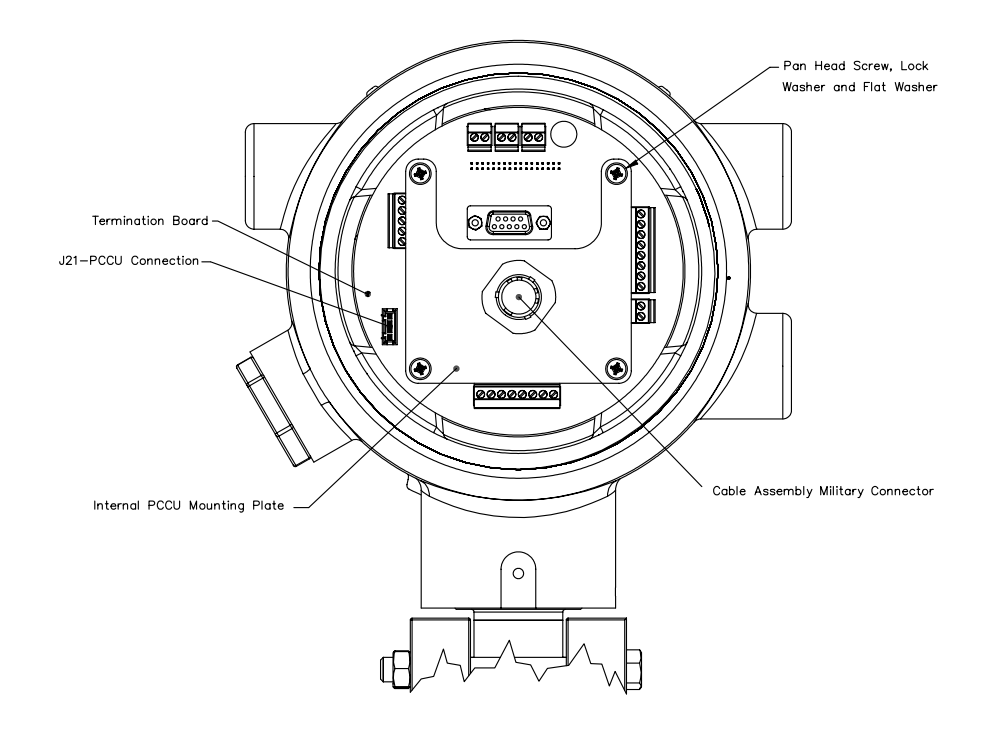

**Figure 4–5 Internal PCCU Assembly** 

## **Internal PCCU Connector Disassembly, Cont.**

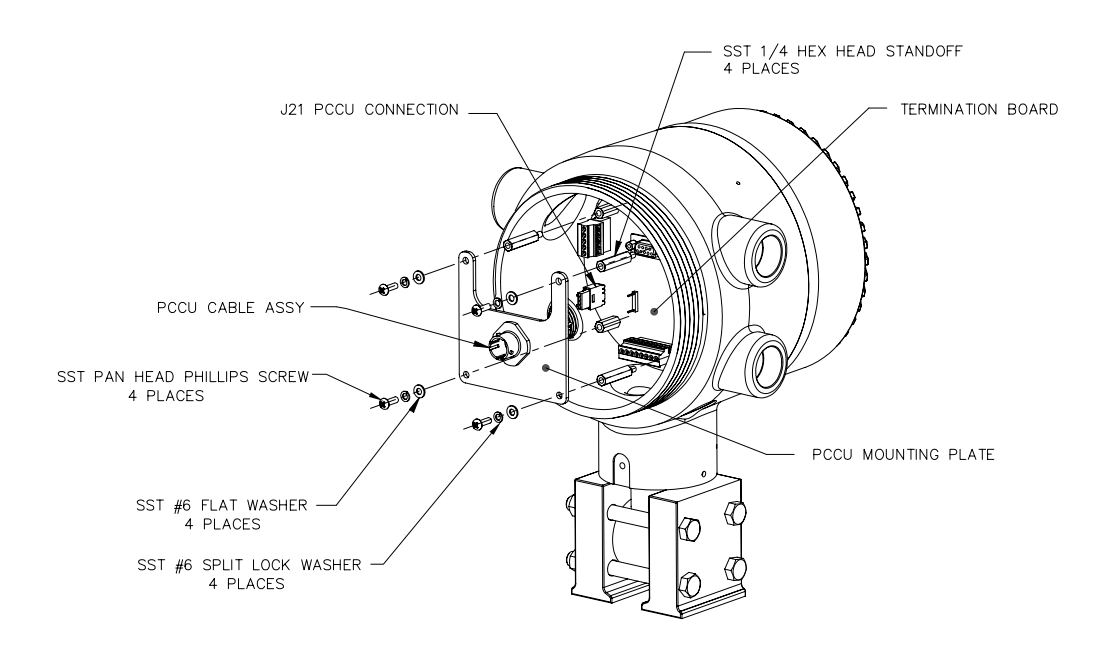

**Figure 4–6 Internal PCCU Connector Disassembly** 

## **Replacing Lithium Battery**

#### **Instructions**

**CAUTION** 

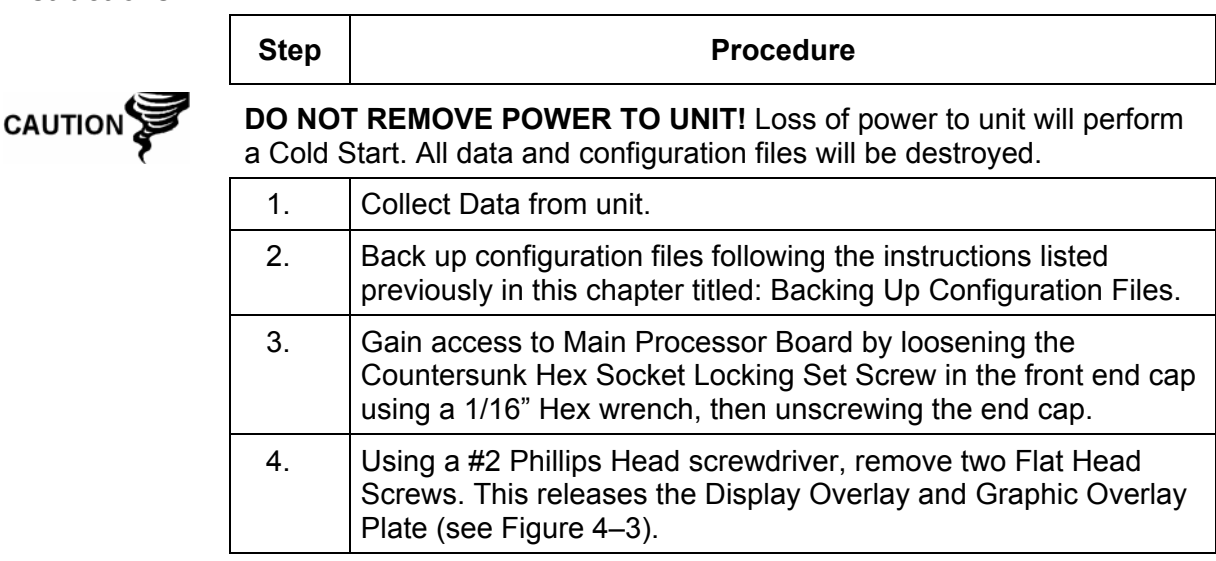

## **Replacing Lithium Battery, Cont.**

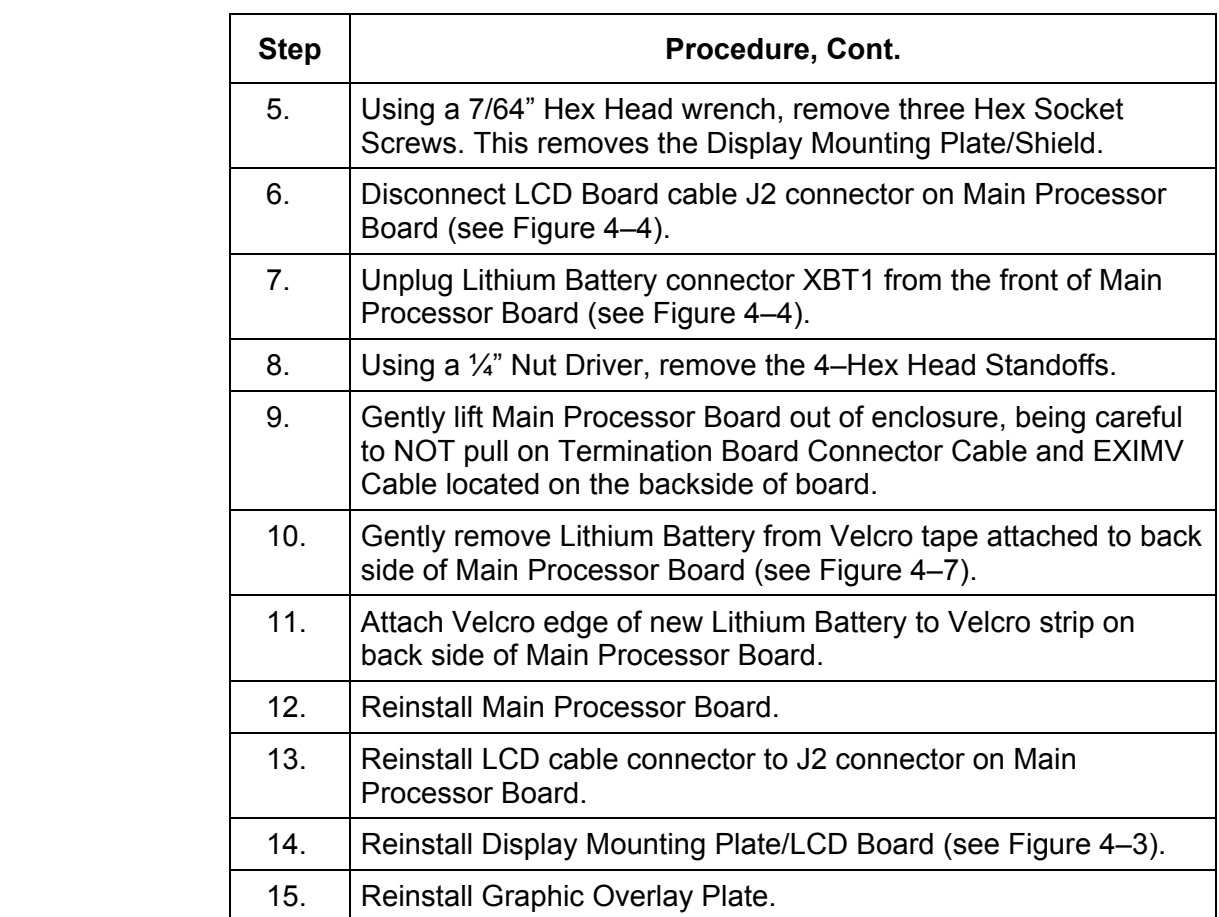

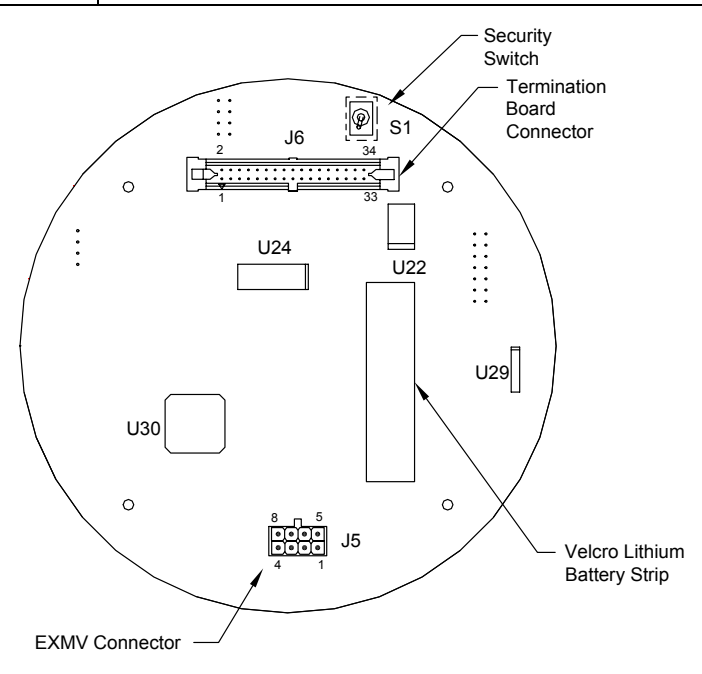

**Figure 4-7 Secondary Component Side of Main Processor Board (2101471-xxx)** 

## **Replacing Transducer (EXIMV) and Main Processor Board**

Part Number 2101465-xxx is the EXIMV (transducer) designed for XFC6200EX. The transducer characterization files are stored in the Main Processor Board (2101471-xxx), therefore, replacement/repair involves removing both the transducer and the Main Processor Board from the actual Flow Computer. Contact Totalflow to return BOTH pieces for replacement under warranty or for repair.

Please take care to follow the precise instructions.

Figure 4–8 shows a front and side view of the EXIMV as installed in the XFC6200EX unit.

**ACCESS** 

Entry into interior of transducer, voids transducer warranty. If the transducer requires servicing, the entire assembly must be removed from the unit, securely packaged for shipping and returned to Totalflow. Please contact Totalflow Customer Service for instructions.

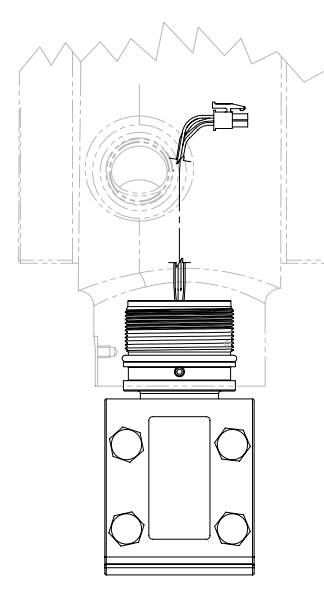

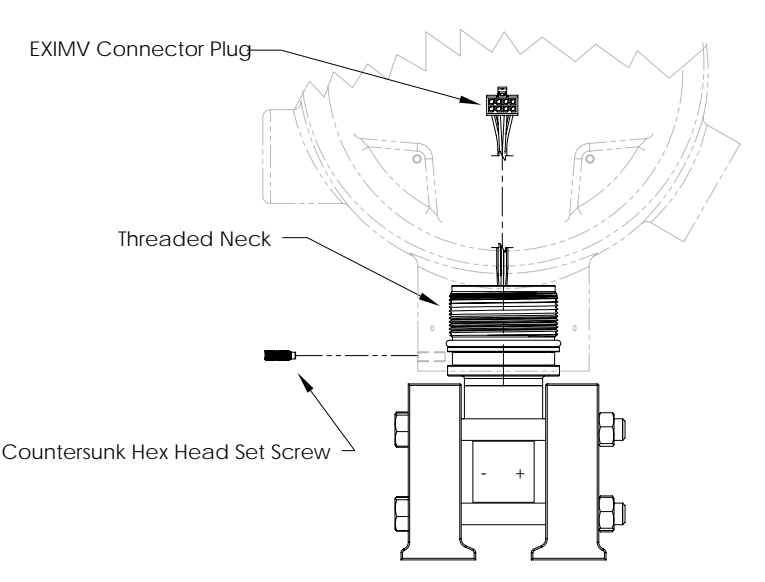

**Figure 4–8 EXIMV Installation Overview** 

#### **Instructions**

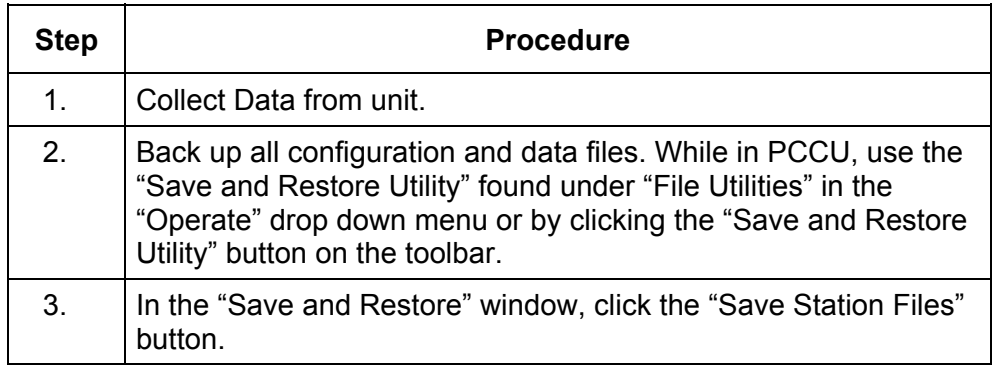

## **Replacing Transducer (EXIMV) and Main Processor Board, Cont.**

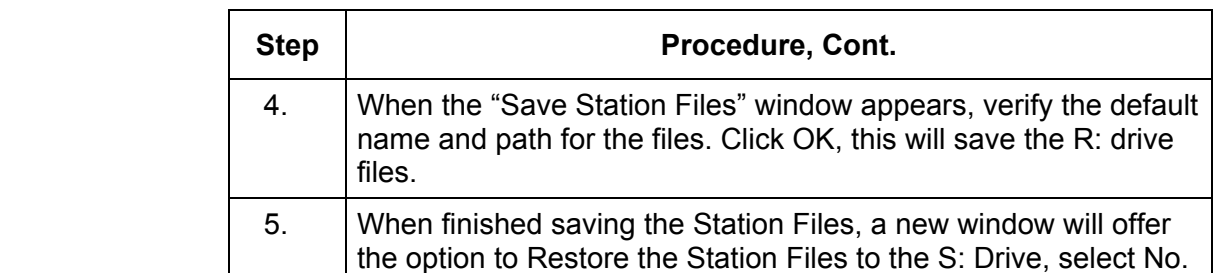

**FYI** 

Although there are "Save" buttons in the Entry Mode screens which allows the user to backup "Entry" mode data items, a complete system backup is only accomplished by using the "Save and Restore Utility".

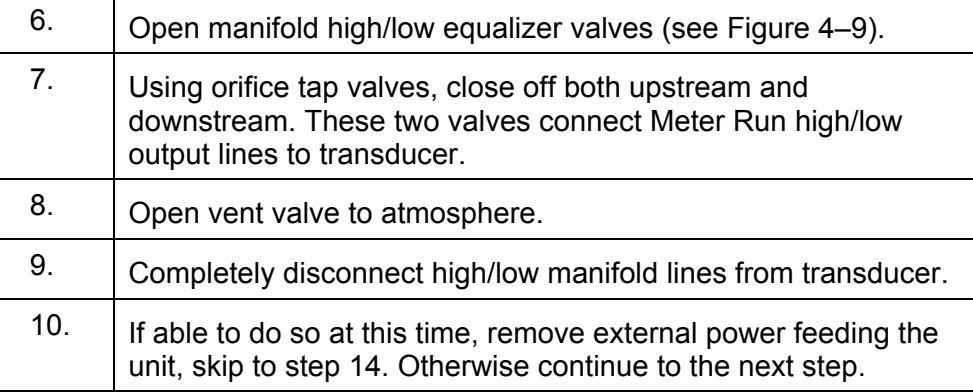

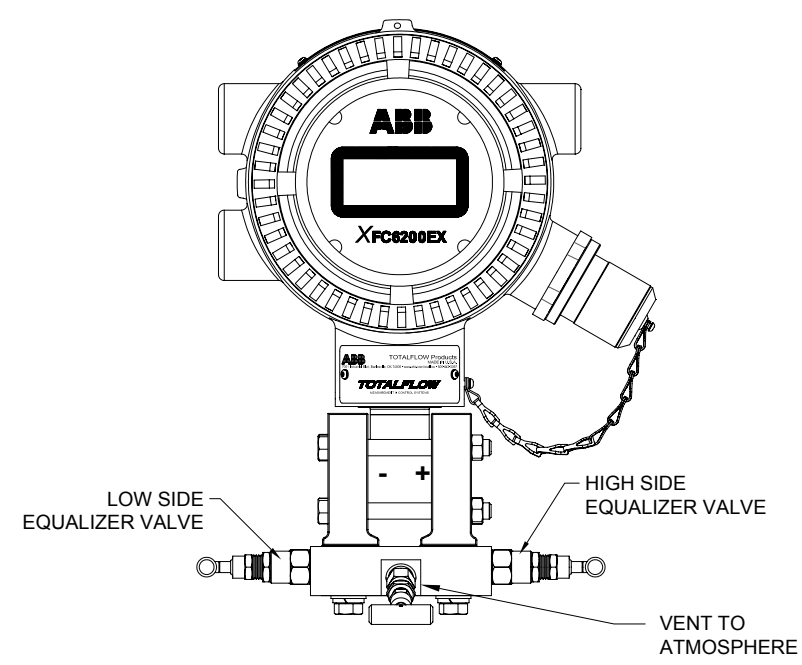

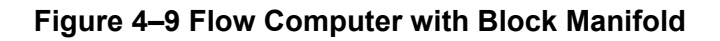

## **Replacing Transducer (EXIMV) and Main Processor Board, Cont.**

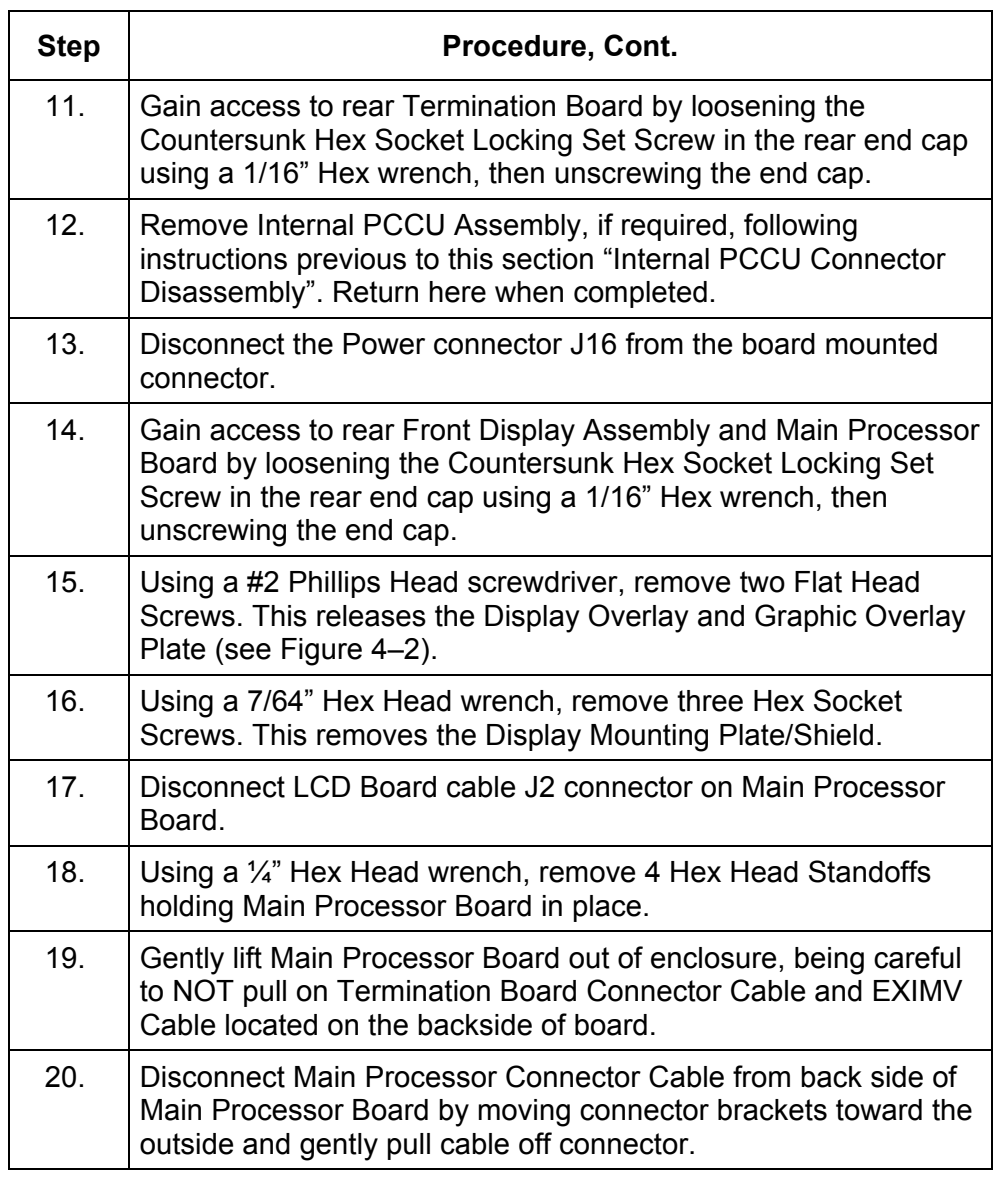

**WARNING** 

DO NOT disconnect transducer cable with power connected.

21. Disconnect transducer port J5 from Main Processor board connector.

#### **Replacing Transducer (EXIMV) and Main Processor Board, Cont.**

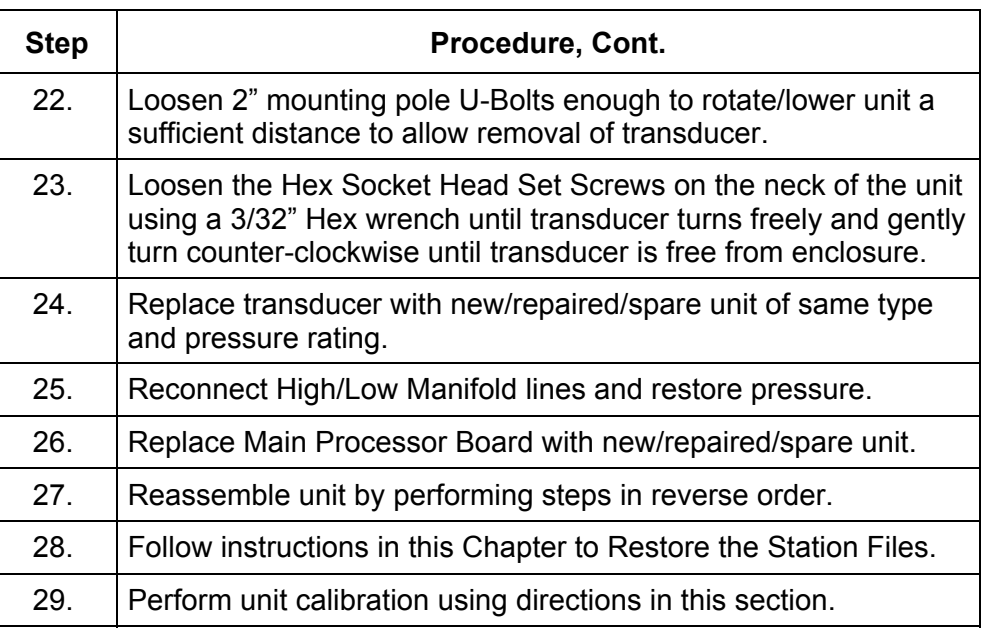

#### **Calibration Overview**

The calibration mode allows you to calibrate, check and zero the static and differential pressure as well as the RTD. In addition, this mode allows you to set the installation parameter if an RTD is installed, set the (bias) for the Resistance Temperature Detector (RTD) if needed, or set a default flow temperature. During the initial setup and calibration, the parameters shown in Table 4–1 will need to be configured.

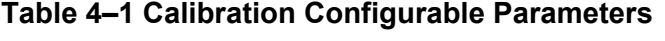

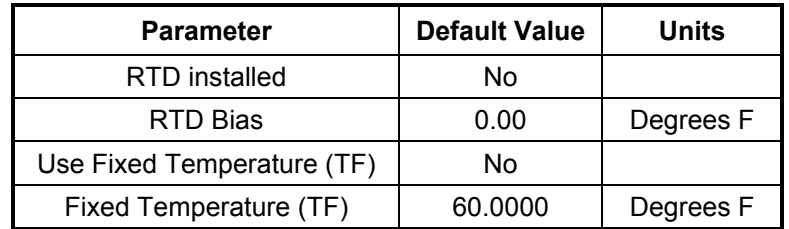

**Required Test Equipment**  The following test equipment is required to calibrate the XFC6200EX Integral Multivariable Transducer (EXIMV):

- PCCU (either laptop with PCCU32 software or FS/2)
- Deadweight tester or equivalent calibration standard OR
- Test Gauge capable of dual range measurement (PSIG and Inches)
- Barometer or another means which can determine barometric pressure
- Nitrogen or compressed air source

#### **Calibration Overview, Cont.**

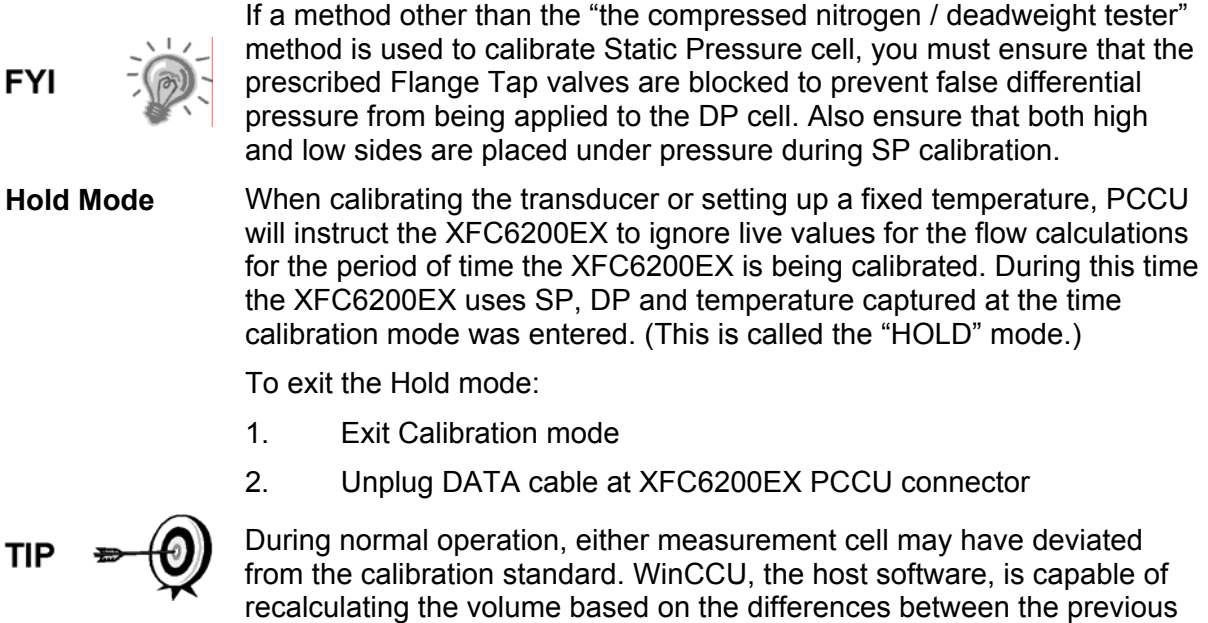

After a secure audit trail is archived, WinCCU recalculates the flow volumes based on the previous and current markers, this allows more accurate results of the flow volume.

#### **Static Pressure (SP) Calibration Checks**

check and the current check.

The XFC6200EX allows you to check the Static Pressure Calibration and log the pressure marker check points. It is recommended that checks of the Static Pressure (SP) be done prior to and directly following the calibration.

A minimum of three Static Pressure markers should be set, however you may enter as many SP pressure markers as you desire. Recording too many markers could cause the XFC6200EX to overwrite existing older events. Suggested pressure points are low, mid-low, mid, mid-high and high value. Only the last five checks are used by the WinCCU editor for calibration adjustment.

During normal operation of the XFC, the display provides continuous SP readouts. However during this procedure the XFC6200EX is placed in a temporary hold mode.

**CAUTION** 

The resulting comparison pressure must not be greater than the static pressure cell's maximum pressure.

# **Static Pressure (SP) Calibration Checks, Cont.**

#### **Instructions**

**TIP** 

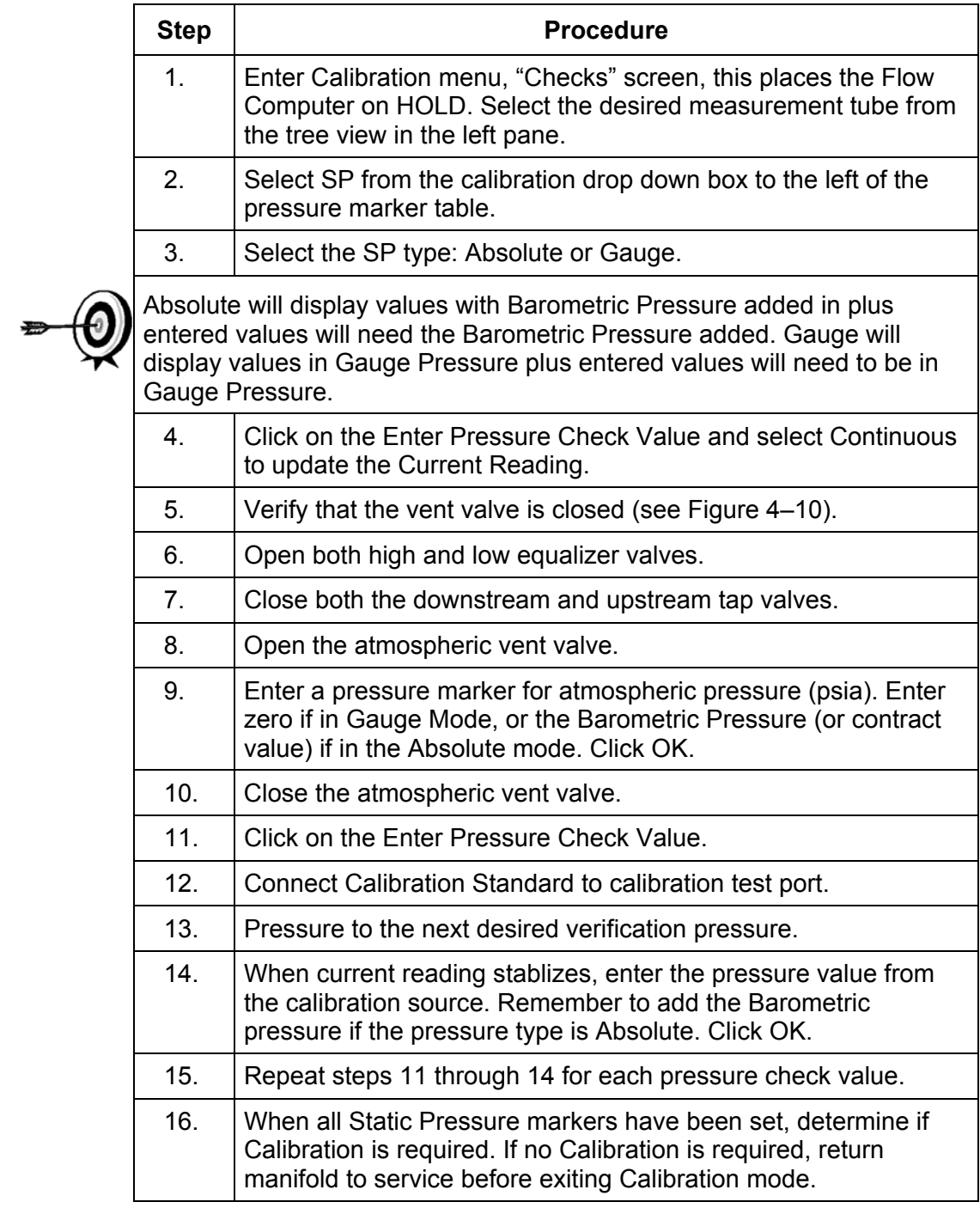

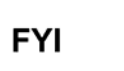

For additional information regarding Static Pressure Calibration Checks, see PCCU Help Files.

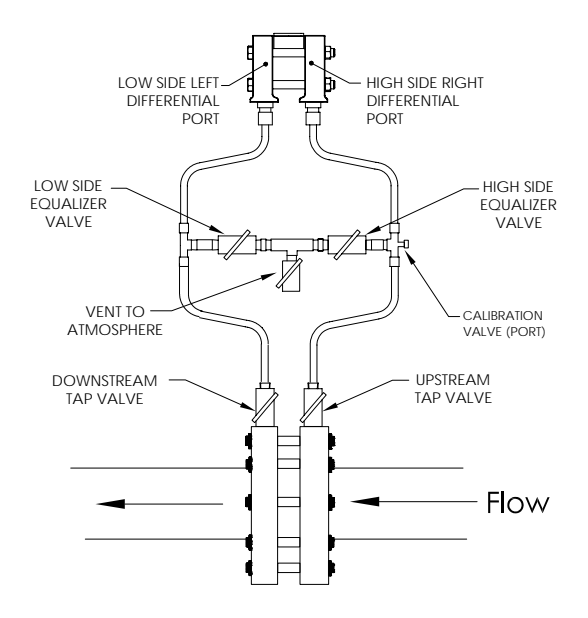

**Figure 4–10 Calibration Diagram** 

## **Differential Pressure (DP) Calibration Checks**

As discussed above under "Checking Static Pressure (SP) Calibration", it is recommended that checks of the Differential Pressure (DP) be done prior to and directly following calibration.

A minimum of three Differential Pressure markers should be set, however you may enter as many DP pressure markers as you desire. Recording too many markers could cause the XFC6200EX to overwrite existing older events. Suggested pressure points are low, mid-low, mid, mid-high and high value. Only the last five checks are used by the WinCCU editor for calibration adjustment.

During normal operation of the XFC, the display provides continuous DP readouts. However during this procedure the XFC6200EX is placed in a temporary hold mode.

#### **Instructions**

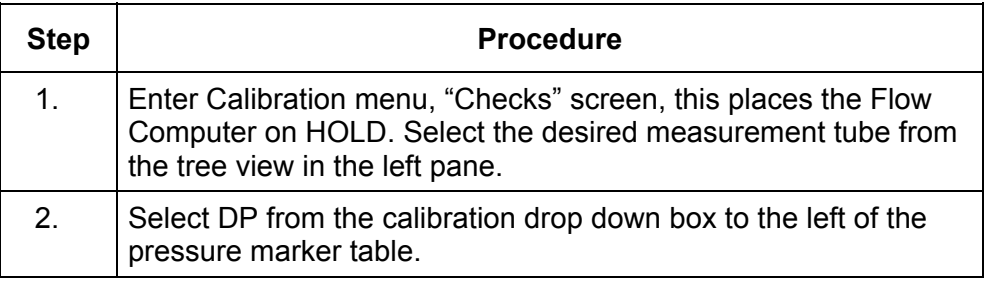

## **Differential Pressure (DP) Calibration Checks, Cont.**

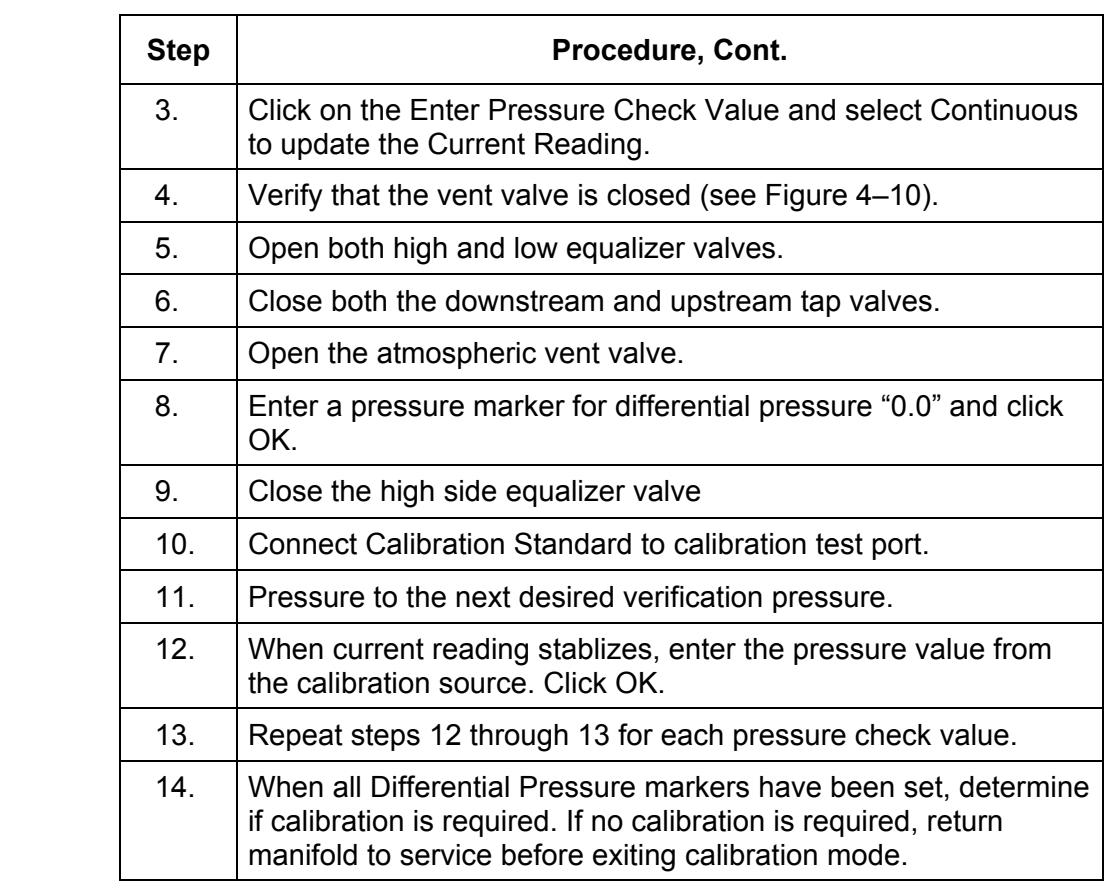

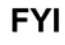

For additional information regarding Differential Pressure Calibration Checks, see PCCU Help Files.

## **Calibrating Static Pressure (SP)**

A three or five point pressure method is used to calibrate the XFC6200EX Static Pressure cell. When these different pressures are applied to the cell they are measured using a known traceable source. The resultant pressure values are entered into the XFC6200EX using PCCU software.

When calibrating, wait for the readings to stabilize before entering new values.

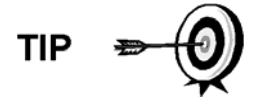

The XFC6200EX uses an absolute Static Pressure (SP) Cell. Absolute pressure measures the pressure referenced to a vacuum or sealed chamber. Thus when vented, it measures true barometric pressure. This is different than a gauge cell which measures the pressure referenced to atmosphere.

# **Calibrating Static Pressure (SP), Cont.**

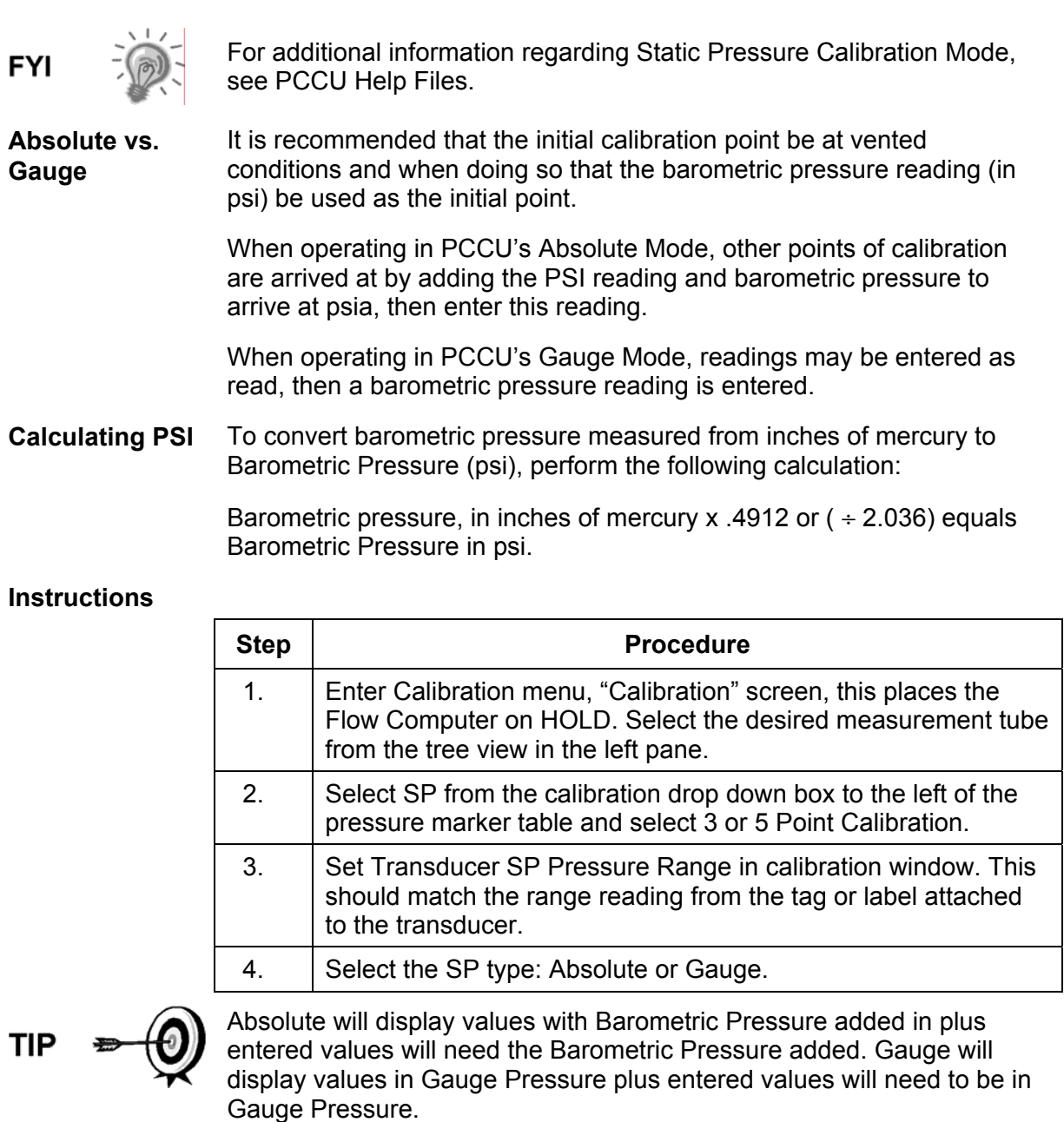

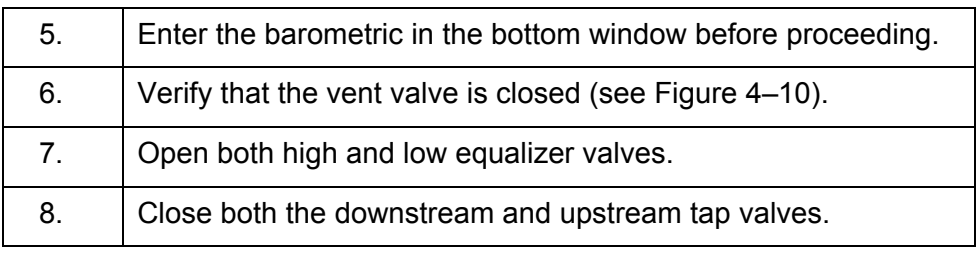

# **Calibrating Static Pressure (SP), Cont.**

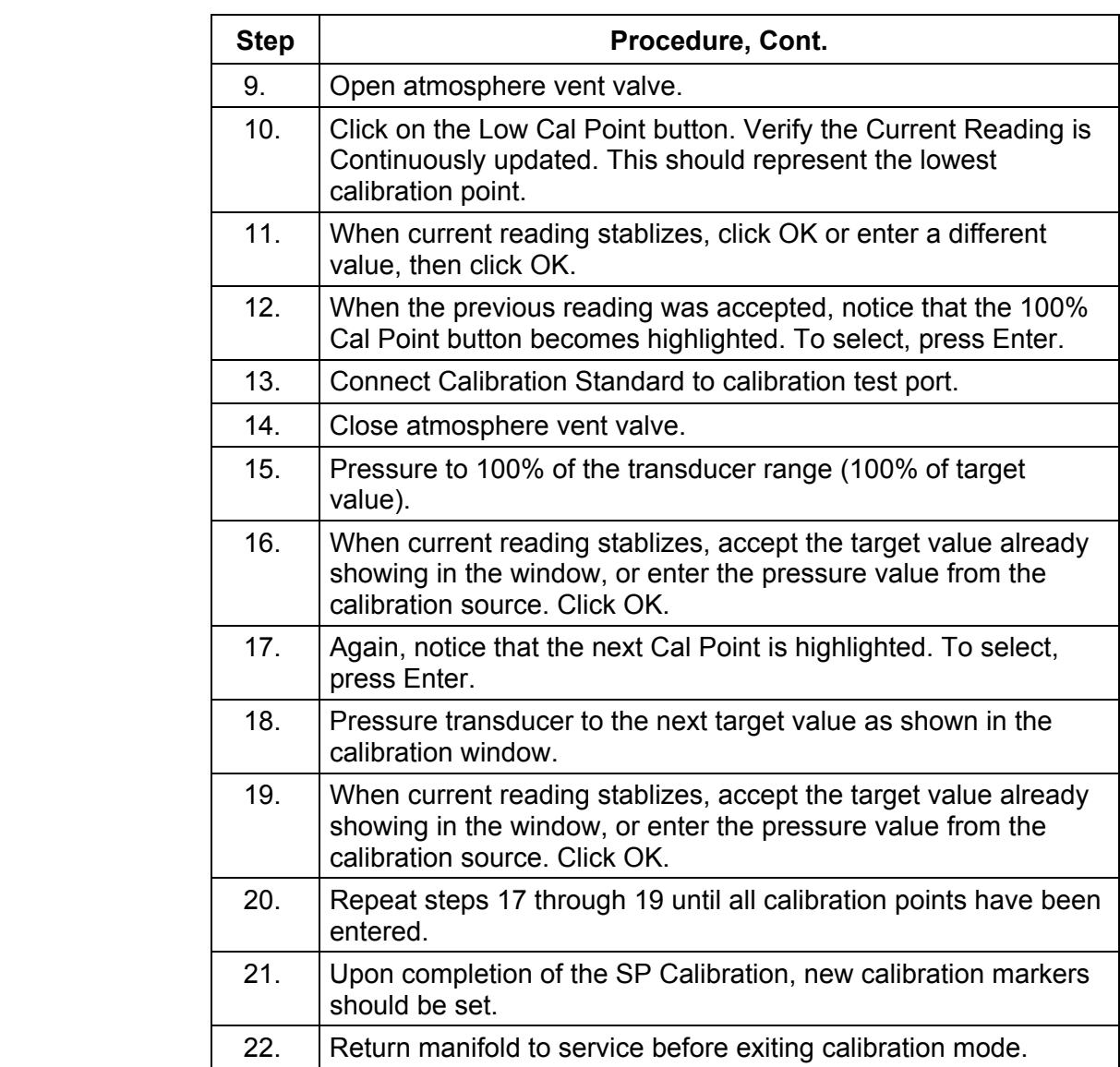

## **Calibrating Differential Pressure (DP)**

A three or five point pressure method is used to calibrate the XFC6200EX Differential Pressure cell. When these different pressures are applied to the cell they are measured using a known traceable source. The resultant pressure values are entered into the XFC6200EX using PCCU software.

When calibrating, wait for the readings to stabilize before entering new values.

#### **Instructions**

 $\overline{1}$ 

**FYI** 

The following instructions are based on the assumption that Differential Pressure Calibration Markers have previously been entered.

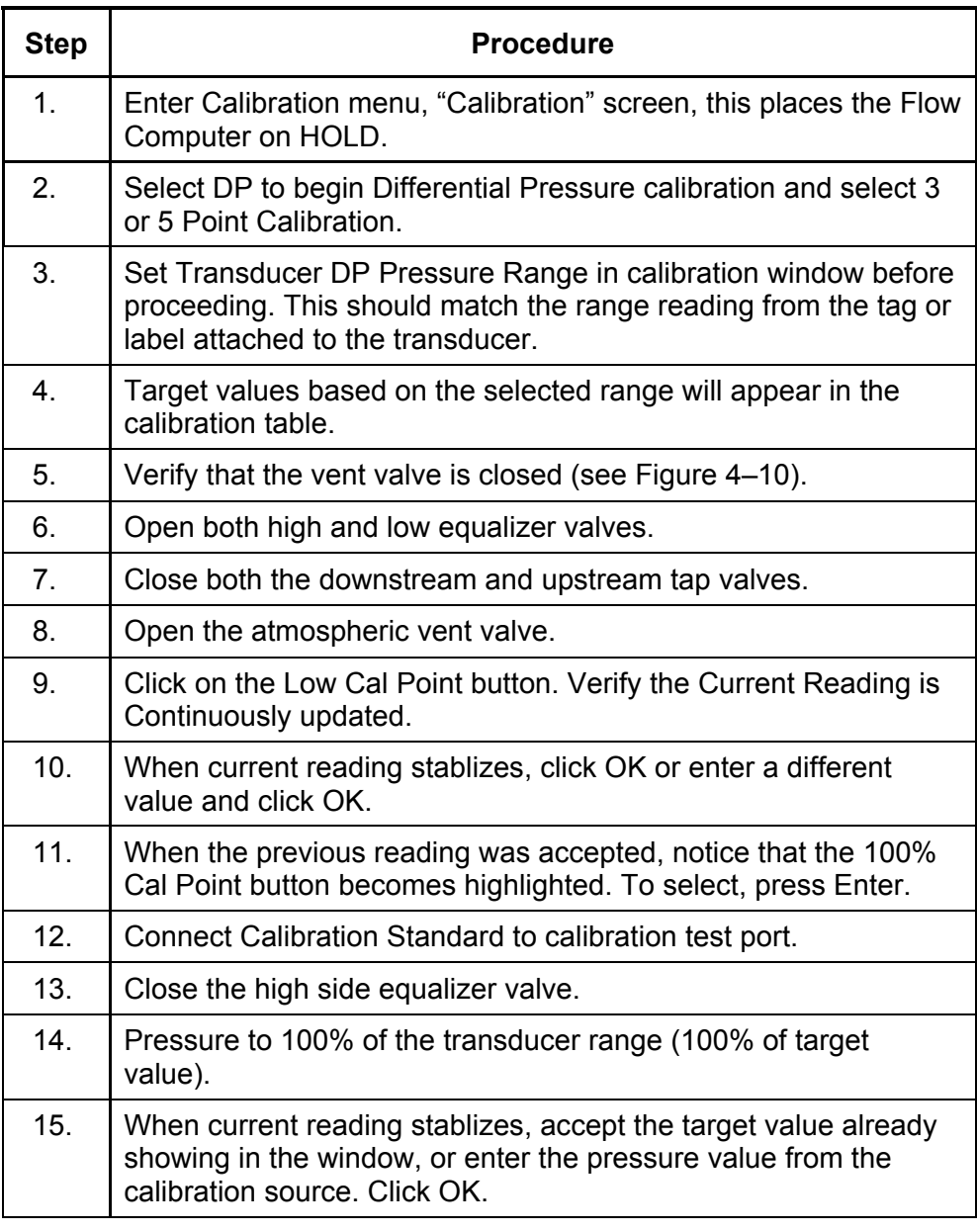

## **Calibrating Differential Pressure (DP), Cont.**

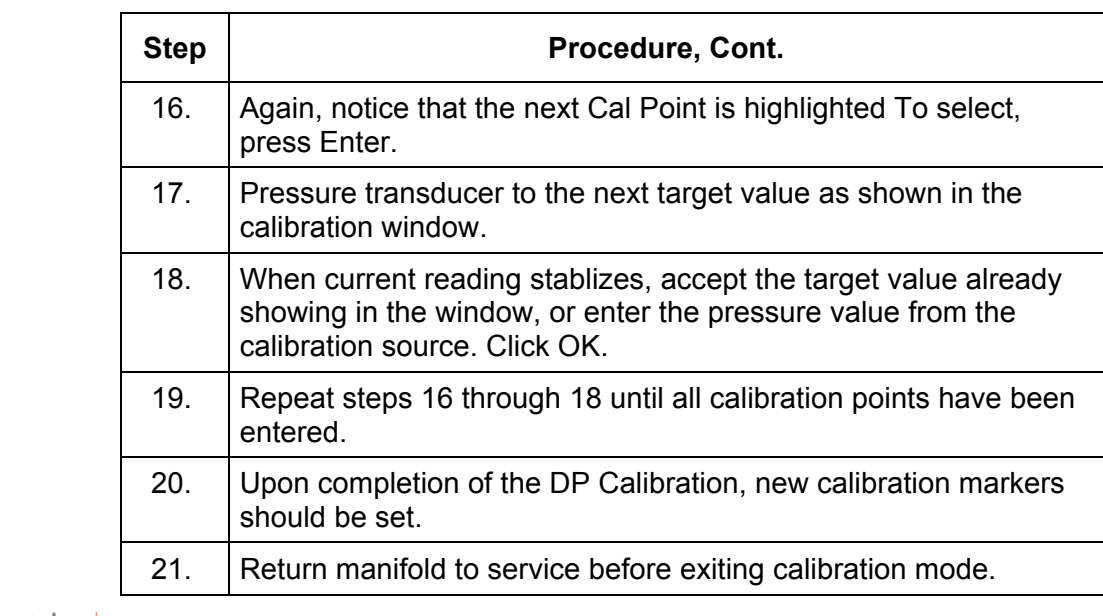

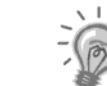

**FYI** 

For additional information regarding Differential Pressure Calibration Mode, see PCCU Help Files.

## **Zero Transducer**

During the process of setting pressure markers to determine the need for a calibration of either the Static Pressure (SP) or the Differential Pressure (DP), you may observe that the SP or the DP pressures are out of alignment exactly the same amount at each pressure marker (zero shift). When this occurs, you may either re-calibrate the XFC6200EX or you may reset the Transducer to zero. The preferred method is to re-calibrate the XFC. This maintains the XFC6200EX records in a manner that is assures accountability and continuity when other measurement issues arise.

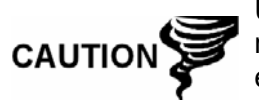

Using the Zero Transducer capability assumes that the shift is Linear, meaning that at different levels of pressure that the transducer is off by exactly the same amount. If this is not the case, you need to re-calibrate the transducer instead.

**Static Pressure**  The SP can be zeroed without re-calibrating. If the SP shifts, user can enter a new barometric pressure value. This shifts the SP transducer curve. After the HOLD state begins, select Zero Transducer.

Following reset, new pressure markers should be entered.

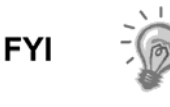

WinCCU, the host software, treats the Zero Transducer command as a calibration, therefore when using the Calibration Adjustment feature, the last five pressure markers are used.

For more information on the effects of the Zero Transducer command in WinCCU, see the WinCCU Help files.

The RTD (Resistive Temperature Detector) does not require calibration. However, it can be made to match another reference source. Adjustments are accomplished by entering temperature bias, which shifts the RTD probe curve either positive or negative.

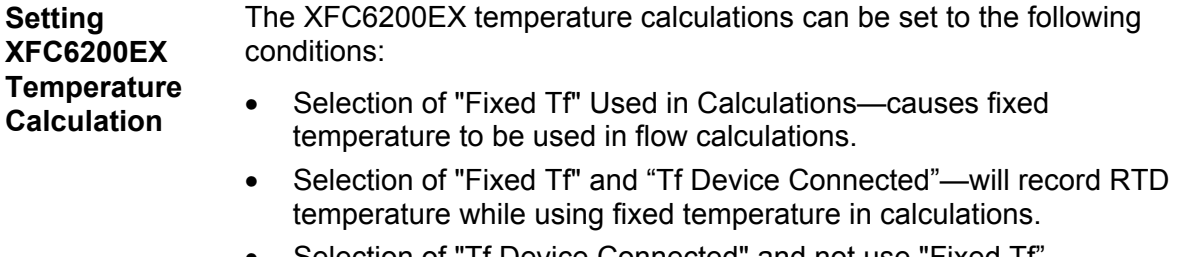

• Selection of "Tf Device Connected" and not use "Fixed Tf" measures and uses RTD temperature in calculations. However, if the RTD fails, the "Fixed Temperature" will be used for calculations.

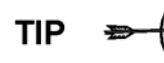

Selecting "Tf Device Connected" only, does not force the unit to use the flowing temperature in its calculations. You must turn off the "Use Fixed Tf" selection.

#### **How to Change Orifice Plate**

Use one of the following procedures when changing an orifice plate.

#### **Instructions** *Taking Run Out-of-Service Procedure (Simplex Fitting)*

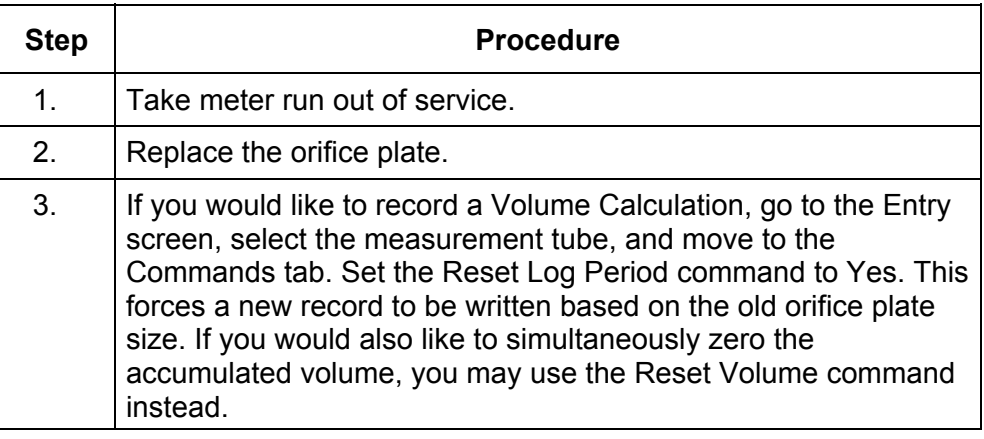

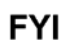

Totalflow recommends performing either the Reset Log Period or the Reset Volume command to close out the current period using the old plate and begin a new period using the new plate, thus making the audit trail accurate.

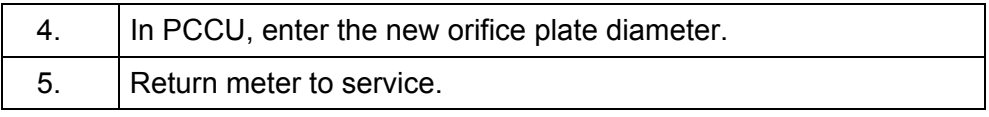

## **How to Change Orifice Plate, Cont.**

**Instructions** *Leaving Run In-Service Procedure (Senior Fitting)* 

| <b>Step</b>    | <b>Procedure</b>                                                                                                    |
|----------------|----------------------------------------------------------------------------------------------------|
| 1 <sub>1</sub> | Place XFC6200EX in HOLD, by entering the calibration mode,<br>so constant SP, DP and Temperature values are used, while the<br>orifice plate is being changed.                                                                                                    |
| 2.             | Replace the orifice plate.                                                                                                    |
| 3.             | Exit the Calibration mode, releasing the Hold of the SP, DP and<br>Temperature.                                                                                                    |
| 4.             | If you would like to record a Volume Calculation, go to the Entry<br>screen, select the measurement tube, and move to the<br>Commands tab. Change the value for the Reset Log Period to<br>Yes. This forces a new record to be written based on the old<br>orifice plate size. If you would also like to simultaneously zero<br>the accumulated volume, you may use the Reset Volume<br>command instead. |
| 5.             | In PCCU, enter the new orifice plate diameter.                                                                                                    |

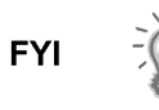

At top of next Volume Calculation Period, the XFC6200EX will do calculations based on new orifice plate diameter for the part of the period after the log was reset.

Blank Page

# **Chapter 5 Troubleshooting**

#### **Overview**

As an aid to troubleshooting the XFC6200EX, this chapter will provide troubleshooting guidelines for the various subsystems of the XFC6200EX. Some of these procedures will differ slightly from other XSeries units because the communications, power charger/source and other I/O are contained in the 6270 OEU Enclosure rather than within the XSeries enclosure. Some of the procedures are based on tests performed on the XFC6200EX Termination Board and others are based on tests performed on the 6270 OEU components. You will determine which of these procedures correspond to your particular unit. If using equipment other than the Totalflow 6270 OEU, you will need to refer to the manufacturer's procedures for troubleshooting their equipment.

**Highlights** In this chapter you will learn about:

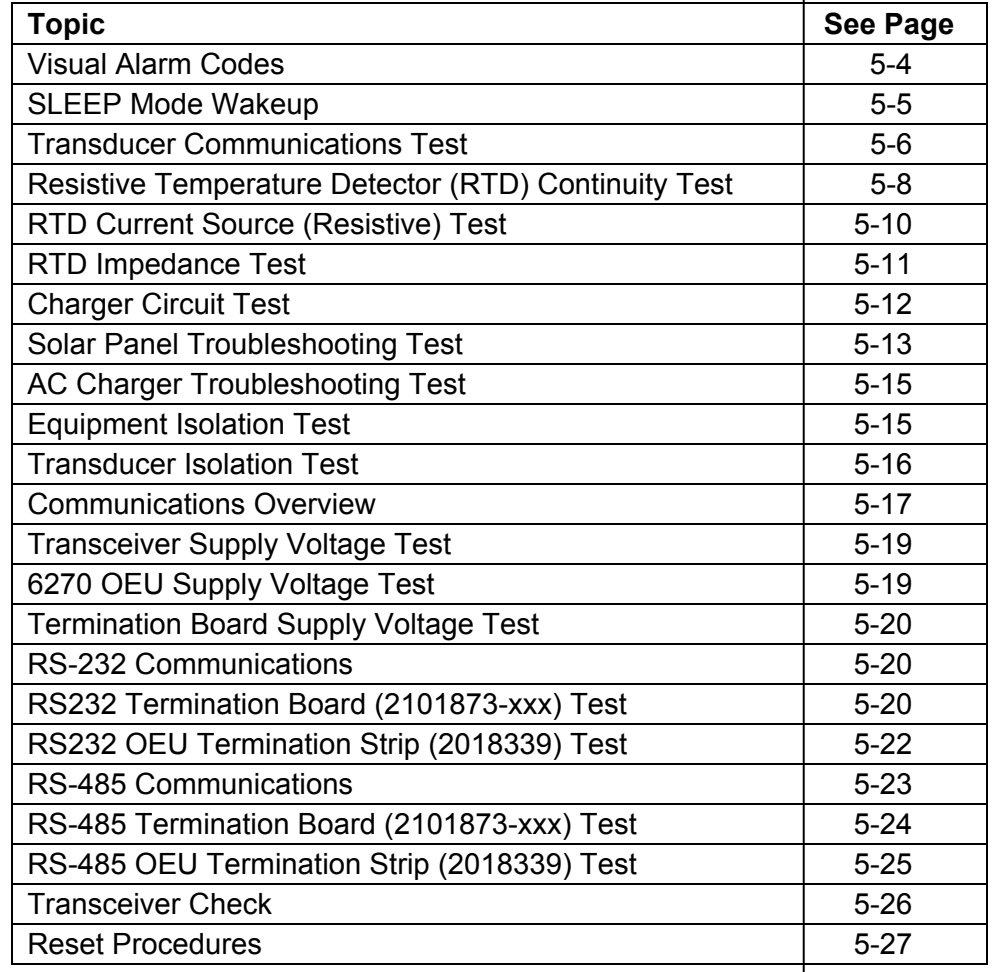

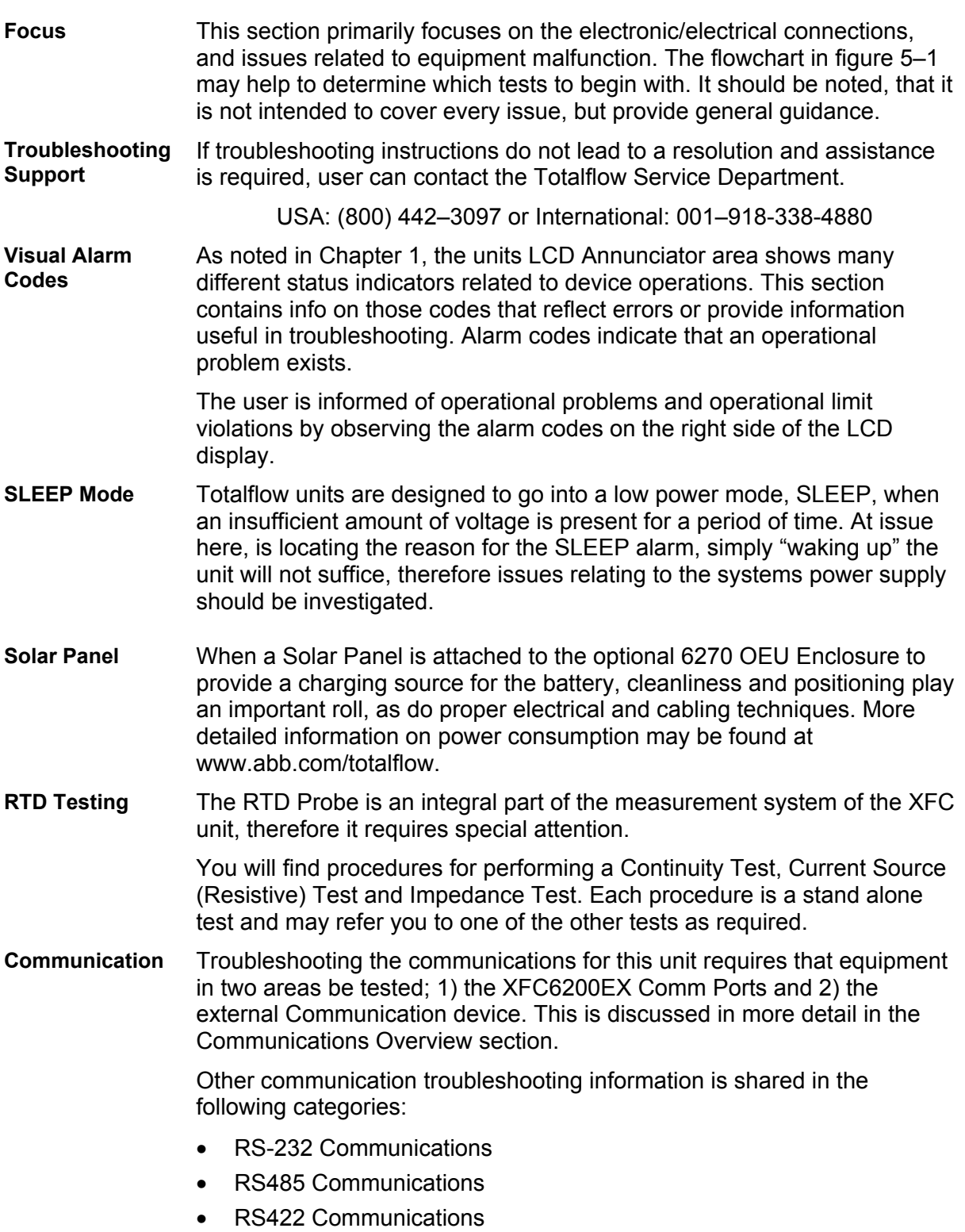

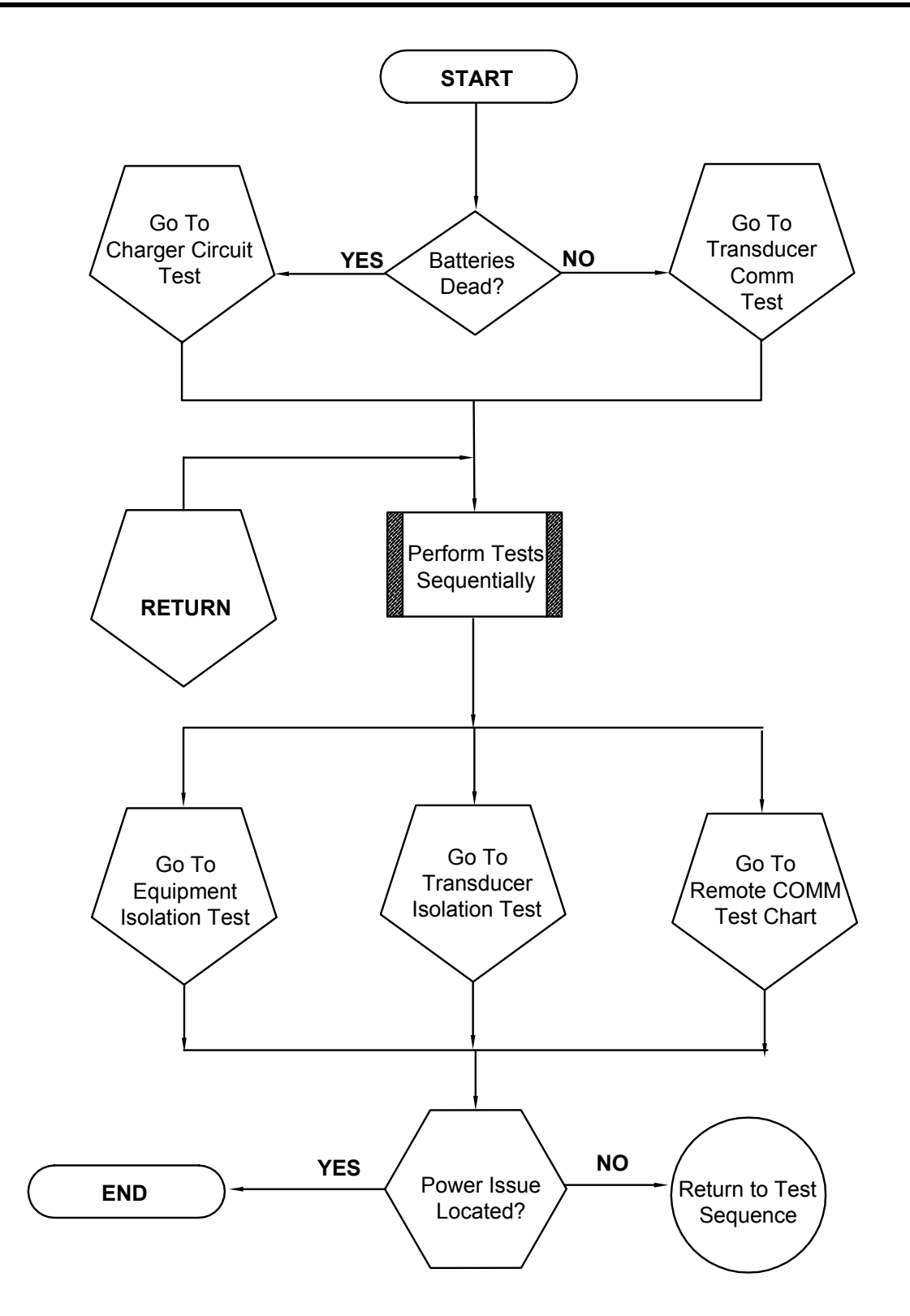

**Figure 5–1 Power Troubleshooting Flowchart**

#### **Visual Alarm Codes**

After the XFC6200EX completes recording log period flow and operational records the LCD will show any alarm conditions that have occurred (see Figure 5–2). Also, the date, hour and type of alarm conditions are stored in the XFC6200EX memory. An alarm can be a word, character, letter or symbol. The entire list of Status and Alarm codes may be found in Chapter 1. For the purpose of troubleshooting, only those codes considered to be helpful for the purpose of troubleshooting communications are discussed here. A description of each XFC6200EX alarm code, is described in Table 5–1.

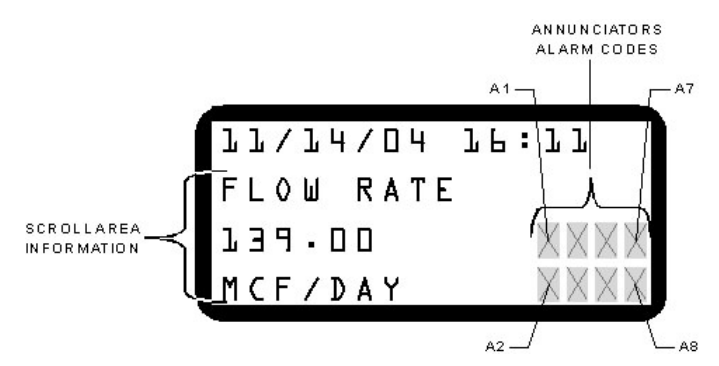

#### **Figure 5–2 Liquid Crystal Display and Indicators**

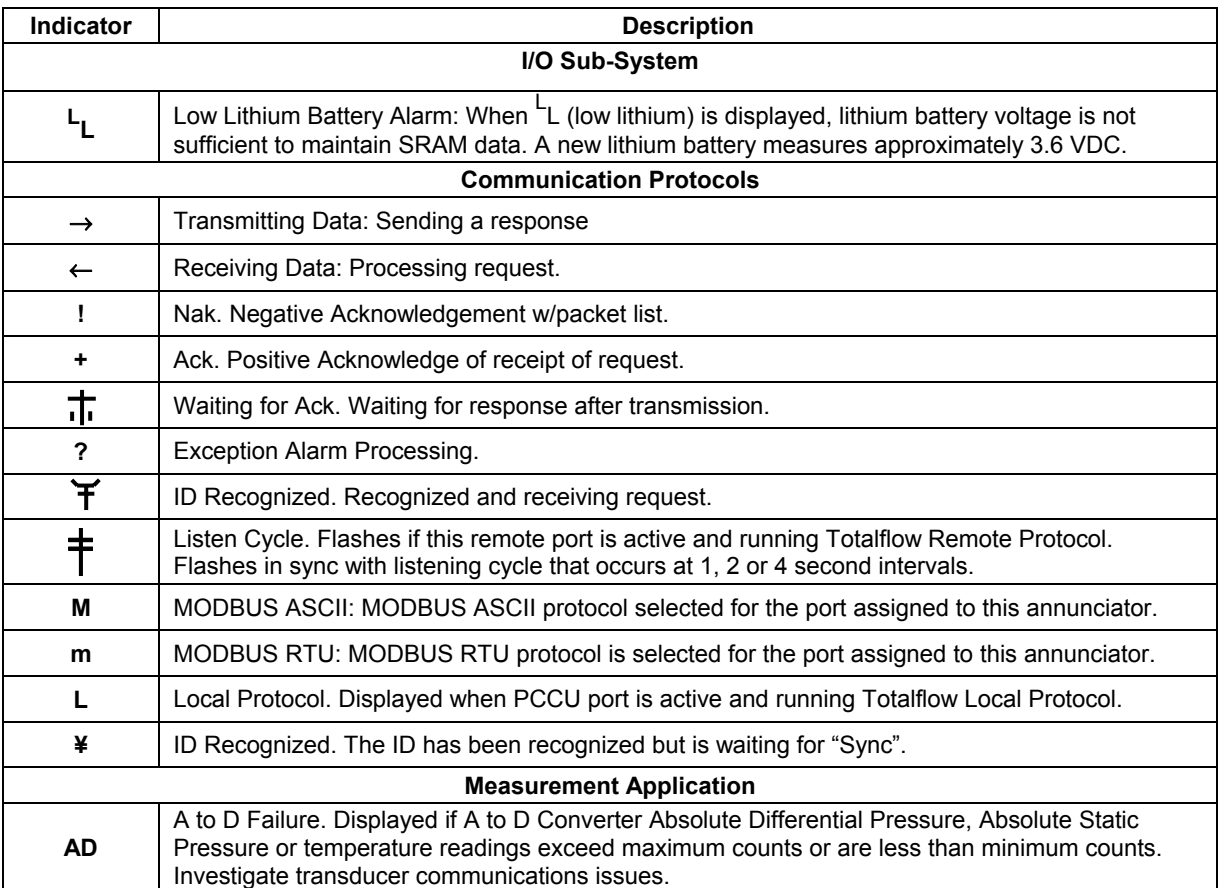

#### **Table 5–1 Visual Status and Alarm Codes**

#### **SLEEP Mode Wakeup**

The SLEEP mode is a low power feature which maintains the flow records but discontinues flow measurement calculations. When the XFC6200EX is in the SLEEP mode the word SLEEP is displayed on the LCD along with the date and time the unit went to SLEEP. The XFC6200EX enters SLEEP mode if the XFC6200EX device power supply voltage stays below user entered parameter 10.9 VDC (default), for 2 minutes. Connecting PCCU cable wakes unit up.

If supply voltage is still below parameter 10.9 VDC (default), when you disconnect locally, the XFC6200EX returns to SLEEP mode after 2 minutes. If supply voltage is above parameter 10.9 VDC (default), XFC6200EX remains awake.

The XFC6200EX has a "real time clock" which maintains time and date during the SLEEP mode and writes an event record when entering and leaving the SLEEP mode. Upon wake-up, the XFC6200EX performs the following functions:

- Stores present calculation periods accumulations in historical record,
- Zeros present calculation periods accumulations,
- Ends current daily record and starts new daily record.

#### **Instructions**

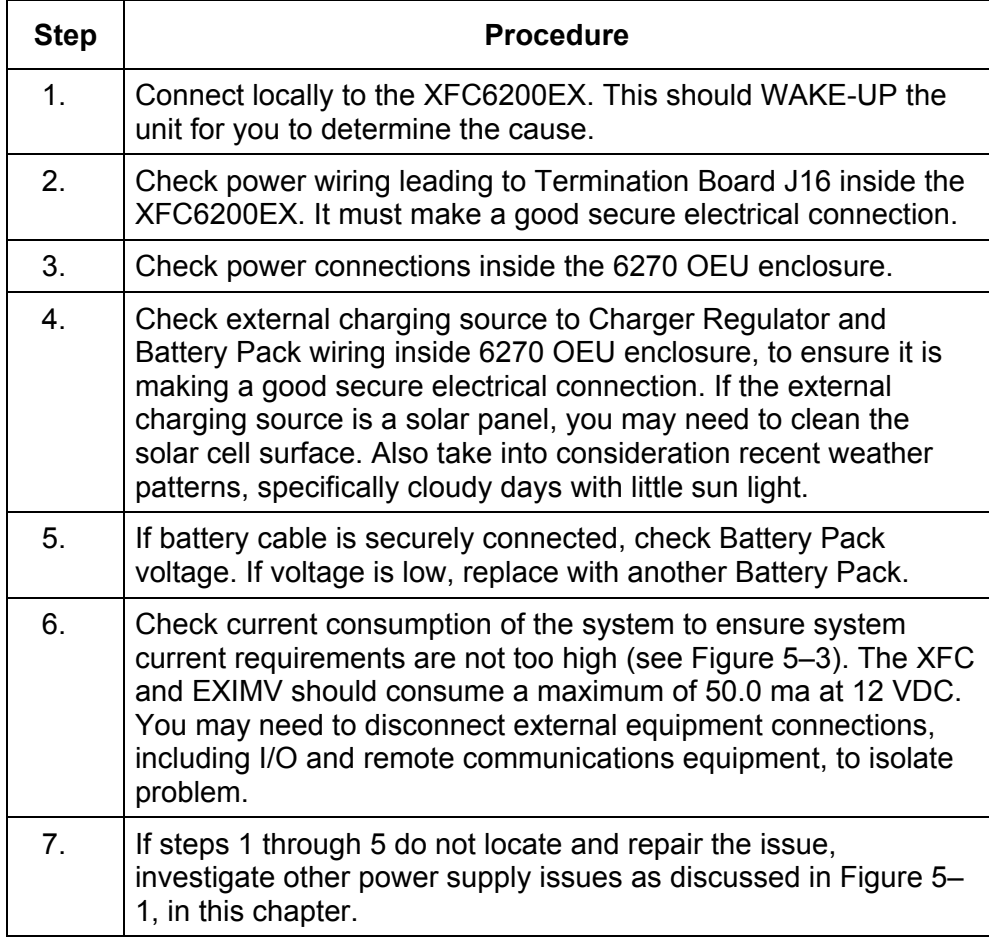

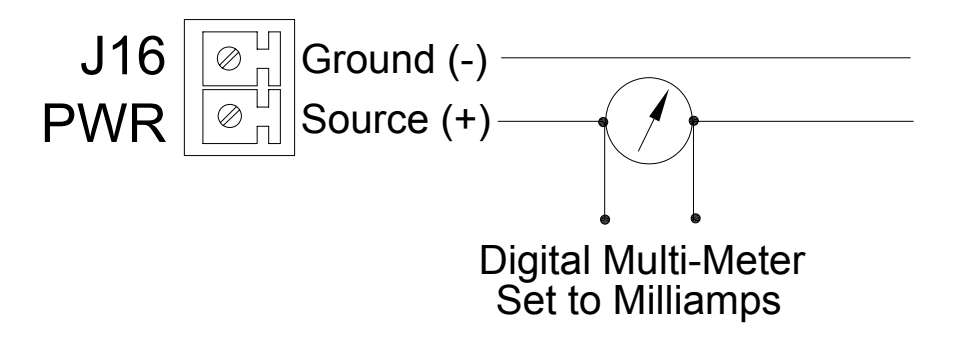

**Figure 5–3 Current Consumption Test** 

## **Transducer Communications Test**

If the A to D Failure alarm code is present, or if the device is in the SLEEP mode, but is still receiving minimum voltage, it may be necessary to test the data link between the Main Processor Board and the transducer. Follow the instructions below to check transducer.

Probable causes of receiving the A to D failure include:

- A/D Converter is Over or Under Range (DP, SP or Tf)
- Loose wiring Connections
- Faulty RTD Probe

If the Transducer Communications test fails, both the EXIMV (2101465-xxx) and the Main Processor Board (2101471-xxx) will need replaced as the characterization files for the EXIMV are stored on the Main Processor Board.

#### **Instructions**

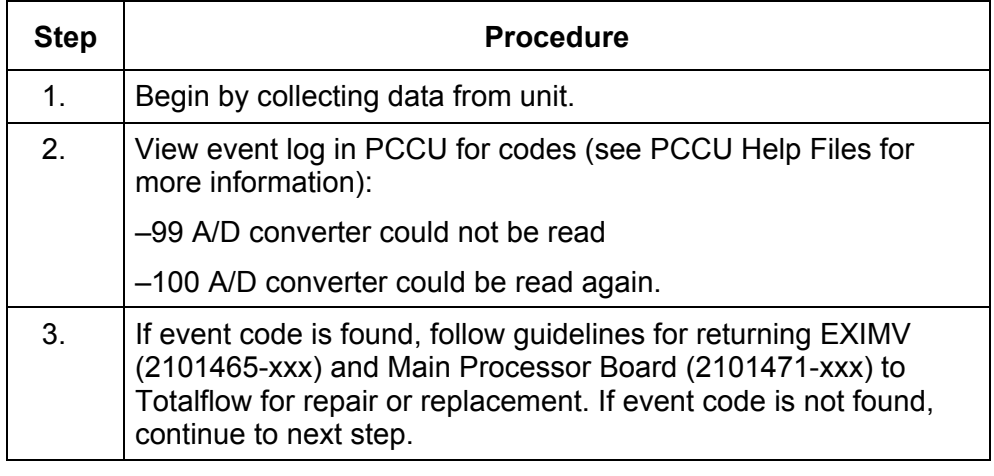

## **Transducer Communications Test, Cont.**

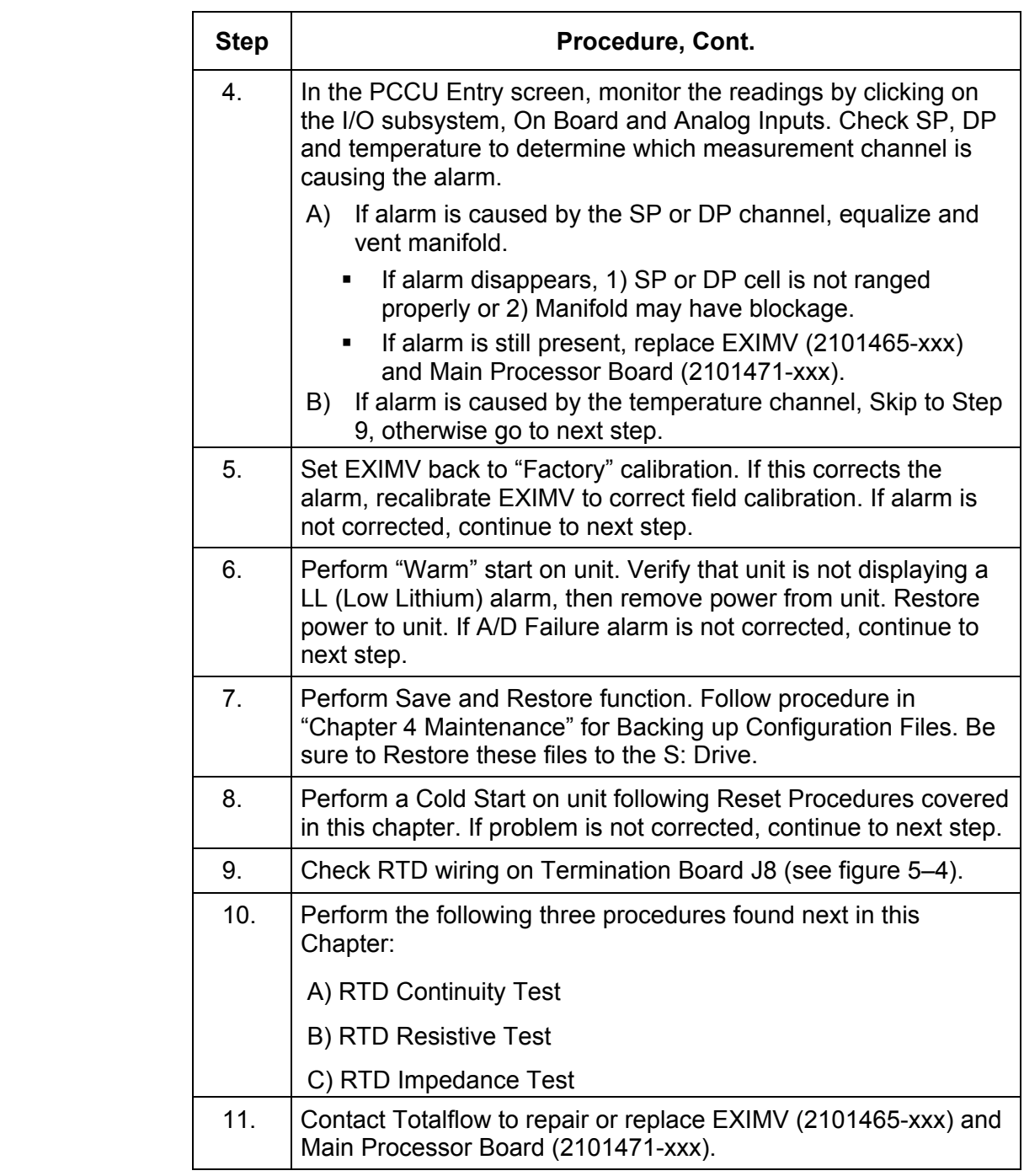

## **Transducer Communications Test, Cont.**

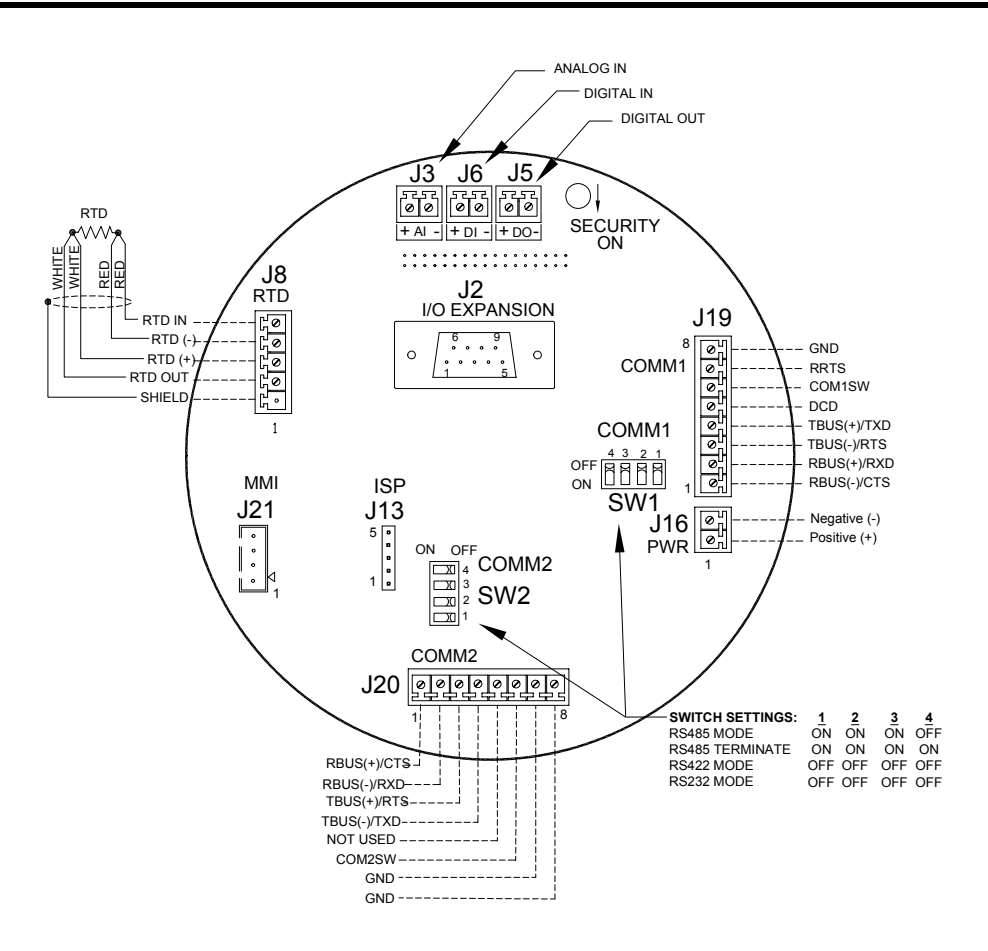

**Figure 5–4 Termination Board (2101873-xxx)** 

## **Resistive Temperature Detector (RTD) Continuity Test**

Should the readings from the RTD be suspect, follow the Instructions below to test the RTD Probe.

- **Required**
- Digital MultiMeter w/ alligator clip leads
- **Equipment**

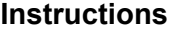

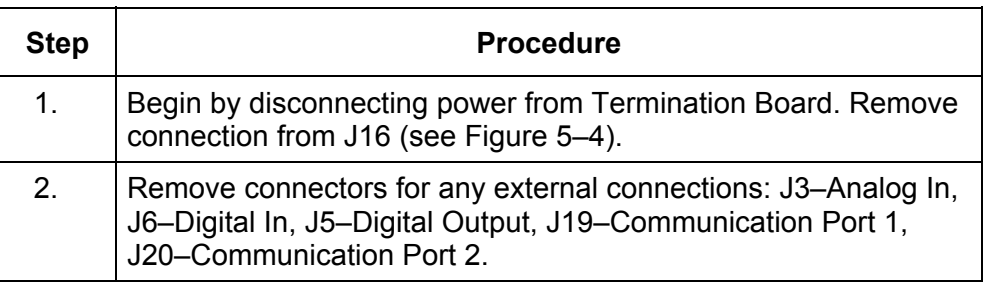

# **Resistive Temperature Detector (RTD) Continuity Test, Cont.**

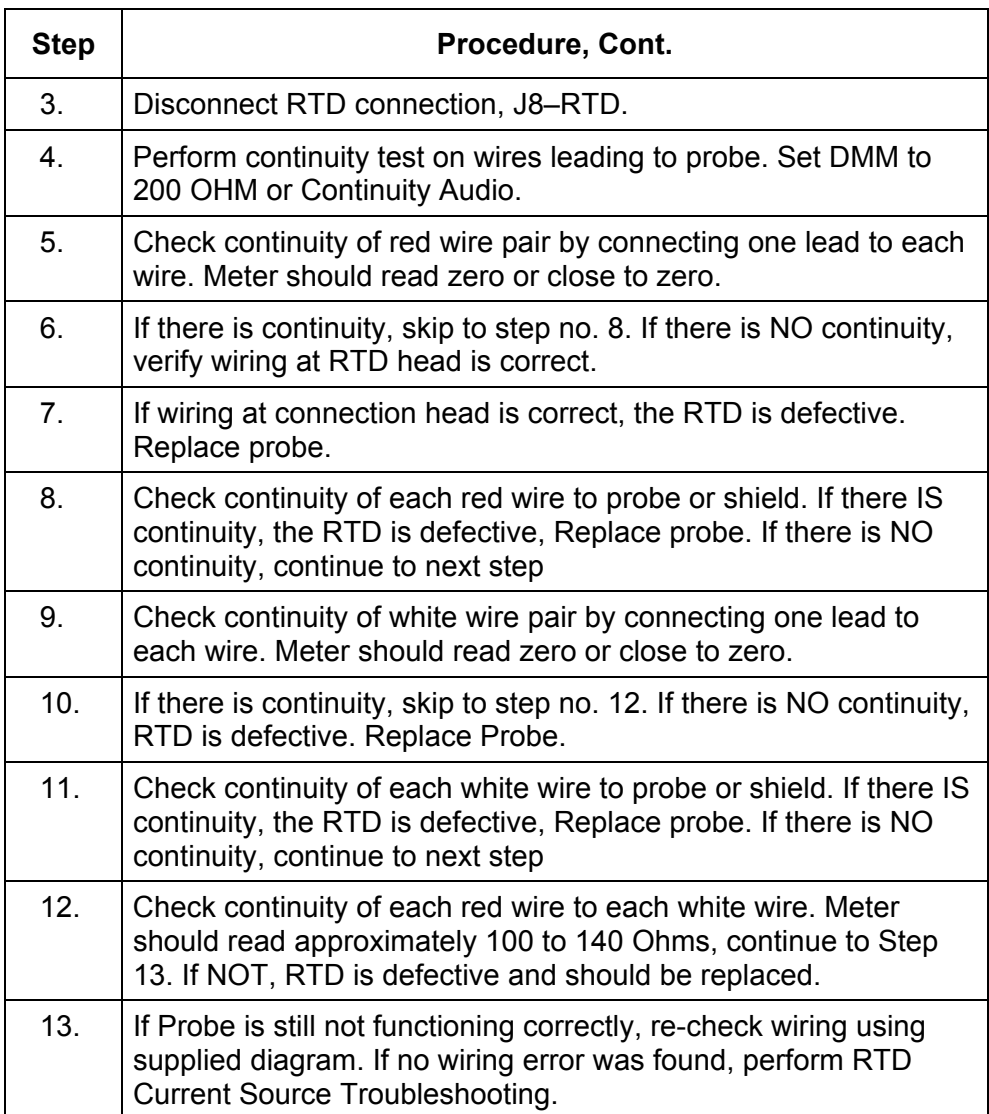

## **RTD Current Source (Resistive) Test**

If readings from the RTD are still suspect following the RTD Probe Continuity test, follow the Instructions below to test the current source on the Termination Board to verify it is receiving power.

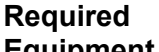

• Totalflow Diagnostics Kit 2017373

**Equipment** 

• Digital MultiMeter w/ alligator clip leads

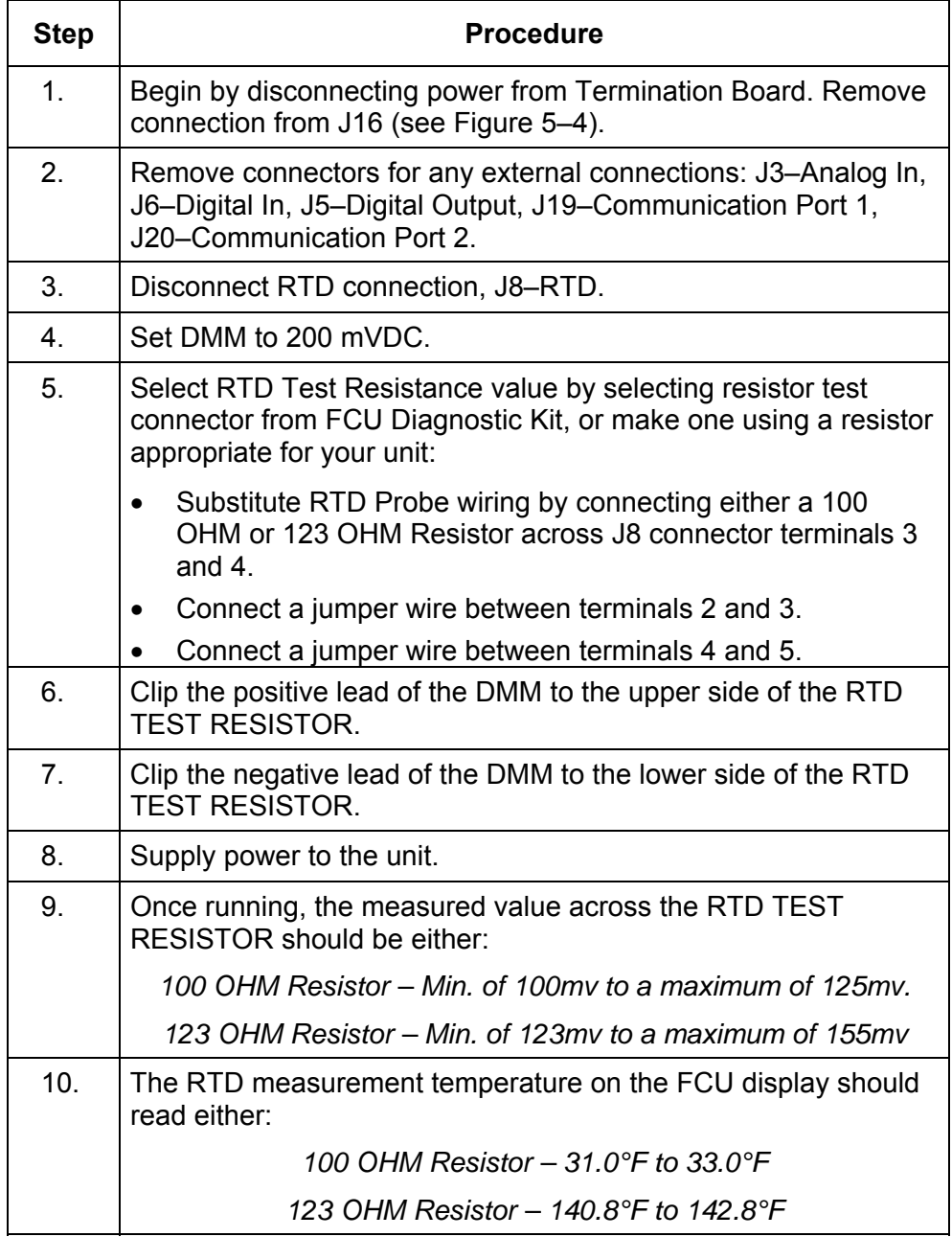

## **RTD Current Source (Resistive) Test, Cont.**

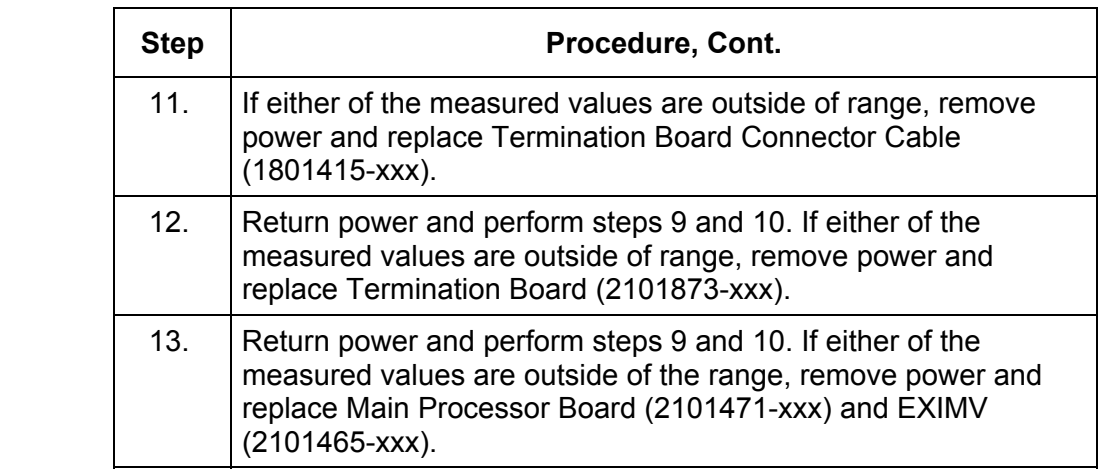

## **RTD Impedance Test**

If readings from the RTD are still suspect following the RTD Probe test, follow the Instructions below to test the current source on the Termination Board to verify it is receiving power.

**Required Equipment** 

- Ice Bath
- Digital MultiMeter

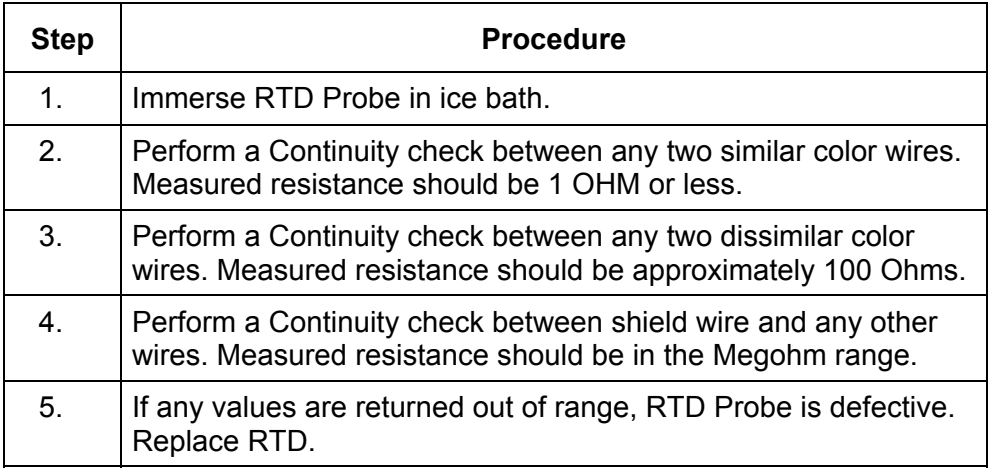

#### **Charger Circuit Test**

If your system setup includes a Battery Pack, Solar Panel or AC Charging source connected to the 6270 Optional Equipment Unit (OEU), and the units battery is not staying charged, you will need to test the Battery Pack, AC Charger and or Solar Panel.

The following instructions contain the steps required to perform the Circuit testing.

**Things to Consider**  The following list shows other troubleshooting procedures that you may want to consider as well:

- Solar Panel Troubleshooting Test
- AC Charging Source Troubleshooting Test

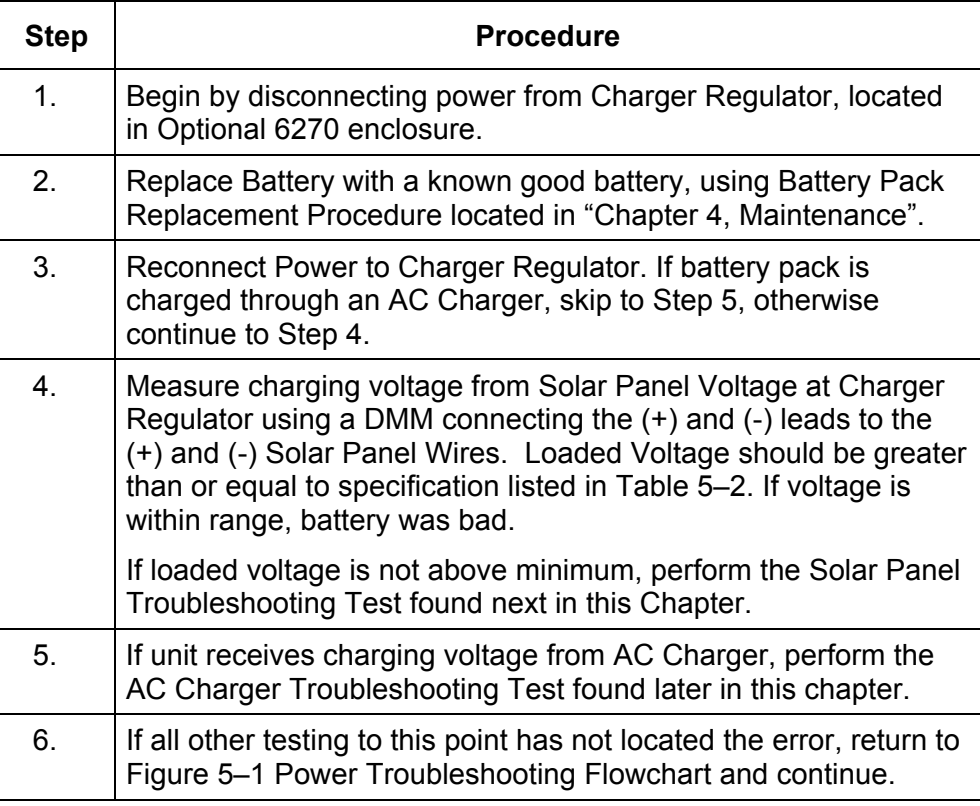

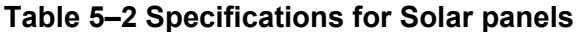

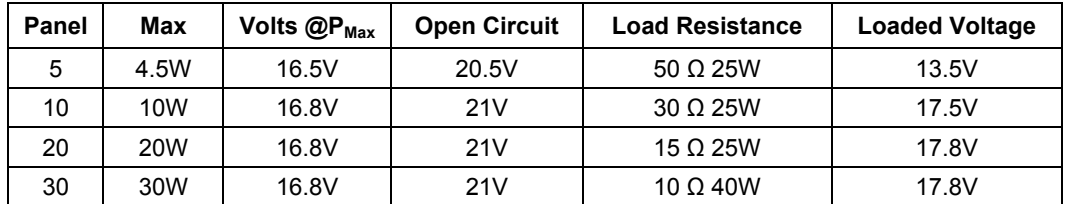
### **Solar Panel Troubleshooting Test**

If your system setup includes a Solar Panel connected to the 6270 Optional Equipment Unit (OEU), and it is not supplying the required voltage and current to the XFC6200EX unit, you may need to test the Solar Panel.

The following instructions contain the steps required to do so.

**Things to Consider**  The following list shows other troubleshooting procedures that you may want to consider as well:

• Power Consumption Test (Remote Equipment)

• Digital MultiMeter with 0-20 VDC range.

• Transducer Isolation Test

**Required Equipment** 

• Required resistors for testing specific panels listed in Table 5-2

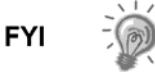

In continuous low sun light conditions, the unit may not supply the required voltage. Solar panel should be positioned so it receives the most sunlight. Do not place it in a shaded area.

#### **Instructions**

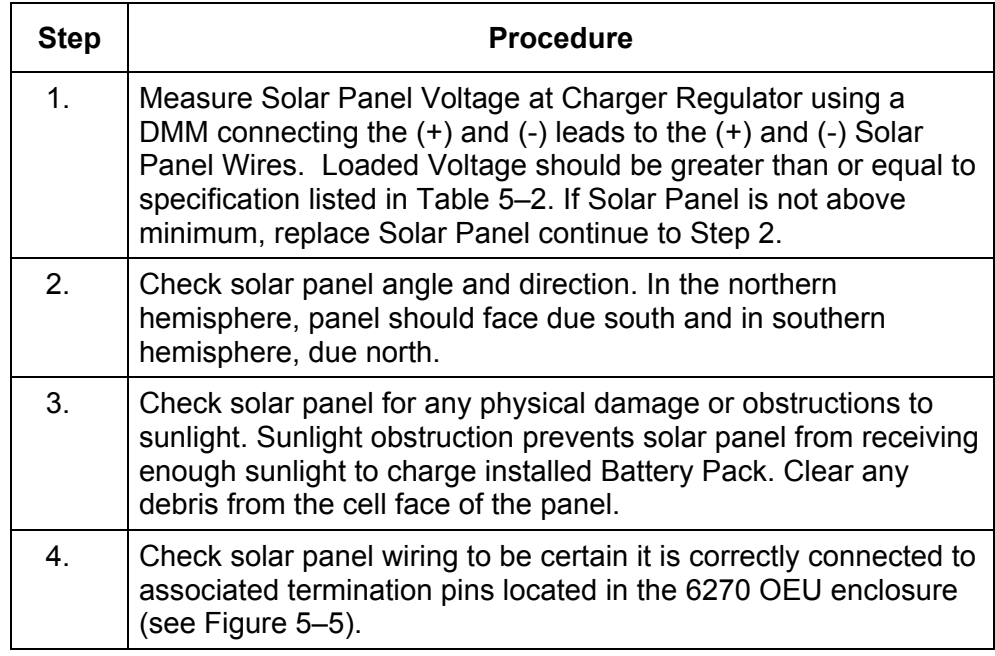

# **Solar Panel Troubleshooting Test, Cont.**

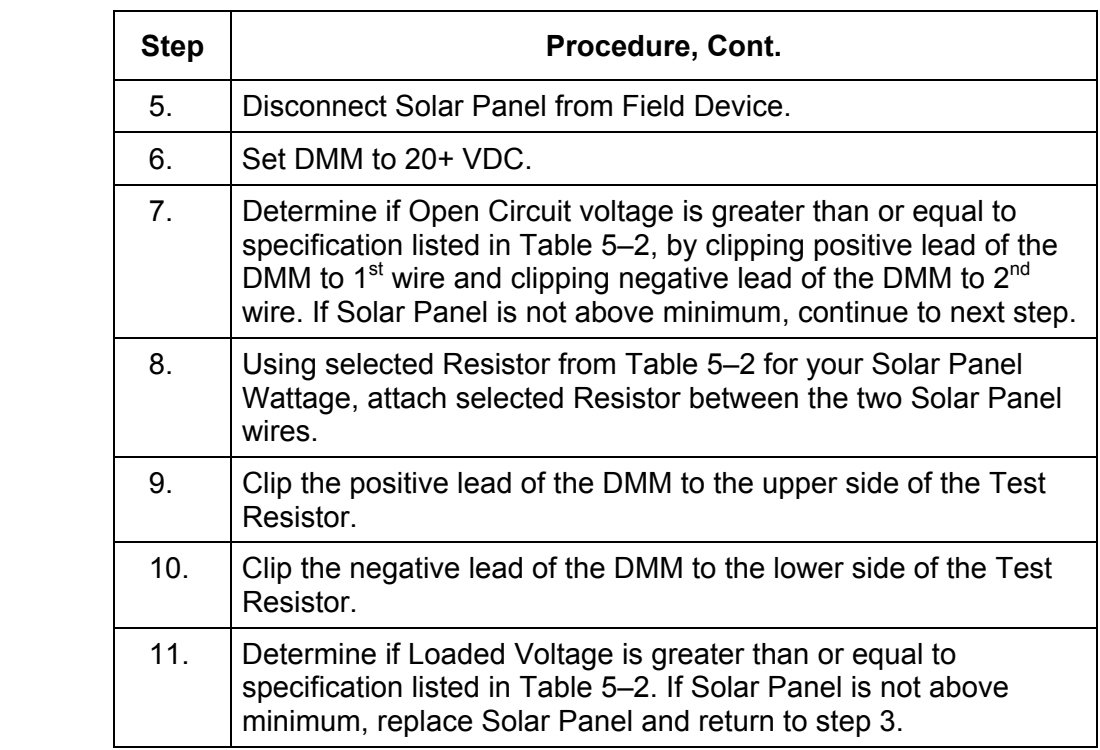

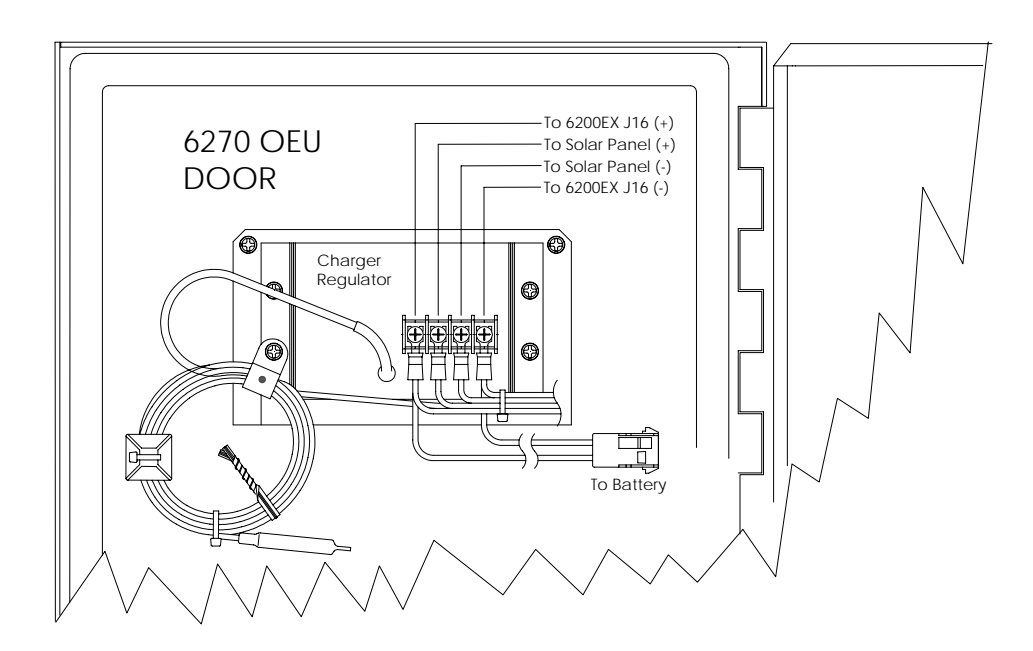

**Figure 5–5 6270 OEU Charger Regulator** 

## **AC Charger Troubleshooting Test**

If your system setup includes an AC Charging unit connected to the 6270 Optional Equipment Unit (OEU), and not supplying the required voltage to the XFC6200EX unit, you may need to test the AC Charger. The following instructions contain the steps required to do so.

#### **Instructions**

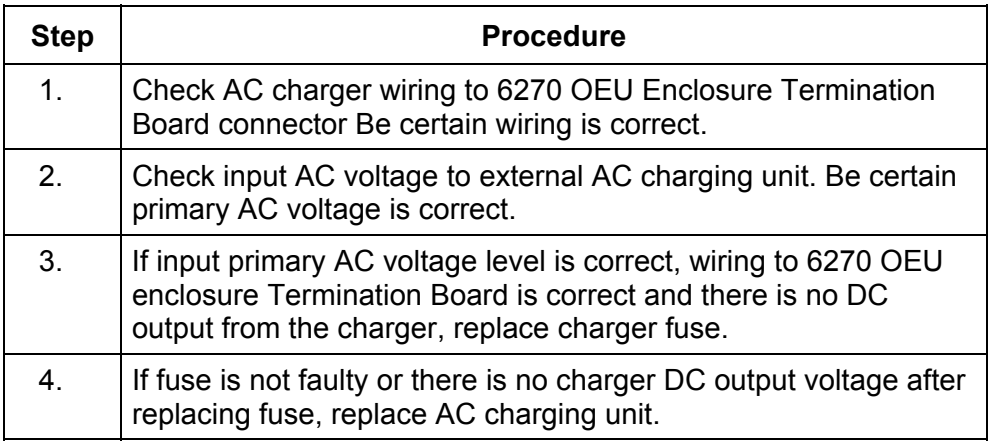

#### **Equipment Isolation Test**

This test will need to be performed if your Battery Pack output voltage is not remaining consistent and no errors were found during the previous Charging Circuit Troubleshooting Tests.

#### **Instructions**

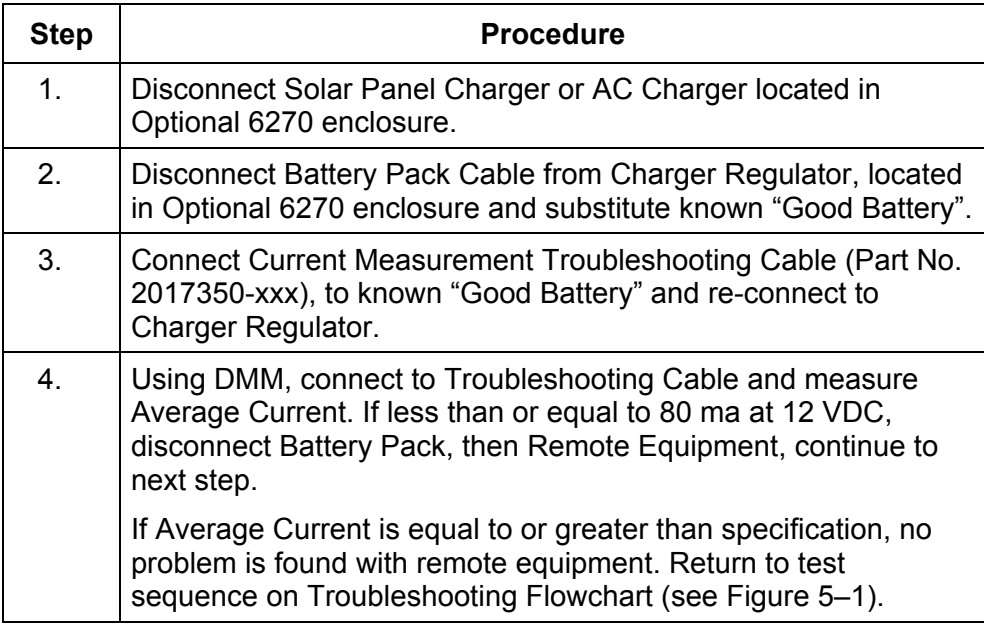

# **Equipment Isolation Test, Cont.**

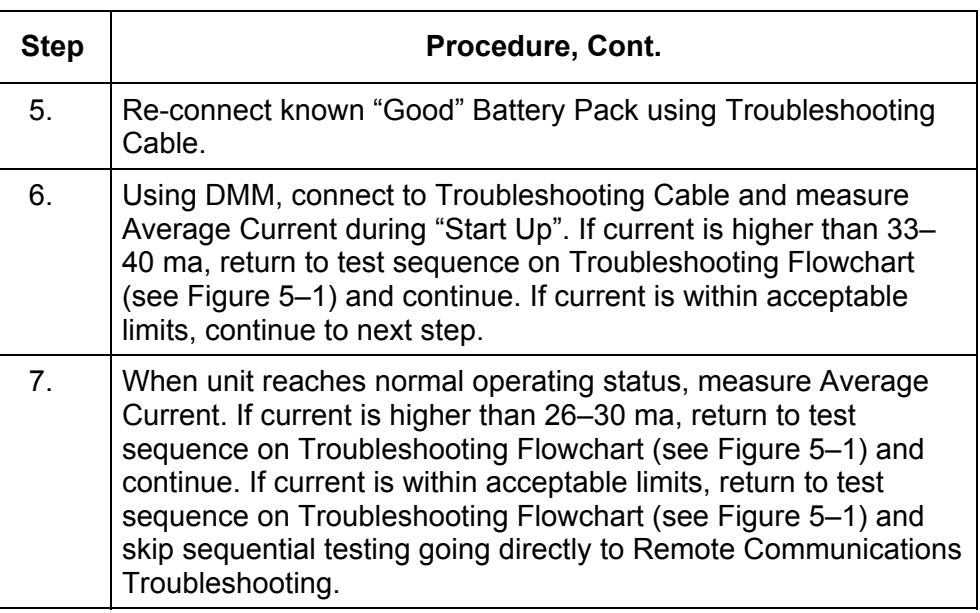

## **Transducer Isolation Test**

This test will only need to be performed if your unit does not have external remote equipment attached or remote equipment has been detached for troubleshooting purposes.

#### **Instructions**

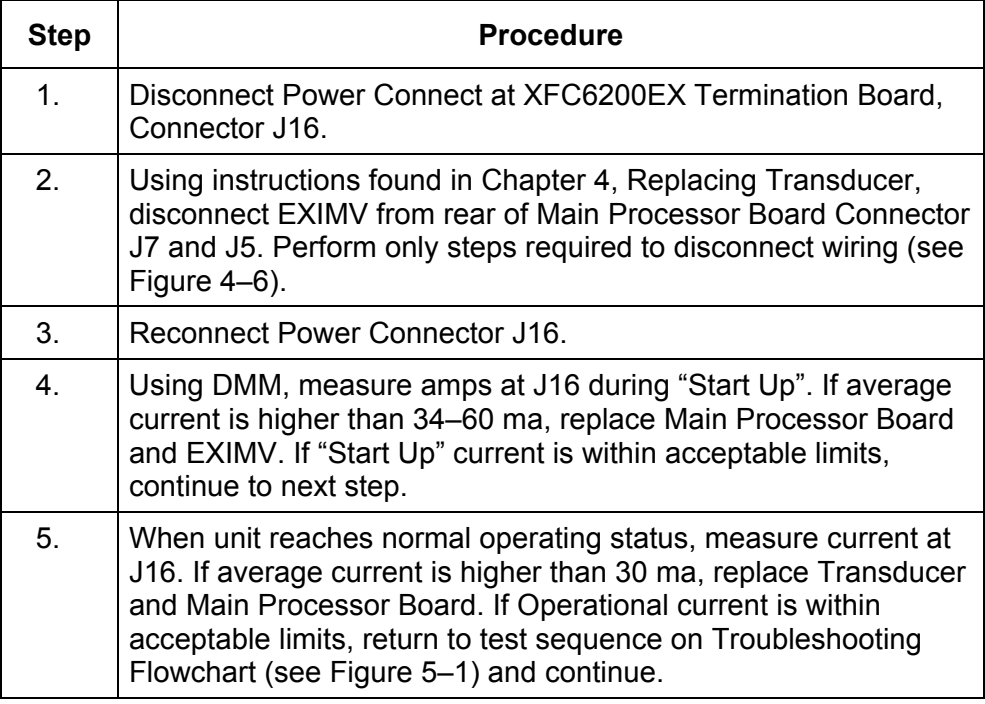

#### **Communications Overview**

These troubleshooting procedures are applicable to an XFC6200EX with an installed radio in the optional 6270 OEU Enclosure Unit. Use Figure 5–6 as an aid for troubleshooting communication problems. The three basic types of radio communications that can be used between the XFC6200EX and a radio receiver, are:

- RS-232 Communications (see Table 5–3 for Pin Configurations)
- RS-485 Communications (see Table 5–4 for Pin Configurations)
- RS-422 Communications (available, but not detailed)

The radio/modem may be powered one of two ways. Always on, or Switched. Your specific system set up will determine what steps you need to power the Radio/Modem.

When switching power to a radio without Inhibit (SLEEP) mode using the scheduling software on-board the unit, utilization of an interposing relay will be required. This should mount in the 6270 OEU Enclosure.

When switching power to a radio with Inhibit (SLEEP) mode, the COM1SW line for COMM Port 1 or COM2SW for COMM Port 2, will go to the radios inhibit (SLEEP) Mode input. When COM1SW or COM2SW is "On", the switch is open. When "Off", the switch is closed (path to ground).

**Setting Up Communication**  After installation of communication equipment and before placing the communication system into operation, the user should note the following:

- Verify field wiring terminations on the XFC6200EX Termination Board.
- Verify field wiring on from XFC6200EX unit to termination board inside the 6270 OEU enclosure.
- Verify Field wiring from termination board to radio.
- Check XFC6200EX identifier (ID). Log the ID for future reference.
- Log XFC6200EX access security code, baud rate, listen cycle, protocol and interface for future reference.

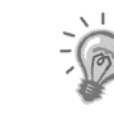

**FYI** 

The following helpful hints aid the user after communication equipment has been installed and setup:

- When communication equipment is powered/switched on, XFC6200EX displays the "→" after it recognizes the XFC6200EX ID and is responding.
- Check baud rate of XFC6200EX transmission and LISTEN time settings. The baud rate and time settings can be changed in Entry Mode of PCCU. Default settings are 1200 baud and the listening time is 4 seconds and communications interface is turned off.
- Minimum power required for operating remote communications is 11.9 VDC (default), or as set by user. Should the power fall below this level, remote communications will be terminated.
- Test remote communications using RS-232 CCU to FCU Troubleshooting Cable (2011781-xxx). Use RS-232 to RS485 communication Converter (1800255-xxx) in conjunction with RS-232 Troubleshooting cable to test RS-485 remote communications.

**Communications Overview, Cont.** 

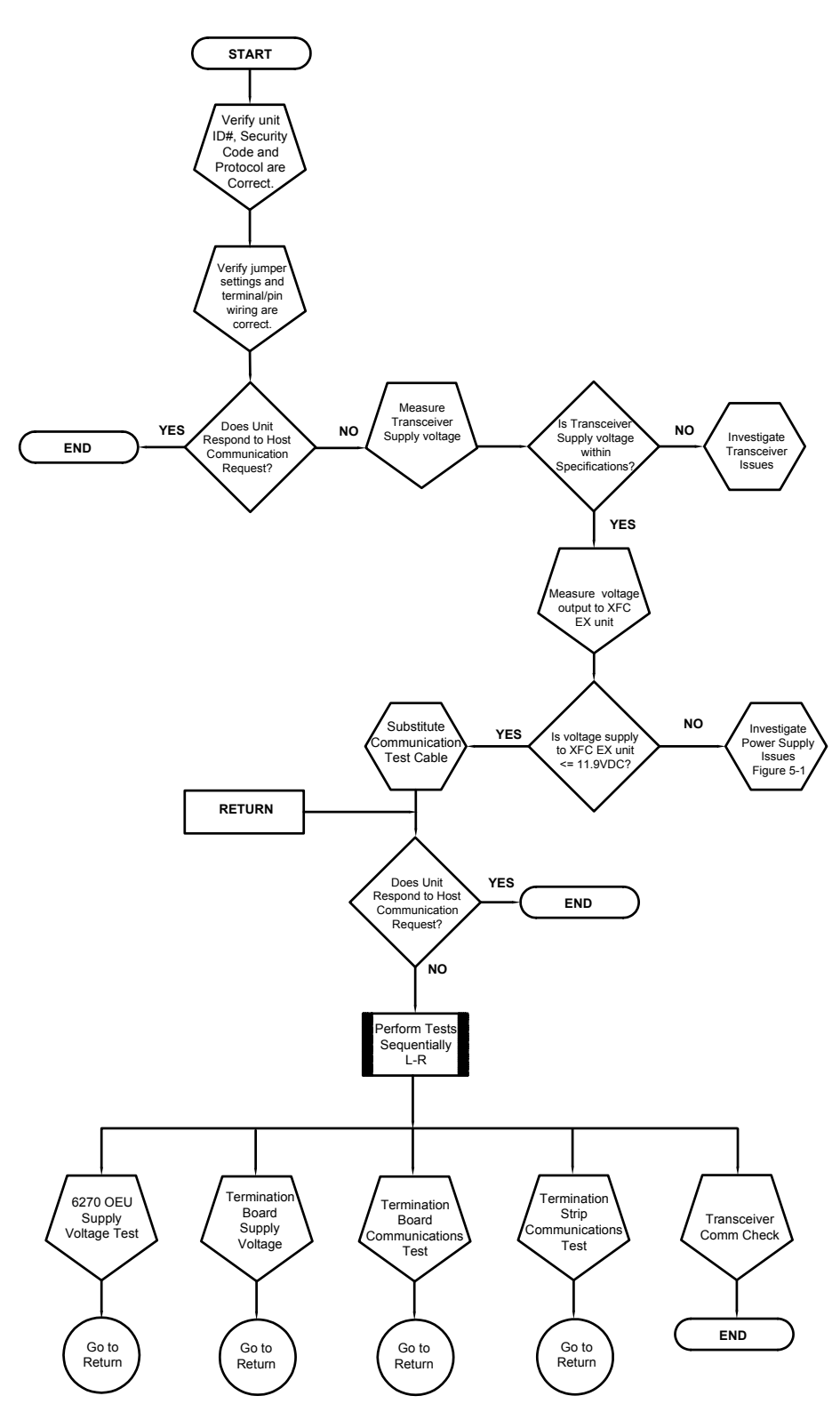

**Figure 5–6 Communication Troubleshooting Flowchart** 

## **Transceiver Supply Voltage Test**

Using wiring information and guidelines supplied by transceiver manufacturer, verify that transceiver is receiving manufacturer's suggested voltage. If unit is receiving sufficient voltage, continue to the 6270 OEU Wiring Voltage Test.

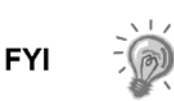

If transceiver is not receiving sufficient voltage, investigate power supply issues. These may involve wiring irregularities at either the Charger Regulator, Termination Board, Terminal Strip or at the Power Relay if using Relay for switching power to Radio.

#### **6270 OEU Supply Voltage Test**

**Instructions** If Transceiver does not feature a SLEEP Mode and power is supplied through an optional Relay, begin with Step 1, Relay Supply Voltage Test.

> If Transceiver features a SLEEP Mode, or is continuously powered, begin with Step 2, Charger Regulator Supply Voltage Test.

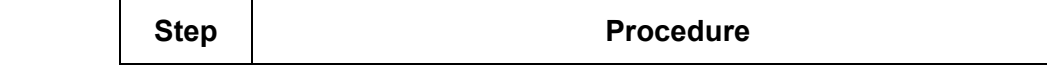

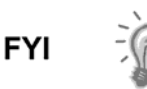

Wire color/origination inside the 6270 enclosure should comply with WI drawings. For the purposes of these instructions, wire color name and designation will coincide with Totalflow drawings. You may need to adapt for your individual installation.

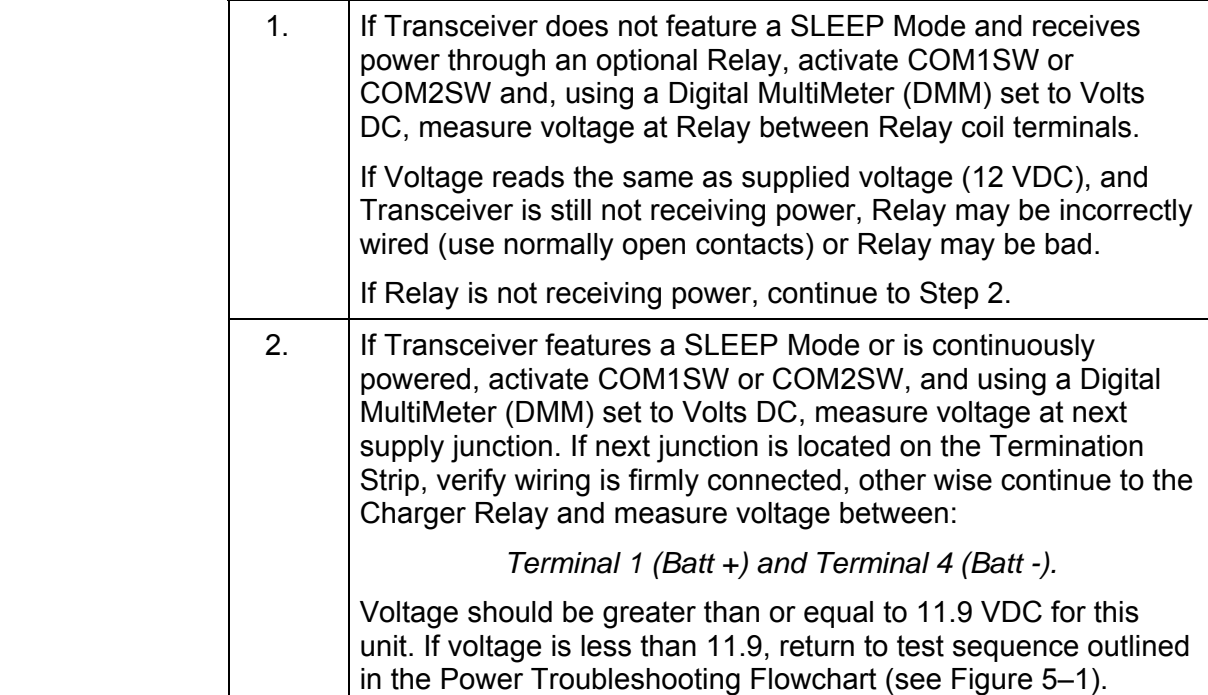

## **Termination Board Supply Voltage Test**

#### **Instructions**

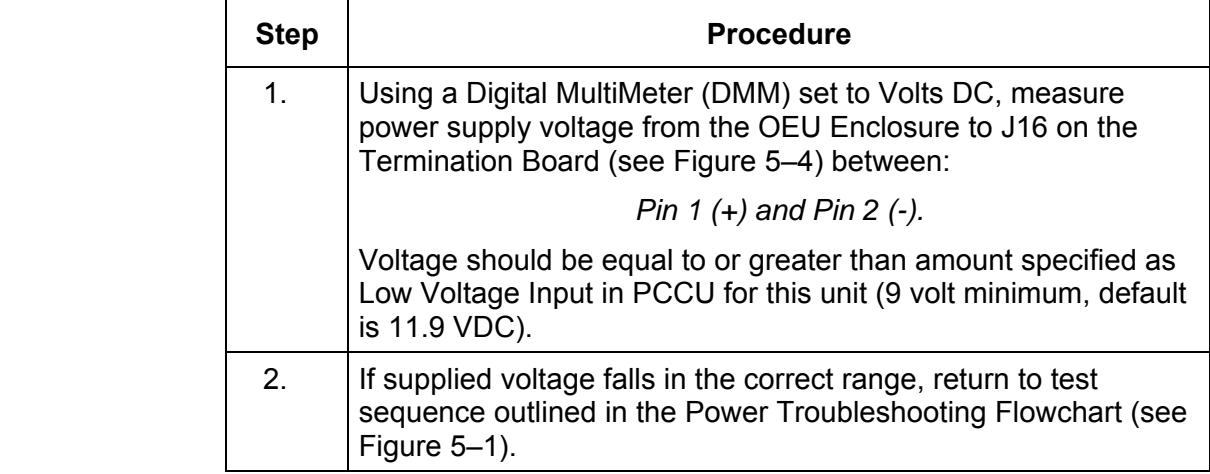

#### **RS-232 Communications**

The following RS-232 Serial Communication troubleshooting procedures directed from Figure 5–6 will assist the user in what may be the possible cause for indicated error message. With the exception of the field wiring directly on the XFC6200EX Termination board (2101873-xxx), all other wiring is located inside the 6270 OEU Enclosure. Therefore, two separate procedures are required for testing.

#### **RS232 Termination Board (2101873-xxx) Test**

Before performing the Voltage Test on the Termination board located inside the Rear End Cap, please verify that the wiring is correct (see Table 5–3).

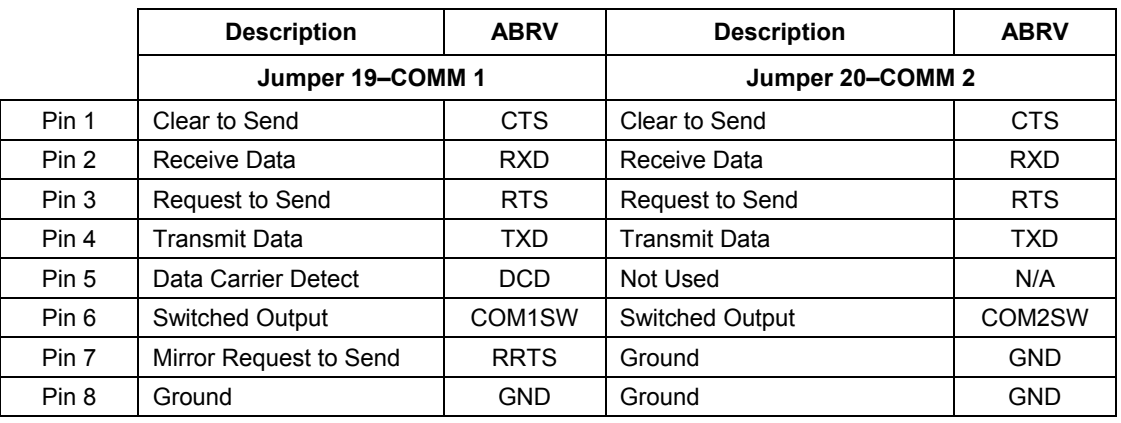

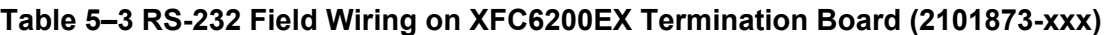

#### **RS232 Termination Board (2101873-xxx) Test, Cont.**

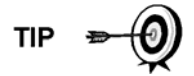

When troubleshooting RS-232 mode, verify settings of COMM 1 SW1 and COMM 2 SW2 on Termination Board are configured properly (see Figure 5–4).

**Instructions** 

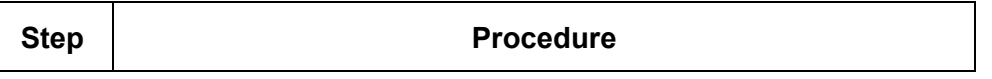

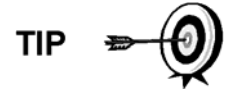

Voltage on the following steps may be hard to see using a Digital MultiMeter. If available, an oscilloscope will provide a more accurate reading. To verify, the CCU software must be continuously polling the meter

Generally speaking, these tests performed on the Terminal Board will only verify incorrect or damaged wiring. If all previous testing passed, and all wiring, jumper and terminations have been verified correct, the board will need replaced. Contact Totalflow Customer Service. See "Getting Help" in the introduction of this manual for instructions.

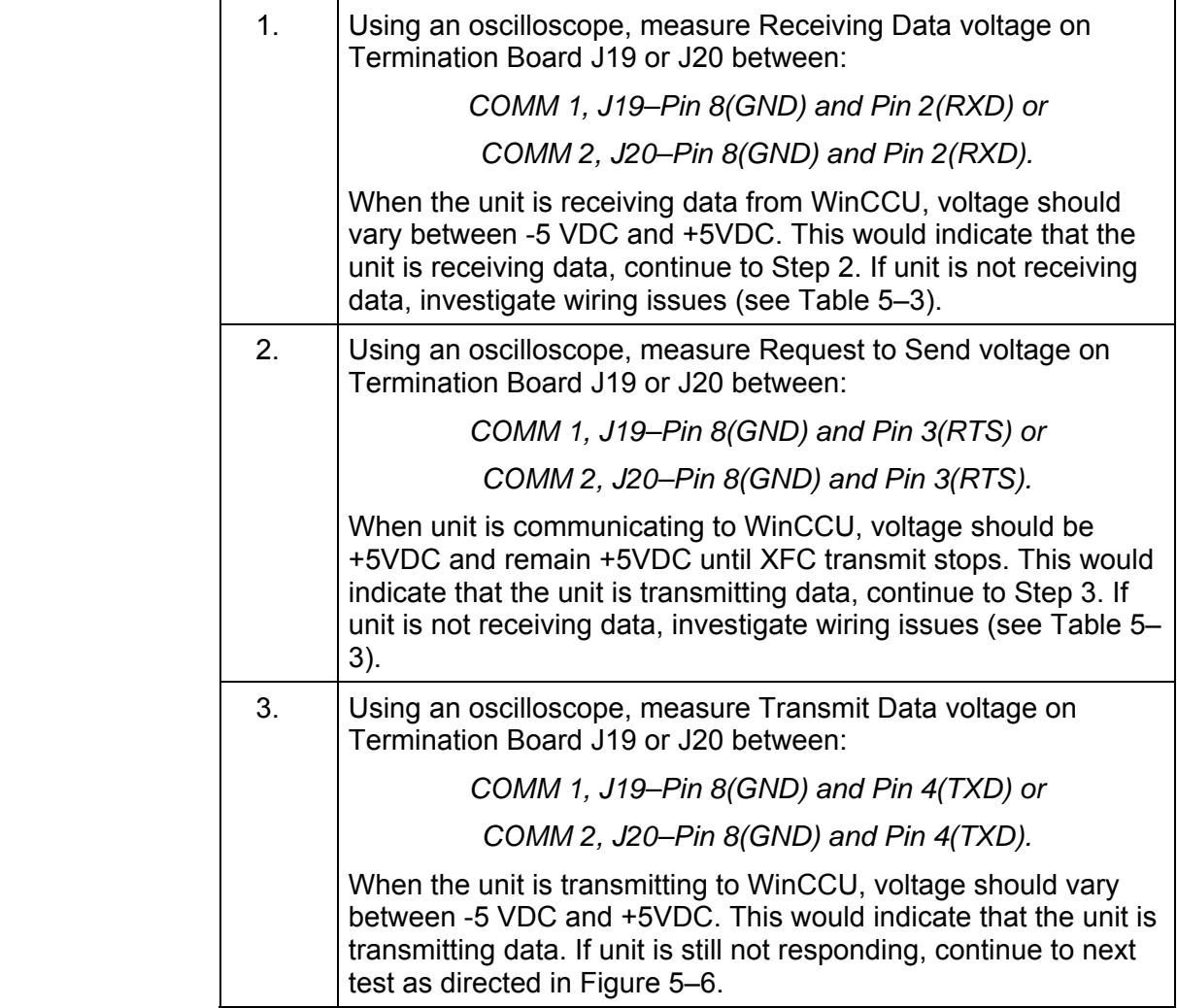

#### **Instructions**

$$
\text{TP} \oplus \text{Q}
$$

Generally speaking, these tests performed on the Terminal Strip will only verify incorrect or damaged wiring. If all previous testing passed, and all wiring, jumper and terminations have been verified correct, the Termination Strip may need replaced, but does not typically fail. Contact Totalflow Customer Service. See "Getting Help" in the introduction of this manual for instructions.

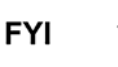

Please note that NO wire colors are referenced. Individual units may vary.

Voltage on the following steps may be hard to see using a Digital MultiMeter. If available, an oscilloscope will provide a more accurate reading. To verify, the CCU software must be continuously polling the meter.

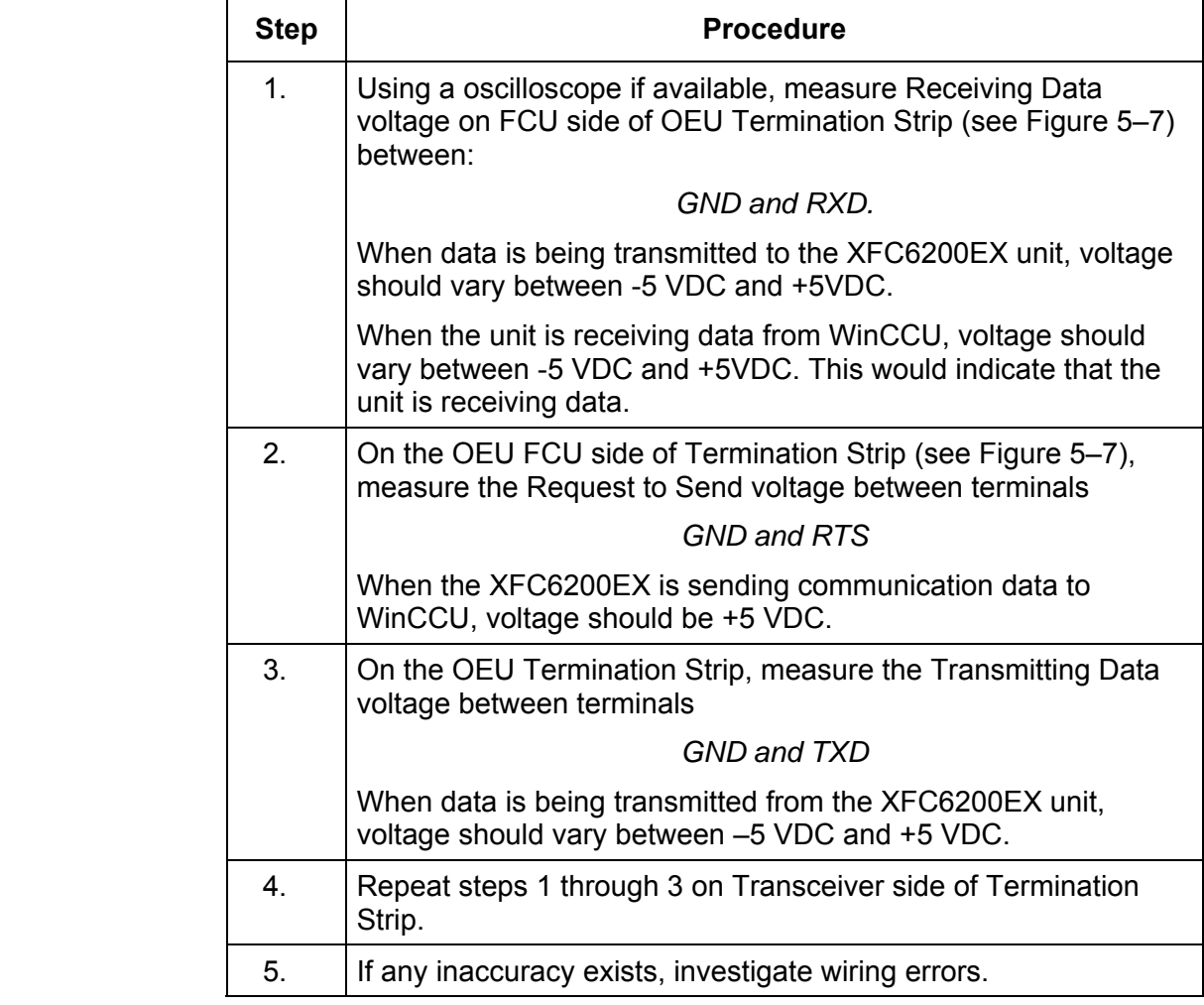

## **RS232 OEU Termination Strip (2018339) Test, Cont.**

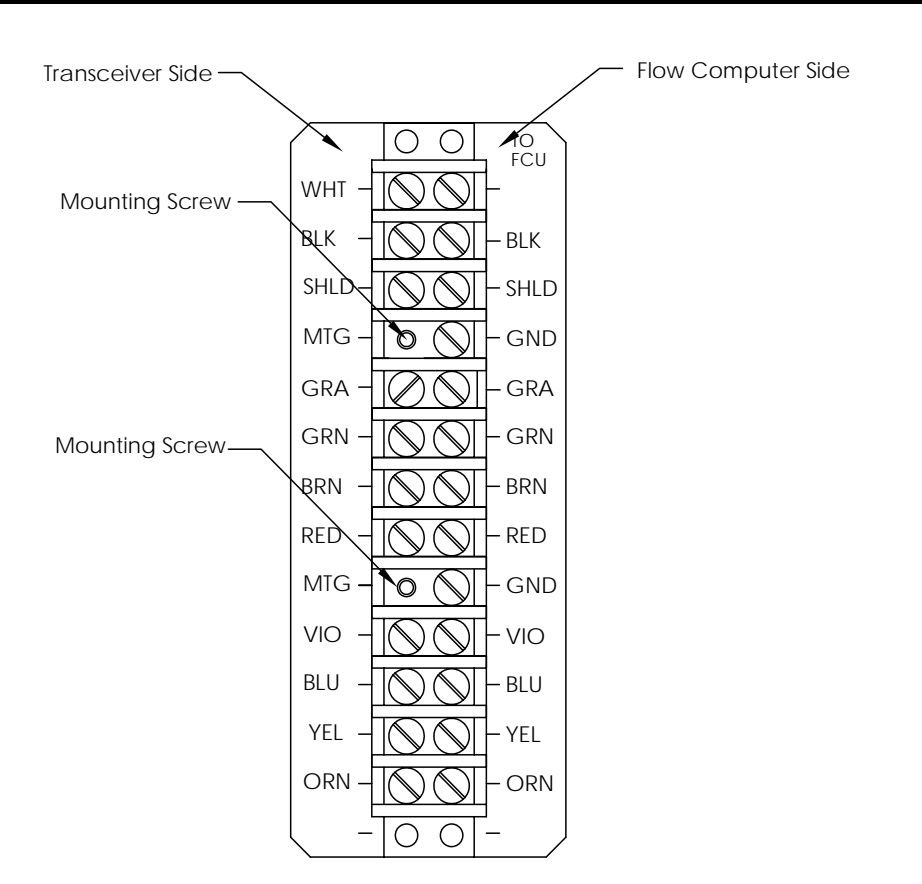

**Figure 5–7 OEU Termination Strip (2018339)** 

## **RS-485 Communications**

The following RS-485 Communications troubleshooting procedures directed from Figure 5– 6 will assist the user in what may be the possible cause for indicated error message. With the exception of the field wiring directly on the XFC6200EX Termination board (2101873 xxx), all other wiring is located inside the 6270 OEU Enclosure. Therefore, two separate procedures are required for testing.

Before performing this test on the Termination Board located inside the Rear End Cap, please verify that the wiring is correct (see Table 5–4).

|       | <b>Description</b>     | <b>ABRV</b>         | <b>Description</b>     | <b>ABRV</b> |
|-------|------------------------|---------------------|------------------------|-------------|
|       | Jumper 19-COMM 1       |                     | Jumper 20–COMM 2       |             |
| Pin 1 | Receive Bus (-)        | $BUS(-)$            | Receive Bus (+)        | $BUS(+)$    |
| Pin 2 | Receive Bus (+)        | $BUS(+)$            | Receive Bus (-)        | $BUS(-)$    |
| Pin 3 | Not Used               |                     | Not Used               |             |
| Pin 4 | Not Used               |                     | Not Used               |             |
| Pin 5 | Data Carrier Detect    | <b>DCD</b>          | Not Used               | N/A         |
| Pin 6 | <b>Switched Output</b> | COM <sub>1</sub> SW | <b>Switched Output</b> | COM2SW      |
| Pin 7 | Remote Request to Send | <b>RRTS</b>         | Ground                 | <b>GND</b>  |
| Pin 8 | Ground                 | <b>GND</b>          | Ground                 | <b>GND</b>  |

**Table 5–4 RS-485 Field Wiring on XFC6200EX Termination Board (2101873-xxx)** 

#### **Instructions**

$$
\text{TIP} \;\; \Rightarrow \bigodot
$$

When troubleshooting RS-485 mode, verify settings of COMM 1 SW1 and COMM 2 SW2 on Termination Board are configured properly (see Figure 5–4).

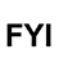

Voltage on the following steps may be hard to see using a Digital MultiMeter. If available, an oscilloscope will provide a more accurate reading. To verify, the WinCCU software must be continuously polling the meter

Generally speaking, these tests performed on the Termination Board will only verify incorrect or damaged wiring. If all previous testing passed, and all wiring, jumper and terminations have been verified correct, the Termination Board may need replaced, but does not typically fail. Contact Totalflow Customer Service. See "Getting Help" in the introduction of this manual for instructions.

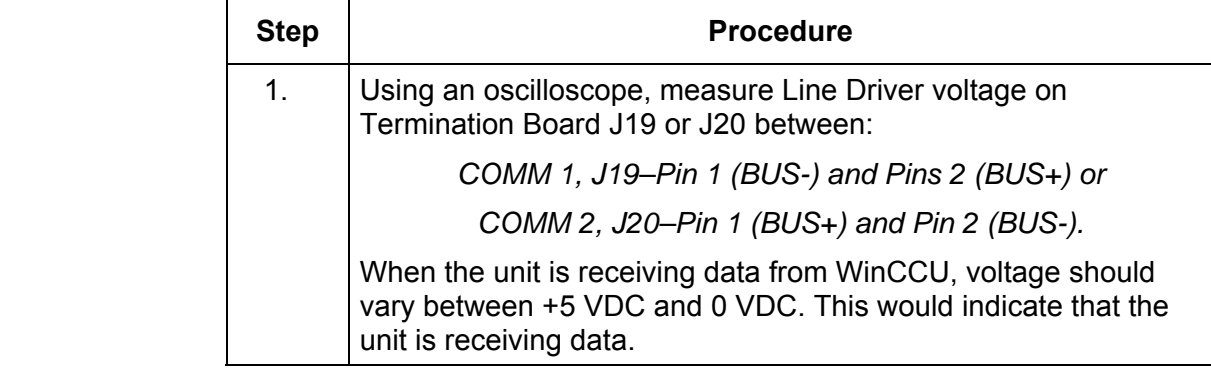

## **RS-485 Termination Board (2101873-xxx) Test, Cont.**

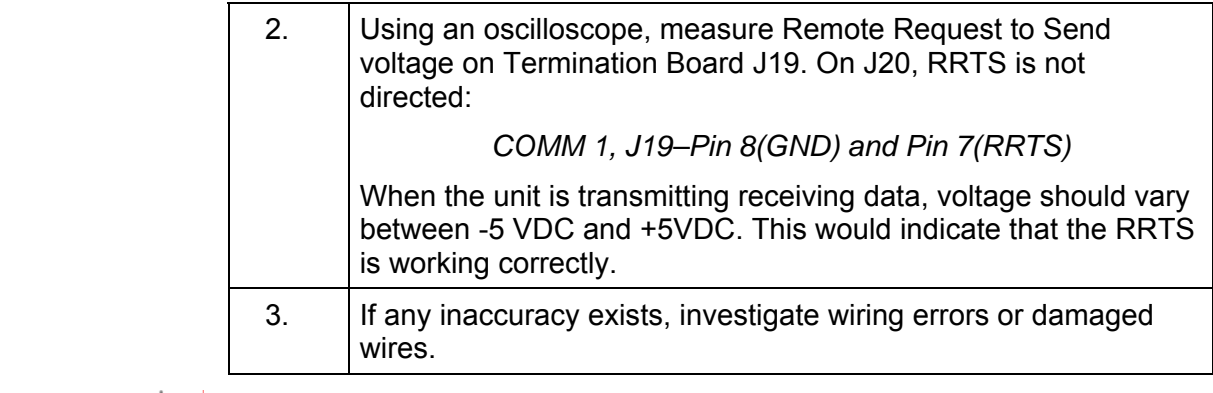

**FYI** 

If a communication problems still exists, and the unit has passed the tests in steps 3, 4 and 6, additional testing will be required.

## **RS-485 OEU Termination Strip (2018339) Test**

#### **Instructions**

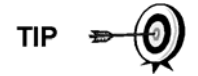

Voltage on the following steps may be hard to see using a Digital MultiMeter. If available, an oscilloscope will provide a more accurate reading. To verify, the CCU software must be continuously polling the meter.

Generally speaking, these tests performed on the Terminal Strip will only verify incorrect or damaged wiring. If all previous testing passed, and all wiring, jumper and terminations have been verified correct, the Termination Strip may need replaced, but does not typically fail. Contact Totalflow Customer Service. See "Getting Help" in the introduction of this manual for instructions.

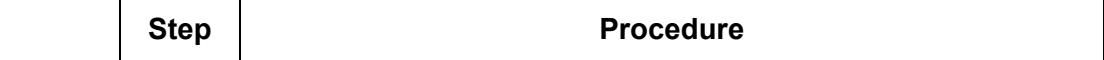

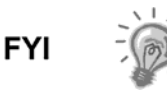

When designating the wire colors in the following procedures, color/origination complies with Totalflow Wiring Instruction drawings. For the purposes of these instructions, you may need to adapt for your individual installation.

 1. Using an oscilloscope if available, measure Line Driver Voltage on the FCU side of the OEU Termination Strip (see Figure 5–7) between:

*BUS+ and BUS-*

When the unit is receiving data from WinCCU, voltage should vary between +5 VDC and 0 VDC. This would indicate that the unit is receiving data.

# **RS-485 OEU Termination Strip (2018339) Voltage Test, Cont.**

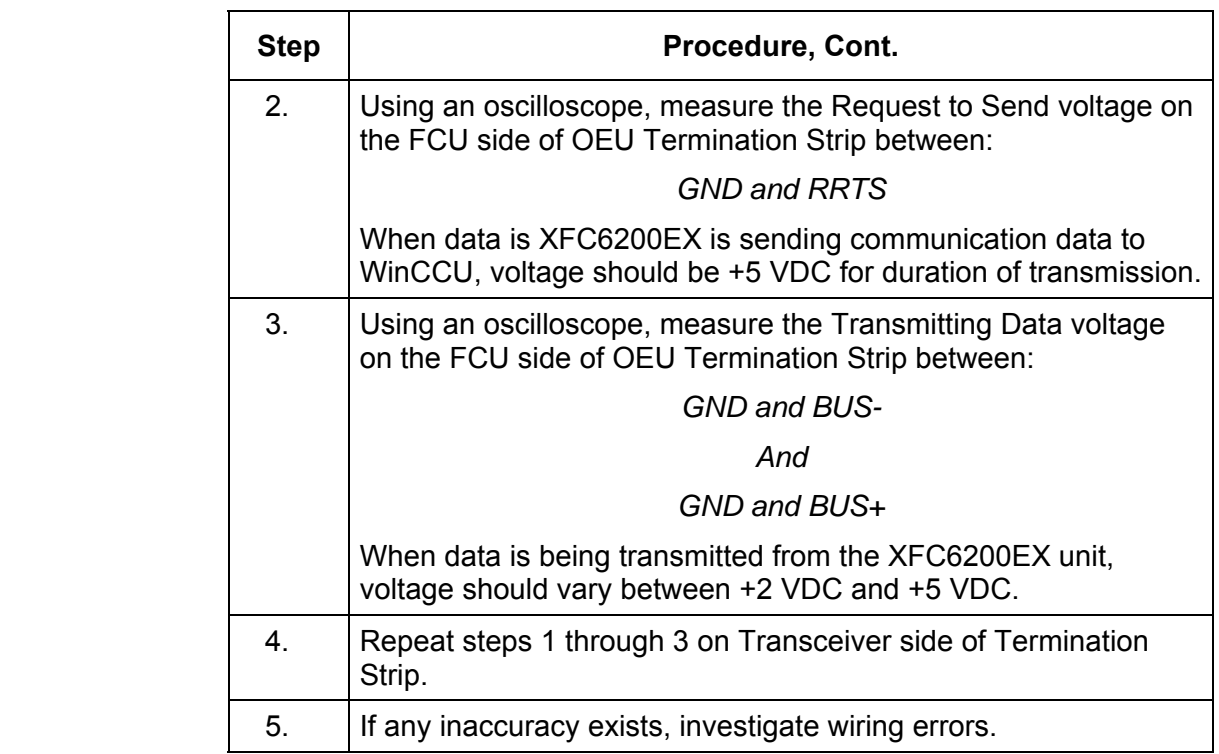

## **Transceiver Check**

#### **Instructions**

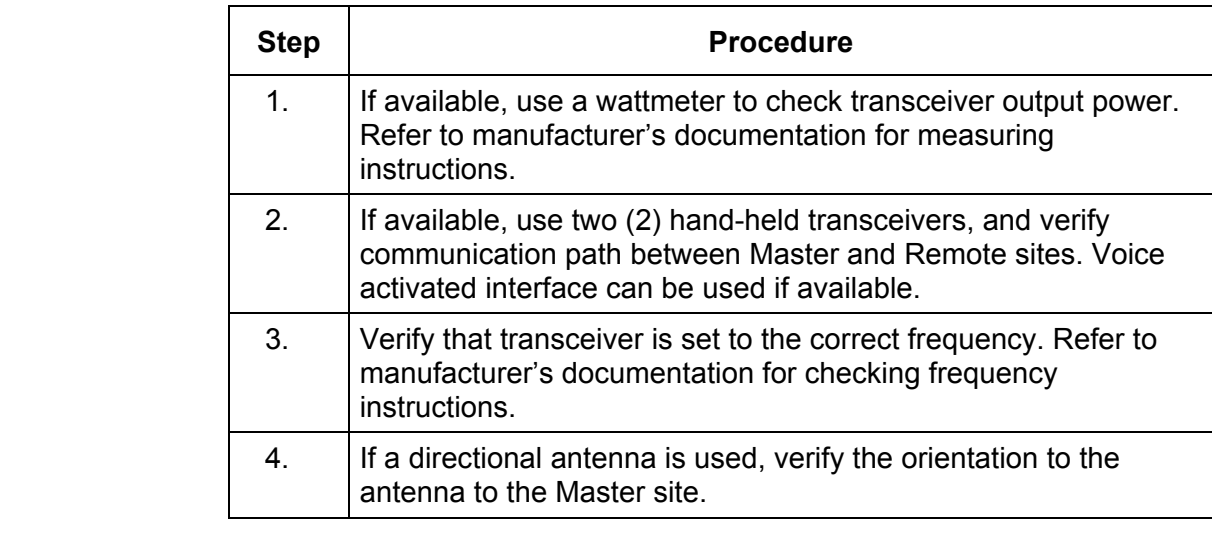

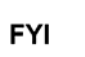

If a communication problems still exists, and the unit has passed the Transceiver Check test, contact Totalflow Customer Service for additional help.

#### **Reset Procedures**

On occasion, it may be necessary to reset the unit. There are two types of reset procedures, Warm or Cold.

**Warm Start** A warm start occurs when the main power is removed, then re-applied while memory backup is enabled. This does not clear the data stored in RAM. The warm start will only reset the XFC6200EX microprocessor and not disturb any data that has been stored in RAM. A warm start should be used when taking an XFC6200EX out of service to perform maintenance or troubleshooting. A warm start can be used when a power or communication interruption caused the XFC6200EX microprocessor to lock-up.

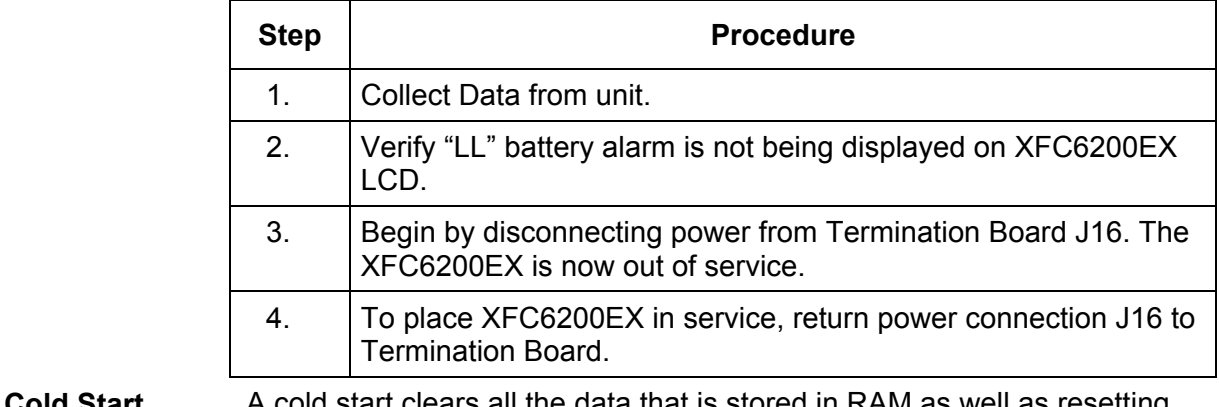

**Cold Start** A cold start clears all the data that is stored in RAM as well as resetting all entered variables to their factory default values. A cold start should be used for new XFC6200EX installations. This will ensure that all memory is clear and the operating program is at its default settings. Discretionary use of this procedure is advised.

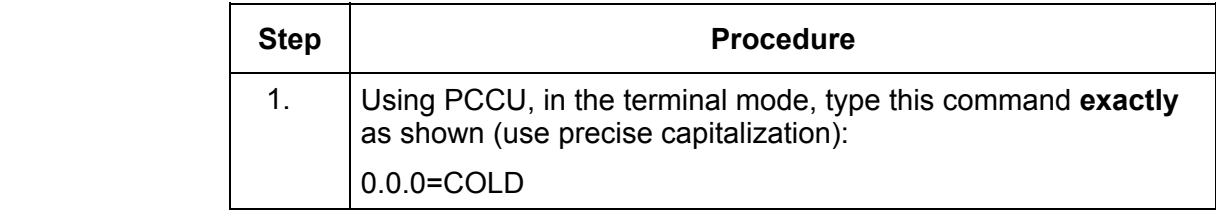

**Blank Page** 

# **Chapter 6 Totalflow® Definitions and Acronyms**

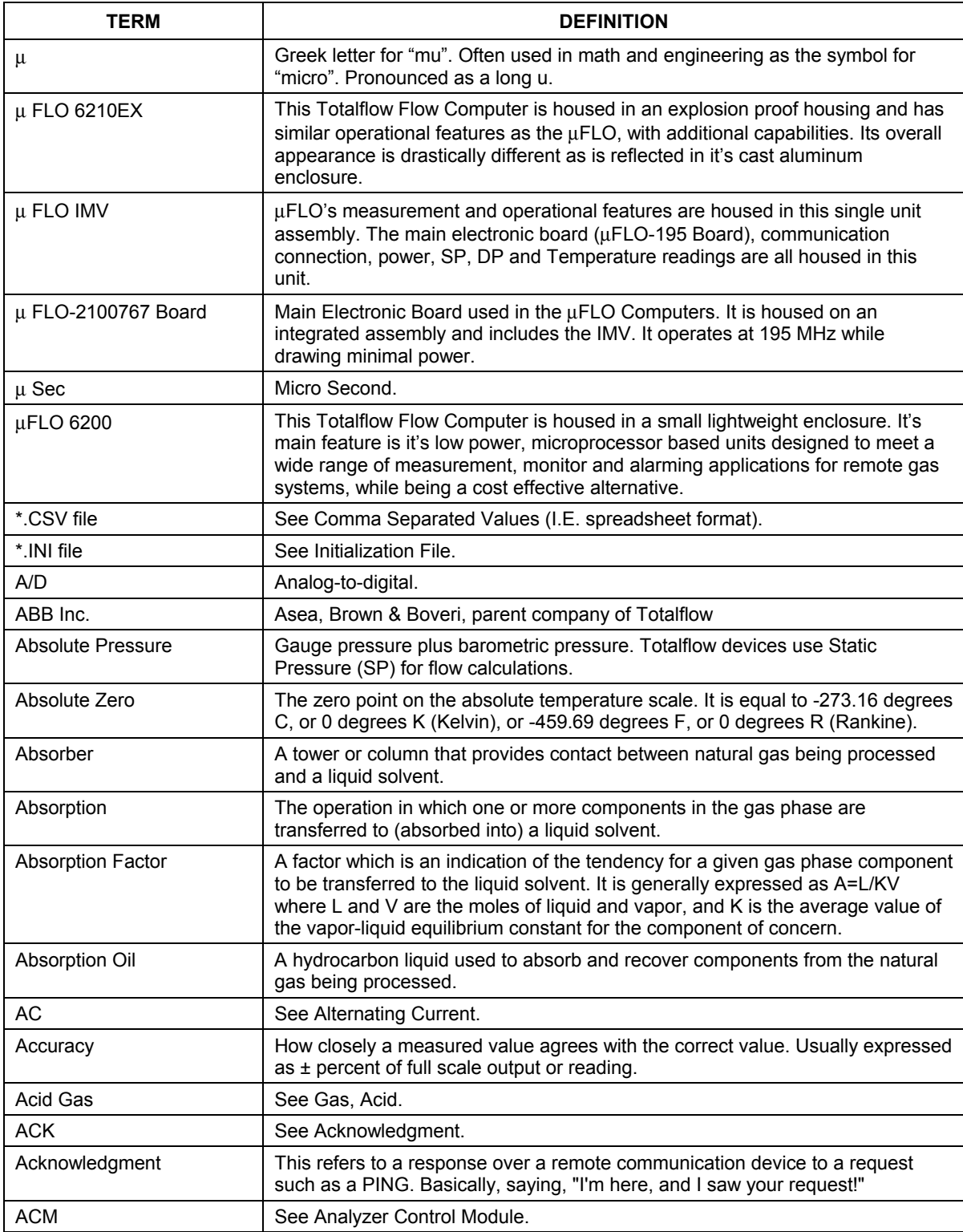

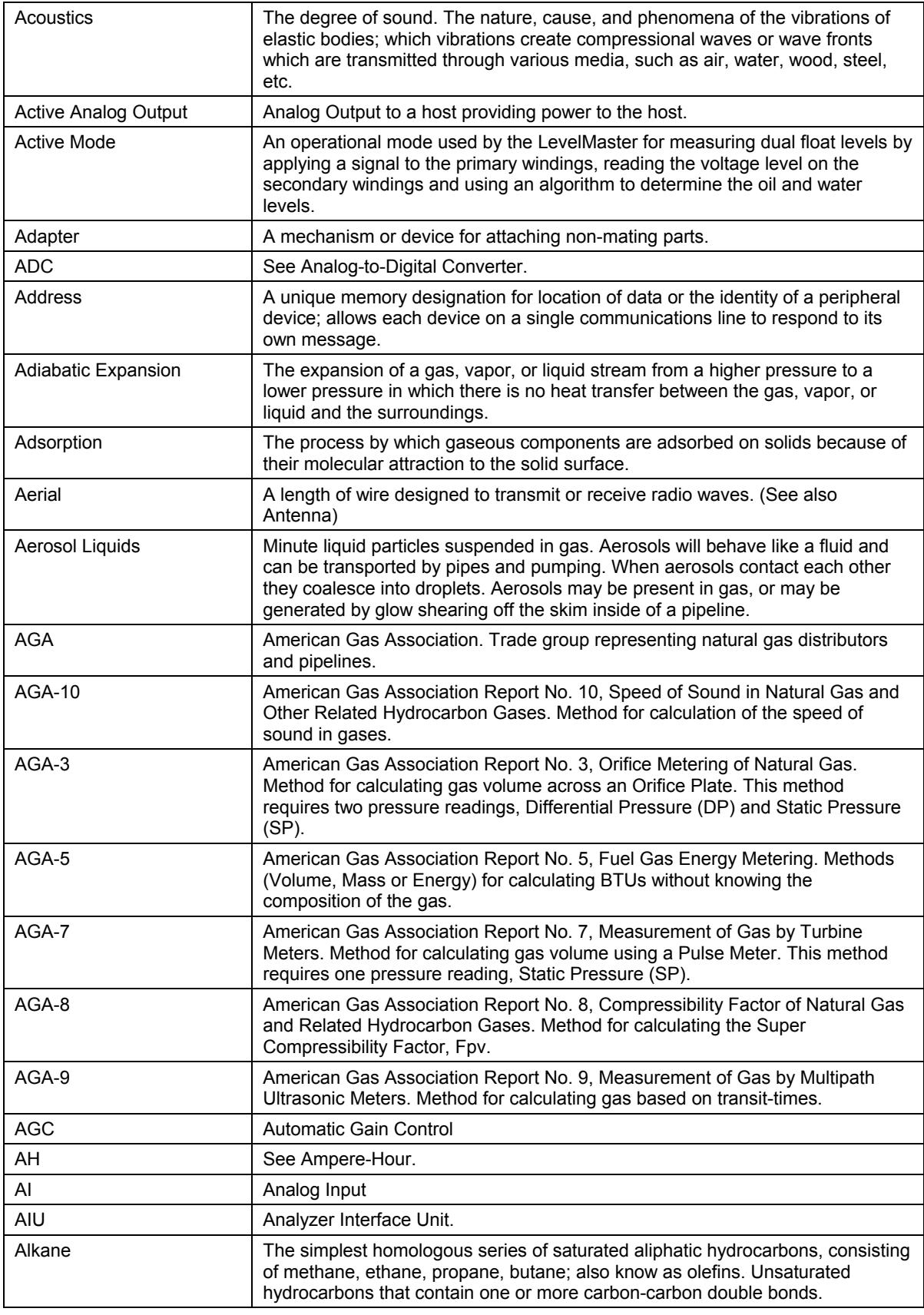

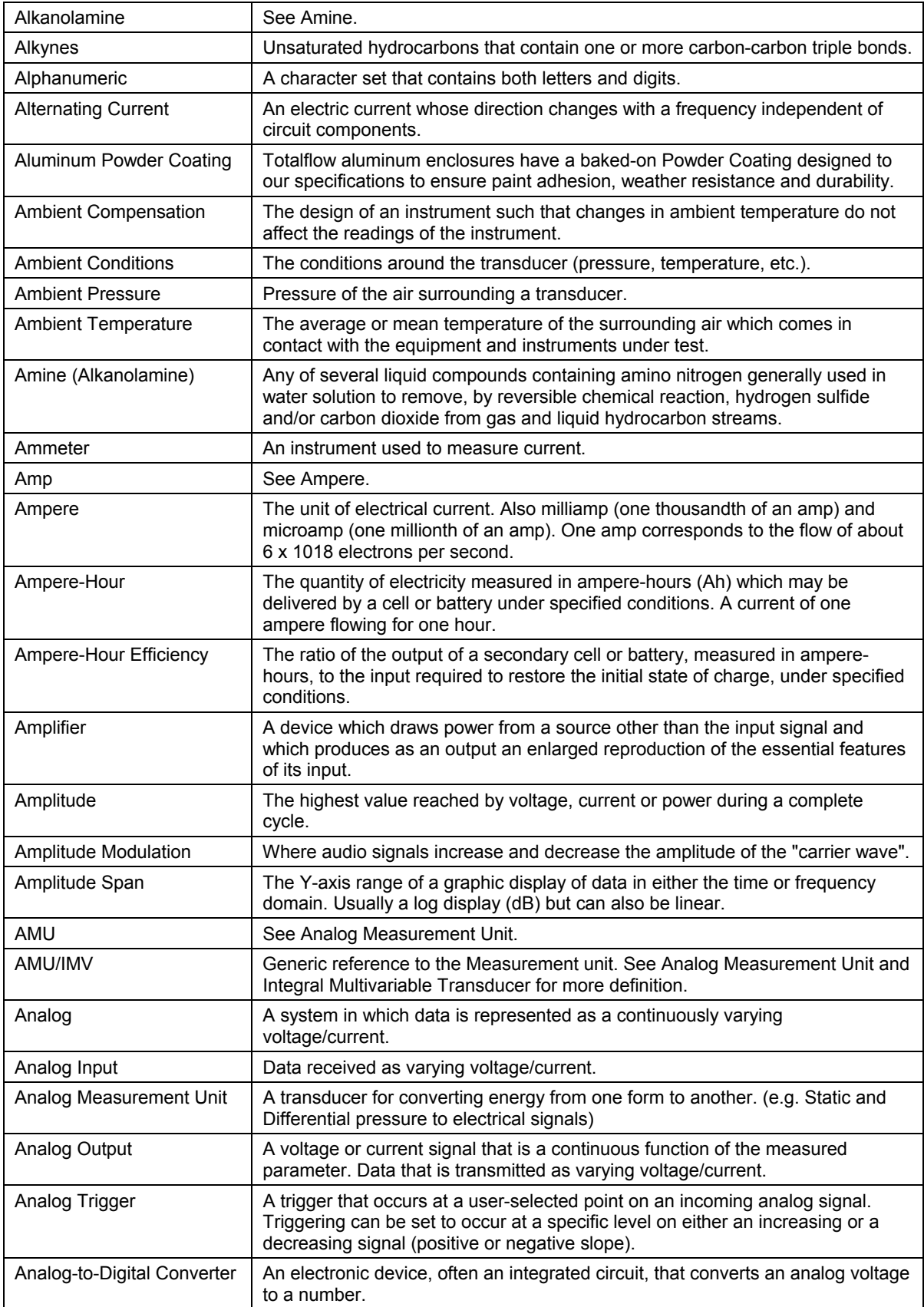

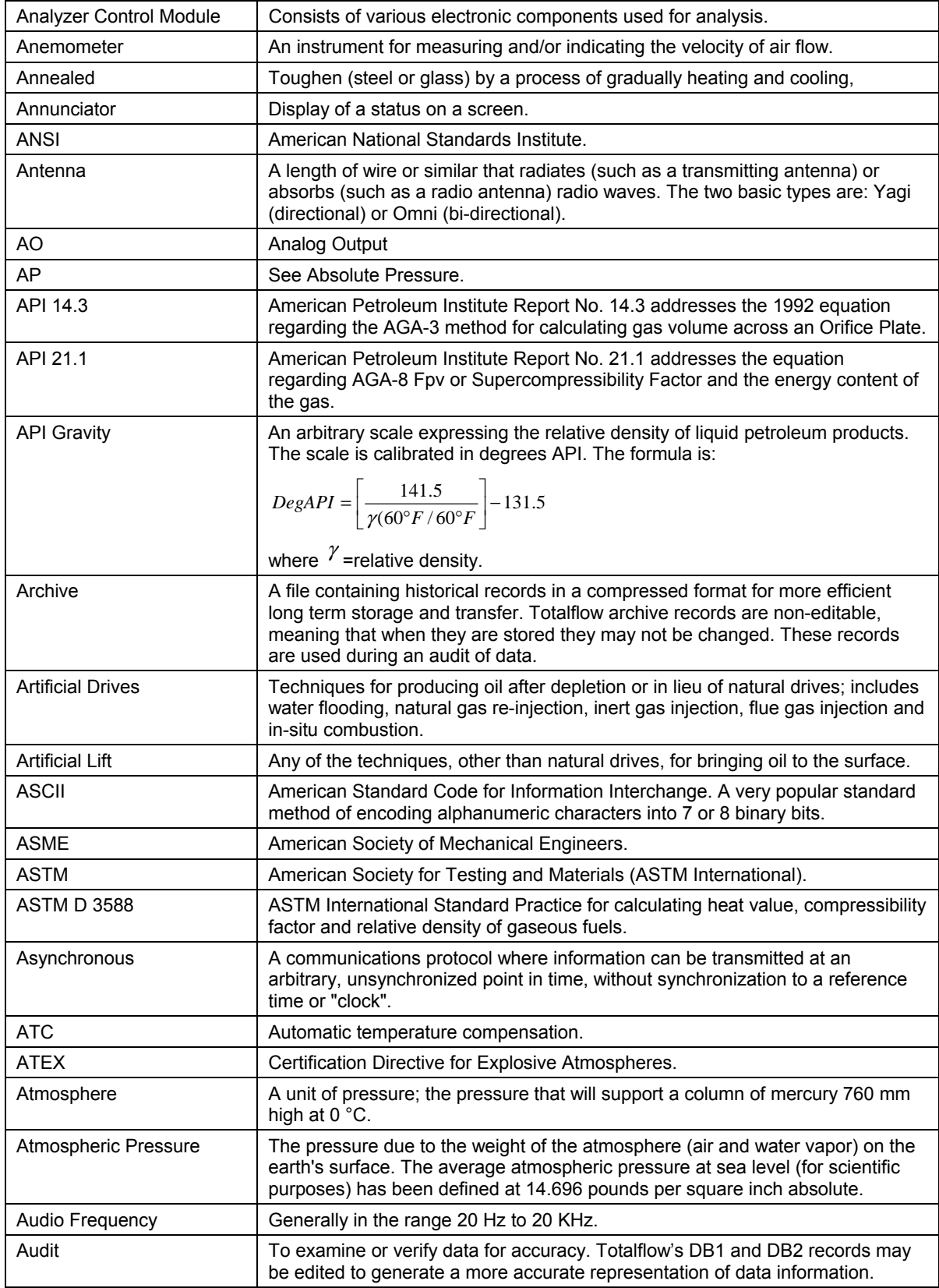

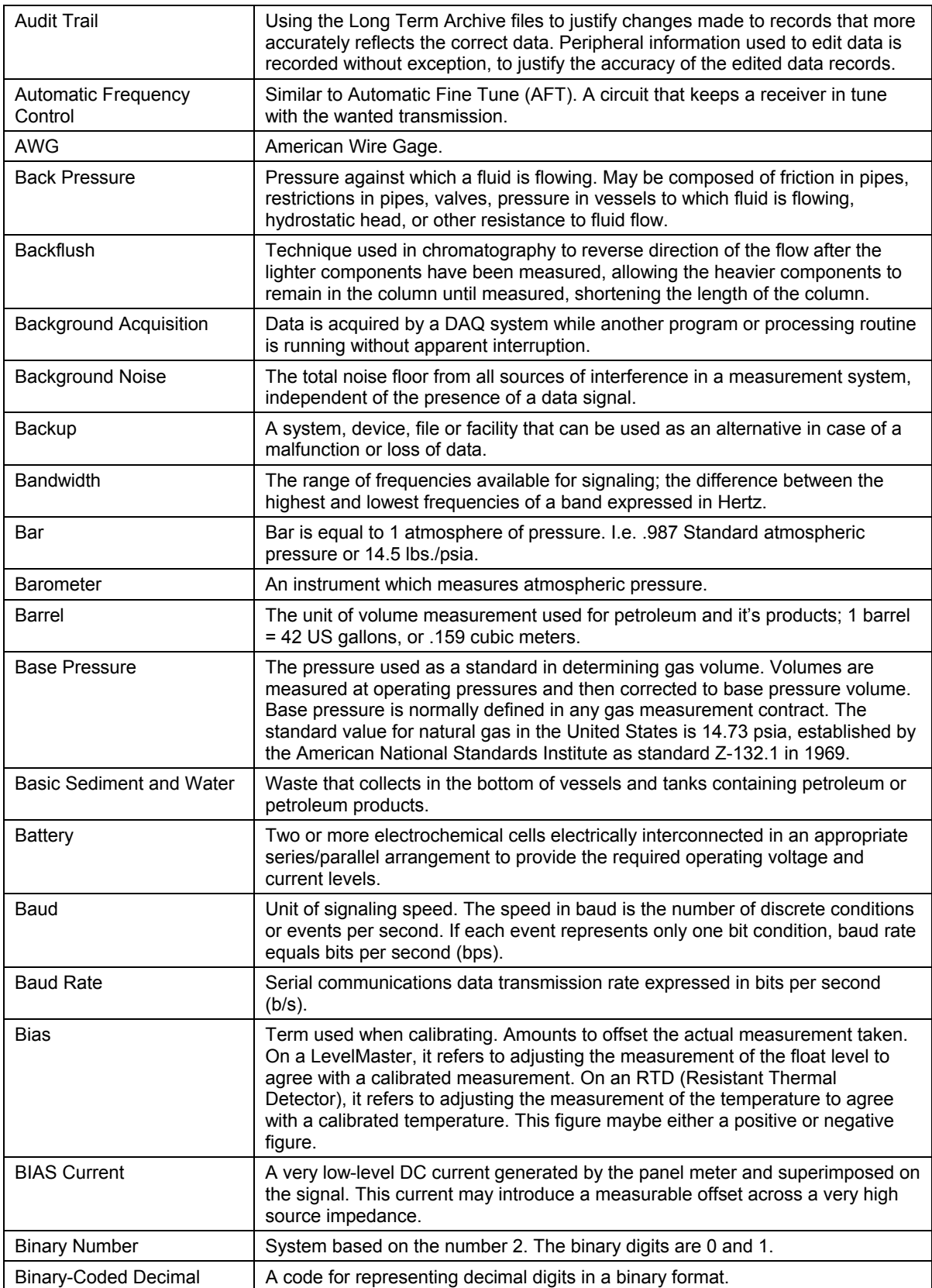

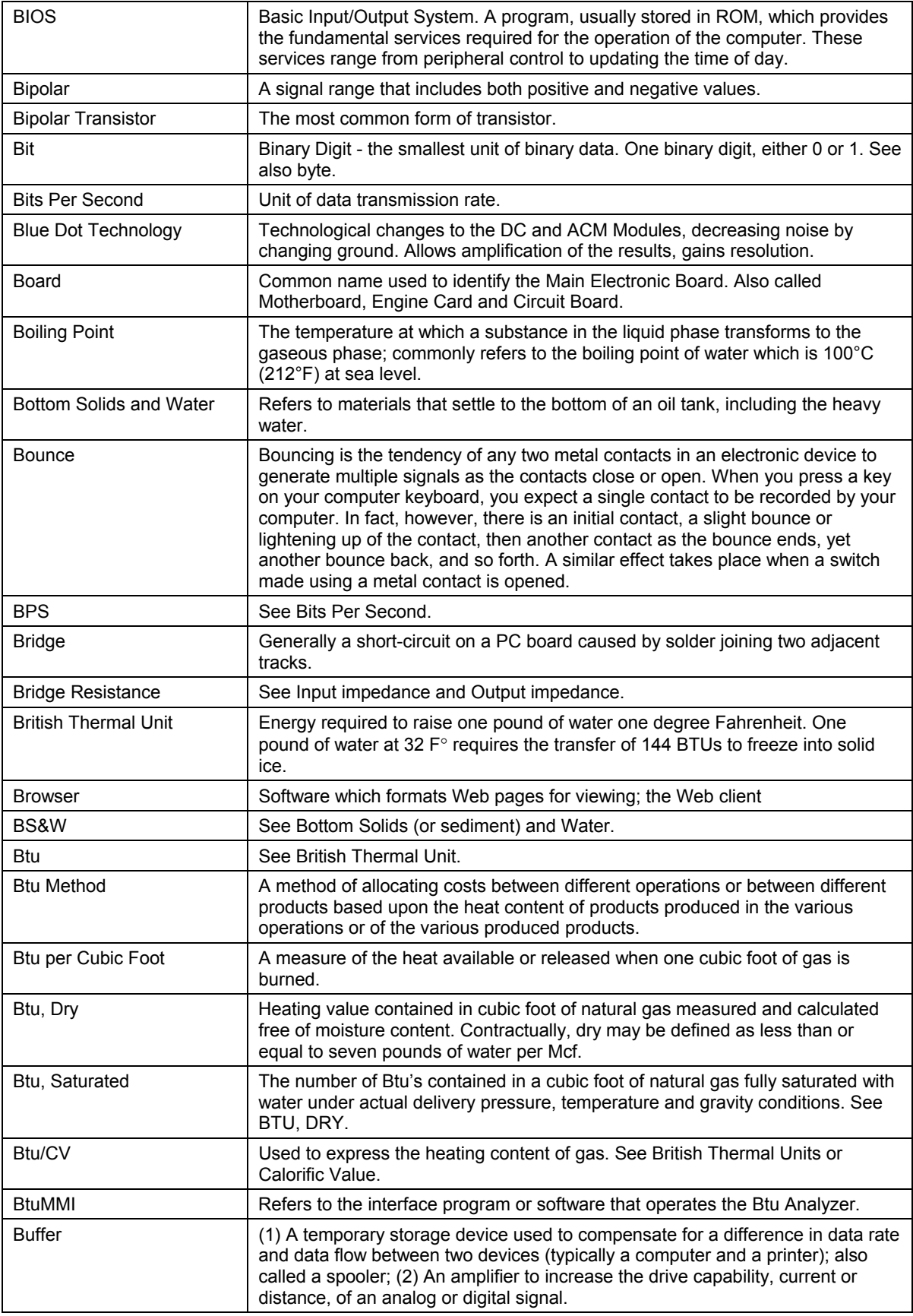

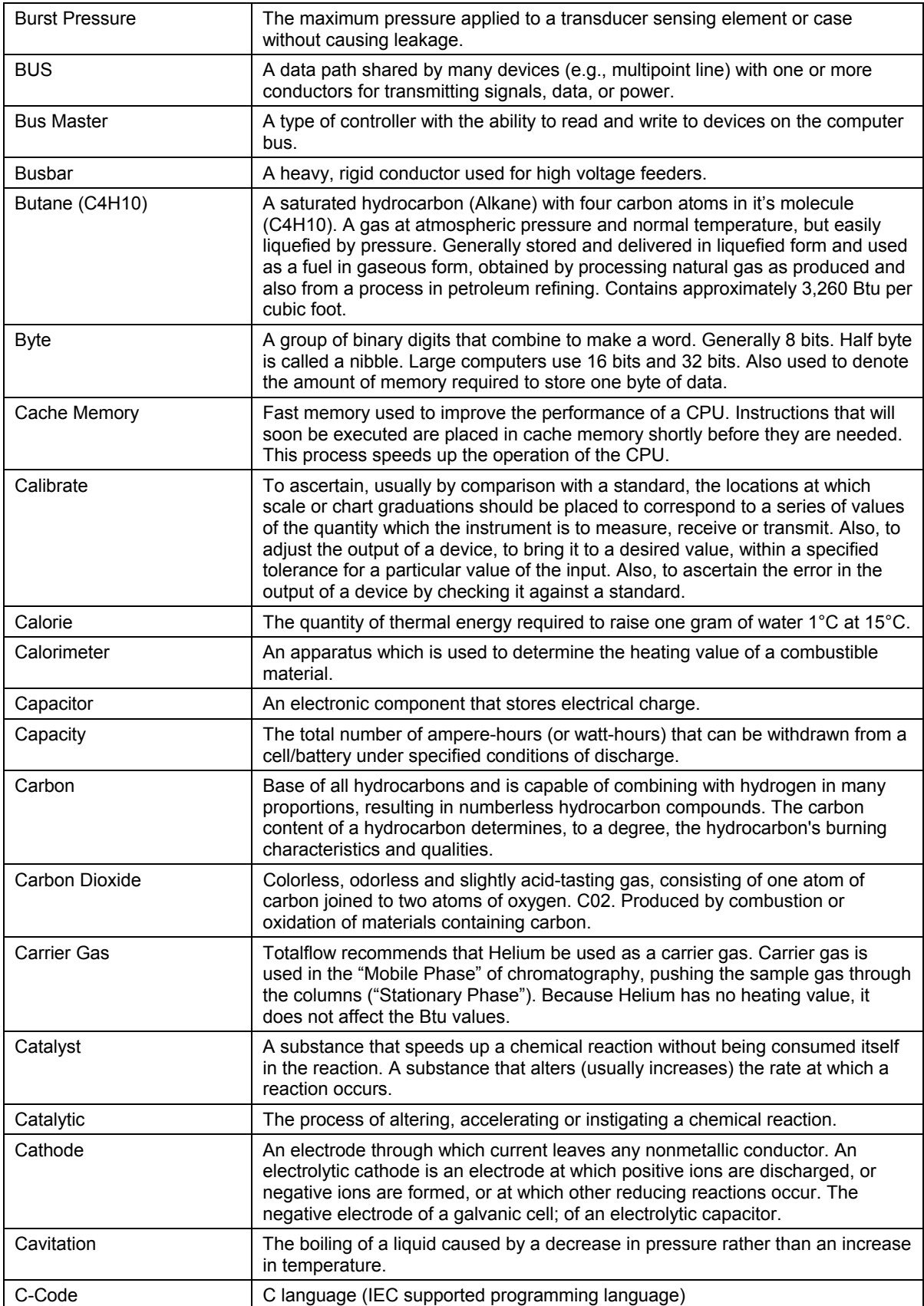

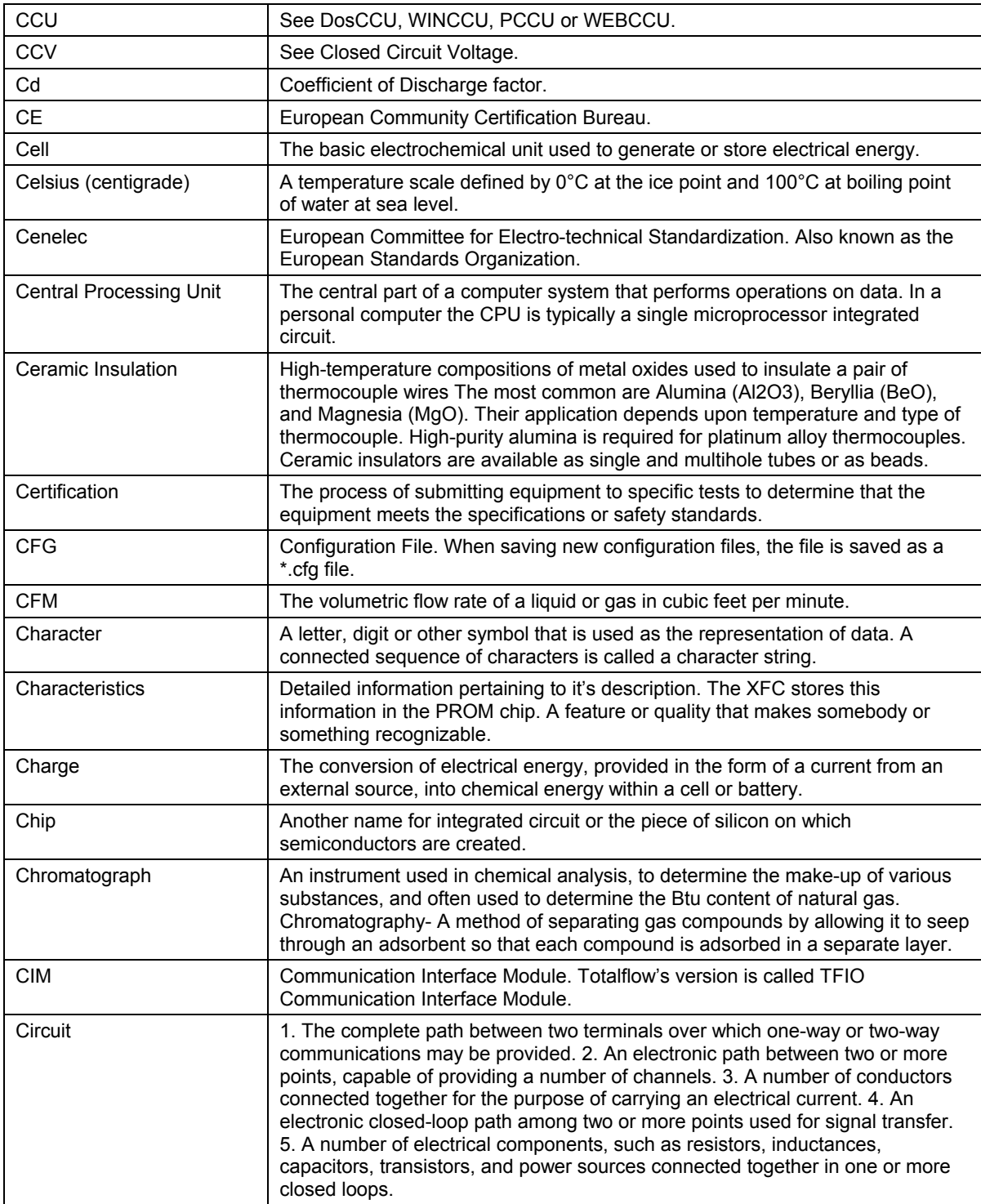

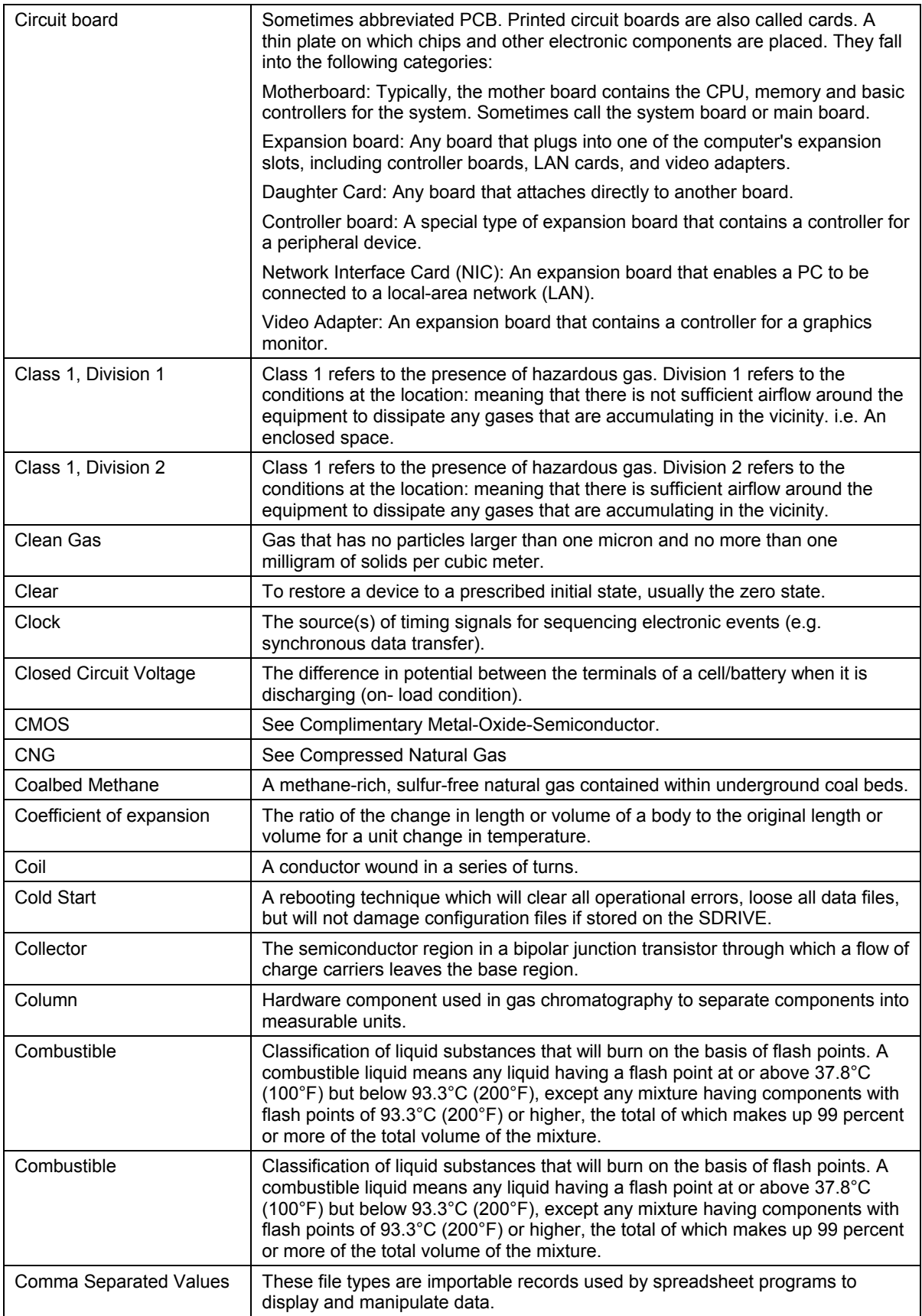

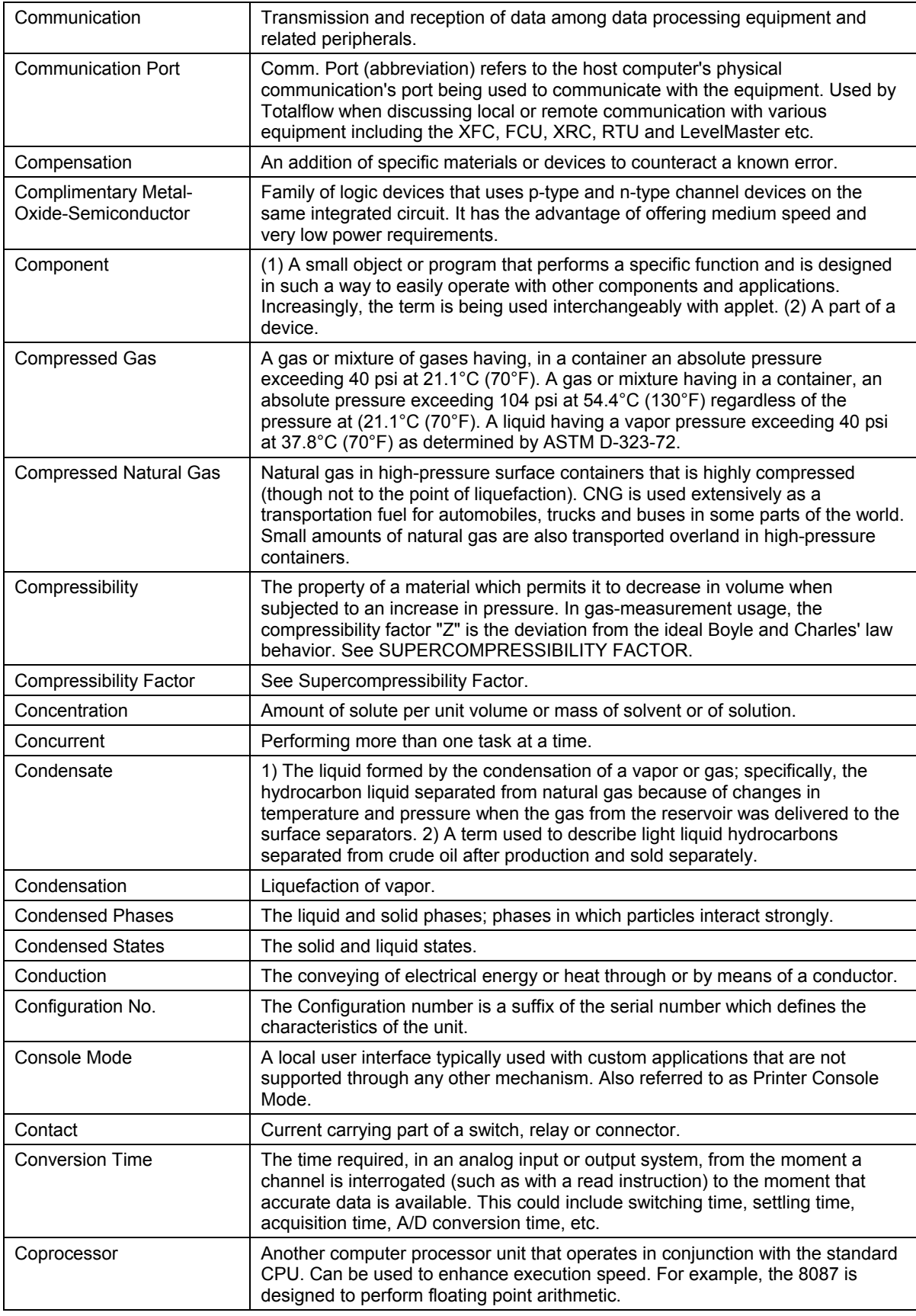

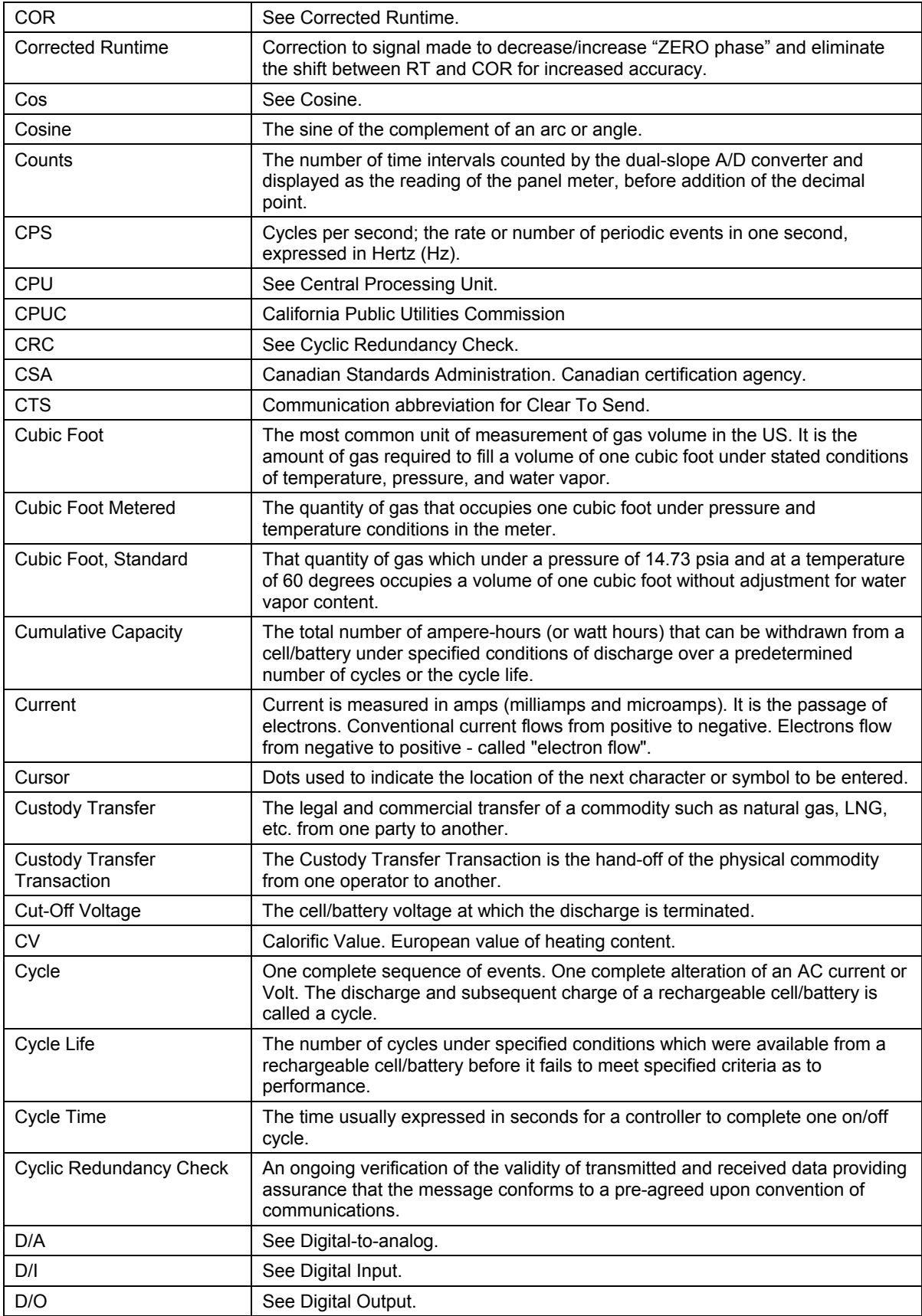

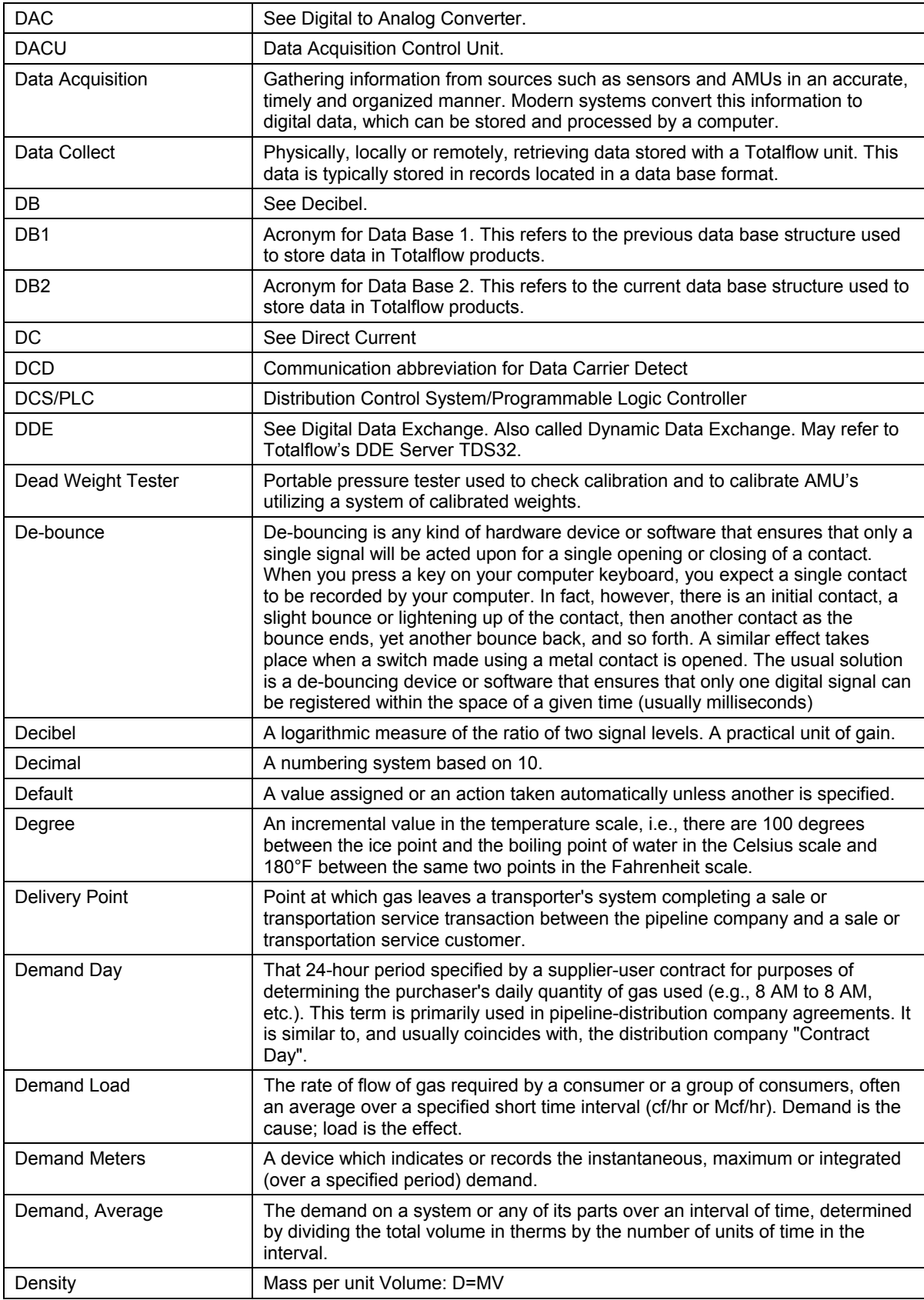

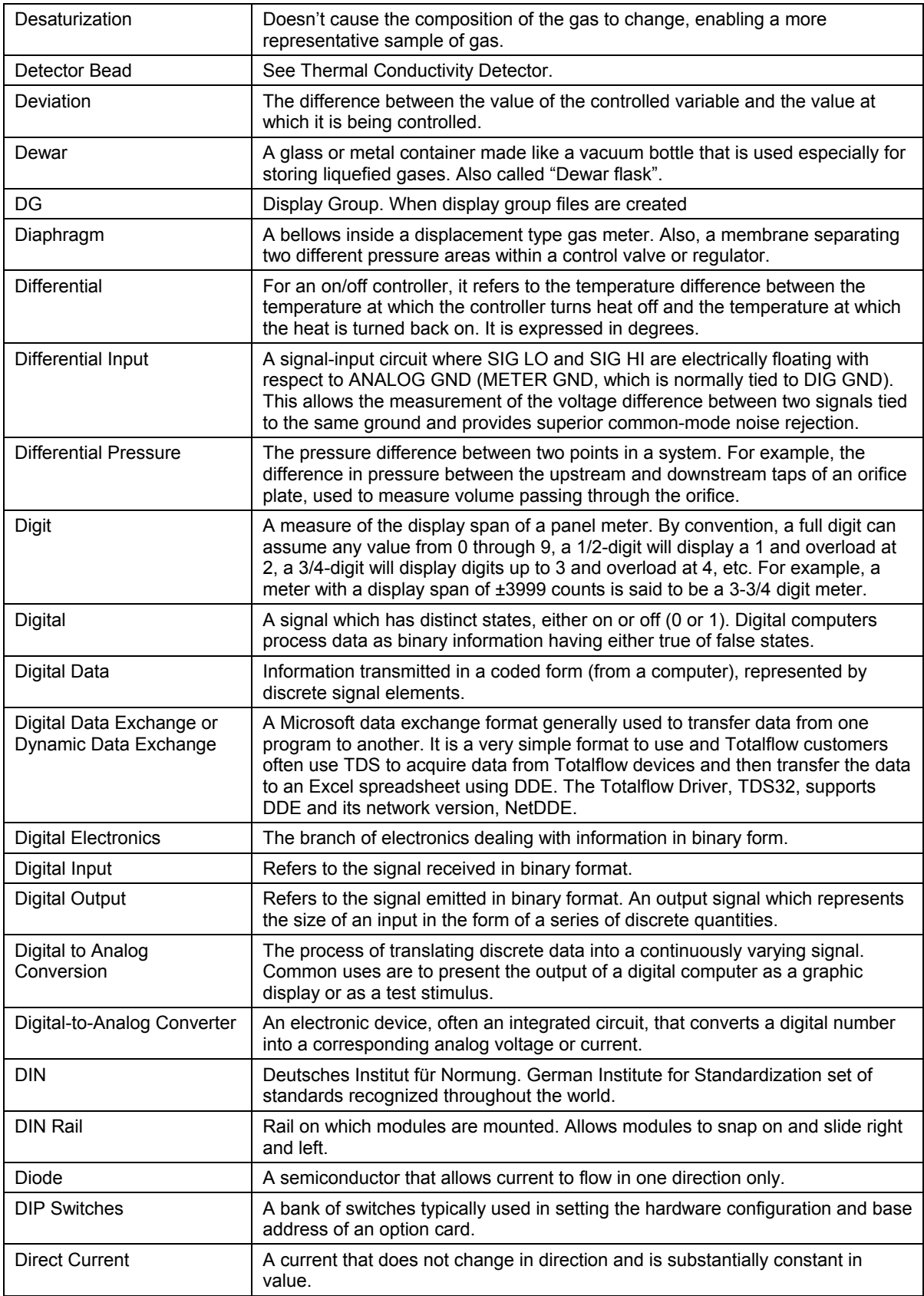

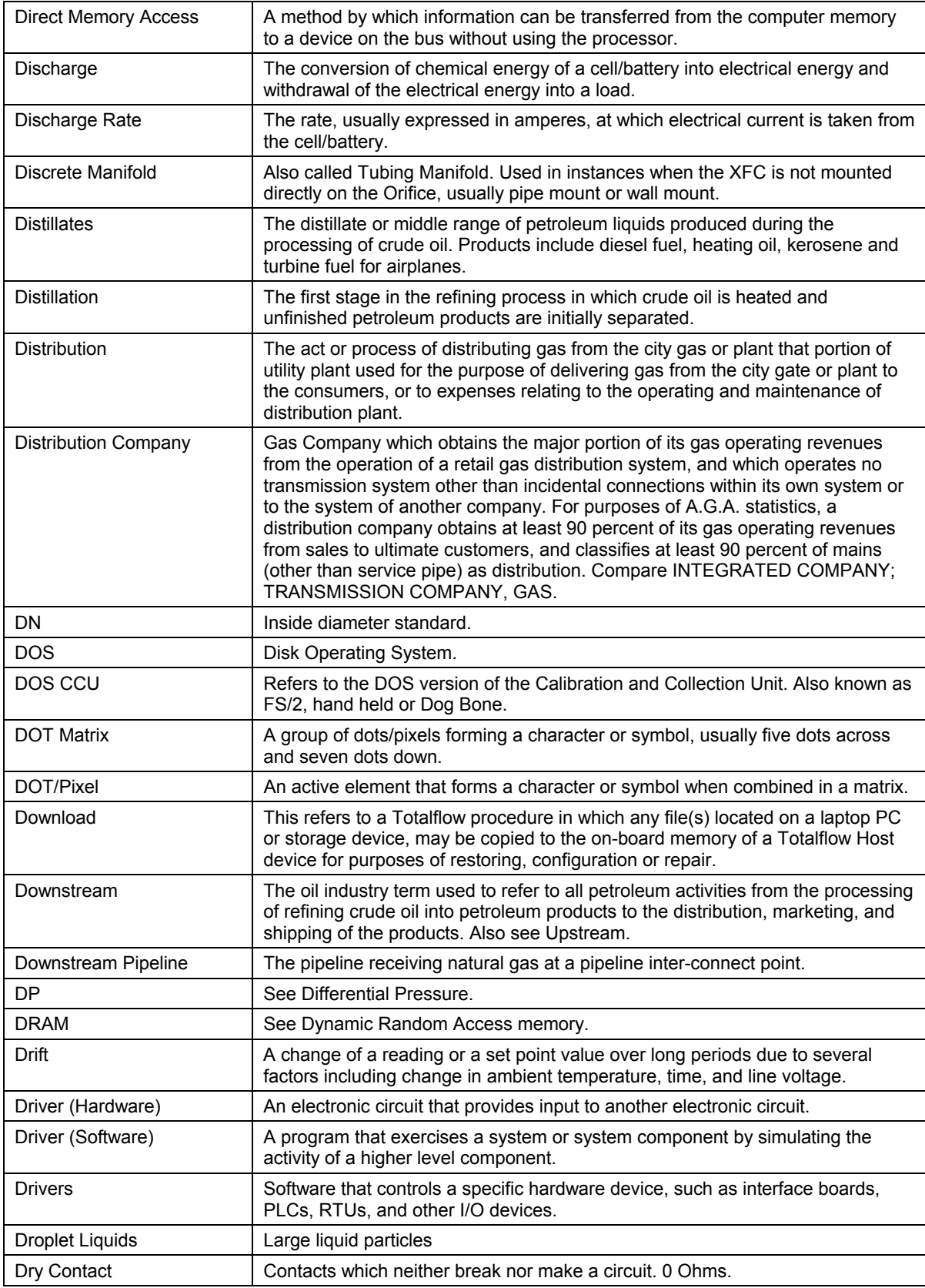

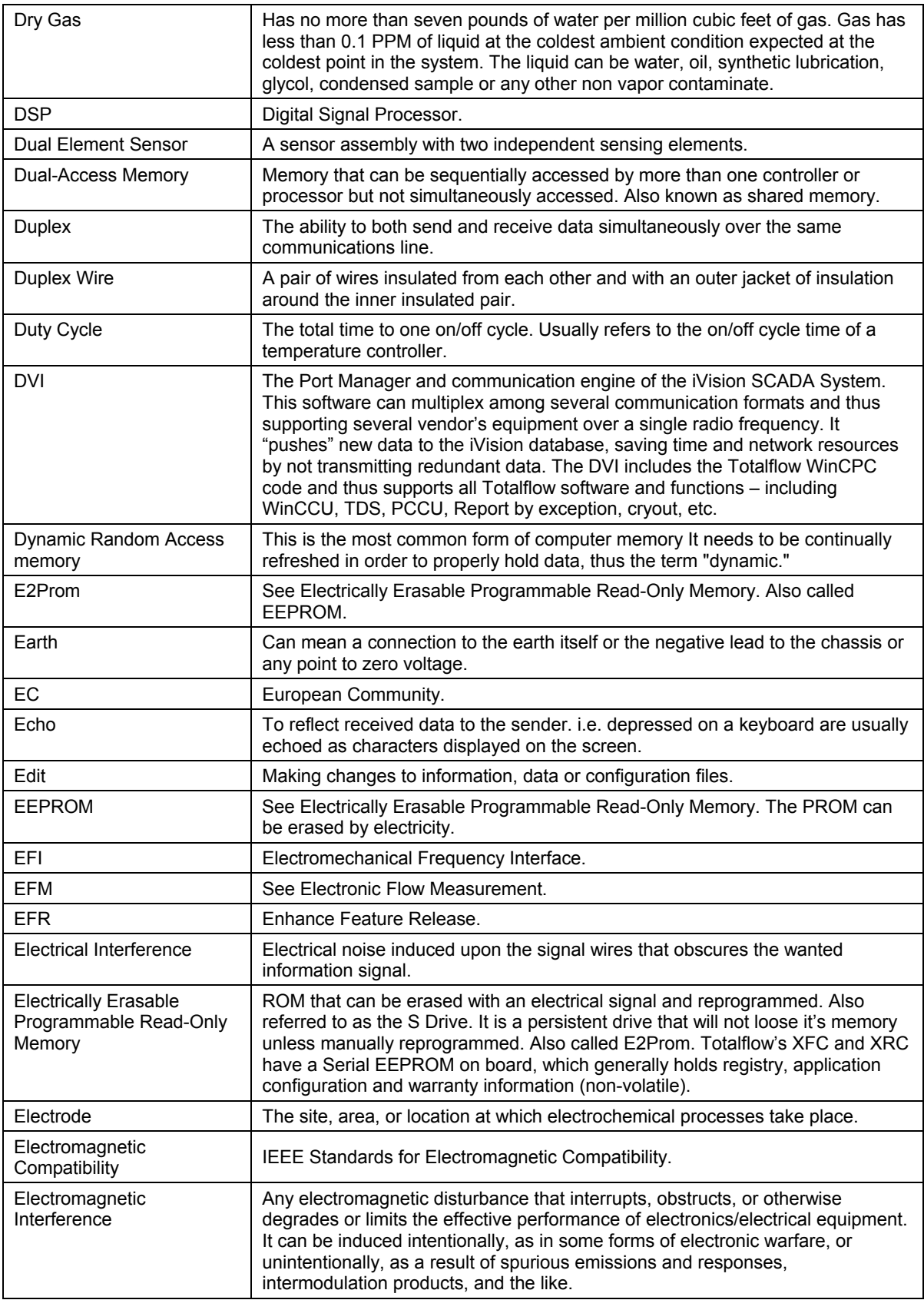

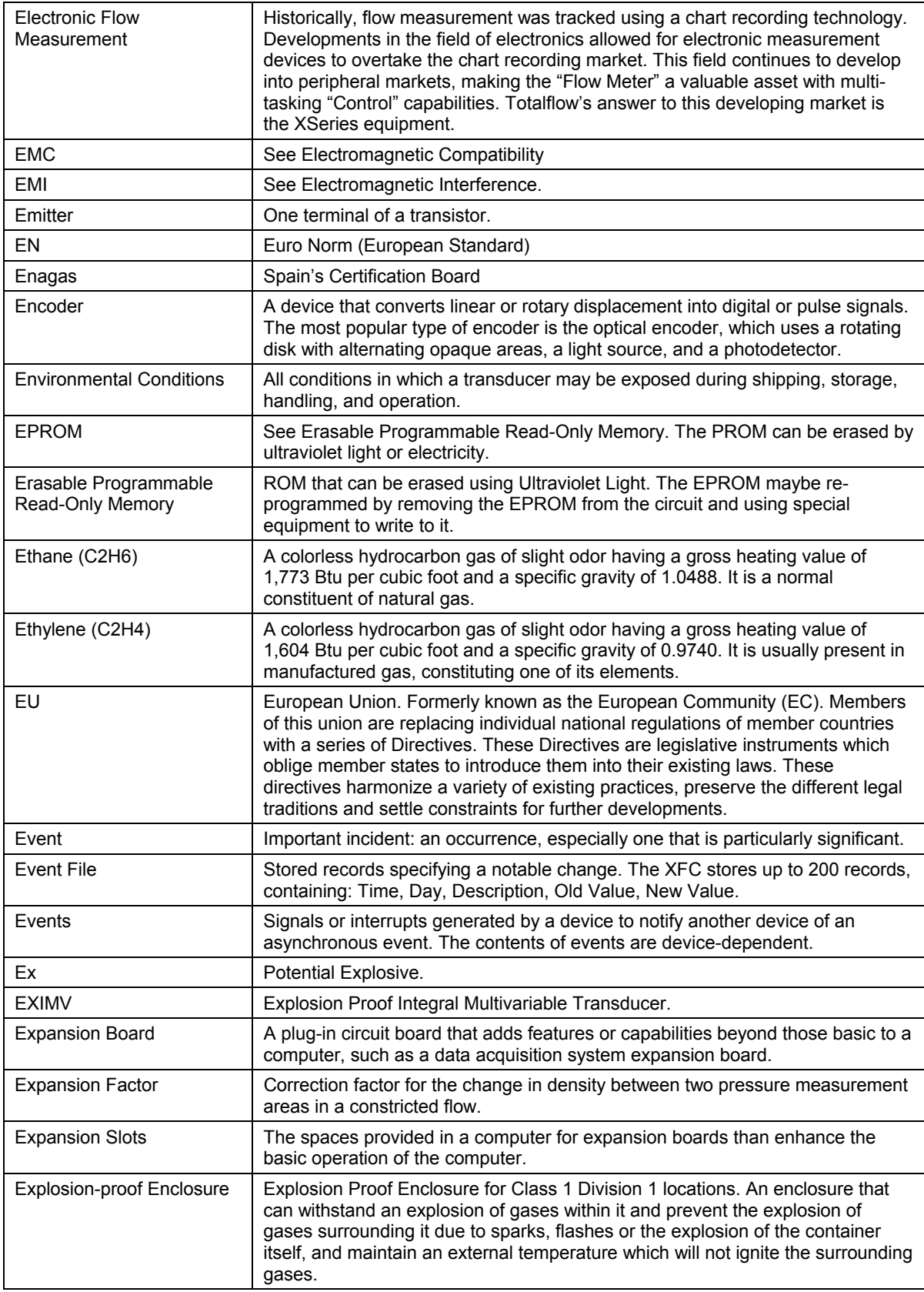

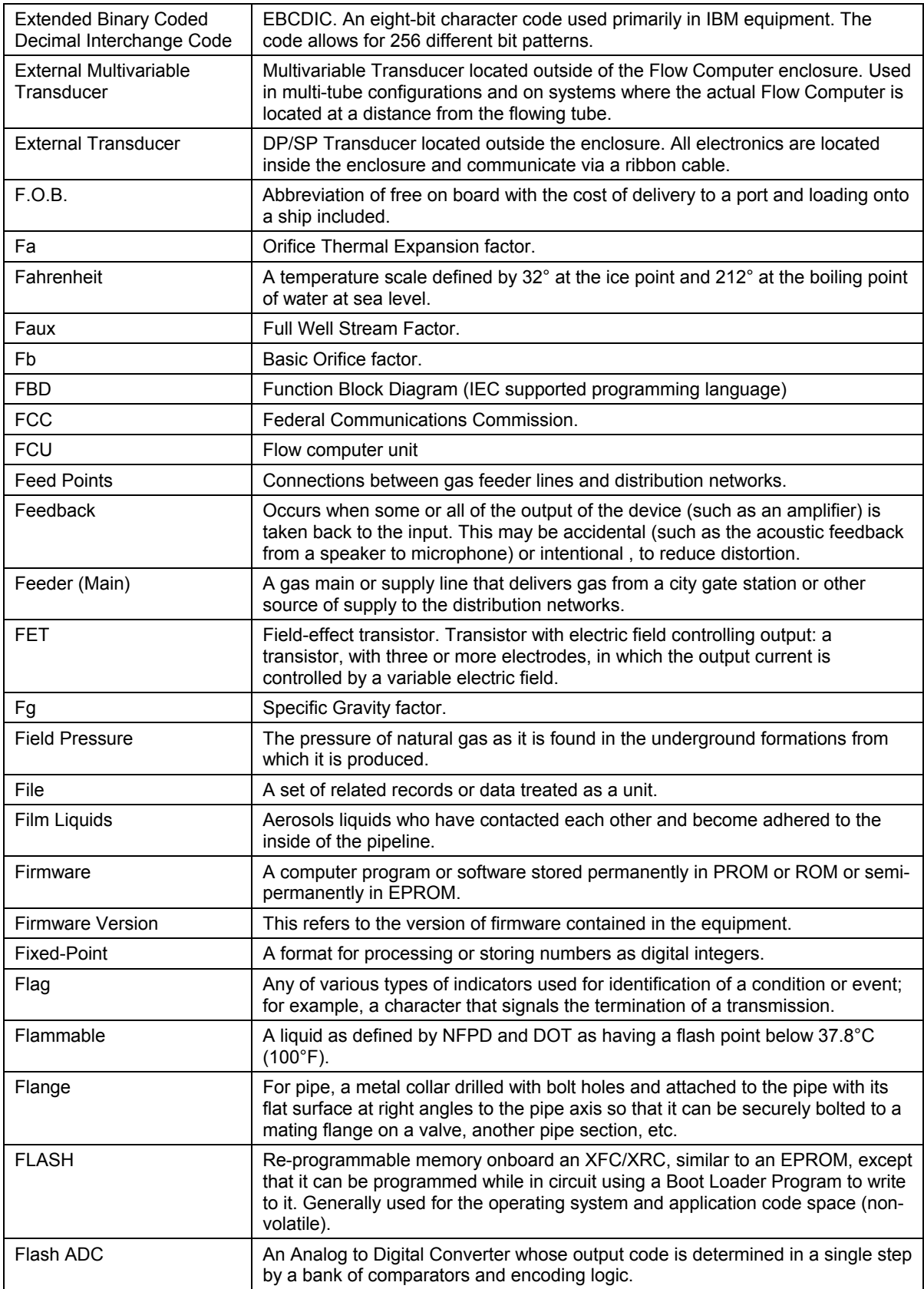

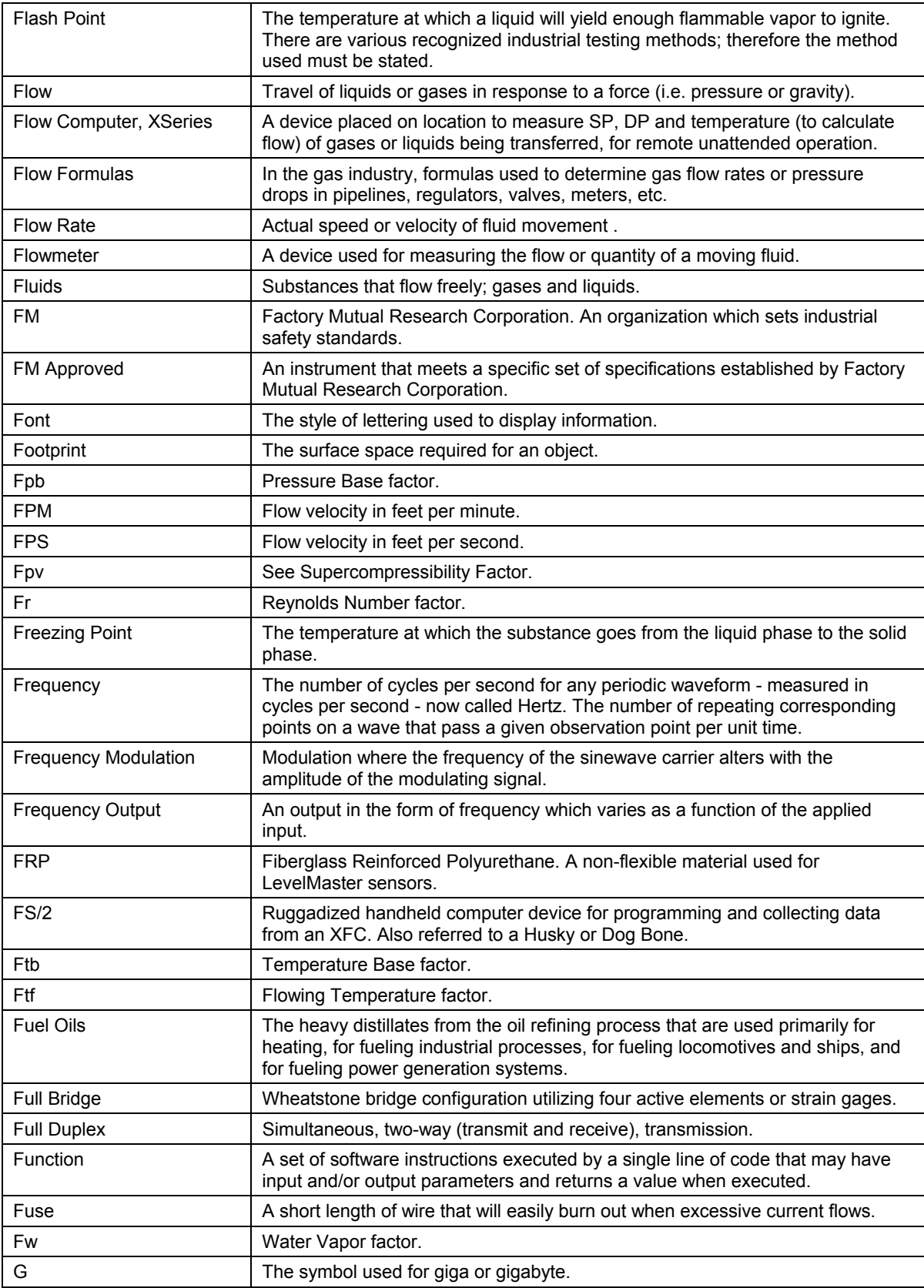

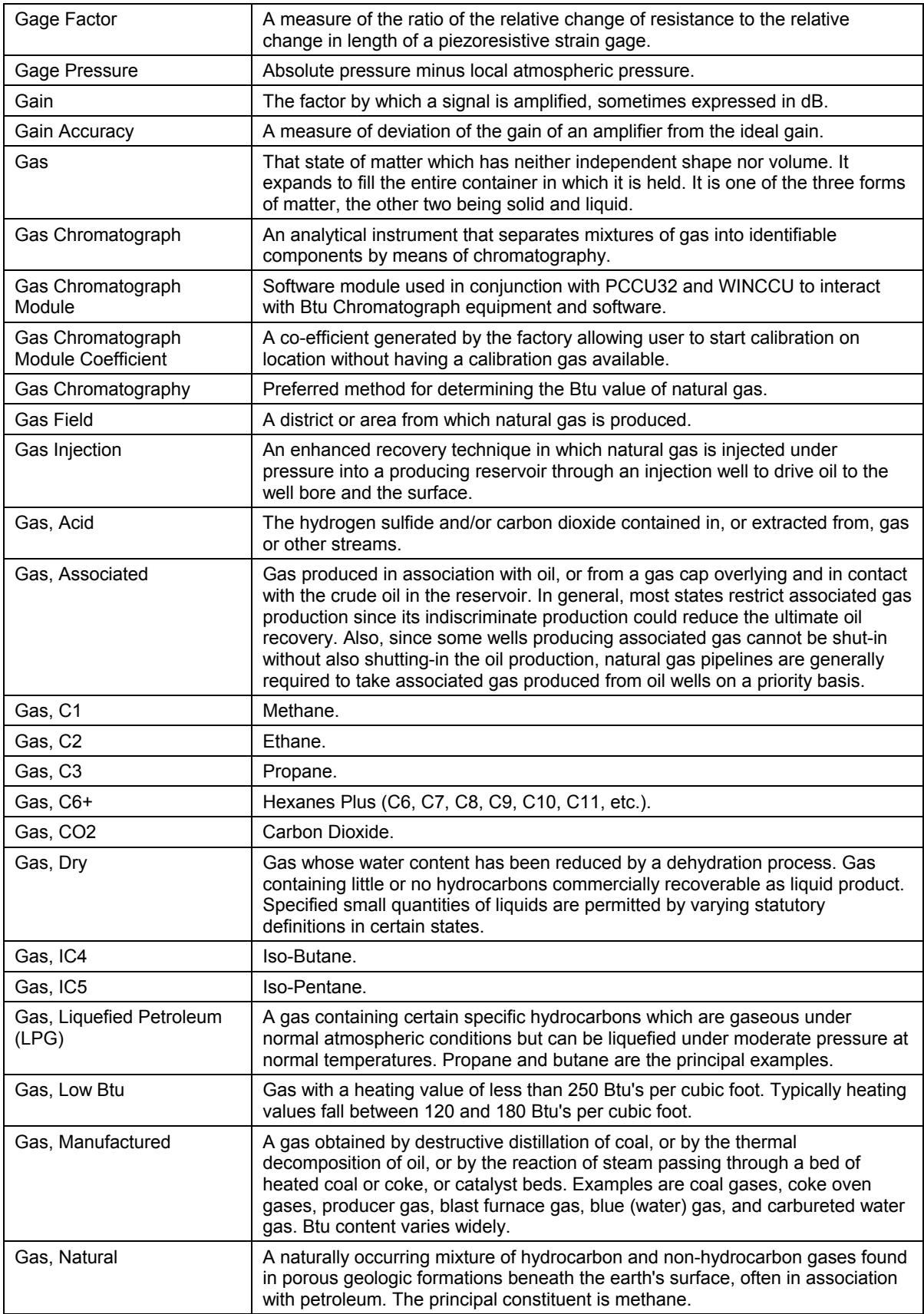

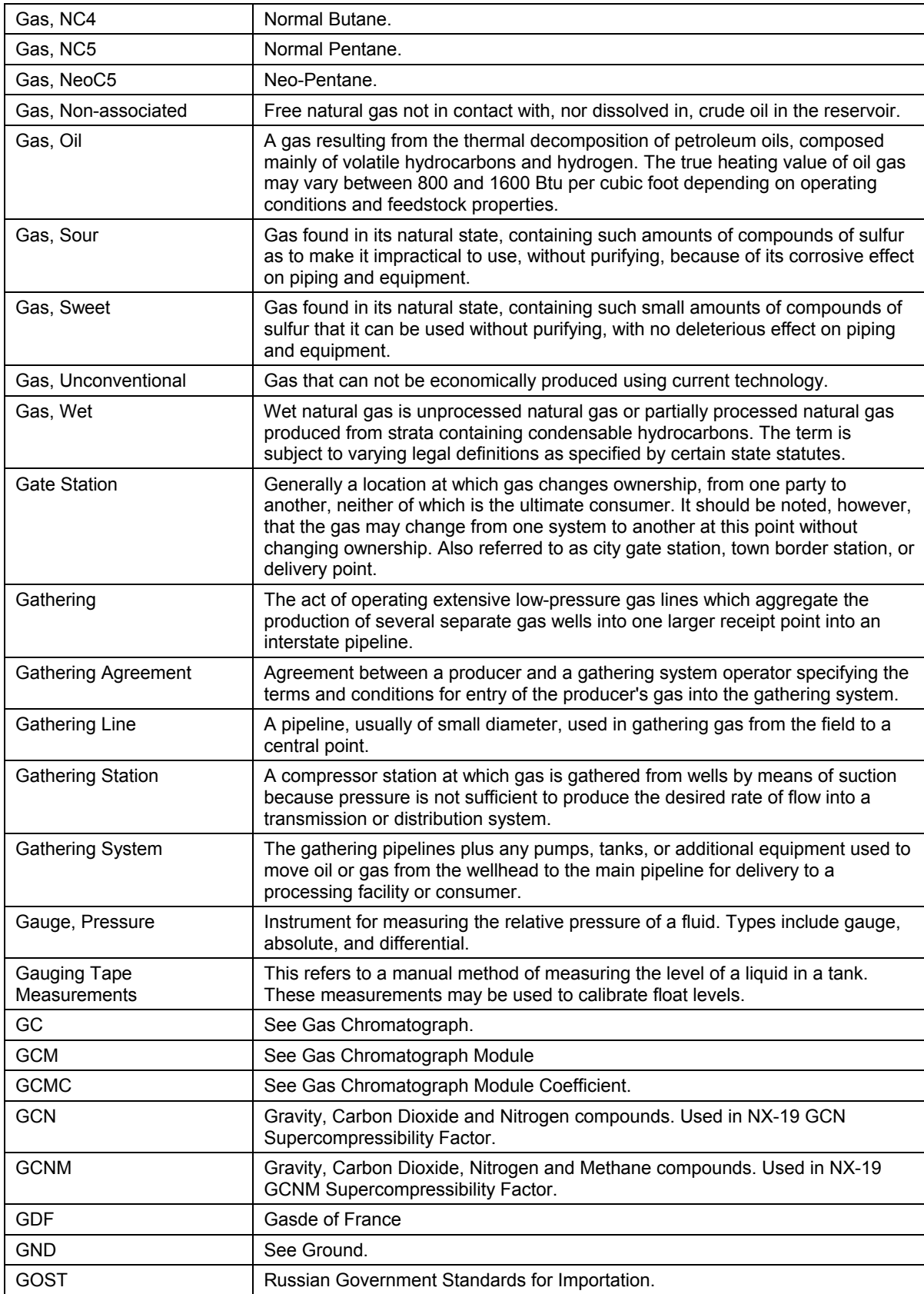
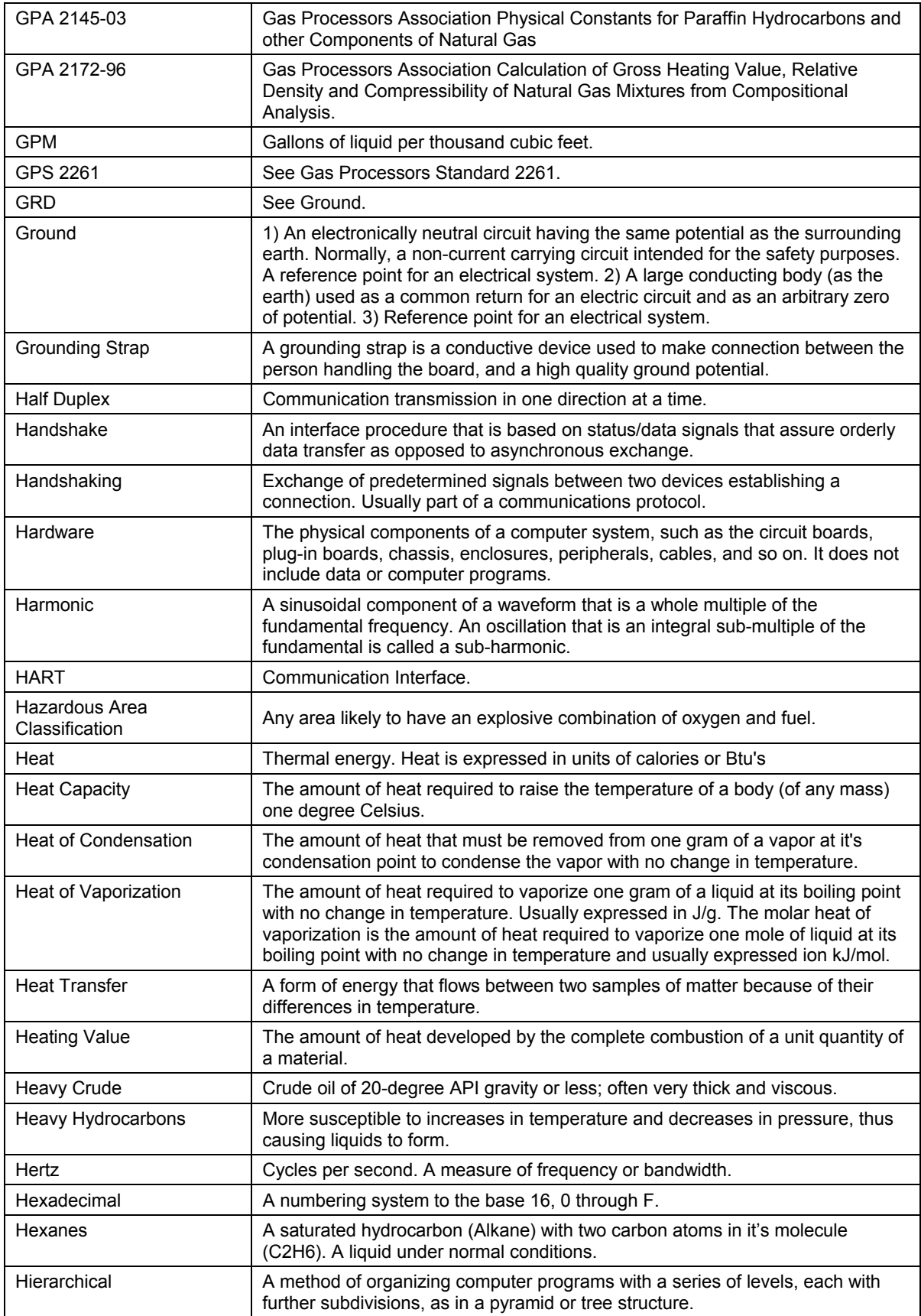

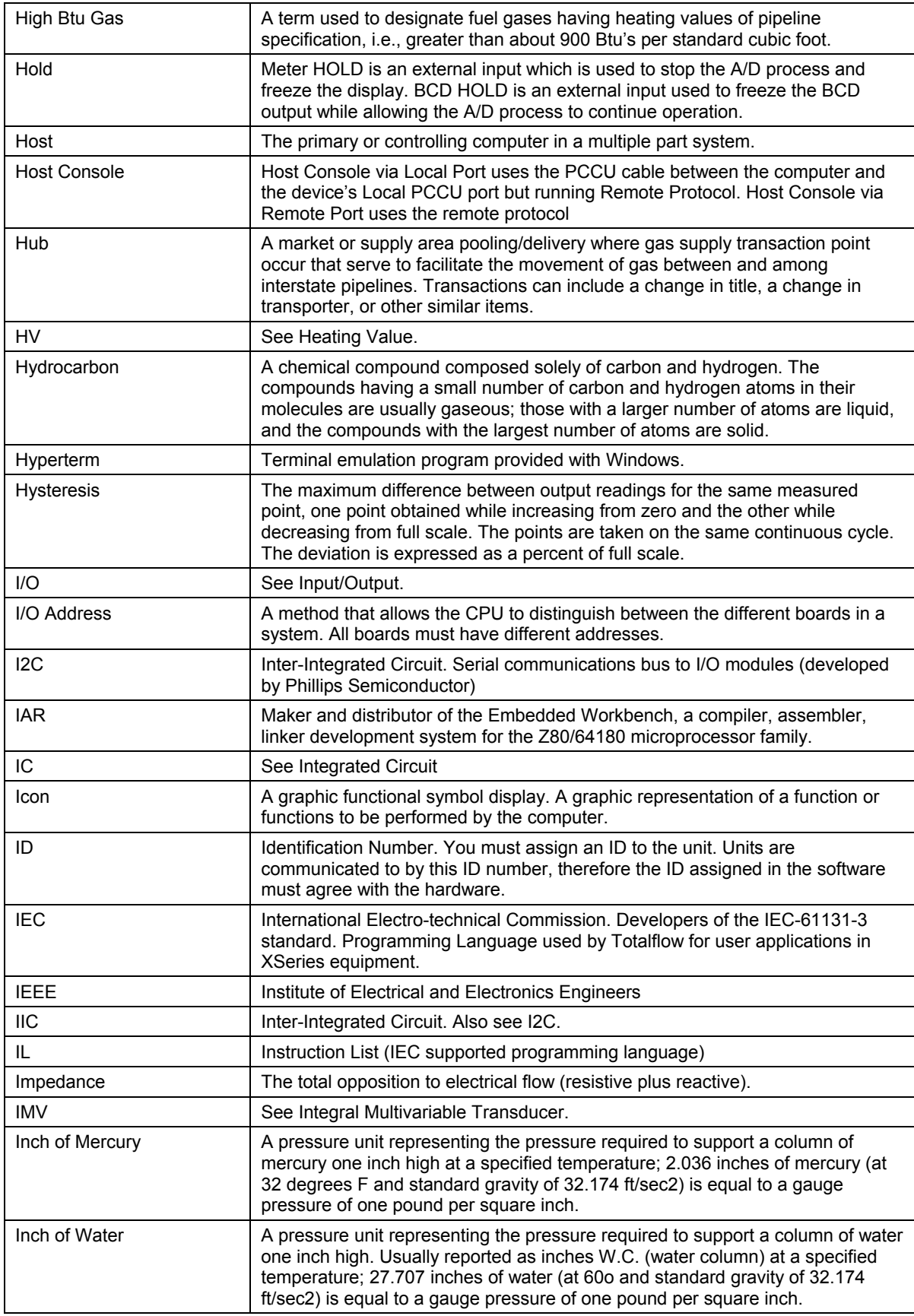

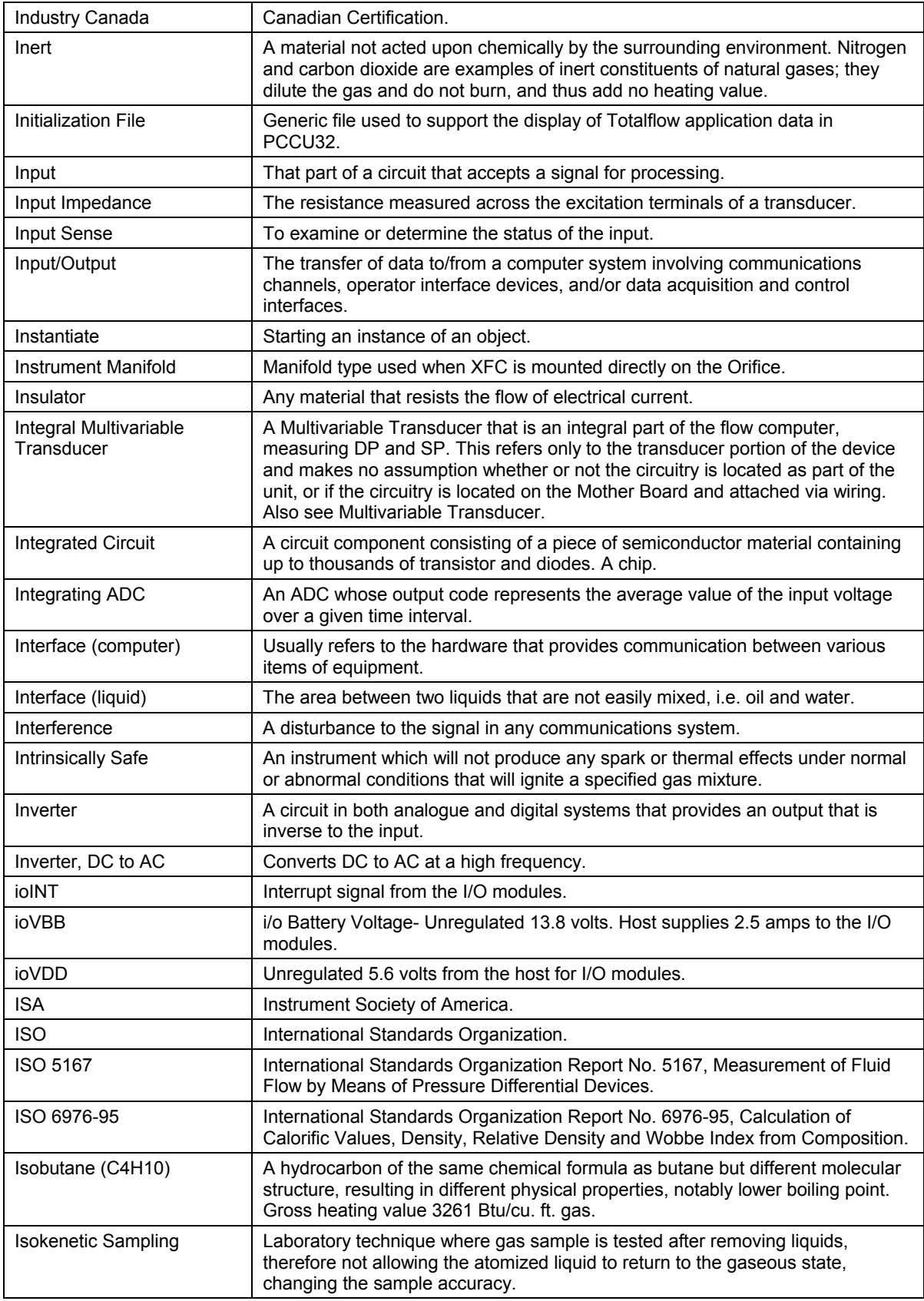

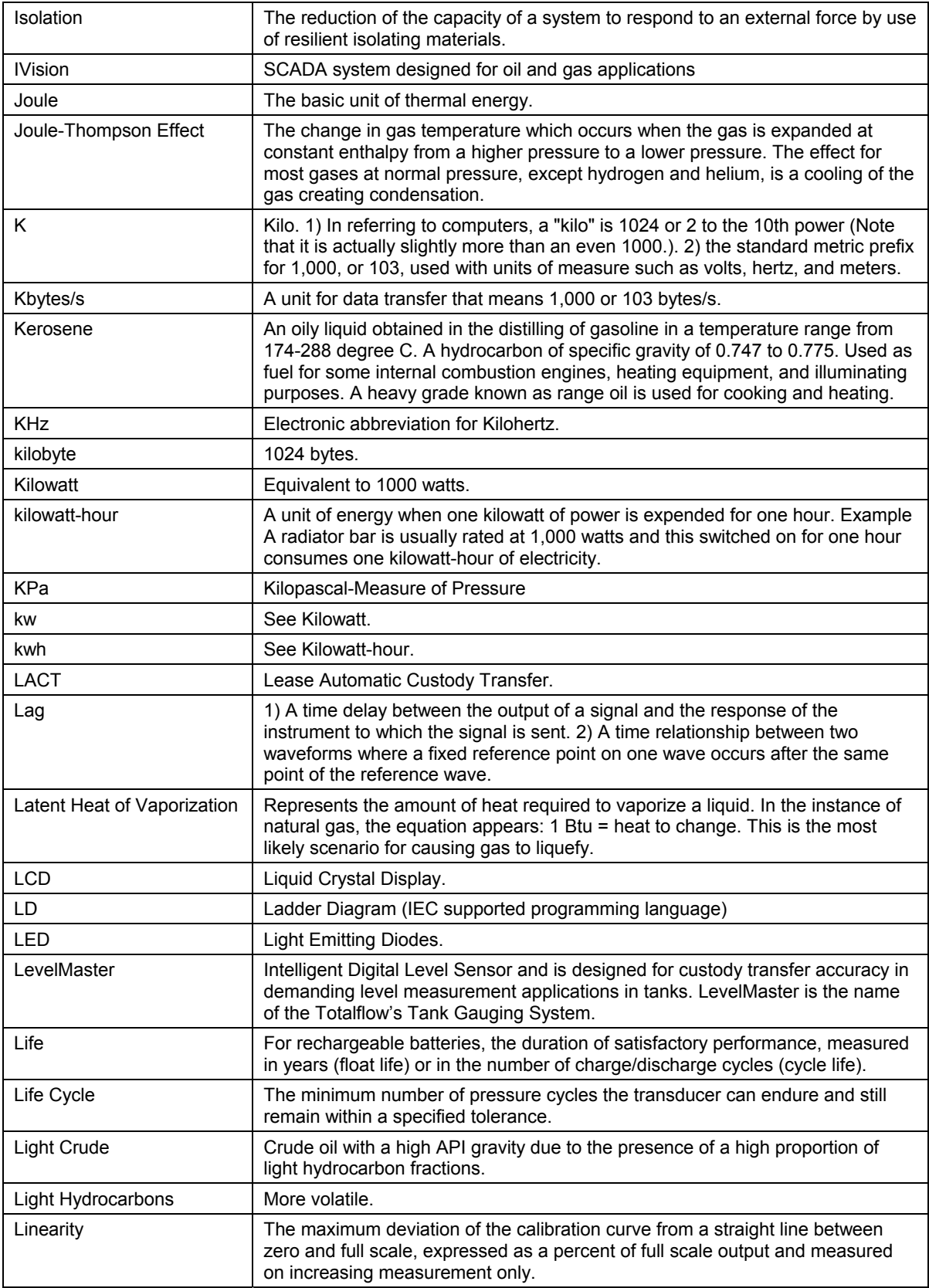

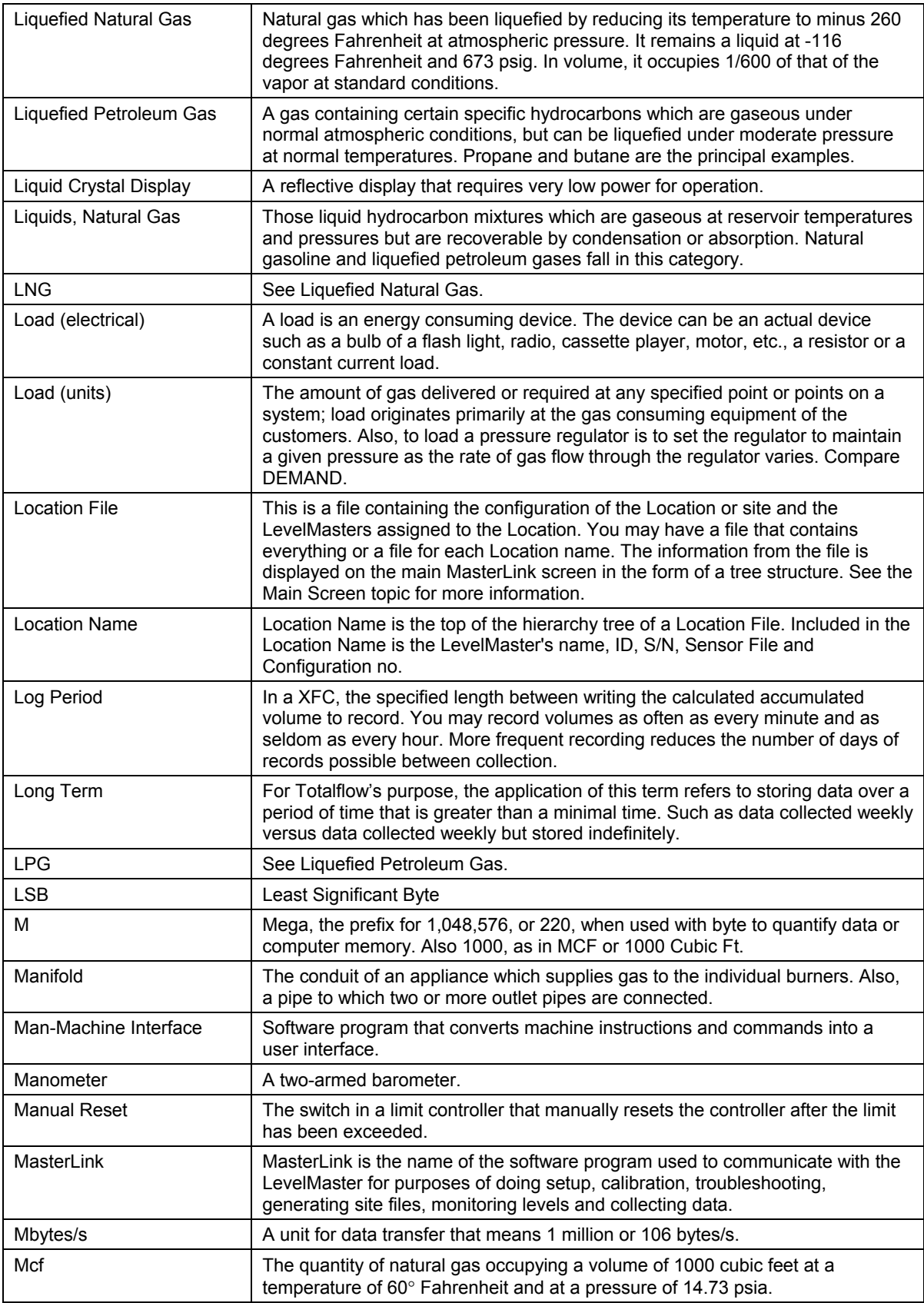

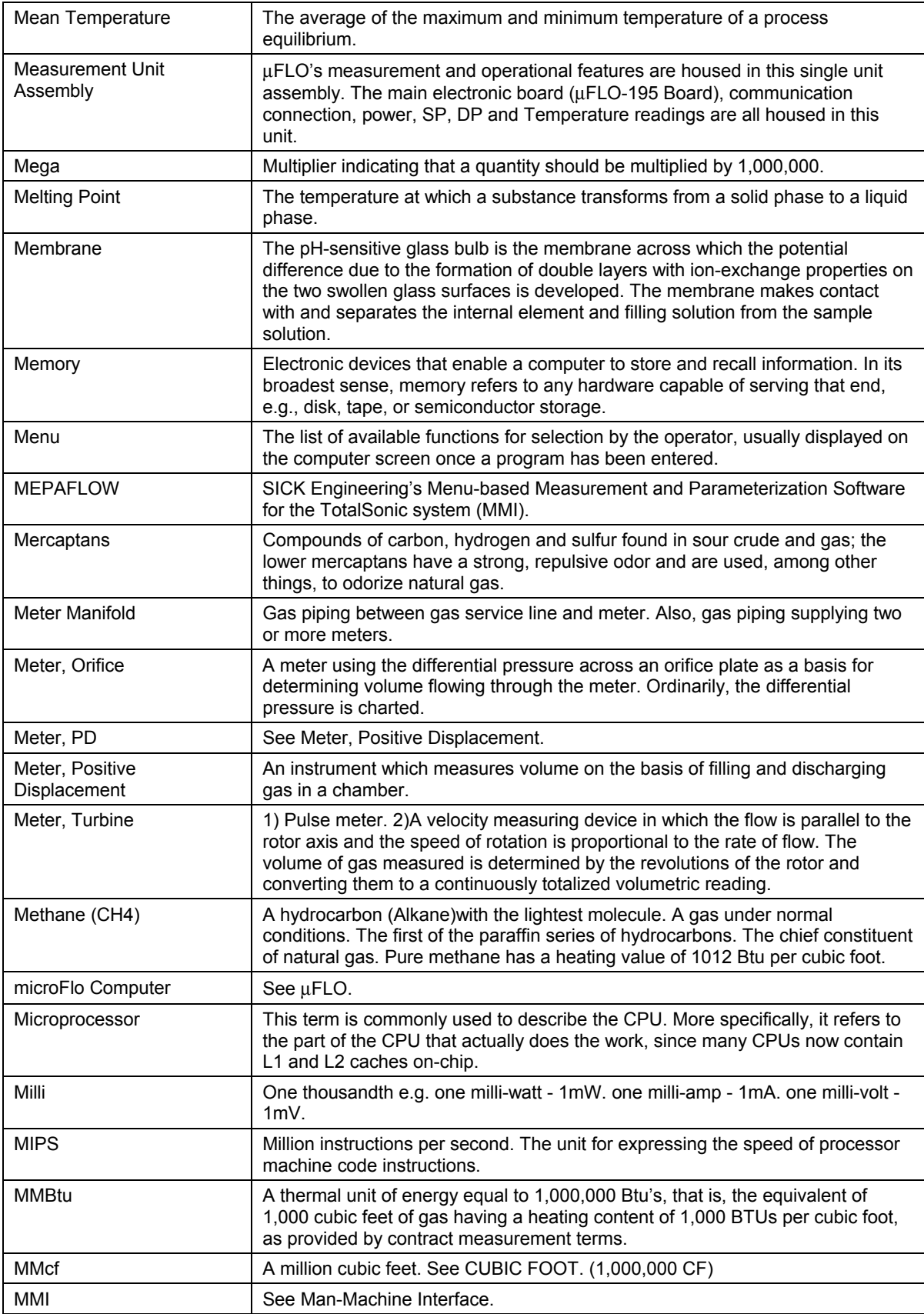

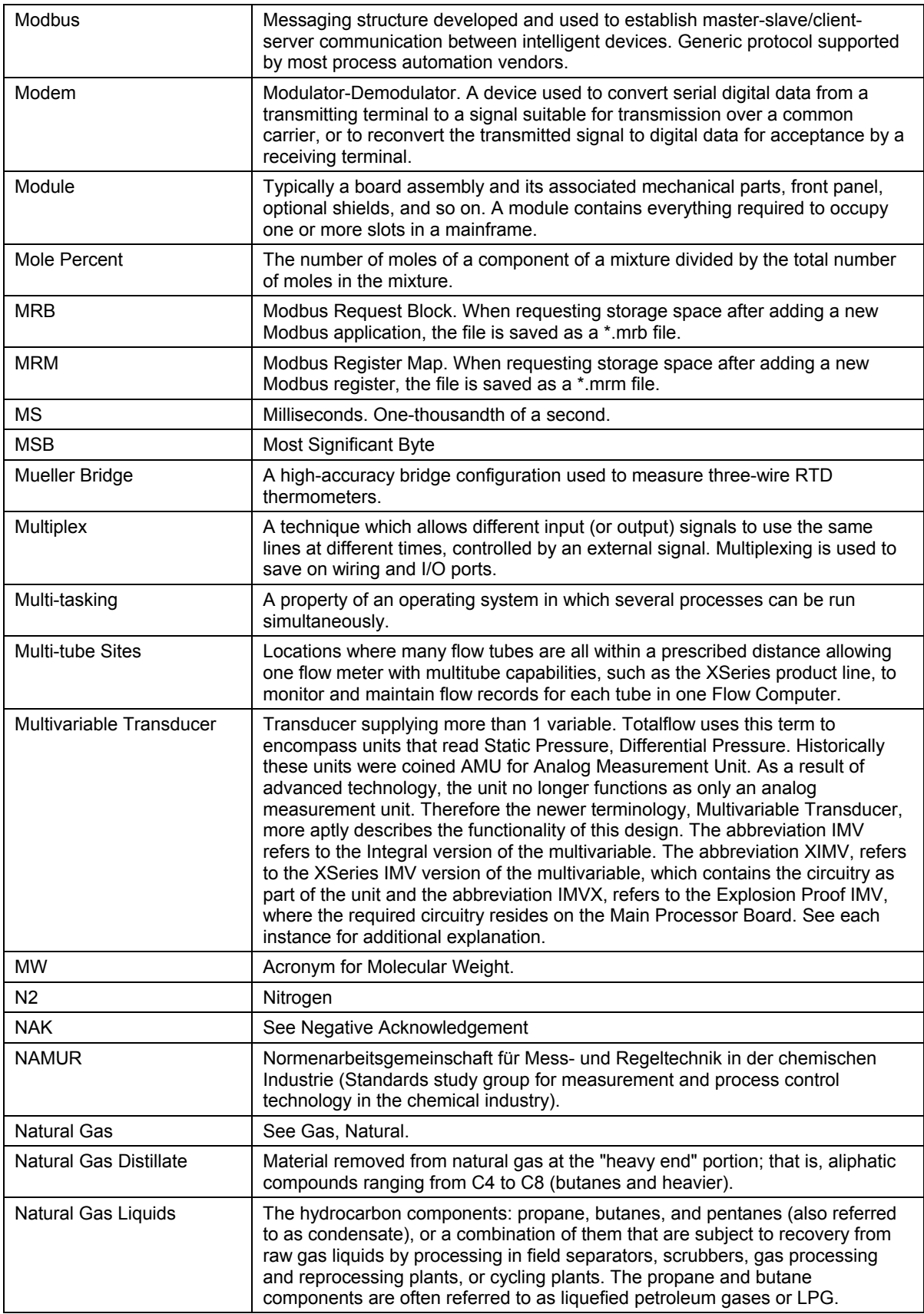

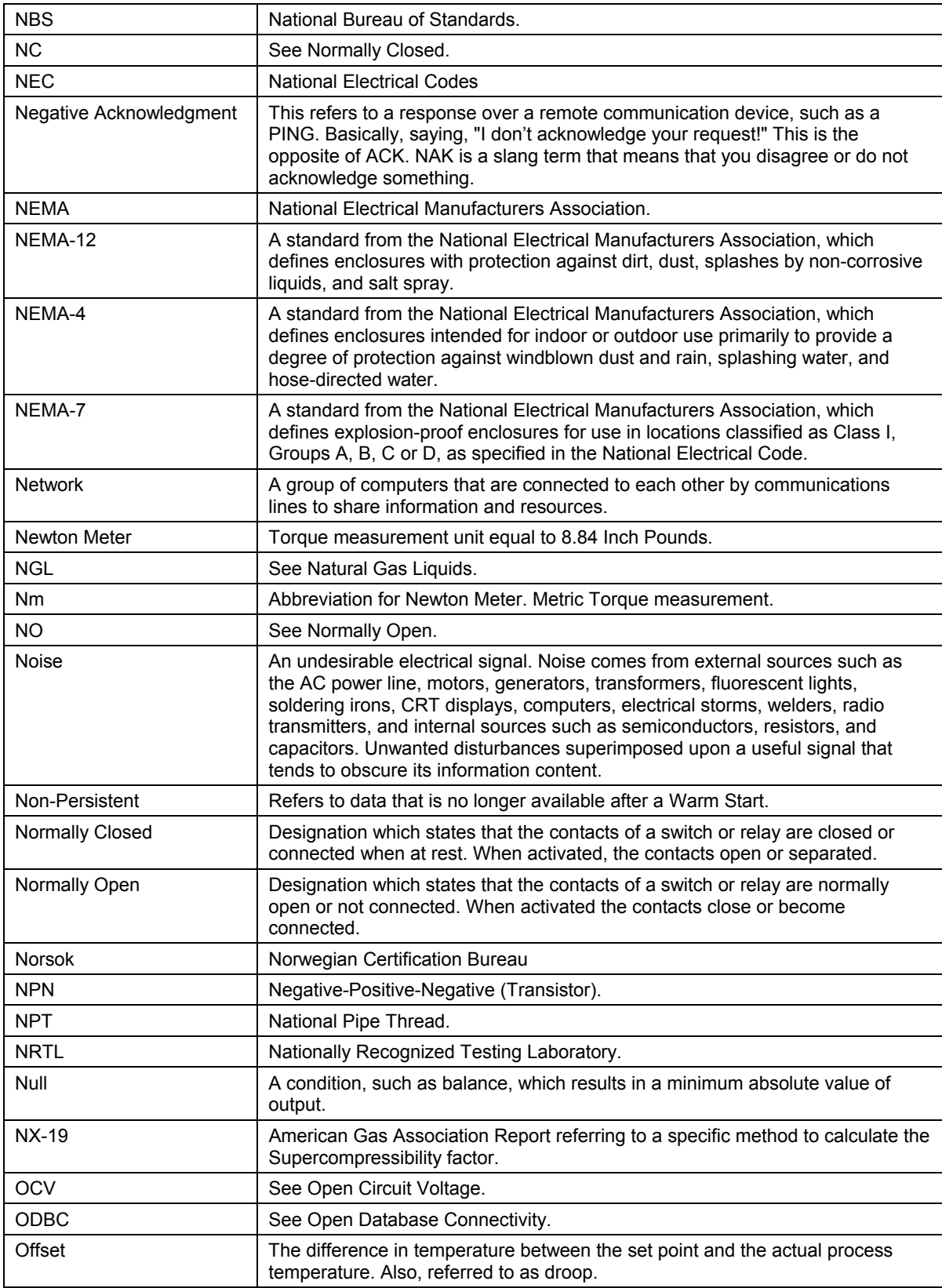

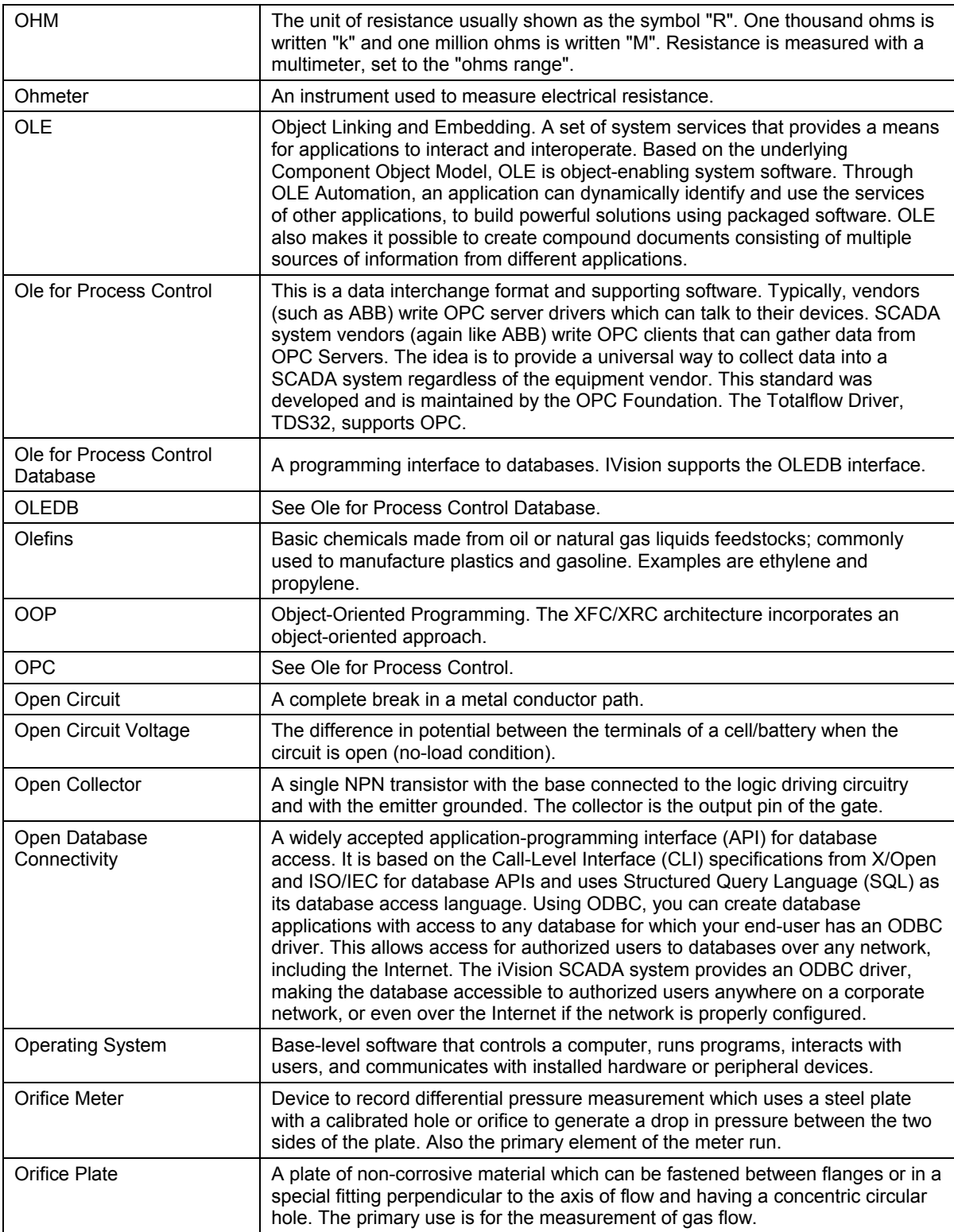

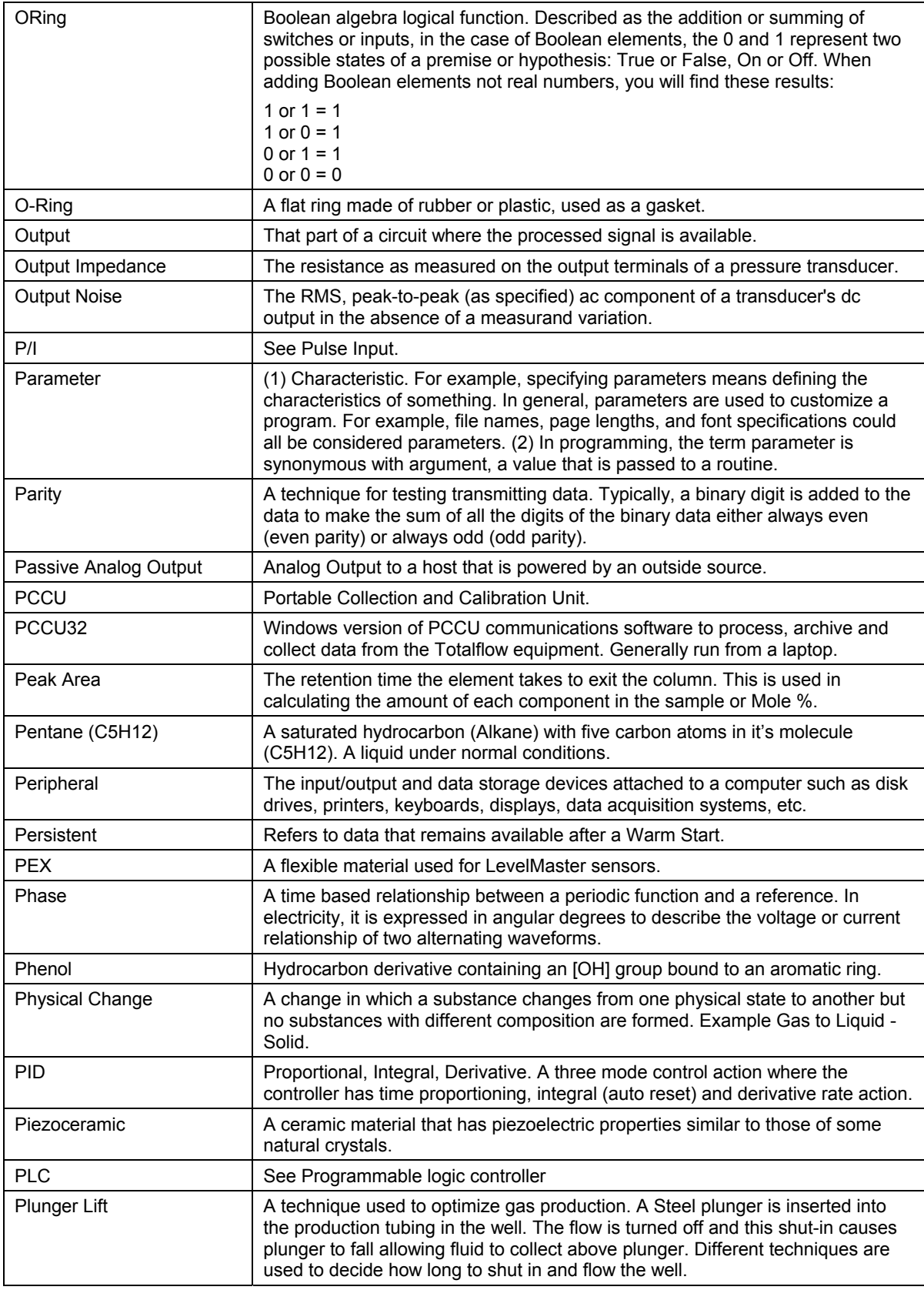

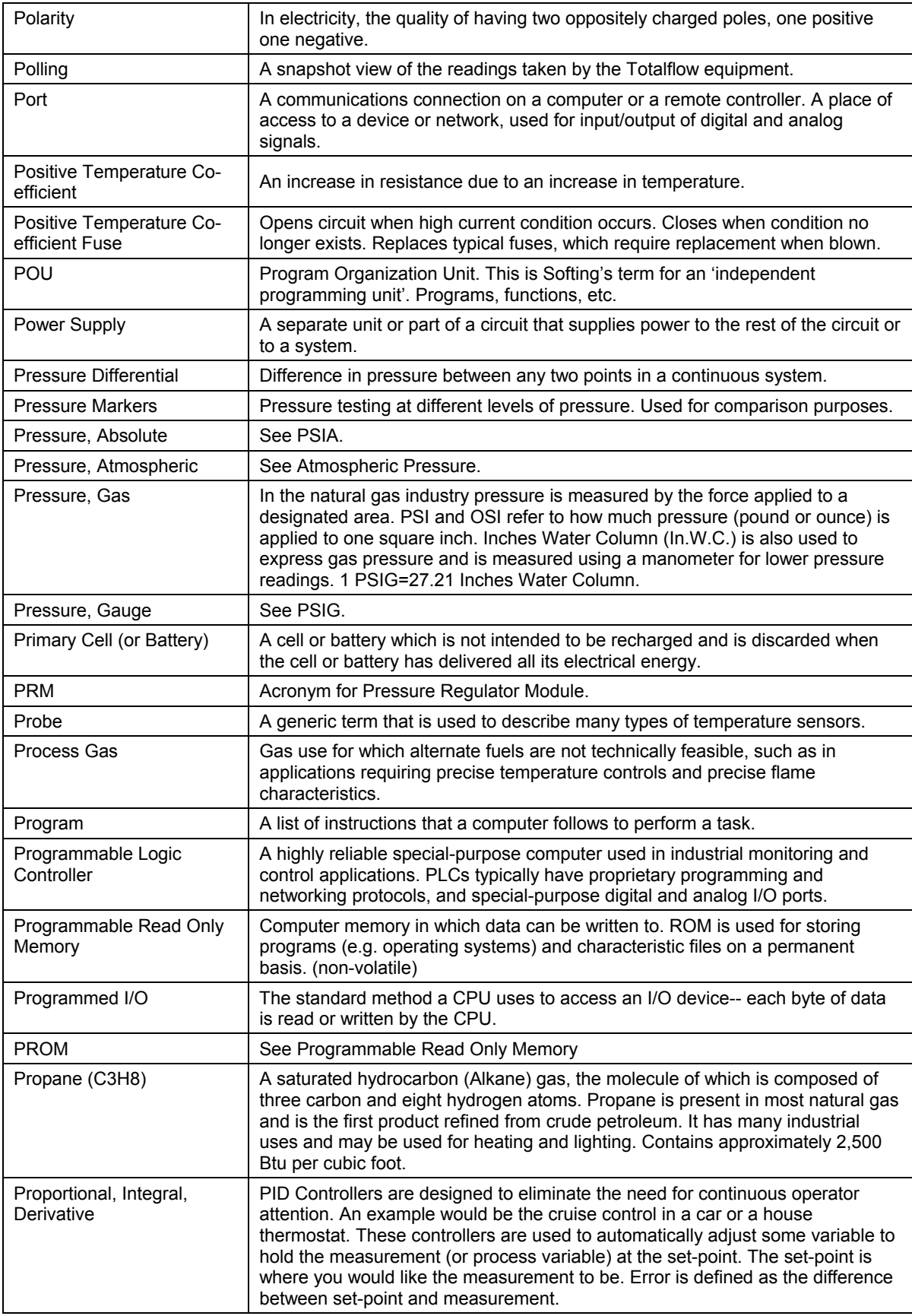

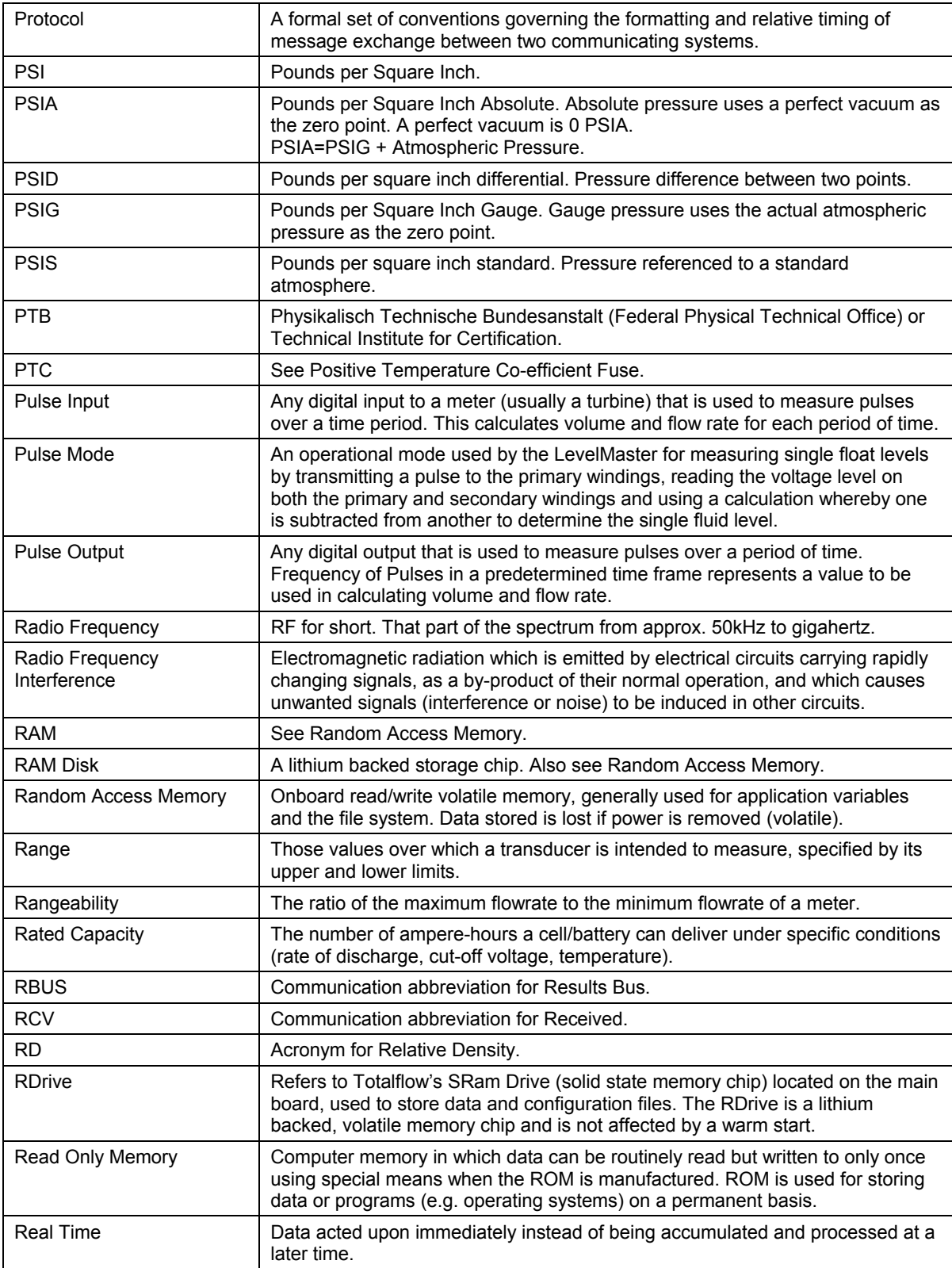

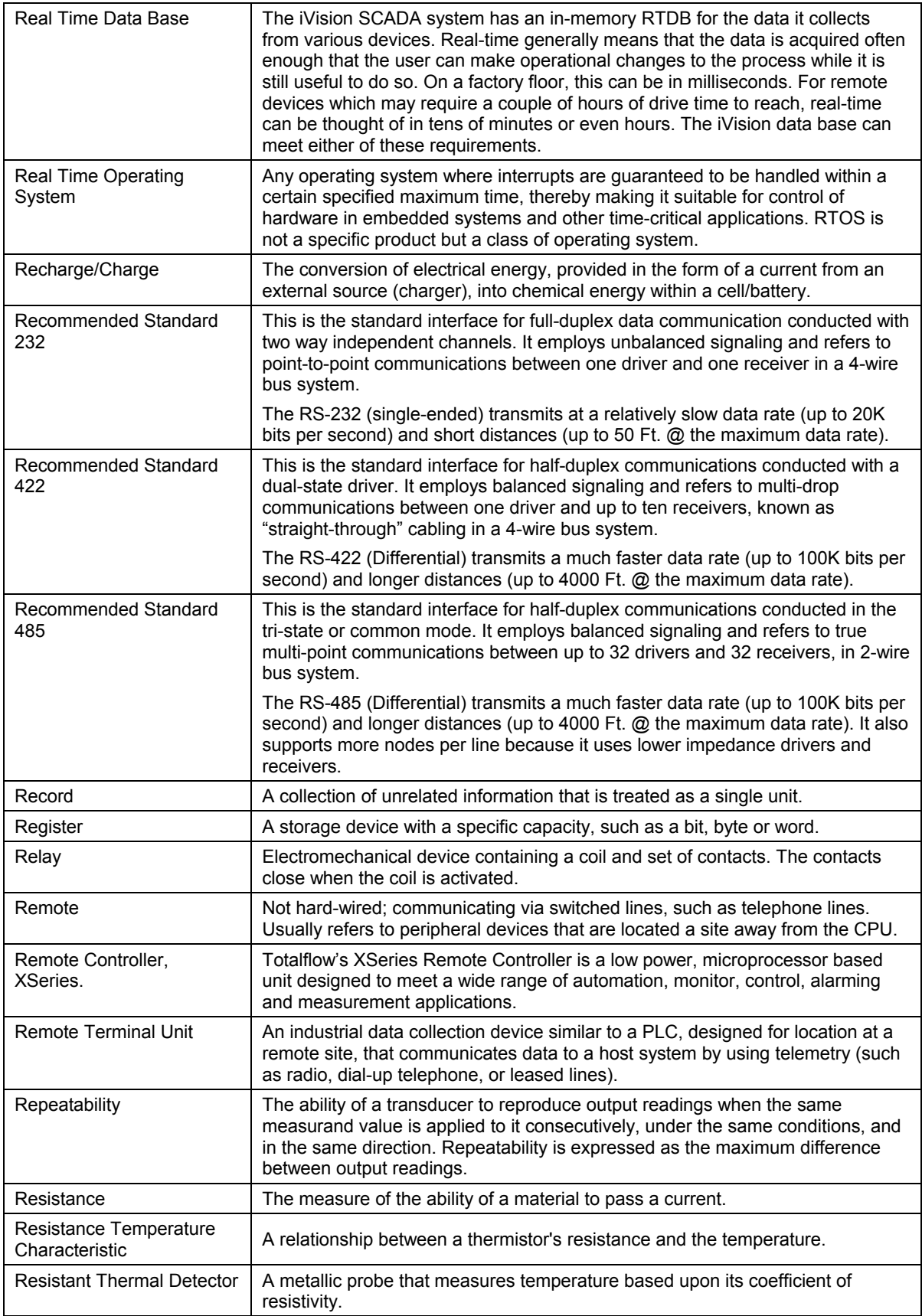

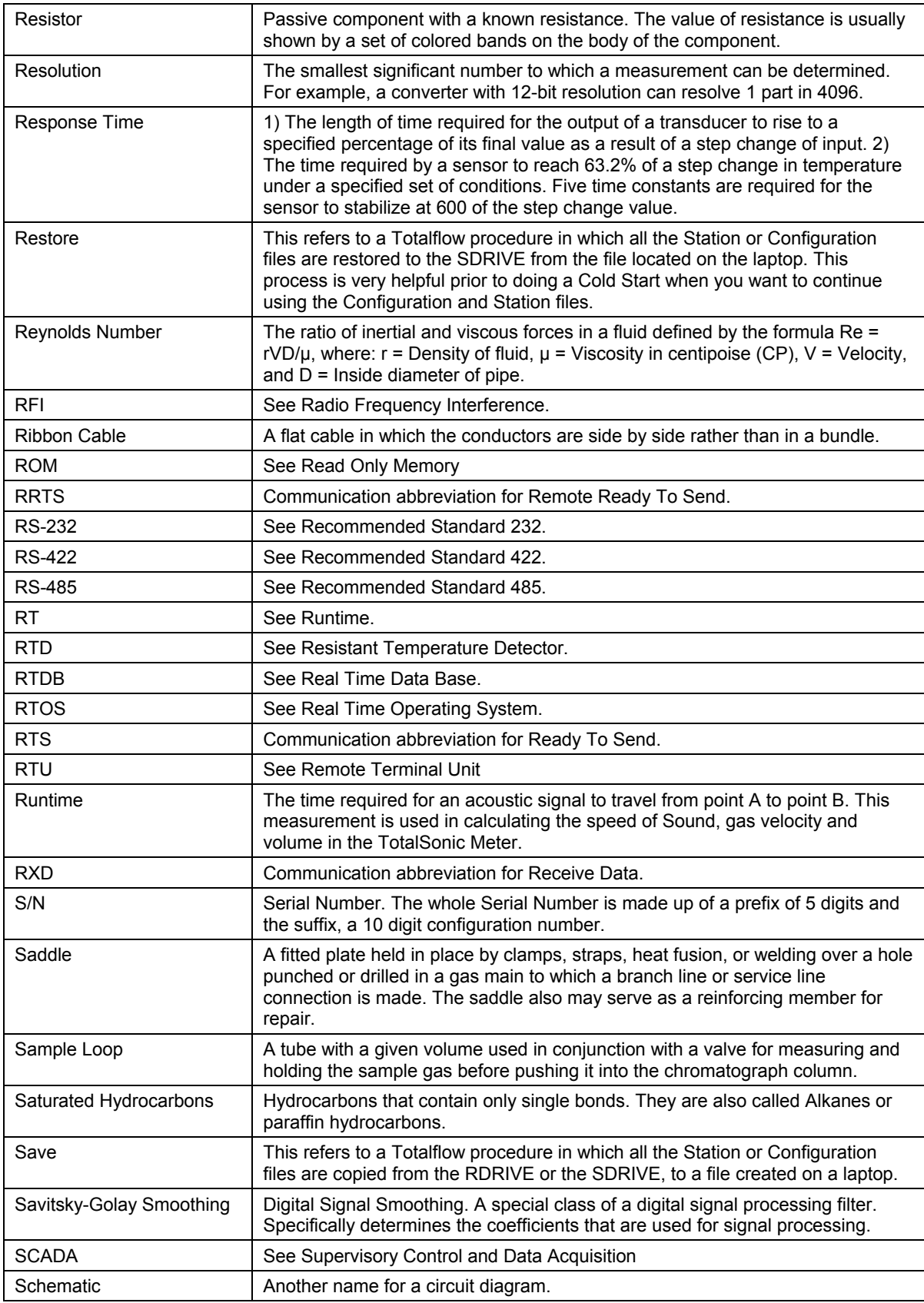

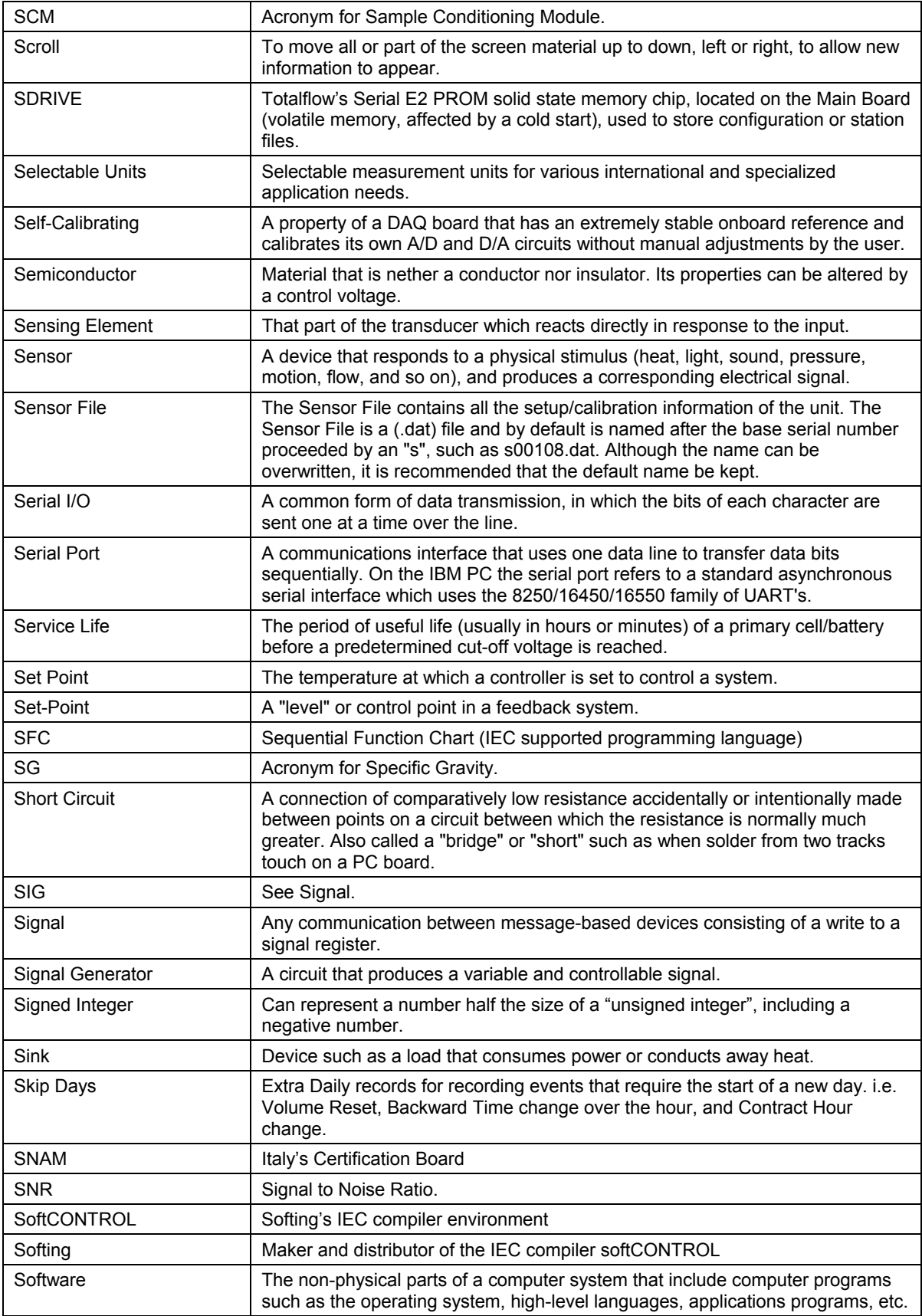

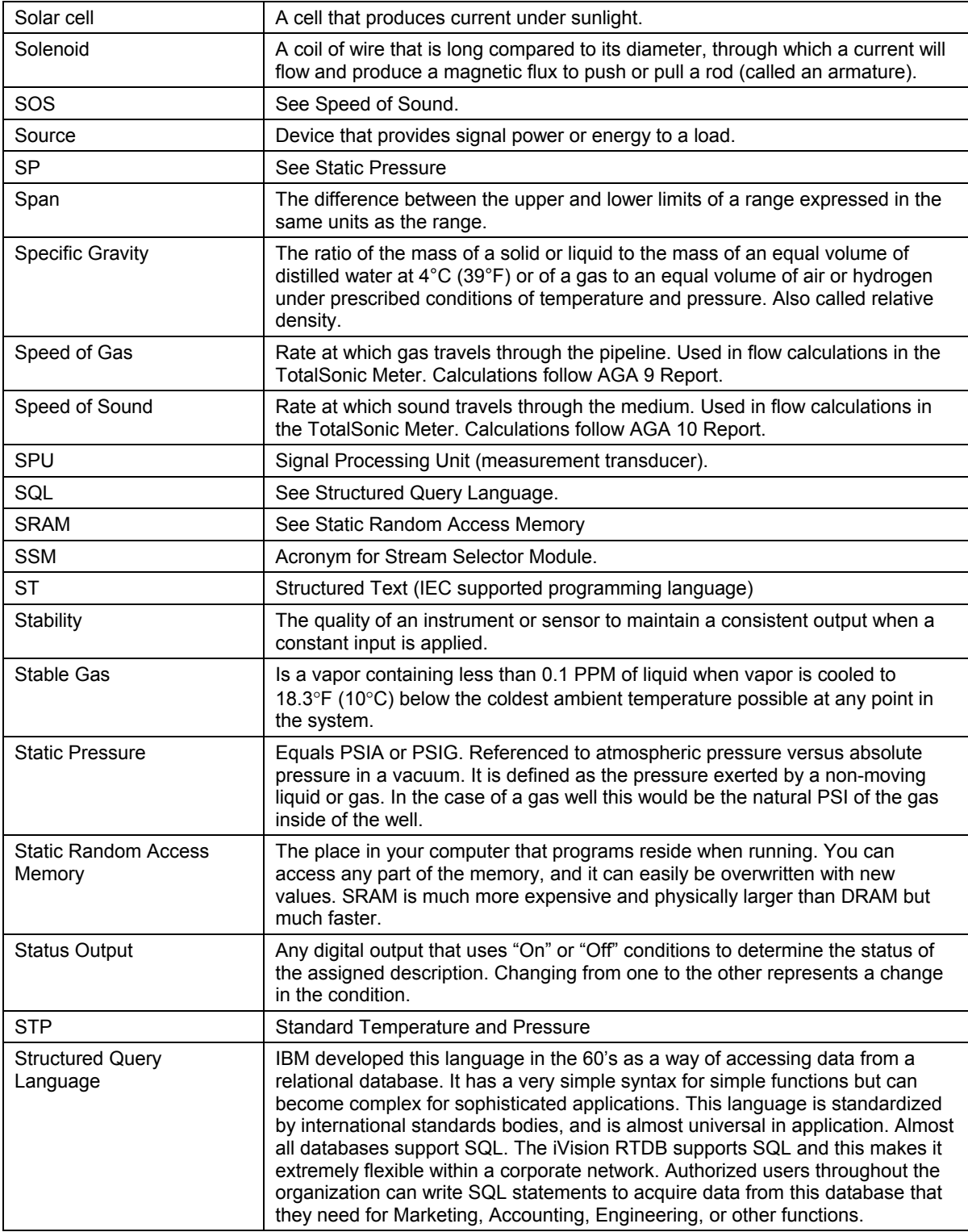

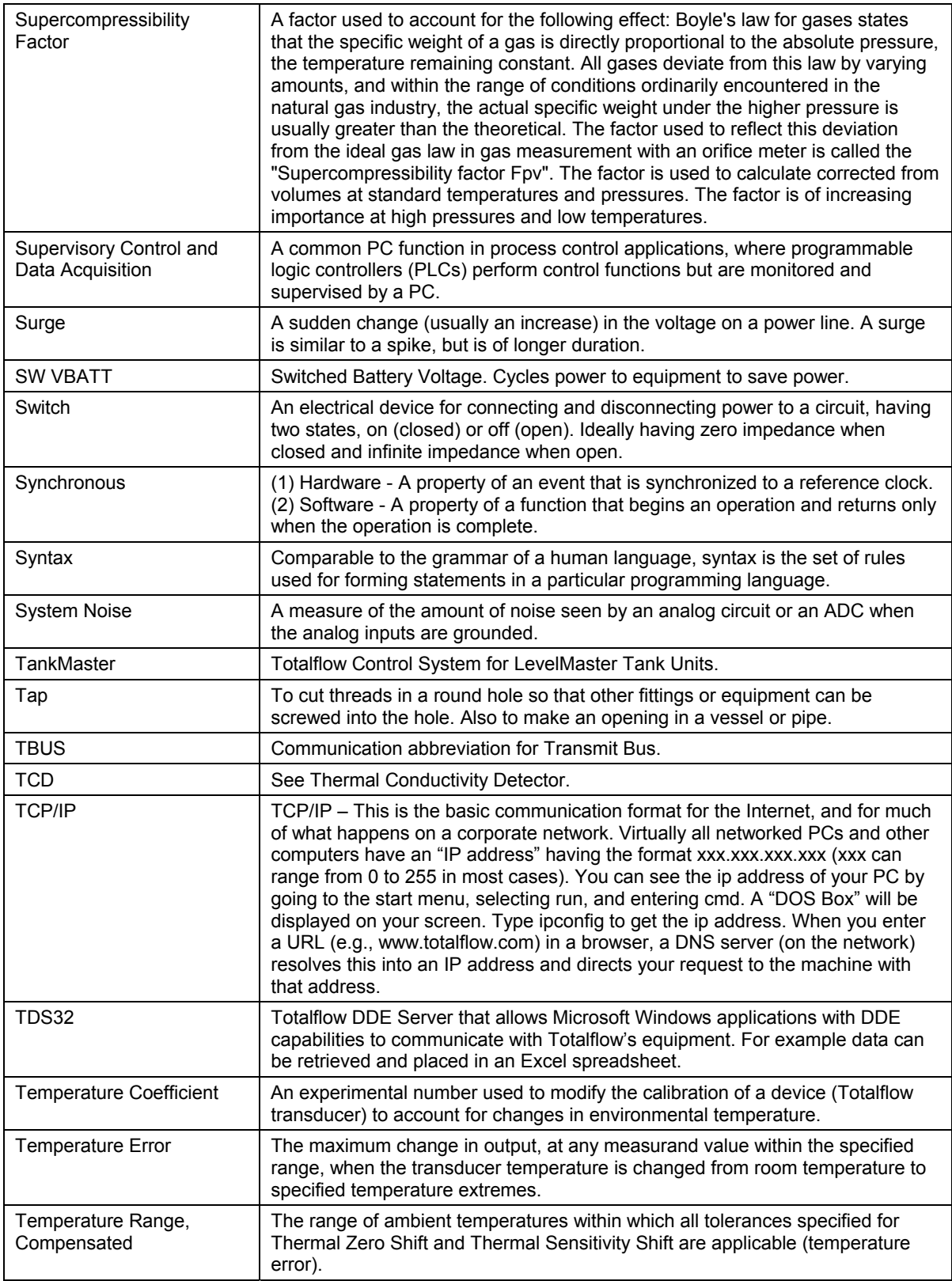

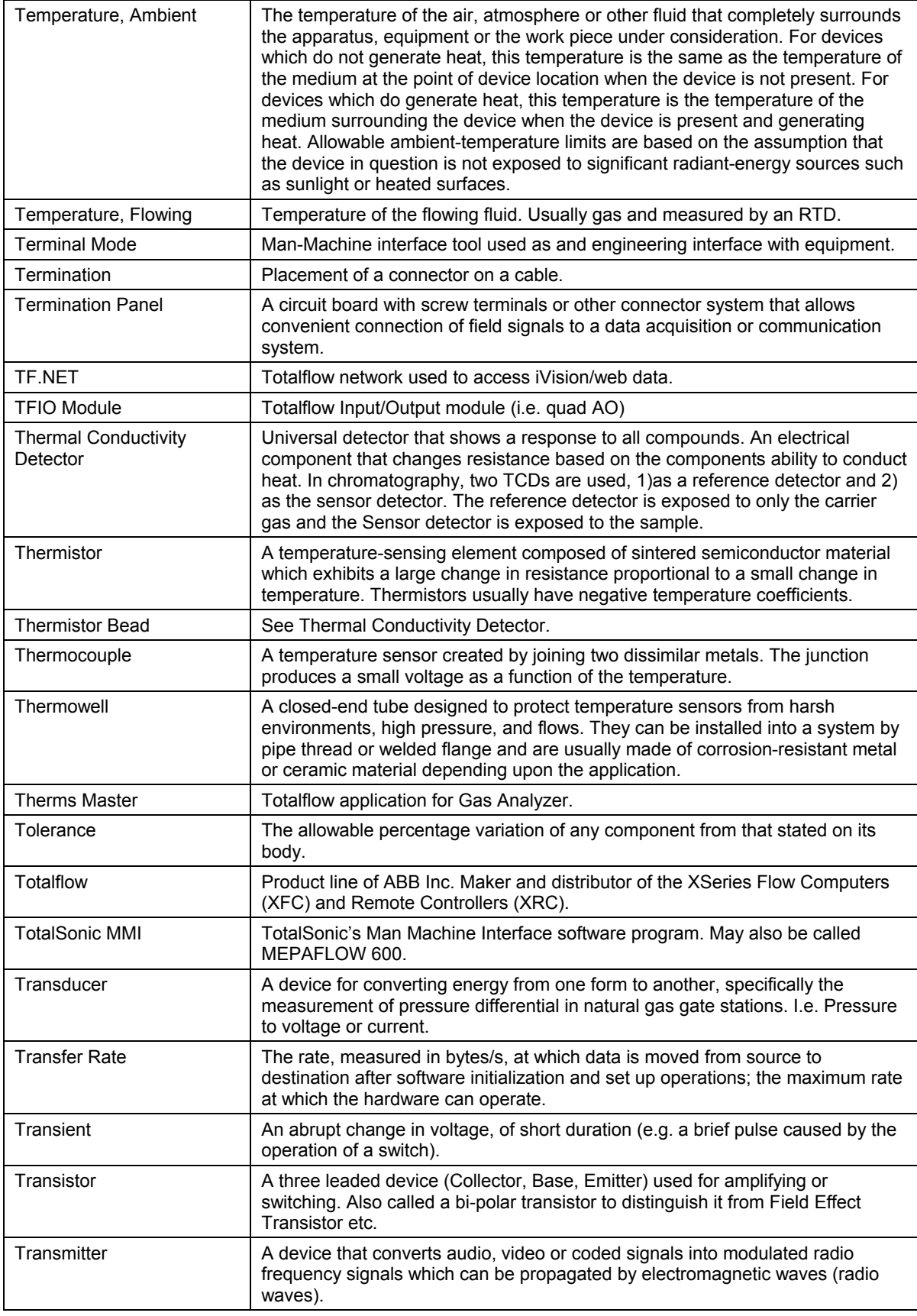

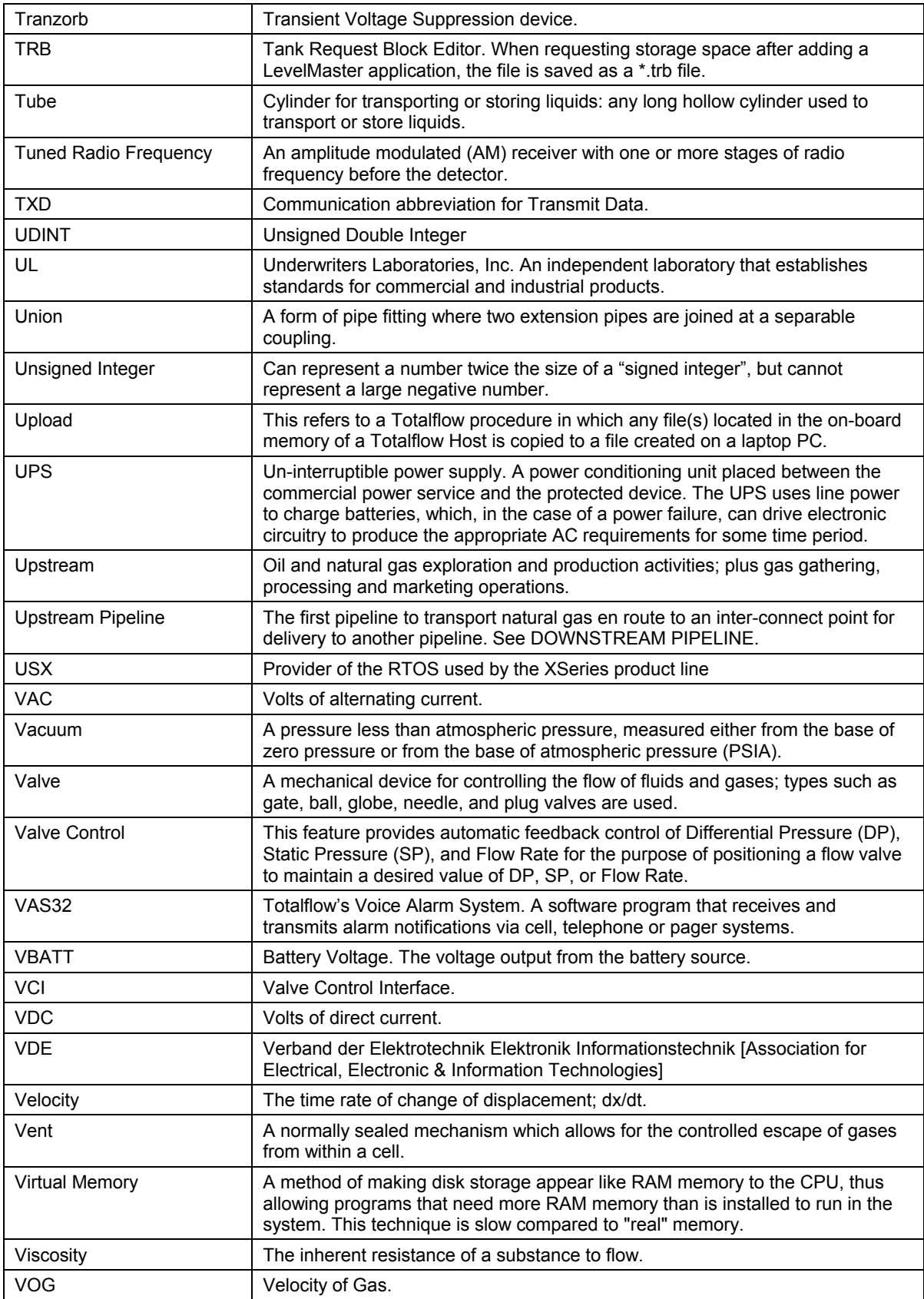

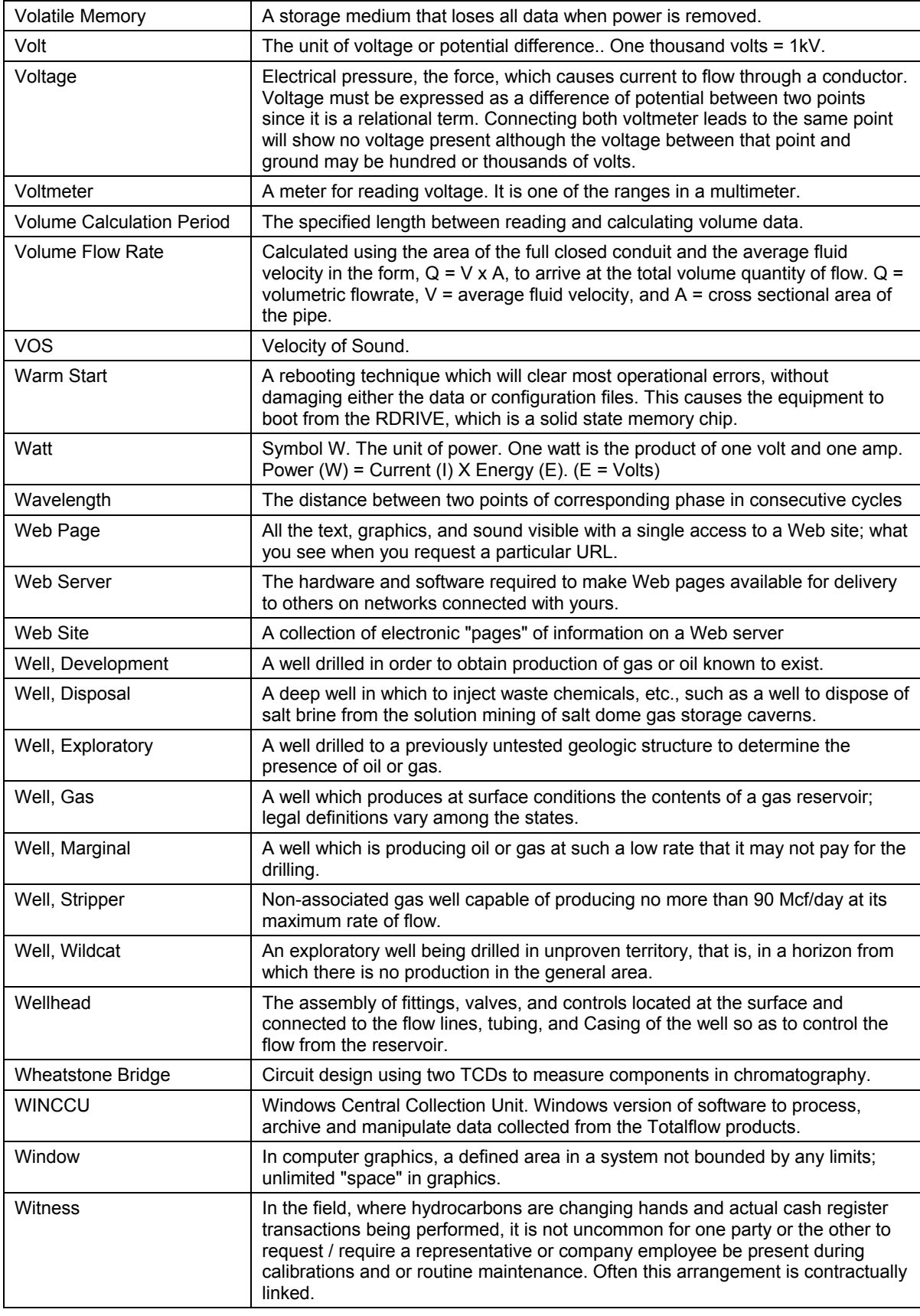

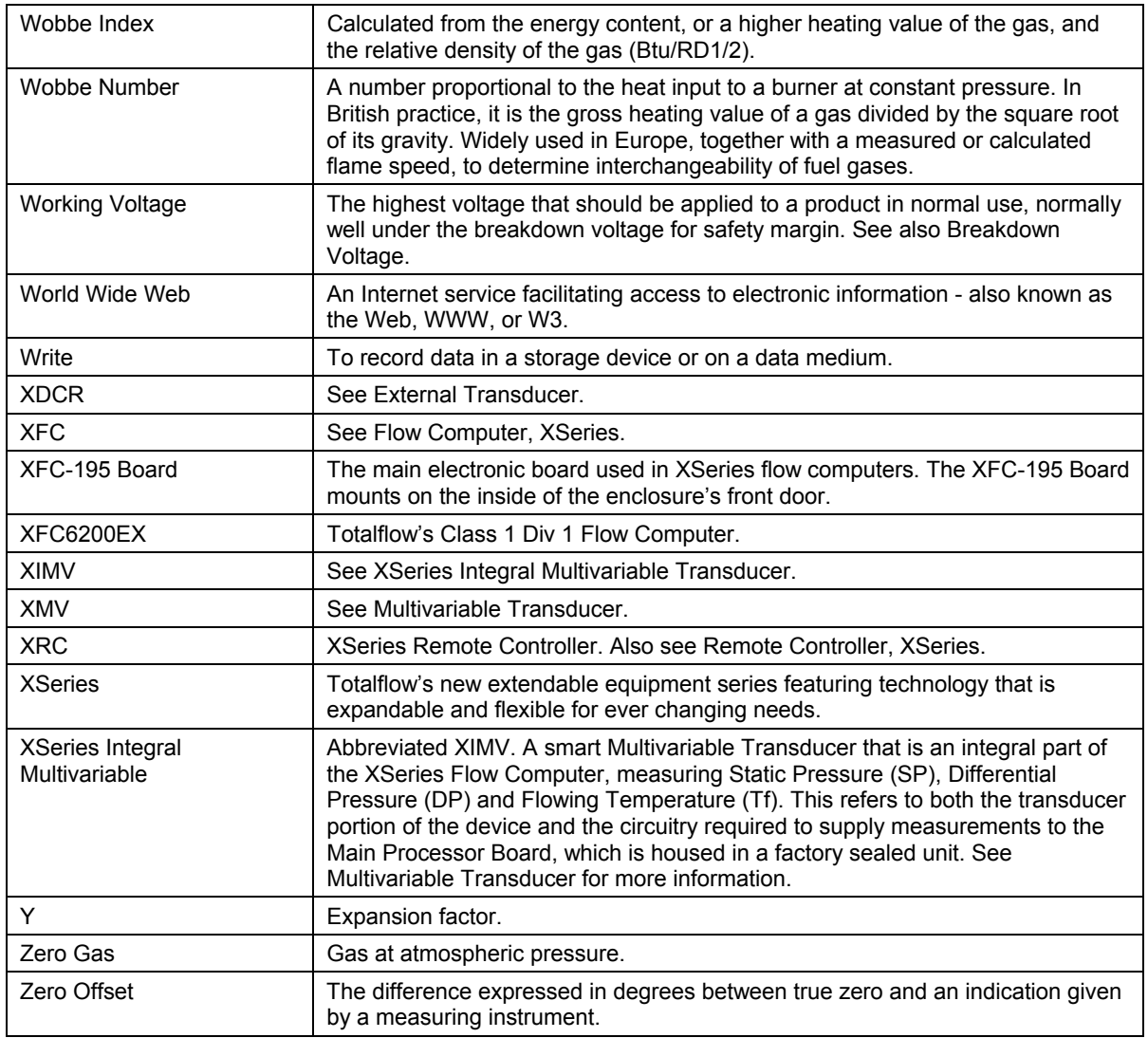

**Blank Page** 

## **Chapter 7 User Drawing & Diagrams**

*This Chapter of the manual has been provided as a location for the user to place drawings that accompanies their new Totalflow units.* 

*Totalflow recommends that a complete set of all drawings that accompany a Flow Computer be placed in this Chapter. This would ensure that the user have only drawings applicable to their units and drawings that are at the latest revision level.* 

**Blank Page**